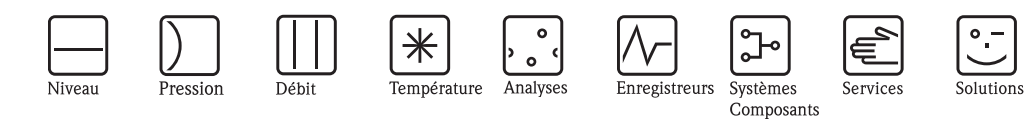

Manuel de mise en service Proline Promag L 800

Débitmètre électromagnétique à piles pour la mesure du débit d'eau

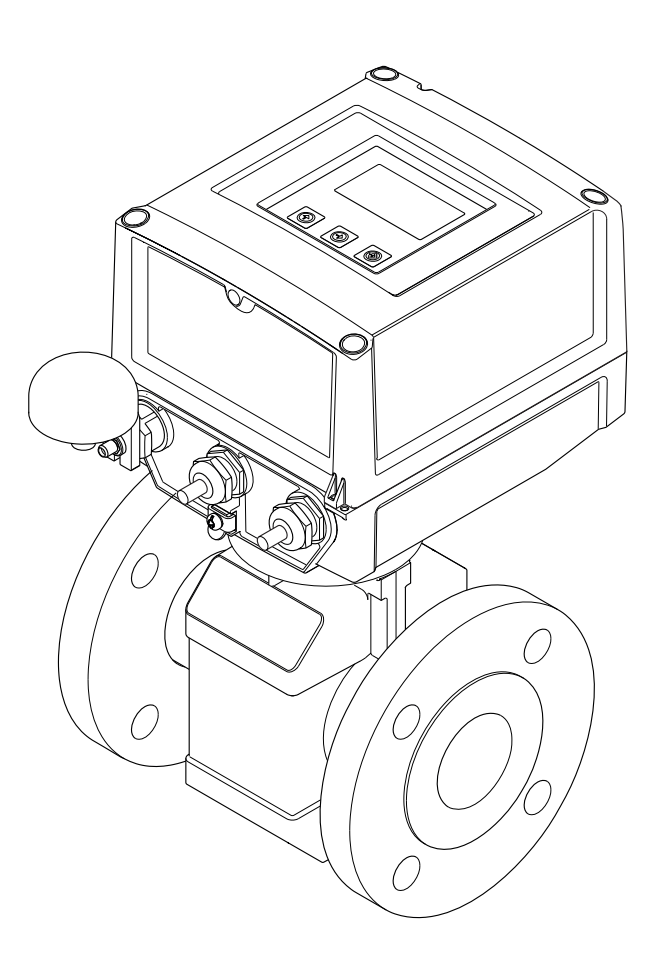

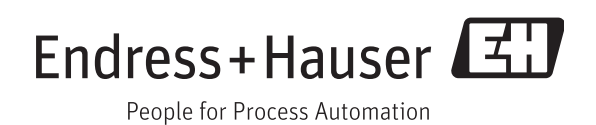

BA00147D/14/FR/01.12 71192527 valable à partir de version V 5.03.XX (software d'appareil)

- Conserver le présent document de manière à ce qu'il soit toujours accessible lors de travaux sur et avec l'appareil.
- Afin d'éviter tout risque pour les personnes ou l'installation : bien lire le chapitre "Instructions fondamentales de sécurité" ainsi que tous les autres conseils de sécurité spécifiques à l'application dans le document.
- Le fabricant se réserve le droit d'adapter les caractéristiques de ses appareils aux évolutions techniques sans avis préalable. Votre agence Endress+Hauser vous renseignera sur l'actualité et les éventuelles mises à jour du présent manuel.

# Sommaire

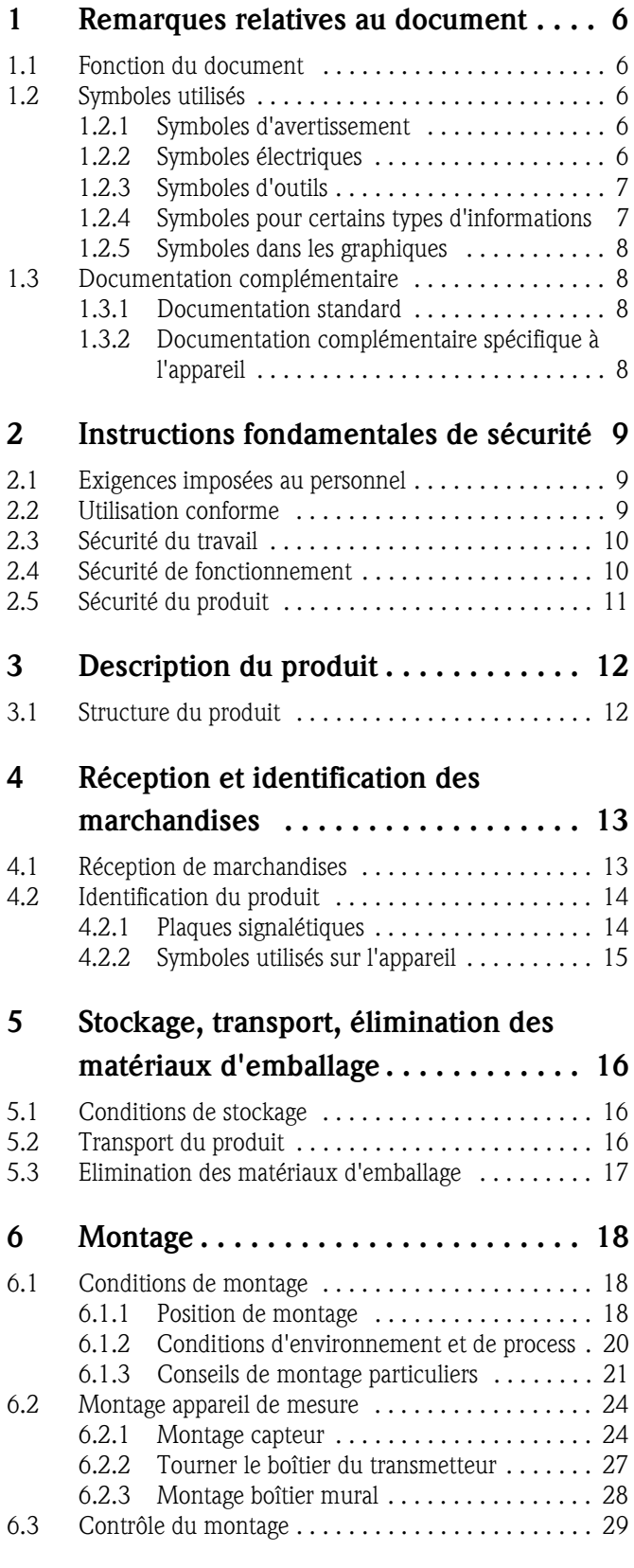

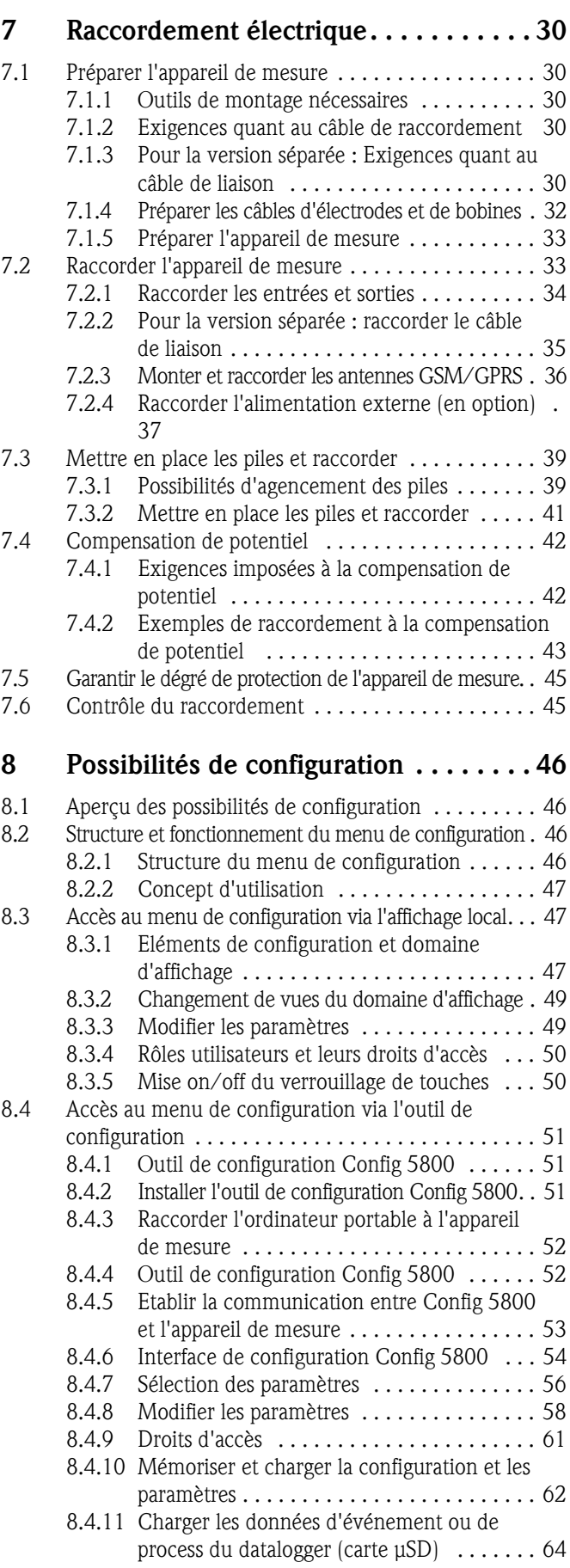

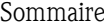

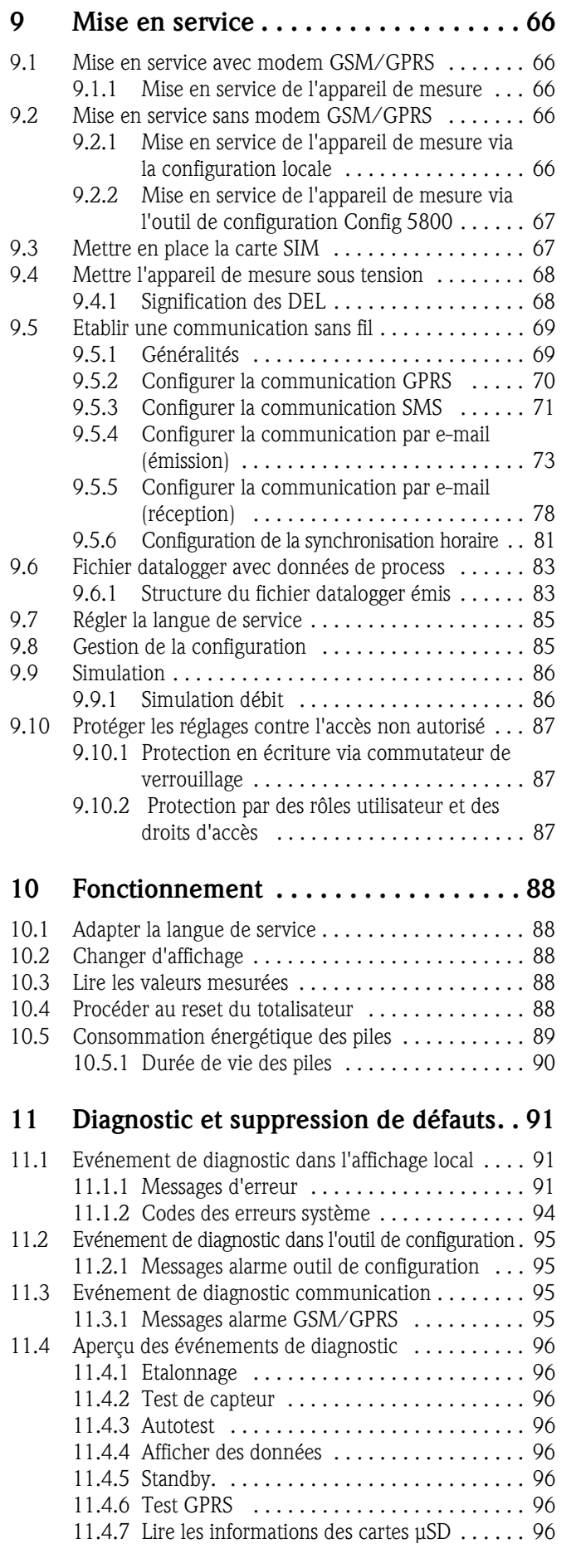

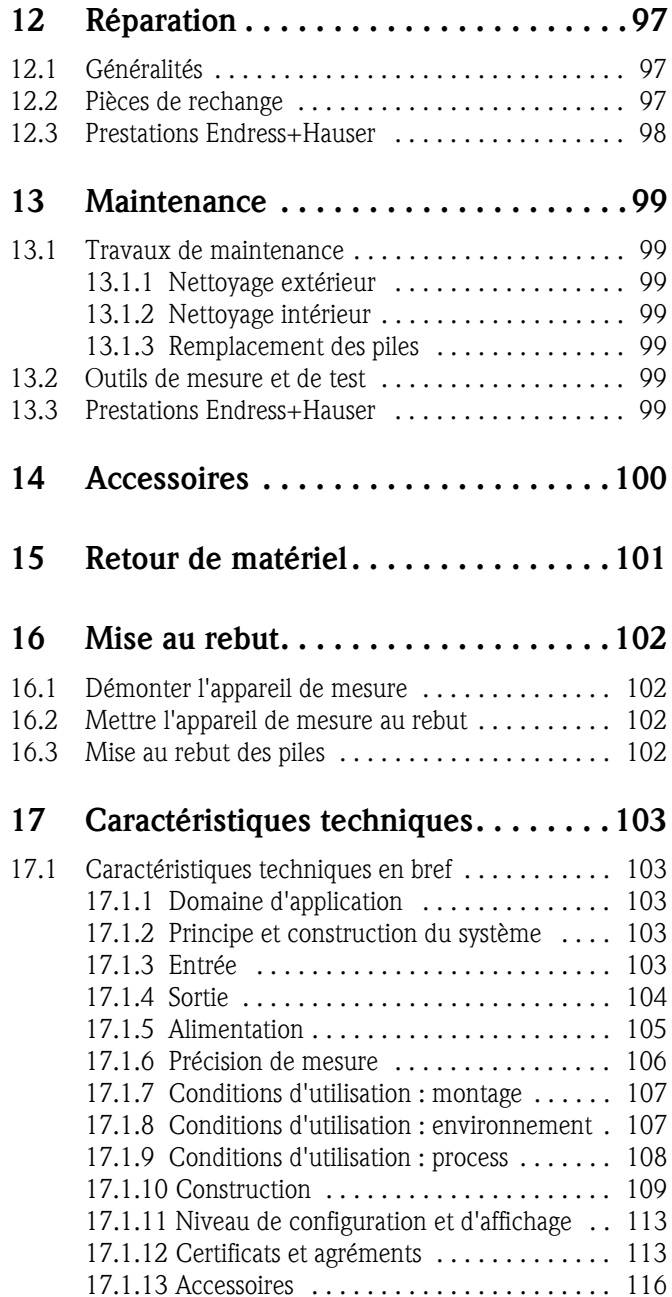

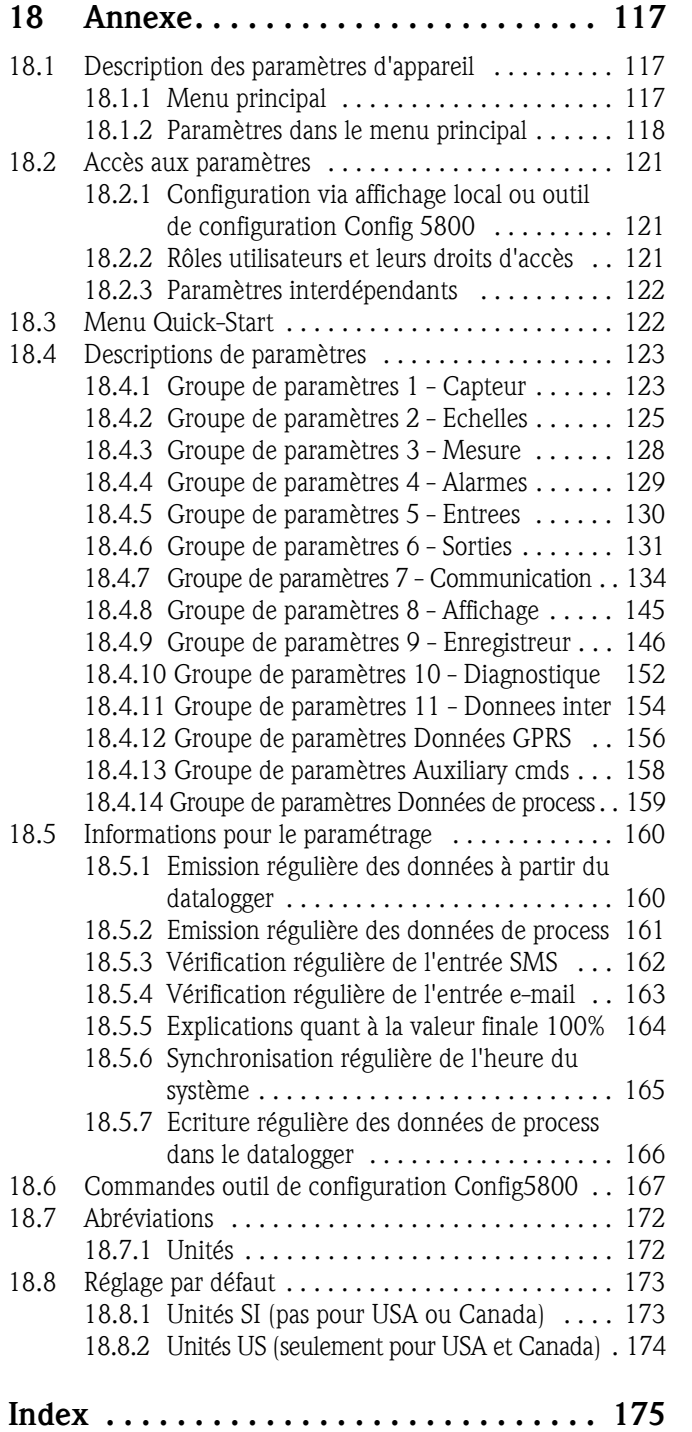

# <span id="page-5-0"></span>1 Remarques relatives au document

# <span id="page-5-1"></span>1.1 Fonction du document

Les présentes instructions fournissent toutes les informations qui sont nécessaires dans les différentes phases du cycle de vie de l'appareil : de l'identification du produit, de la réception des machandises et du stockage au dépannage, à la maintenance et à la mise au rebut, en passant par le montage, le raccordement, la configuration et la mise en service.

Le document fournit des explications détaillées sur chaque paramètre du menu de configuration. Il comprend tous les paramètres pour l'exploitation et la mise en service. La description des paramètres s'adresse à des personnes responsables de l'appareil au cours de mesures normales ou qui doivent procéder à des réglages d'appareil au cours de la maintenance et de la suppression des défauts.

# <span id="page-5-2"></span>1.2 Symboles utilisés

### <span id="page-5-3"></span>1.2.1 Symboles d'avertissement

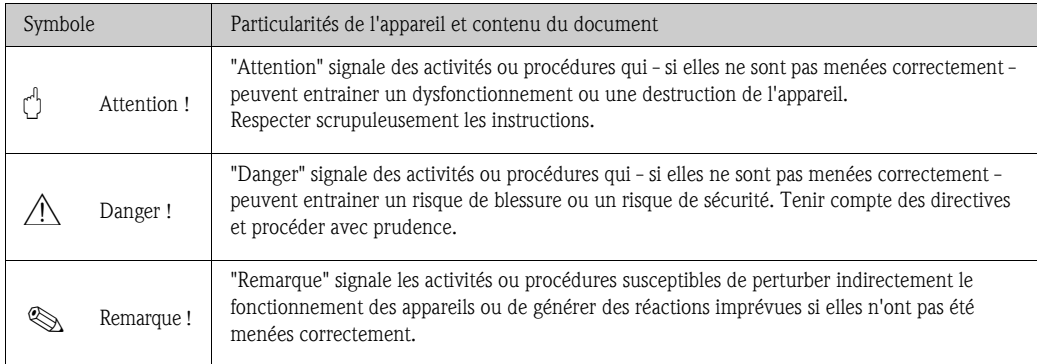

# <span id="page-5-4"></span>1.2.2 Symboles électriques

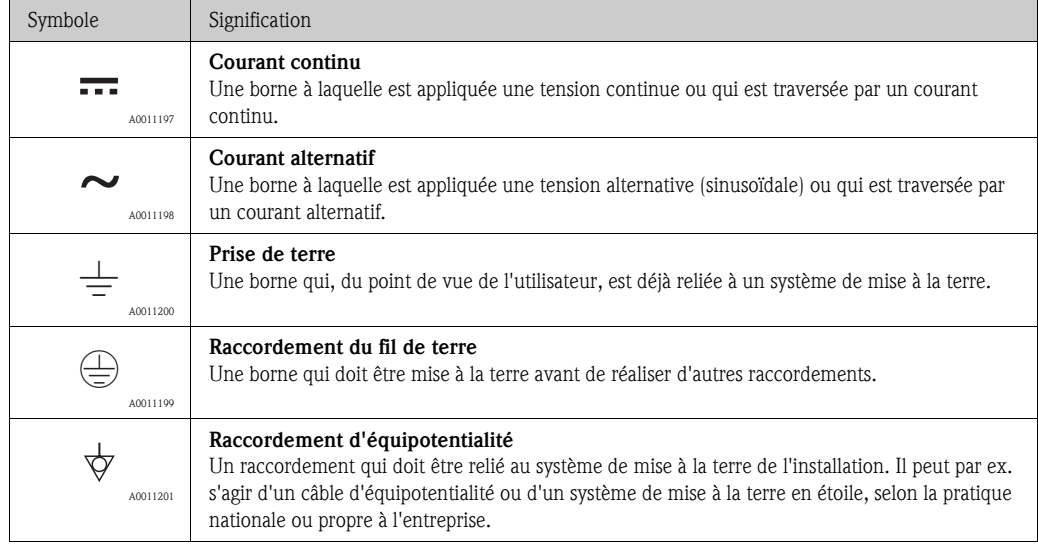

# <span id="page-6-0"></span>1.2.3 Symboles d'outils

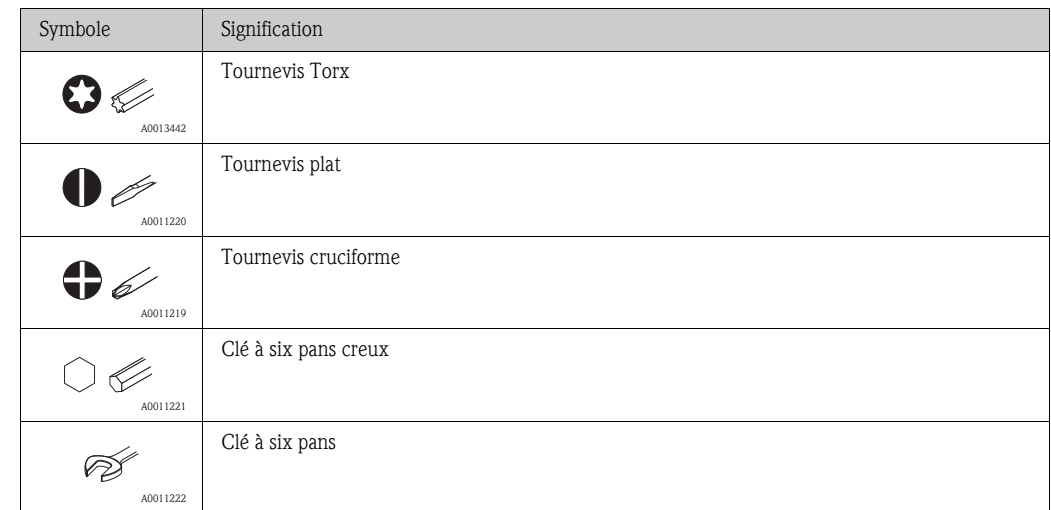

# <span id="page-6-1"></span>1.2.4 Symboles pour certains types d'informations

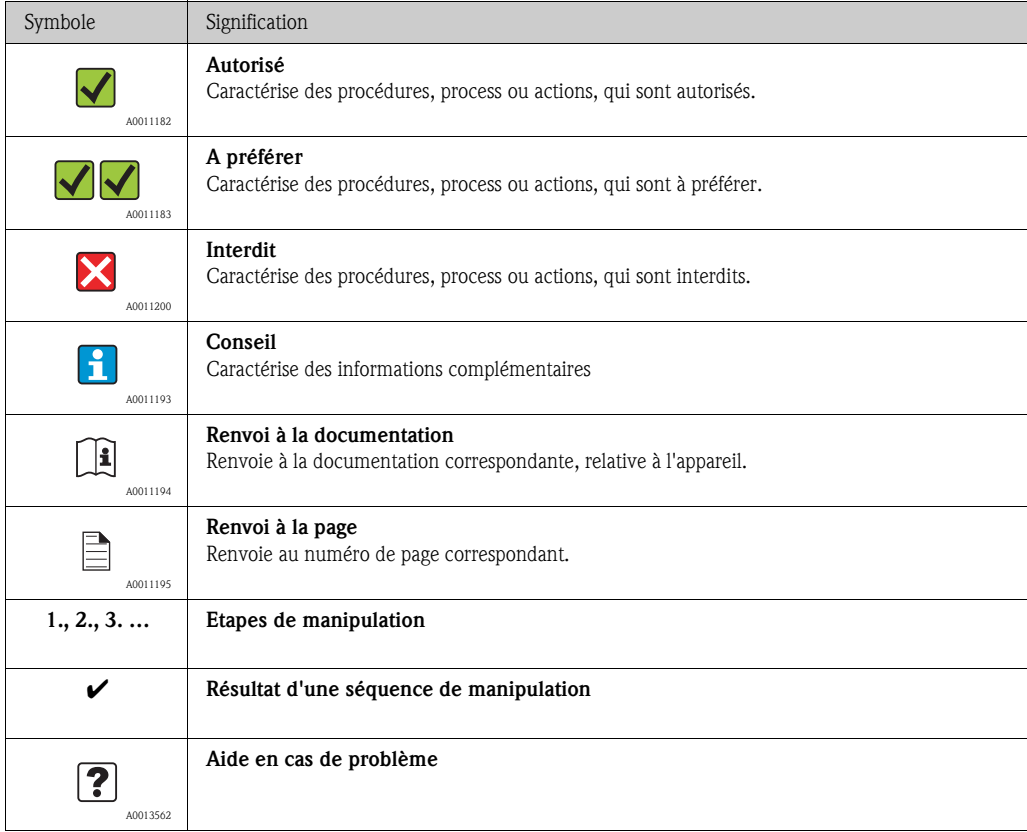

### <span id="page-7-0"></span>1.2.5 Symboles dans les graphiques

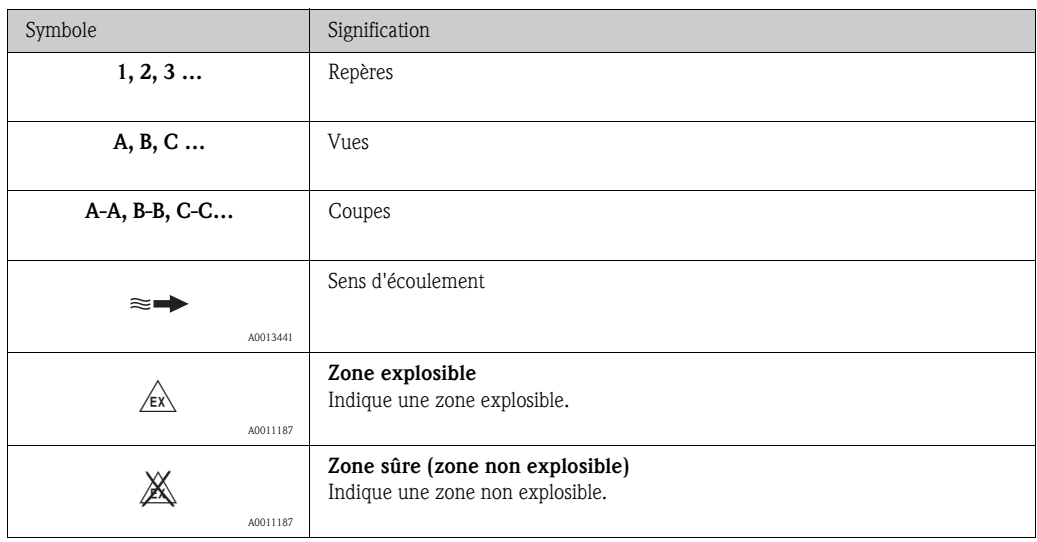

# <span id="page-7-1"></span>1.3 Documentation complémentaire

### <span id="page-7-2"></span>1.3.1 Documentation standard

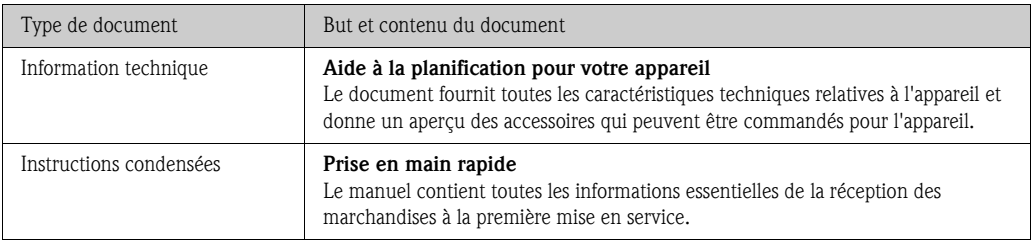

Les types de documents listés sont disponibles :

• Sur le CD-ROM fourni avec l'appareil

• Dans la zone de téléchargement de la page Internet Endress+Hauser : www.endress.com  $\rightarrow$ Download

### <span id="page-7-3"></span>1.3.2 Documentation complémentaire spécifique à l'appareil

Tenir compte des instructions de la documentation complémentaire correspondante. La documentation complémentaire fait partie intégrante de la documentation de l'appareil.

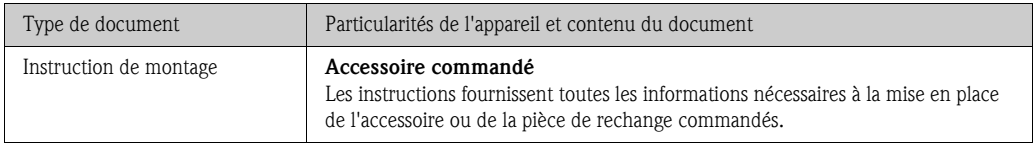

Les types de documents listés sont disponibles :

| - |

 Dans la zone de téléchargement de la page Internet Endress+Hauser : www.endress.com  $\rightarrow$ Download

# <span id="page-8-0"></span>2 Instructions fondamentales de sécurité

## <span id="page-8-1"></span>2.1 Exigences imposées au personnel

Le personnel chargé de l'installation, la mise en service, le diagnostic et la maintenance doit remplir les conditions suivantes :

- Personnel qualifié et formé : dispose d'une qualification, qui correspond à cette fonction et à cette tâche.
- Autorisé par l'exploitant de l'installation.
- Familiarisé avec les prescriptions nationales.
- Avant le début du travail : lire et comprendre les instructions figurant dans le manuel et la documentation complémentaire, ainsi que les certificats (selon l'application).
- Suivre les instructions et respecter les conditions de base.

Le personnel d'exploitation doit remplir les conditions suivantes :

- Instruit et autorisé par l'exploitant de l'installation conformément aux exigences liées à la tâche.
- Suivre les instructions du présent manuel.

# <span id="page-8-2"></span>2.2 Utilisation conforme

#### Domaine d'application et produits mesurés

L'appareil de mesure décrit dans les présentes instructions ne doit être utilisé que pour la mesure du débit de liquides conducteurs dans des conduites fermées.

Une conductivité minimale de 50 uS/cm est requise.

L'appareil de mesure est conçu pour la mesure des produits suivants :

- eau potable
- eau de pluie
- eau de source

En respectant les valeurs limites indiquées dans les "Caractéristiques techniques" et les conditions cadre mentionnées dans le manuel de mise en service et dans la documentation complémentaire, l'appareil ne doit être utilisé que pour les mesures suivantes :

- Grandeurs de process mesurées : Débit volumique
- Grandeurs de process calculées : Débit massique

Afin de garantir un état irréprochable de l'appareil sur toute sa durée de vie :

- Utiliser l'appareil uniquement dans des produits pour lesquels les matériaux en contact avec le process possèdent une compatibilité suffisante.
- Respecter les limites figurant dans les "Caractéristiques techniques".

#### Mauvaise utilisation

Le fabricant décline toute responsabilité quant aux dommages résultant d'une utilisation non réglementaire ou non conforme à l'emploi prévu. Une utilisation non réglementaire ou non conforme à l'emploi prévu peut compromettre la sécurité.

Vérification en présence de cas limites :

• Dans le cas de produits à mesurer et de produits de nettoyage spéciaux : Endress+Hauser se tient à votre disposition pour vous aider à déterminer la résistance à la corrosion des matériaux en contact avec le produit, mais décline cependant toute garantie ou responsabilité.

#### Risques résiduels

Danger !

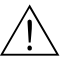

L'échauffement des surfaces extérieures du boîtier, dû à la consommation d'énergie des composants électroniques, est de 20 K max. En cas de passage de produits chauds à travers le tube de mesure, la température à la surface du boîtier augmente. Notamment au niveau du capteur, il faut s'attendre à des températures, qui peuvent être proches de la température du produit.

Risque de brûlures en raison des températures du produit !

• En cas de température élevée du produit : prévoir une protection contre les contacts accidentels, afin d'éviter les brûlures.

### <span id="page-9-0"></span>2.3 Sécurité du travail

Lors des travaux sur et avec l'appareil :

• Porter un équipement de protection individuelle conforme aux prescriptions nationales.

Lors des travaux de soudage sur la conduite :

• Ne pas relier à la terre le poste de soudure par l'intermédiaire de l'appareil de mesure.

Lors de la manipulation de piles :

• L'appareil est utilisé avec des piles haute capacité au lithium-chlorure de thionyle. Il en découle un certain nombre de précautions à prendre pour la protection au travail et le stockage.

 $\bigwedge$  Danger !

Les piles au lithium-chlorure de thionyle font partie des produits dangereux de la classe 9 : produits et objets dangereux divers. Respecter les directives décrites dans la fiche de sécurité.

Vous pouvez demander cette fiche de sécurité à Endress+Hauser.

# <span id="page-9-1"></span>2.4 Sécurité de fonctionnement

Risque de blessure !

- N'utiliser l'appareil que dans un état technique parfait et sûr.
- L'exploitant est responsable du fonctionnement sans dérangement de l'appareil.

#### Transformations de l'appareil

Les transformations arbitraires effectuées sur l'appareil ne sont pas autorisées et peuvent entraîner des dangers imprévisibles :

• Si des transformations sont malgré tout nécessaires : consultez au préalable Endress+Hauser :

#### Réparation

Afin de garantir la sécurité de fonctionnement :

- N'effectuer la réparation de l'appareil que dans la mesure où elle est expressément autorisée.
- Respecter les prescriptions nationales relatives à la réparation d'un appareil électrique.
- Utiliser exclusivement des pièces de rechange d'origine et des accessoires Endress+Hauser.

#### Domaine d'application soumis à agrément

Afin d'éviter tout risque pour les personnes ou les installations lors de l'utilisation de l'appareil pour l'application prévue :

• Vérifier à l'aide de la plaque signalétique si l'appareil de mesure peut être utilisé pour l'application prévue dans le domaine soumis à agrément.

# <span id="page-10-0"></span>2.5 Sécurité du produit

Cet appareil a été construit et testé d'après les derniers progrès techniques et a quitté nos établissements dans un état parfait.

Il est conforme aux exigence générales de sécurité et aux exigences légales. De plus, il est conforme aux directives CE, qui sont répertoriées dans la déclaration de conformité CE spécifique à l'appareil. Endress+Hauser confirme ces éléments avec l'apposition du sigle CE.

# <span id="page-11-0"></span>3 Description du produit

# <span id="page-11-1"></span>3.1 Structure du produit

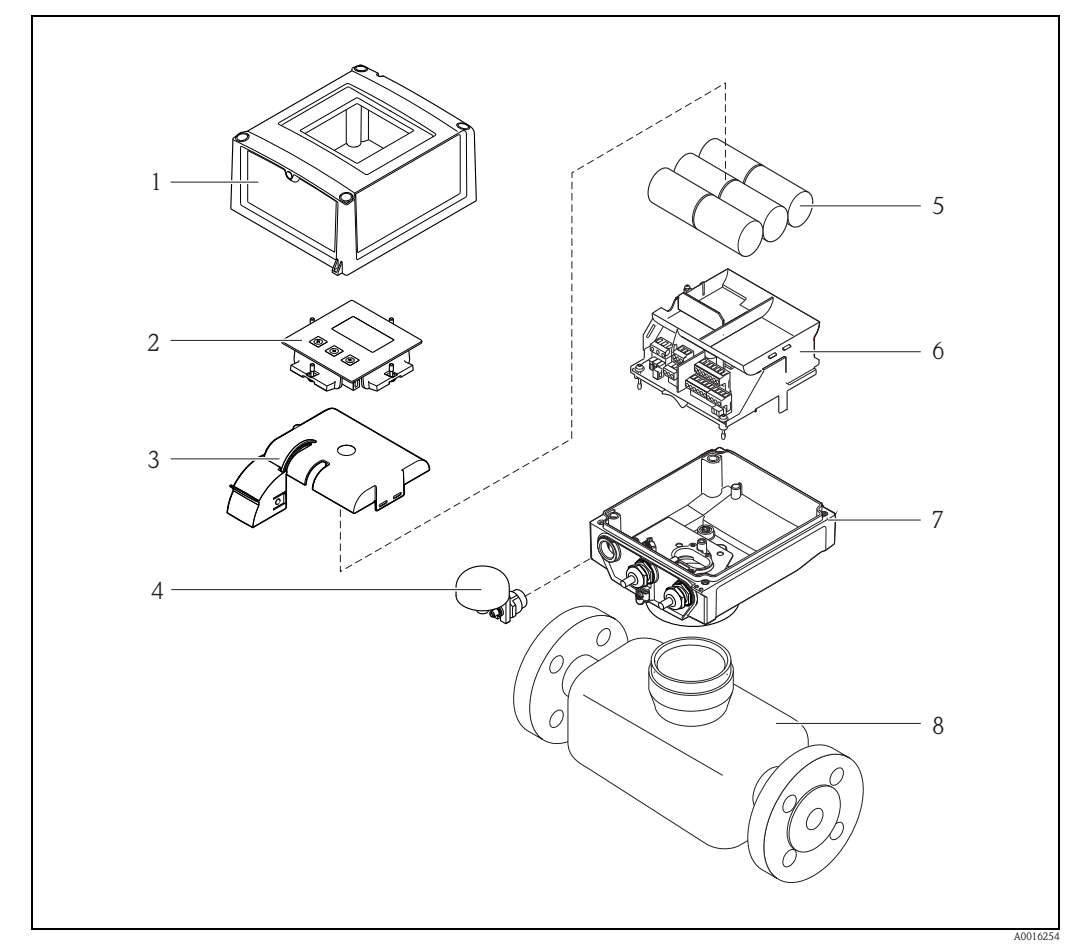

*Fig. 1: Principaux composants d'un appareil de mesure*

- *1 Couvercle du boîtier du transmetteur*
- *2 Module d'affichage et de configuration*
- *3 Capot pour les piles*
- *4 Antenne GSM*
- *5 Piles*
- *6 Support platine électronique y compris support de piles*
- *7 Boîtier de transmetteur*
- *8 Capteur*

# <span id="page-12-0"></span>4 Réception et identification des marchandises

# <span id="page-12-1"></span>4.1 Réception de marchandises

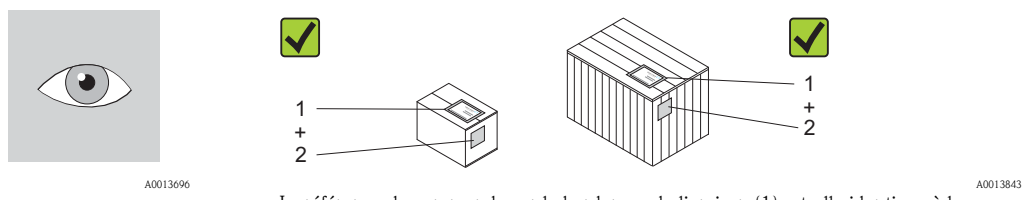

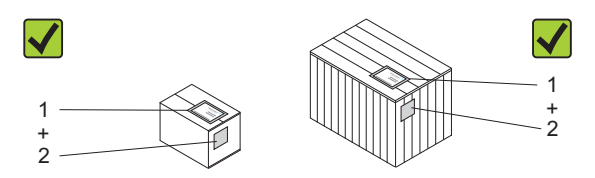

La référence de commande sur le bordereau de livraison (1) est-elle identique à la référence de commande sur l'autocollant du produit (2) ?

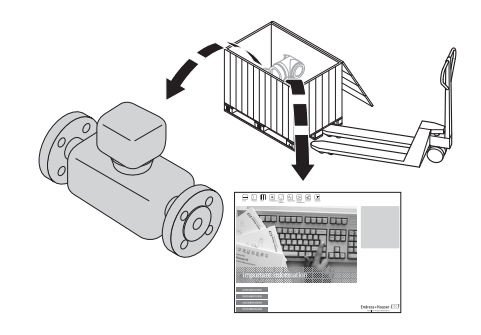

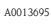

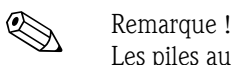

Les piles au lithium-chlorure de thionyle sont fournies dans un emballage séparé. Tenir compte des conseils de manipulation des piles  $\rightarrow \Box$  10.

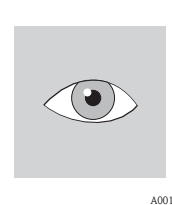

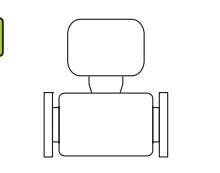

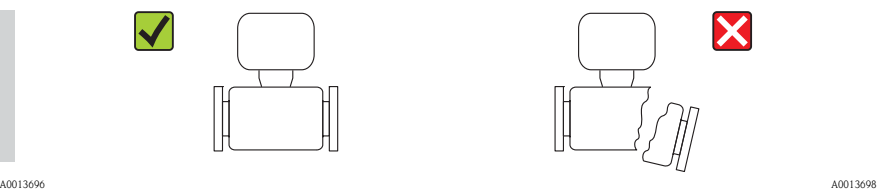

La marchandise est-elle endommagée ?

### Attention !

Dans le cas de piles endommagées : Respecter les directives décrites dans la fiche de sécurité. Vous pouvez demander cette fiche de sécurité à Endress+Hauser.

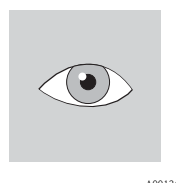

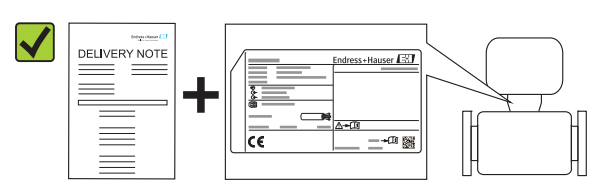

A0013696 A0013699 Les données de la plaque signalétique concordent-elles avec les indications de commande figurant sur le bordereau de livraison ?

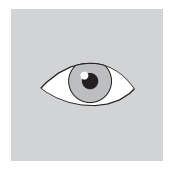

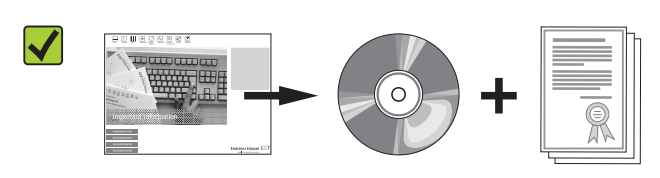

Si l'une des conditions n'est pas remplie : adressez-vous à votre agence Endress+Hauser. A0013696 A0013697 Le CD-ROM avec la documentation technique et les documents est-il présent ?

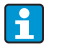

# <span id="page-13-0"></span>4.2 Identification du produit

Les possibilités suivantes sont disponibles pour l'identification de l'appareil de mesure :

- Indication de la plaque signalétique
- Référence de commande (Order code) avec énumération des caractéristiques de l'appareil sur le bordereau de livraison
- Entrer le numéro de série figurant sur la plaque signalétique dans *W@M Device Viewer* (www.endress.com) : toutes les informations relatives à l'appareil sont affichées.

Les éléments suivants donnent un aperçu de l'étendue de la documentation technique jointe :

- **•** Les chapitres "Autre documentation standard relative à l'appareil" ( $\rightarrow \Box$  8) et "Documentation complémentaire spécifique à l'appareil" ( $\rightarrow \Box$  8)
- *W@M Device Viewer* : entrer le numéro de série figurant sur la plaque signalétique (www.endress.com/deviceviewer)

### <span id="page-13-1"></span>4.2.1 Plaques signalétiques

#### Capteur

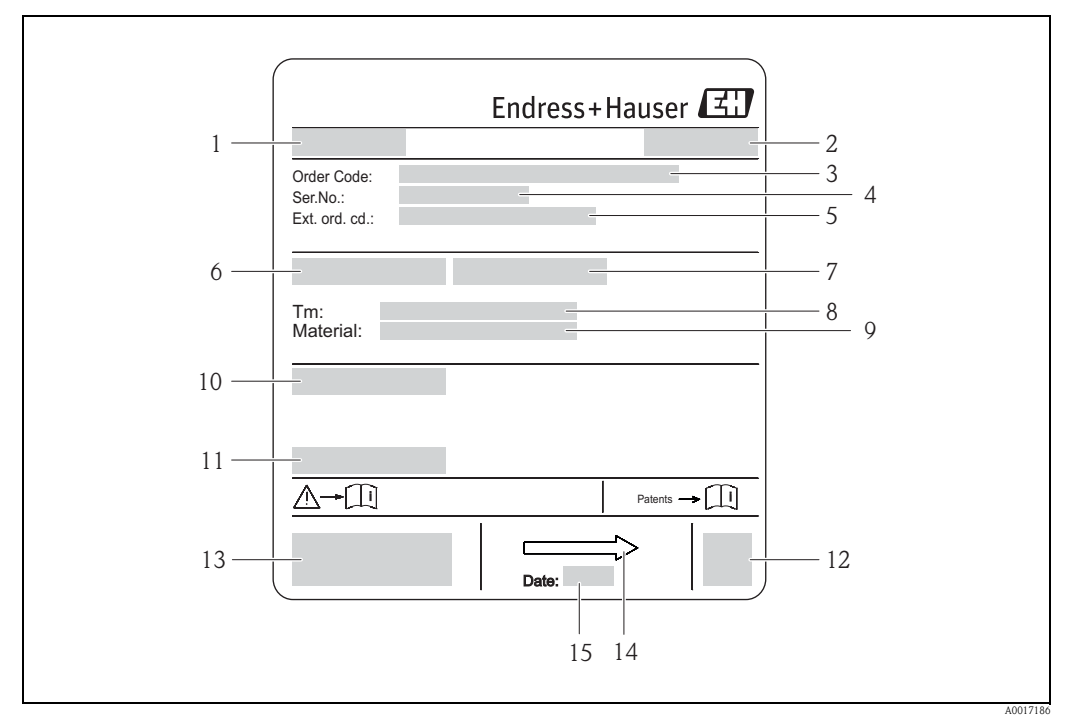

*Fig. 2: Exemple pour la plaque signalétique du capteur*

- 
- *1 Nom du capteur 2 Lieu de fabrication*
- *3 Référence de commande (Order Code)*
- *4 Numéro de série (Ser.No.)*
- *5 Référence de commande étendue (Ext. ord. co.)*
- 
- *6 Diamètre nominal du capteur 7 Pression d'épreuve du capteur*
- *8 Gamme de température du produit*
- *9 Matériau revêtement du tube de mesure et électrodes*
- *10 Degré de protection : par ex. IP, NEMA*
- *11 Température ambiante admissible (T)*
- *12 Code matriciel 2-D*
- *13 Marque CE, C-Tick*
- *14 Sens d'écoulement*
- *15 Date de fabrication : Année Mois*

#### **Transmetteur**

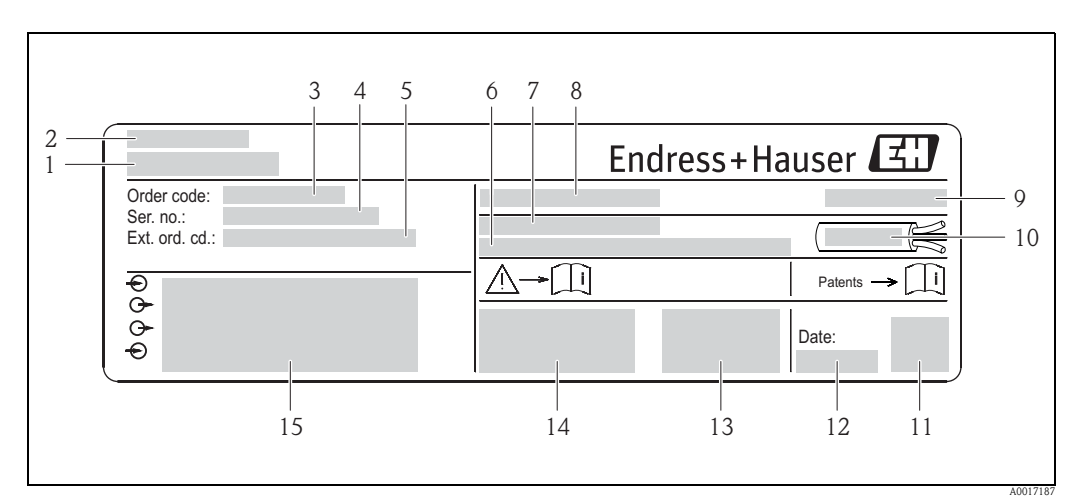

*Fig. 3: Exemple d'une plaque signalétique de transmetteur*

- *1 Nom transmetteur*
- *2 Lieu de fabrication*
- *3 Référence de commande (Order Code)*
- *4 Numéro de série (Ser.No.)*
- *5 Référence de commande étendue (Ext. ord. co.)*
- *6 Version Firmware (FW) et révision d'appareil (Dev.Rev.) au départ usine*
- *7 Température ambiante admissible (T)*
- *8 FCC-ID (Federal Communications Commission)*
- *9 Degré de protection : par ex. IP, NEMA*
- *10 Gamme de température admissible pour les câbles*
- *112 Code matriciel 2-D*
- *12 Date de fabrication : Année Mois*
- *13 Signal FCC*
- *14 Marque CE, C-Tick*
- *15 Données de raccordement électrique : par ex. entrées et sorties disponibles, tension dalimentation*

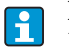

#### Référence de commande

Le renouvellement de l'appareil s'effectue avec la référence de commande (Order code).

#### Référence de commande étendue

- Le type d'appareil (racine du produit) et les spécifications de base (caractéristiques obligatoires) sont toujours indiqués.
- Parmi les spécifications optionnelles (caractéristiques facultatives), seules les spécifications pertinentes pour la sécurité et pour l'homologation sont indiquées (par ex. LA). Si d'autres spécifications optionnelles ont été commandées, celles-ci sont représentées globalement par le caractère générique # (par ex. #LA#).
- Si les spécifications optionnelles commandées ne contiennent pas de spécifications pertinentes pour la sécurité ou pour l'homologation, elles sont représentées par le caractère générique + (par ex. 5W8B50–AACCCAAD2S1+).

### <span id="page-14-0"></span>4.2.2 Symboles utilisés sur l'appareil

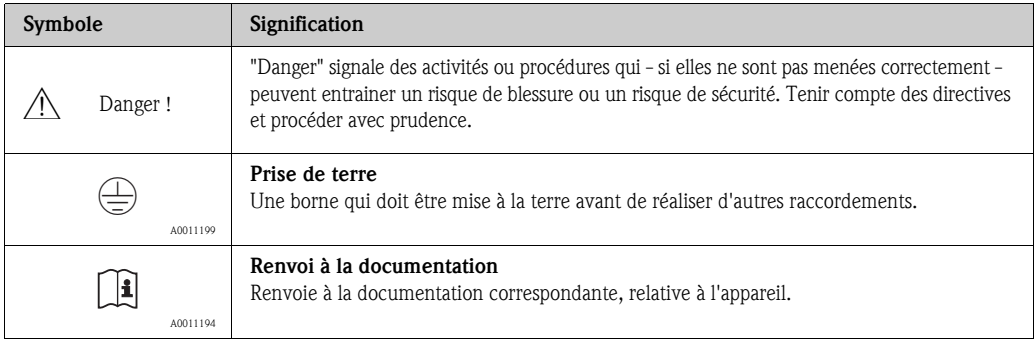

# <span id="page-15-0"></span>5 Stockage, transport, élimination des matériaux d'emballage

# <span id="page-15-1"></span>5.1 Conditions de stockage

Respecter les consignes suivantes lors du stockage :

- Stocker dans l'emballage d'origine, afin de garantir la résistance aux chocs.
- Ne pas enlever les disques ou capuchons de protection montés sur les raccords process. Ils empêchent les dommages mécaniques au niveau des surfaces d'étanchéité, ainsi que les encrassements du tube de mesure.
- Protéger d'un rayonnement solaire direct, afin d'éviter des températures de surface d'un niveau inadmissible.
- Choisir un point de stockage où une condensation de l'appareil est exclue car la présence de champignons ou de bactéries peut endommager le revêtement.
- Stocker au sec et à l'abri des poussières.
- Ne pas stocker à l'air libre.
- **Température de stockage**  $\rightarrow \Box$  **[107](#page-106-2).**
- A prendre en compte pour le stockage des piles :
	- Eviter un éventuel court-circuit des piles.
	- Température de stockage de préférence  $\leq 21^{\circ}$ C ( $\leq 70^{\circ}$ F).
	- Stocker au sec, à l'abri des poussières et sans grandes fluctuations thermiques.
	- Protéger contre les rayons solaires.
	- Ne pas stocker à proximité de chauffages.

# <span id="page-15-2"></span>5.2 Transport du produit

Danger !

Pour les appareils de mesure  $\leq$  DN 300 (12") : Risque de blessures dû au glissement de l'appareil ! Le centre de gravité de l'appareil de mesure se situe au-dessus des points d'ancrage des courroies de suspension.

• Sécuriser l'appareil pour éviter sa rotation ou son glissement.

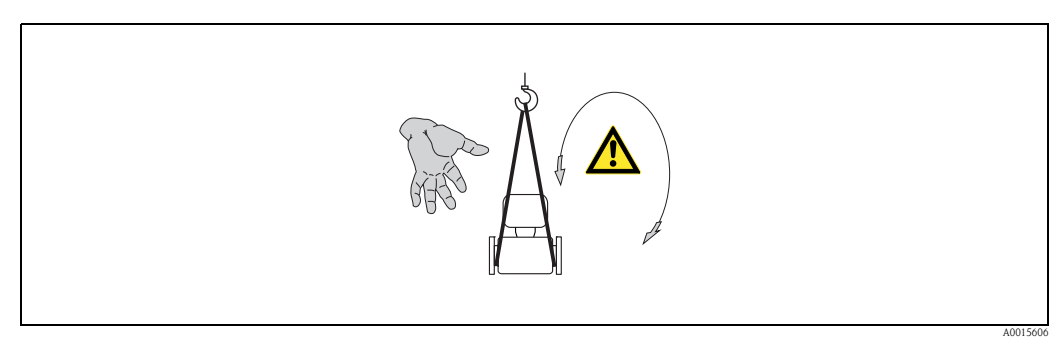

*Fig. 4: Risque de blessure dû au glissement de l'appareil lors du transport de capteurs ayant un DN 300 (12")*

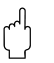

### Attention!

Observer les consignes suivantes lors du transport :

- Transporter l'appareil de mesure dans son emballage d'origine vers le point de mesure.
- Ne pas enlever les disques ou capuchons de protection montés sur les raccords process. Ils empêchent les dommages mécaniques au niveau des surfaces d'étanchéité, ainsi que les encrassements du tube de mesure.
- Observer les indications de poids figurant sur l'emballage (autocollant).
- Observer les consignes de transport de l'autocollant se trouvant dans le couvercle du compartiment de l'électronique.
- Ne pas soulever l'appareil au niveau du boîtier du transmetteur ou du boîtier de raccordement de la version séparée.
- Outil de levage
- Utiliser des courroies de suspension (éviter les chaînes, celles-ci pouvant endommager le boîtier).
- Dans le cas de caisses en bois : la structure du fond permet de les charger dans le sens de la longueur ou de la largeur à l'aide d'un chariot élévateur.
- Pour les appareils de mesure  $\leq$  DN 300 (12") : soulever l'appareil de mesure à l'aide des courroies de suspension au niveau des raccords process ; pas au niveau du boîtier du transmetteur.

- " Attention ! Tenir compte des conseils suivants lors du transport d'appareils de DN 300 (> DN 12") :
	- Soulever l'appareil de mesure au niveau des supports métalliques sur la bride.
	- Lors d'un transport avec chariot élévateur : Ne pas soulever le capteur au niveau de la tôle. Ceci risquerait de l'enfoncer et d'endommager les bobines magnétiques.

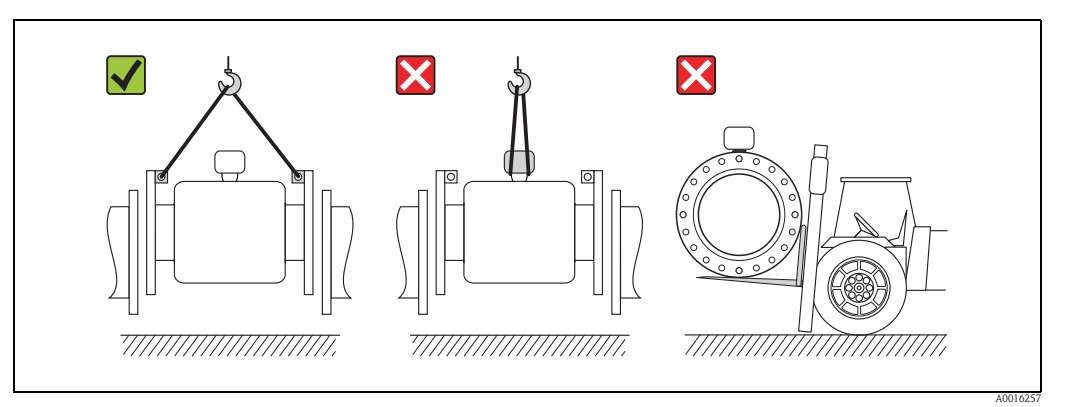

*Fig. 5: Transport de capteurs avec DN > 300 (DN > 12")*

# <span id="page-16-0"></span>5.3 Elimination des matériaux d'emballage

Tous les matériaux d'emballage sont écologiques et recyclables à 100 % :

- Second emballage de l'appareil de mesure :
- film étirable en polymère, conforme à la directive UE 2002/95/CE (RoHS).
- Emballage
	- Caisse en bois : traitée selon la norme ISPM 15, ce qui est confirmé par le logo IPPC apposé. ou
	- Carton : selon la directive européenne sur les emballages 94/62CE ; la recyclabilité est confirmée par le symbole Resy apposé.
- Emballage maritime (en option) :
- caisse en bois, traitée selon la norme ISPM 15, ce qui est confirmé par le logo IPPC apposé.
- Matériel de support et de fixation :
	- Palette jetable en matière plastique
	- Bandes en matière plastique
	- Ruban adhésif en matière plastique
- Matériau de remplissage : rembourrage de papier

# <span id="page-17-0"></span>6 Montage

# <span id="page-17-1"></span>6.1 Conditions de montage

En principe, il n'est pas nécessaire de prendre des mesures particulières au moment du montage (par ex. support). Les forces extérieures sont absorbées par la construction de l'appareil.

### <span id="page-17-2"></span>6.1.1 Position de montage

#### Point de montage

Monter le capteur de préférence dans une colonne montante. Veiller à un écart suffisant ( $\geq 2 \times DN$ ) avec le prochain coude de la conduite.

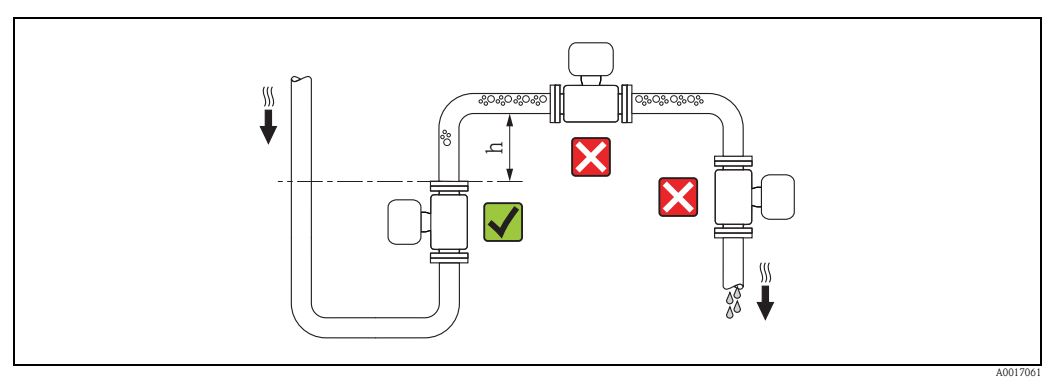

*Fig. 6: Choix du point de montage*

Afin d'éviter les erreurs de mesure dues à une accumulation de bulles de gaz dans la conduite, il convient d'éviter les points de montage suivants :

- Pas d'installation au plus haut point de la conduite.
- Pas d'installation immédiatement avant une sortie de conduite dans un écoulement gravitaire.

#### *Dans le cas d'un écoulement gravitaire*

Dans le cas d'écoulements gravitaires d'une longueur  $h \ge 5$  m ( $h \ge 16,4$  ft) : prévoir un siphon ou une vanne de mise à la pression atmosphérique en aval du capteur ( $\rightarrow \Box$ ). On évite ainsi les risques de dépression et de ce fait un endommagement éventuel du revêtement. Cette mesure permet d'éviter un siphonnage de la conduite et de ce fait la formation de bulles d'air.

Des indications relatives à la résistance aux dépressions du revêtement du tube de mesure figurent  $\lambda$  la  $\rightarrow \Box$  [109.](#page-108-1)

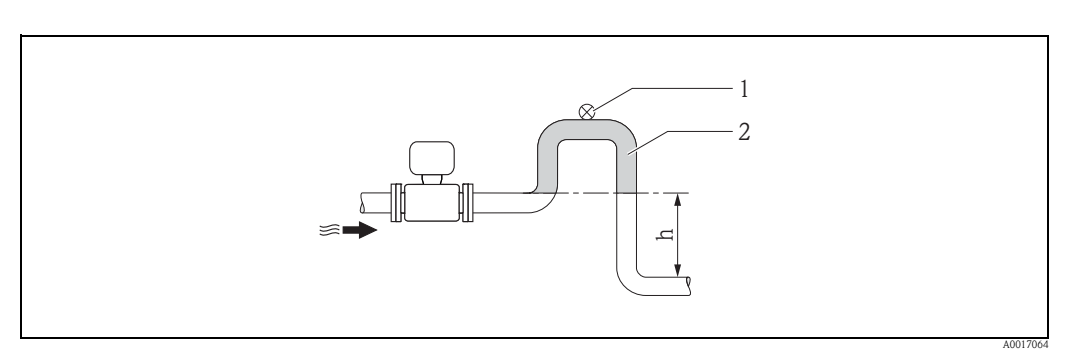

<span id="page-17-3"></span>*Fig. 7: Conditions d'implantation dans le cas d'écoulements gravitaires*

- *1 Vanne de mise à la pression atmosphérique*
- *2 Siphon de conduite*
- *h Longueur de l'écoulement gravitaire, h 5 m (h 16,4 ft)*

*Dans le cas d'un écoulement gravitaire partiellement rempli* 

Dans le cas d'écoulements gravitaires partiellement remplis : prévoir un montage du type siphon.

Attention!

Risque de formation de dépôts !

- Ne pas monter le capteur au point le plus bas du siphon.
- Il est recommandé de monter un clapet de nettoyage.

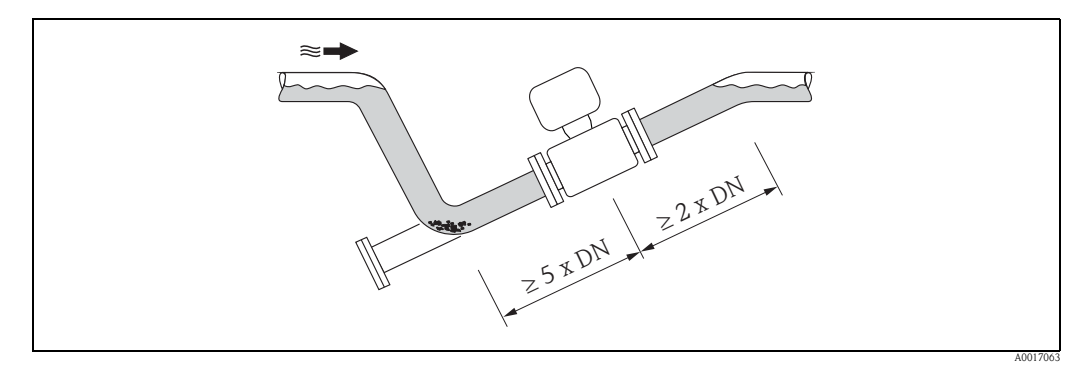

*Fig. 8: Montage lors de conduites partiellement remplies*

#### *Lors de l'utilisation de pompes*

• Lors de l'utilisation de pompes : les capteurs ne doivent pas être montés côté aspiration des pompes.

On évite ainsi les risques de dépression et de ce fait un endommagement éventuel du revêtement. Indications relatives à la résistance aux dépressions du revêtement du tube de mesure  $\rightarrow \Box$  [109](#page-108-1).

• Lors de l'utilisation de pompes à piston, à membrane ou péristaltiques : il convient éventuellement d'utiliser des amortisseurs de pulsations. Indications sur la résistance du système de mesure aux vibrations et aux chocs  $\rightarrow \Box$  [108.](#page-107-1)

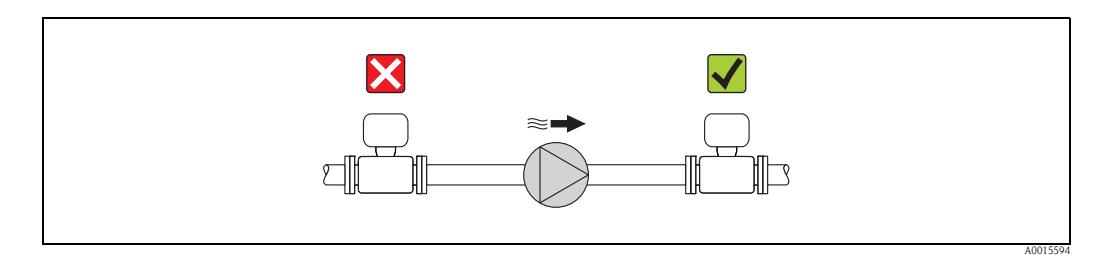

*Fig. 9: Montage lors de l'utilisation de pompes*

#### Implantation

Par une implantation optimale il est possible d'éviter les bulles d'air ou poches de gaz ainsi que les dépôts dans la conduite.

#### *Implantation verticale*

Une implantation verticale est optimale dans les cas suivants :

- dans le cas de systèmes de conduites à autovidange.
- dans le cas de boues contenant du sable ou des pierres, dont les particules solides sédimentent.

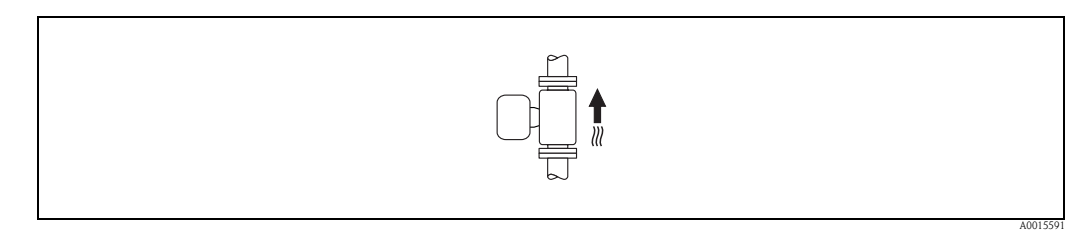

*Fig. 10: Implantation verticale*

#### *Implantation horizontale*

L'axe des électrodes devrait être horizontal dans le cas d'une implantation horizontale. Une brève isolation des deux électrodes de mesure en raison de bulles d'air est ainsi évitée.

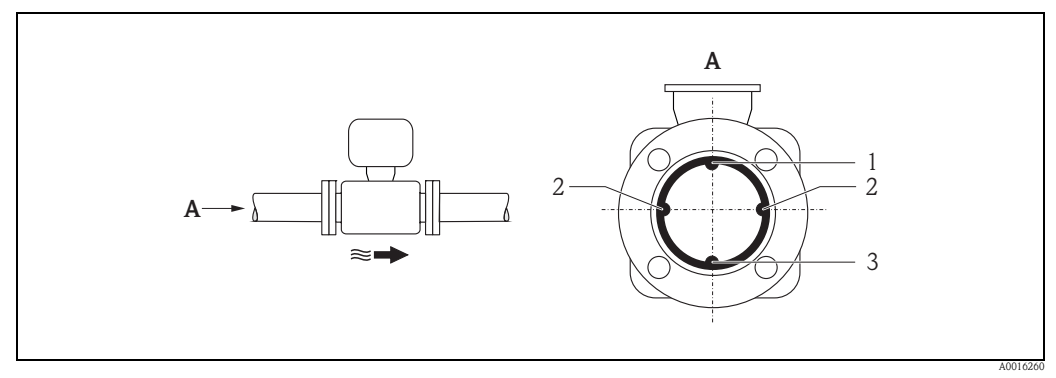

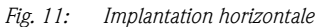

- *1 Electrode DPP pour la détection présence produit/tube vide (non supportée par l'appareil de mesure)*
- *2 Electrodes de mesure du signal*
- *3 Electrode de référence pour la compensation de potentiel*

#### Longueurs droites d'entrée et de sortie

Le capteur doit, dans la mesure du possible, être monté en amont d'éléments comme les vannes, T, coudes etc. Afin de respecter les spécifications en termes de précision de mesure, il convient de tenir compte des longueurs droites d'entrée et de sortie suivantes :

- **Longueur droite d'entrée**  $\geq 5 \times DN$
- **Longueur droite de sortie**  $\geq 2 \times DN$

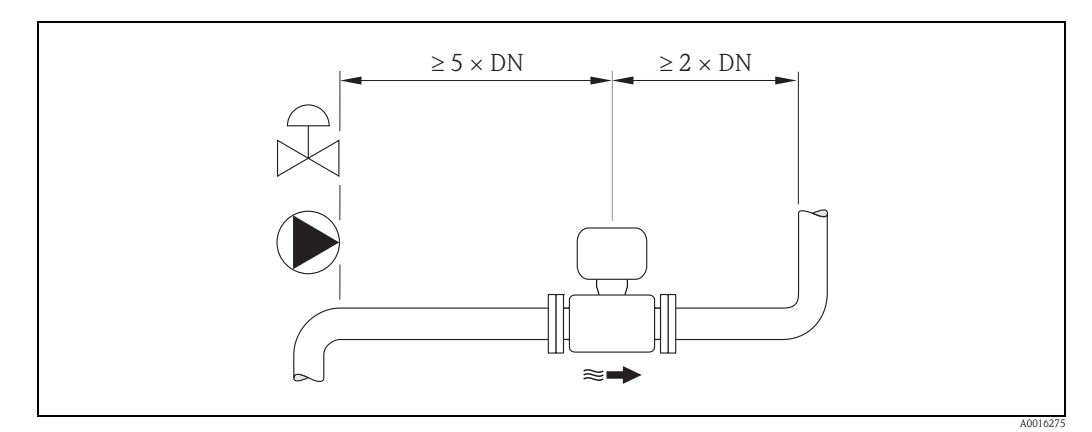

*Fig. 12: Longueurs droites d'entrée et de sortie*

### <span id="page-19-0"></span>6.1.2 Conditions d'environnement et de process

#### Température ambiante

 $\rightarrow \Box$  [107](#page-106-3)

#### Résistance aux dépressions

 $\rightarrow \Box$  [109](#page-108-1)

#### Vibrations

Dans le cas de fortes vibrations : prévoir un support et une fixation pour le capteur et la conduite.

# $\begin{bmatrix} 1 & 1 \\ 1 & 1 \end{bmatrix}$  Attention !

Dans le cas de vibrations trop importantes il est recommandé de monter séparément le capteur et le transmetteur. Indications relatives à la résistance aux chocs et aux vibrations  $\rightarrow \Box$  [108.](#page-107-1)

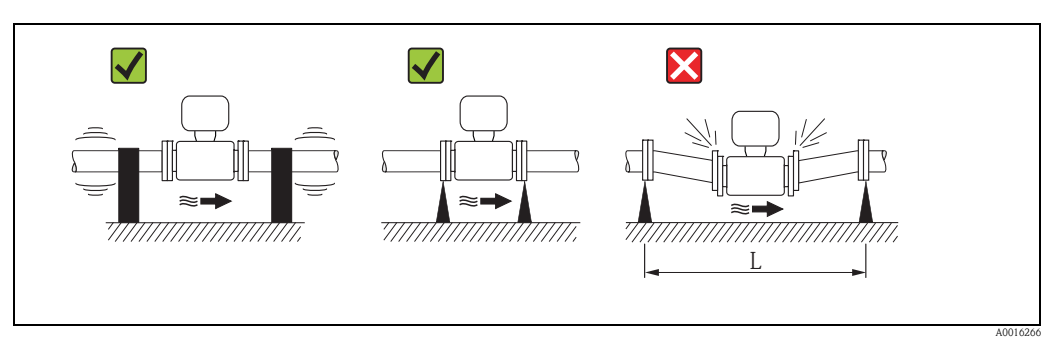

*Fig. 13: Mesures permettant d'éviter les vibrations de l'appareil (L >10 m (L >33 ft))*

### <span id="page-20-0"></span>6.1.3 Conseils de montage particuliers

#### Fondations et renforts

Pour des  $DN \ge 350$  (14"): le capteur doit être monté sur une fondation suffisamment solide.

 $\begin{bmatrix} 1 \end{bmatrix}$  Attention !

Risque de dommages ! Ne pas étayer le capteur au niveau de la tôle. Ceci risquerait de l'enfoncer et d'endommager les bobines magnétiques.

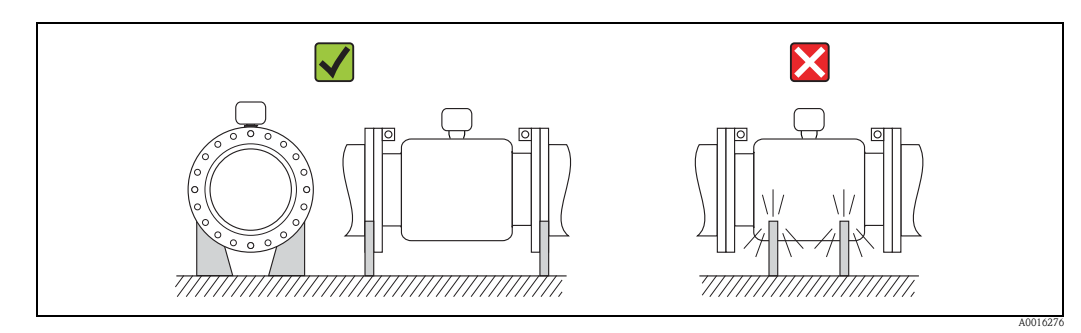

*Fig. 14: Etayage correct des grands diamètres DN 350 (14")*

#### <span id="page-21-0"></span>Adaptateurs

A l'aide d'adaptateurs appropriés selon DIN EN 545 (adaptateurs à double bride), il est possible de monter le capteur sur une conduite d'un diamètre plus important.

L'augmentation de la vitesse d'écoulement ainsi obtenue permet d'améliorer la précision de mesure dans le cas de produits à débit lent. Le nomogramme ci-contre permet de calculer la perte de charge provoquée par les convergents et divergents.

# ! Remarque !

Le nomogramme est uniquement valable pour des fluides à la viscosité identique à celle de l'eau.

Déterminer la perte de charge :

- 1. Déterminer le rapport de diamètres d/D.
- 2. Lire la perte de charge (en fonction de la vitesse d'écoulement (après la restriction) et du rapport d/D dans le nomogramme)).

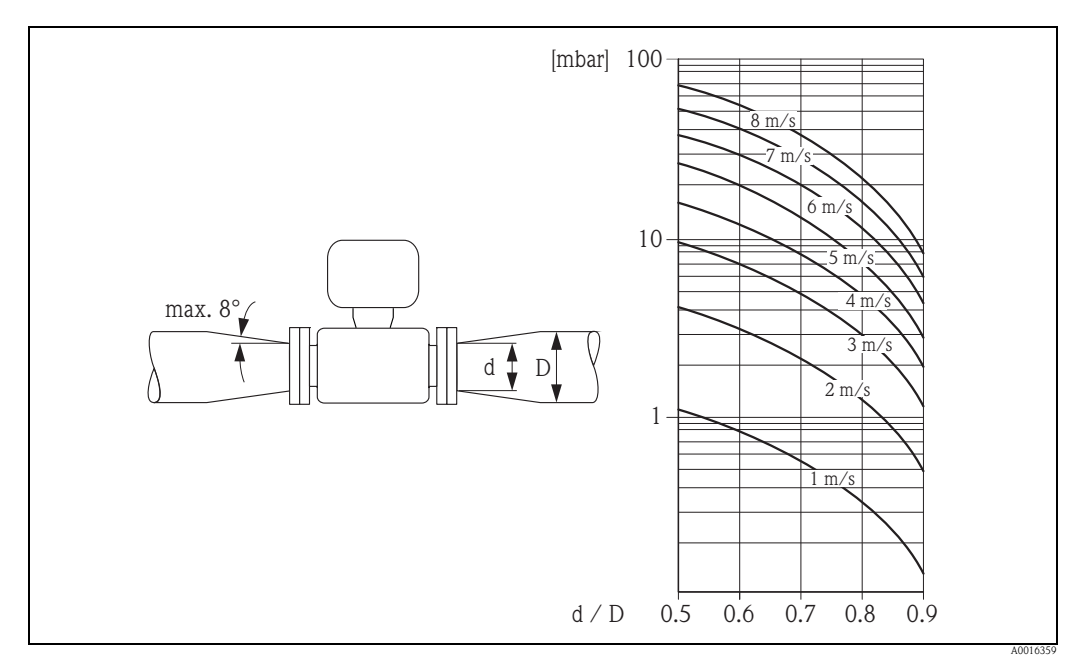

*Fig. 15: Perte de charge due aux adaptateurs*

#### Diamètre nominal et débit

Le diamètre de conduite et le débit déterminent le diamètre nominal du capteur. Tenir compte de ce fait des points suivants :

- La vitesse d'écoulement optimale se situe entre 2...3 m/s (6,5...9,8 ft/s).
- Ajuster la vitesse d'écoulement (v) par rapport aux propriétés physiques du produit : – v < 2 m/s (v < 6,5 ft/s) : dans le cas de produits abrasifs
	- $-v > 2$  m/s (v > 6,5 ft/s) : dans le cas de produits ayant tendance à colmater

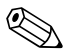

# ! Remarque !

Dans le cas d'une augmentation nécessaire de la vitesse d'écoulement : réduire le diamètre nominal du capteur à l'aide d'adaptateurs  $\rightarrow \Box$  22.

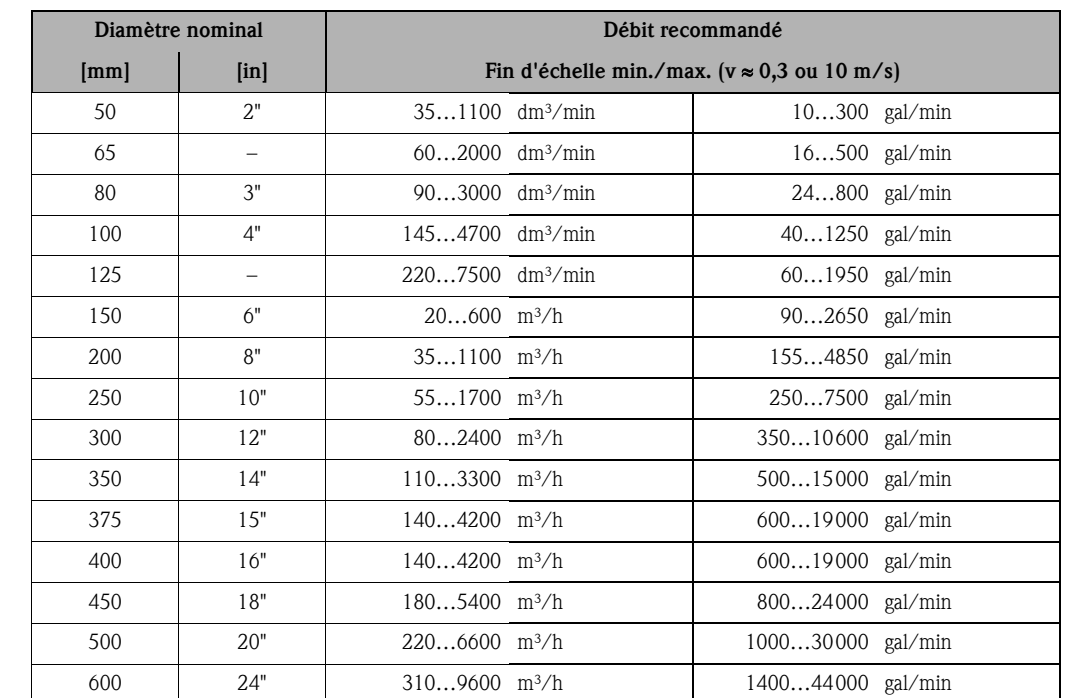

#### *Débit recommandé*

#### Câble de liaison

Lors du montage de la version séparée, tenir compte des conseils suivants afin d'obtenir des résultats de mesure corrects :

- Fixer le câble ou le poser dans une gaine de protection. Dans le cas de faibles valeurs de conductivité, les mouvements du câble peuvent fausser le signal de mesure.
- Ne pas poser les câbles à proximité de machines ou contacteurs électriques.
- Le cas échéant réaliser une compensation de potentiel entre le capteur et le transmetteur.
- La longueur maximale des câbles de liaison est de 20 m (35,6 ft).

#### Antenne GSM/GPRS

Avant de monter l'antenne, vérifier la puissance du signal du réseau de téléphonie mobile  $\rightarrow \mathbb{B}$  36.

#### Capot de protection

Pour pouvoir ouvrir le capot de protection en option, il convient de respecter l'écart minimal suivant : 350 mm (13,8 in)

# <span id="page-23-0"></span>6.2 Montage appareil de mesure

### <span id="page-23-1"></span>6.2.1 Montage capteur

#### Outils nécessaires

Pour bride et autres raccords process :

- Vis, écrous, joints etc
	- Ceux-ci ne sont pas compris dans la livraison et doivent être fournis par l'utilisateur.
- Outils de montage correspondants.

#### Préparer l'appareil de mesure

- Pour les capteurs DN 50…300 : Enlever les disques de protection sur les brides au moment du montage. Les disques servent à protéger les brides tournantes au cours du transport.
- 
- ( attention !<br>■ Veiller à ce que le revêtement ne soit pas endommagé ou supprimé au niveau de la bride au » moment d'enlever les disques de protection.

#### Montage du capteur

Monter le capteur entre les brides de conduite. Tenir compte des points suivants :

- Pour garantir le respect des spécifications de l'appareil, il convient de centrer ce dernier dans la section de mesure.
- Couples de serrage des vis nécessaires  $\rightarrow \equiv 26$ .
- Lors de l'utilisation de disques de masse : tenir compte des instructions de montage fournies avec les disques de masse.

#### Montage des joints

Attention !

Risque de court-circuit !

Ne pas utiliser de masse d'étanchéité conductrice comme le graphite ! Une couche conductrice peut se former sur la paroi interne du tube de mesure et court-circuiter le signal de mesure.

Lors du montage des joints tenir compte des points suivants :

- Avec un revêtement en ébonite : il faut toujours des joints supplémentaires !
- Avec un revêtement en polyuréthane : En principe **aucun** joint supplémentaire n'est nécessaire.
- Avec un revêtement en PTFE : En principe aucun joint supplémentaire n'est nécessaire.
- Lors de l'utilisation de brides DIN : utiliser exclusivement des joints selon EN 1514-1.
- Les joints mis en place ne doivent pas entrer dans la section de la conduite.

#### Monter le câble de terre

Lors du montage du câble de terre tenir compte des points suivants :

- Tenir compte des informations détaillées sur le thème de la compensation de potentiel et sur le montage de câbles de terre  $\rightarrow \Box$  42
- Si nécessaire il est possible de commander pour la compensation de potentiel des câbles de terre spéciaux comme accessoires  $\longrightarrow \blacksquare$  [100.](#page-99-0)

#### Couple de serrage des vis pour le montage du capteur

Tenir compte des points suivants :

- Les couples de serrage indiqués ne sont valables que pour des filets graissés.
- Serrer les vis régulièrement en croix.
- Les vis trop serrées déforment la surface d'étanchéité ou endommagent le joint.
- Les couples de serrage indiqués sont valables pour des conduites non soumises à des forces de traction.

Couples de serrage pour :

- $\blacksquare$  EN (DIN)  $\rightarrow \blacksquare$  25
- AS  $2129 \rightarrow 25$
- AS 4087  $\rightarrow$  26
- $\blacksquare$  ASME  $\rightarrow \blacksquare$  26

#### <span id="page-24-0"></span>*Couples de serrage Promag L pour EN (DIN)*

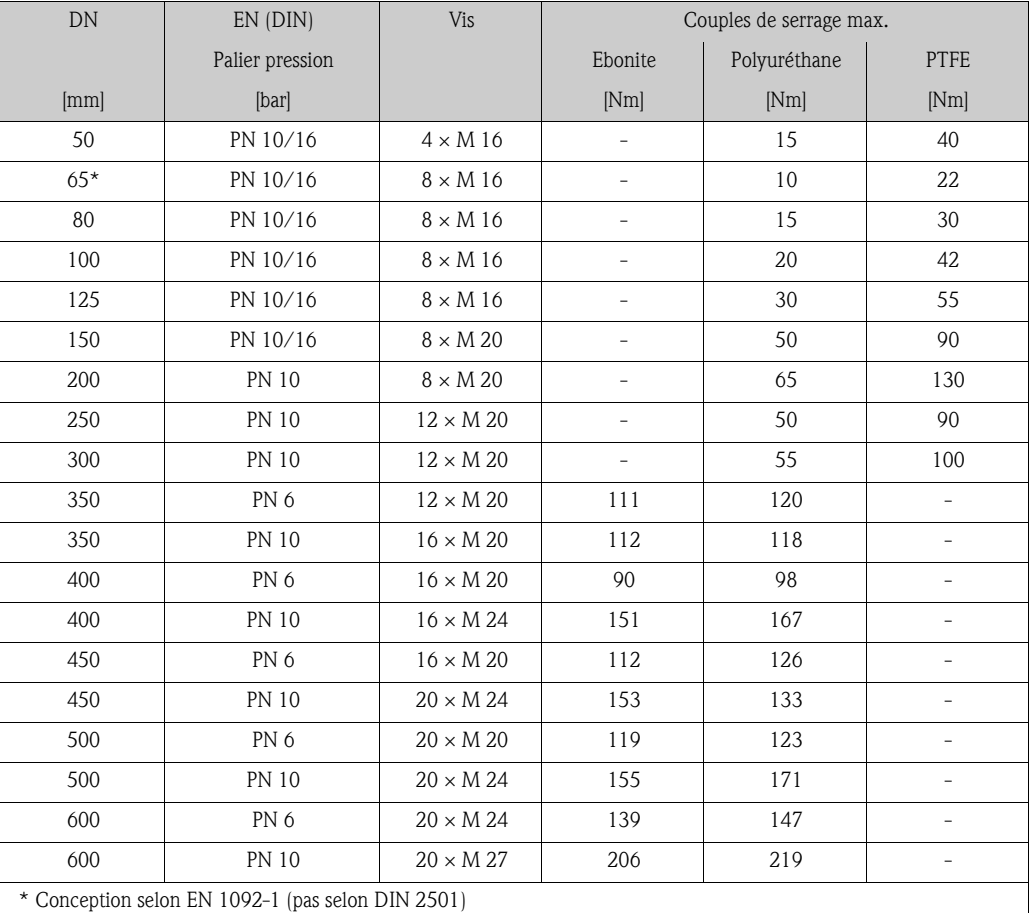

<span id="page-24-1"></span>*Couples de serrage Promag L pour AS 2129*

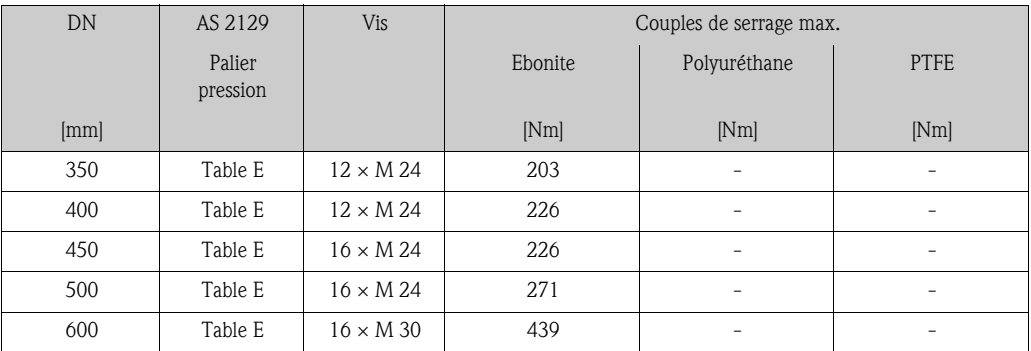

#### <span id="page-25-1"></span>*Couples de serrage Promag L pour AS 4087*

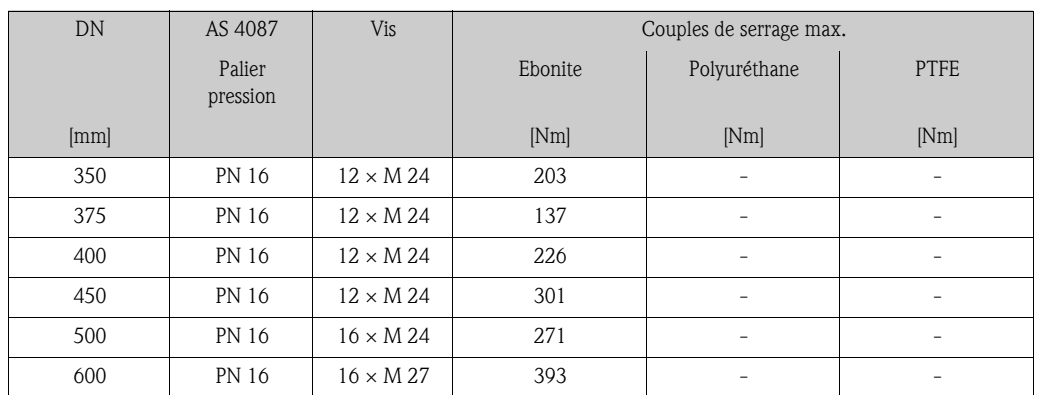

<span id="page-25-0"></span>*Couples de serrage Promag L pour ASME*

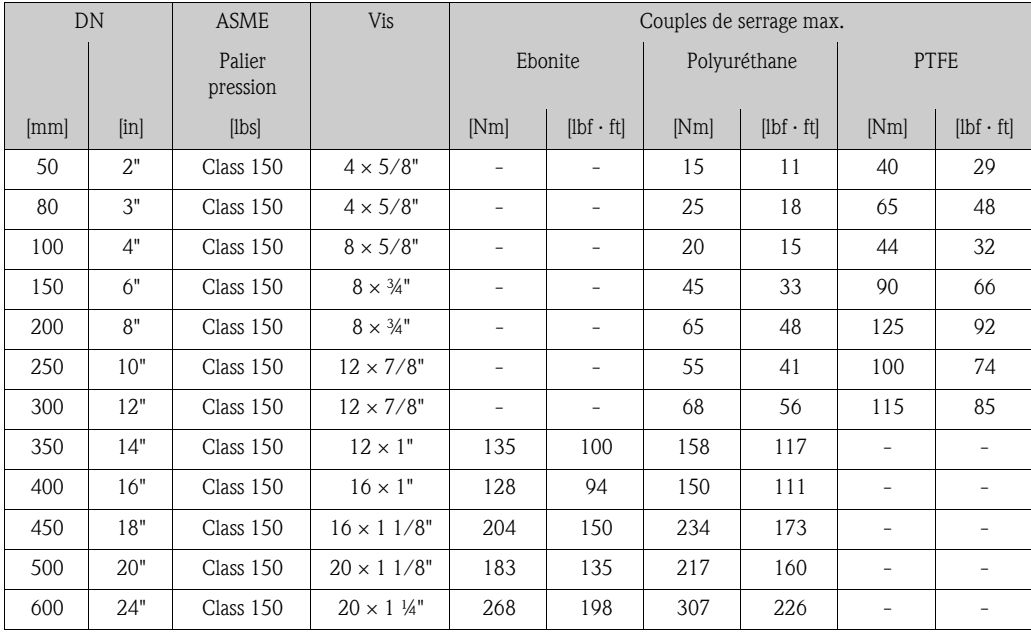

#### <span id="page-26-0"></span>6.2.2 Tourner le boîtier du transmetteur

- 1. Dévisser les quatres vis du couvercle du boîtier.
- 2. Soulever légèrement le couvercle du boîtier et le basculer vers la gauche. Le couvercle est fixé au boîtier à l'aide de deux crampons flexibles.
- 3. Dévisser les quatre vis du support de la platine d'électronique (une vis se trouve sous la partie du capot des piles à rabattre).
- 4. Tirer le support de la platine électronique lentement vers le haut jusqu'à ce que la liaison embrochable du câble de signal vers le capteur soit accessible. Ouvrir la liaison embrochable et retirer le support du boîtier du transmetteur.
- 5. Dévisser les quatres vis du boîtier du transmetteur.
- 6. Soulever légèrement le boîtier du transmetteur et le tourner dans la position souhaitée.

Le montage du boîtier du transmetteur est effectué dans l'ordre inverse.

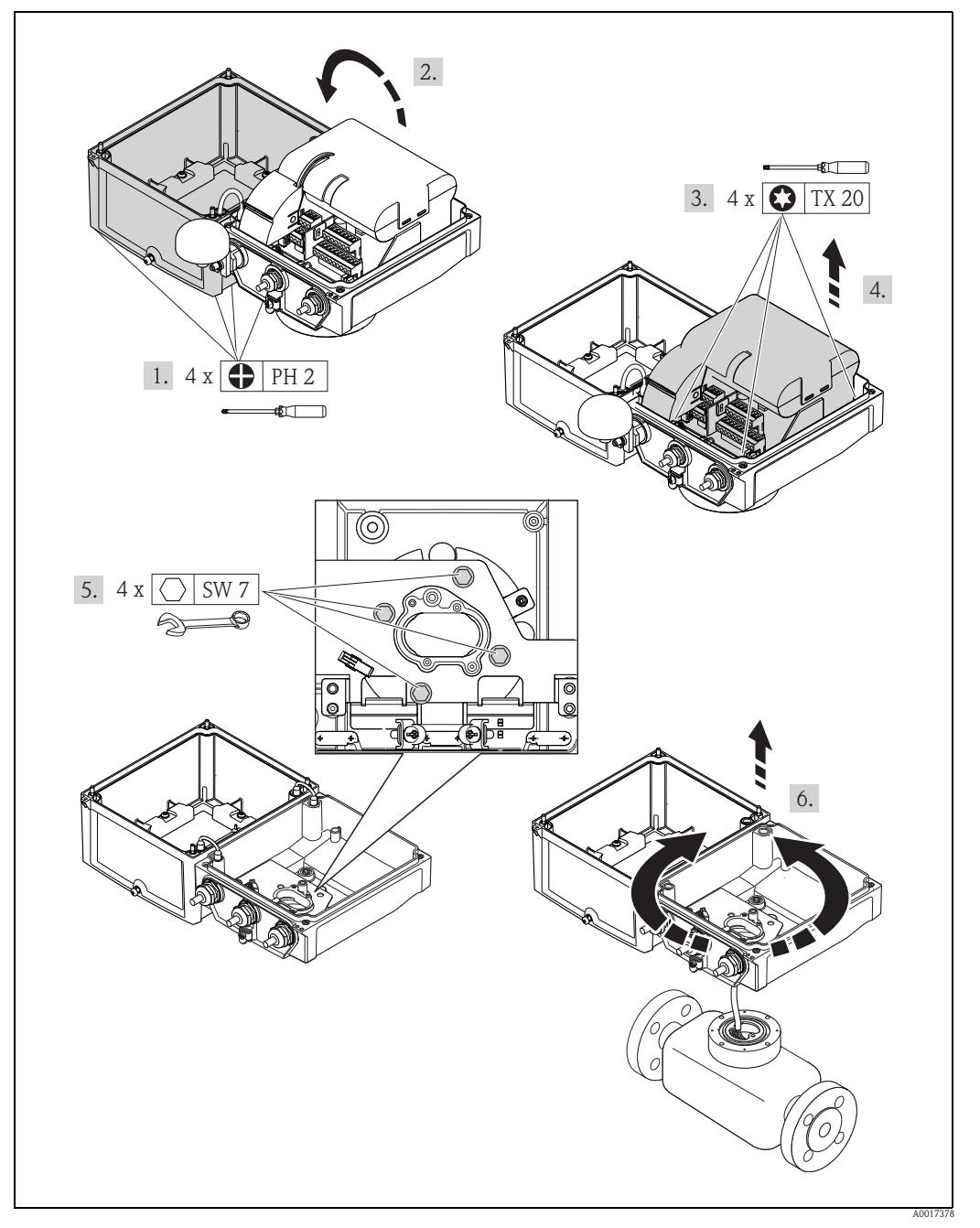

*Fig. 16: Tourner le boîtier du transmetteur*

### <span id="page-27-0"></span>6.2.3 Montage boîtier mural

Le boîtier mural peut être monté de différentes manières :

- Montage mural direct
- Montage sur tube (avec set de montage séparé, accessoires)  $\rightarrow \Box$  29
- Attention !

La gamme de température ambiante admissible  $\rightarrow \Box$  [107](#page-106-3) ne doit pas être dépassée par excès ou par défaut.

Les points suivants sont à prendre en compte :

- Monter l'appareil à un endroit ombragé. Eviter le rayonnement solaire direct, notamment dans les régions climatiques chaudes.
- Dans le cas de températures ambiantes et du produit simultanément élevées il convient de monter le transmetteur à distance du capteur.

#### Montage mural direct

- 1. Préparer les perçages conformément à la figure.
- 2. Visser légèrement les vis de fixation.
- 3. Placer le boîtier du transmetteur sur les vis de fixation et l'accrocher.
- 4. Serrer les vis de fixation.

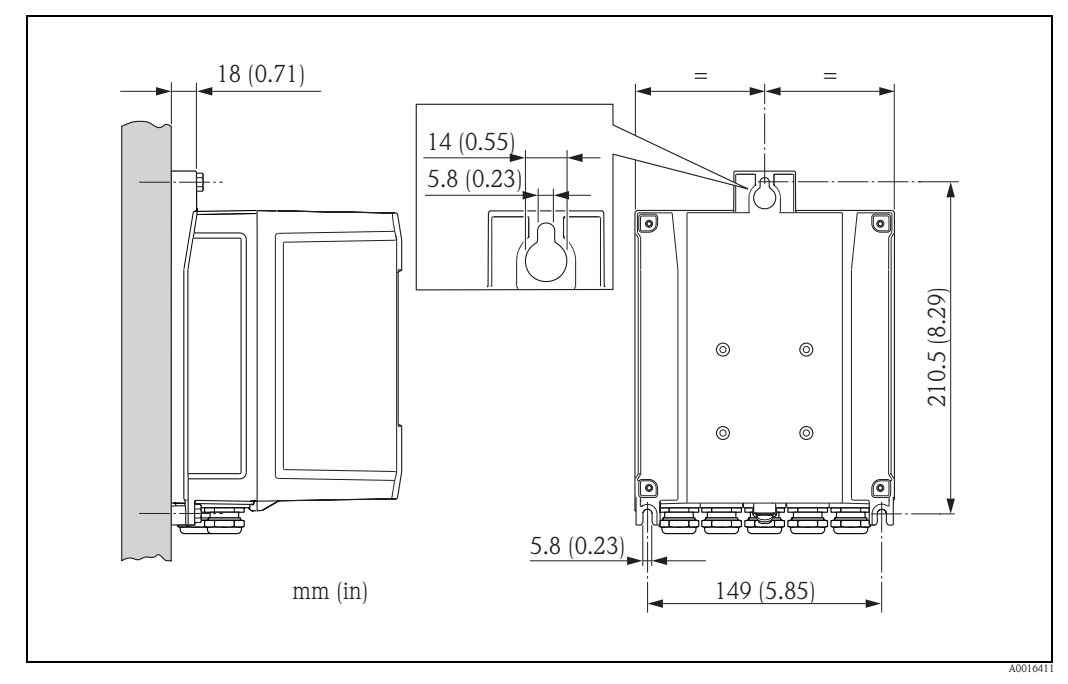

*Fig. 17: Montage mural direct* 

#### <span id="page-28-1"></span>Montage sur colonne

Le montage est effectué selon les indications dans la figure.

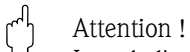

Lors de l'utilisation d'une conduite chaude : veiller à ce que la gamme de température ambiante admissible  $\rightarrow \Box$  [107](#page-106-3) ne soit pas dépassée.

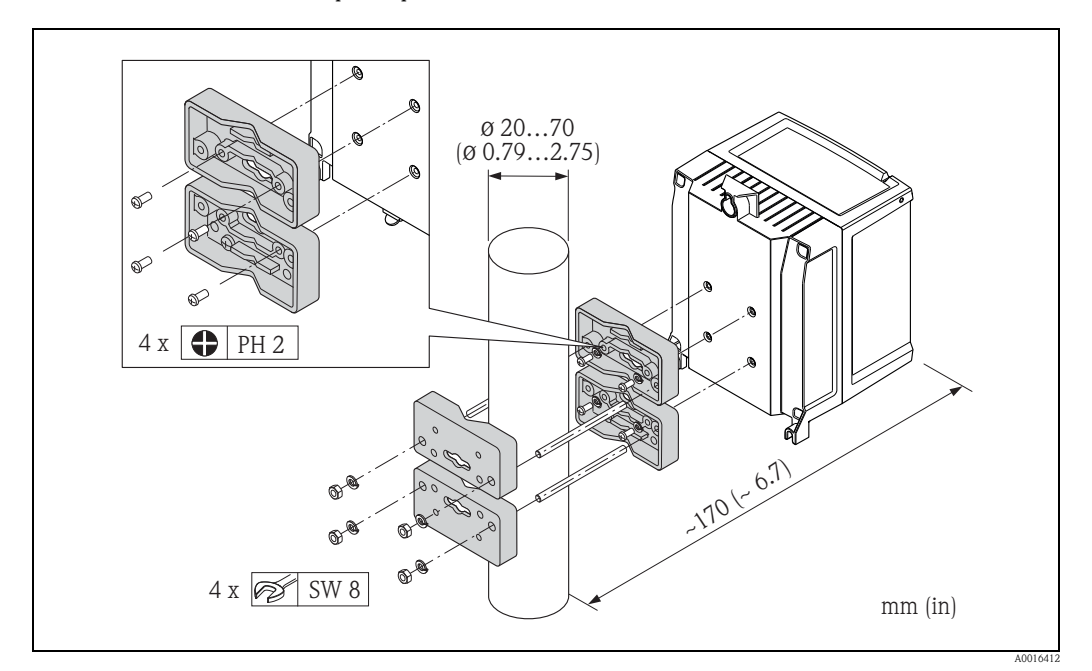

*Fig. 18: Montage sur colonne (boîtier mural)*

# <span id="page-28-0"></span>6.3 Contrôle du montage

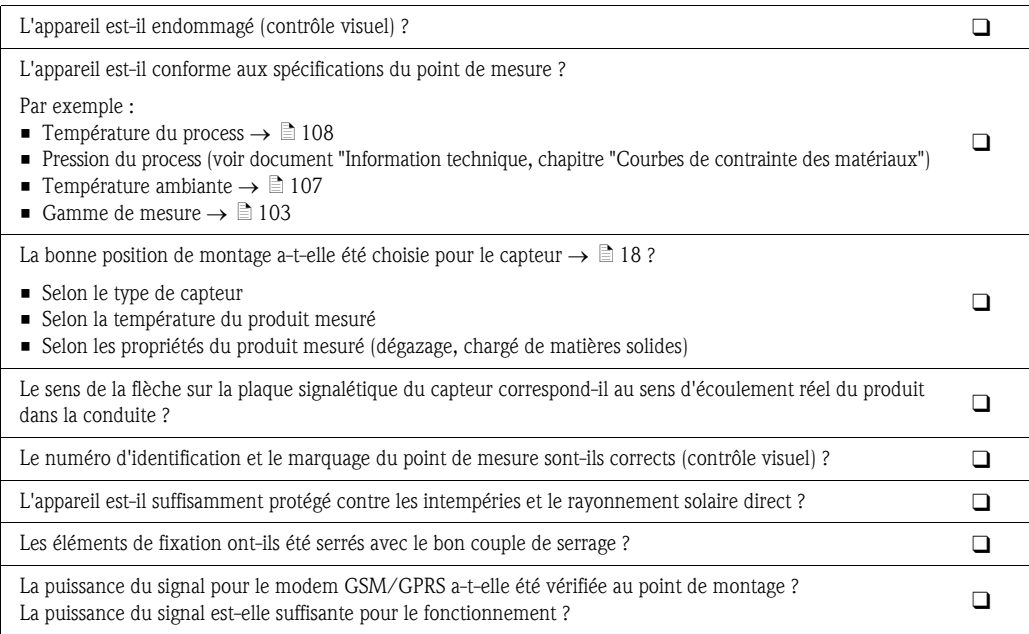

# <span id="page-29-0"></span>7 Raccordement électrique

# <span id="page-29-1"></span>7.1 Préparer l'appareil de mesure

### <span id="page-29-2"></span>7.1.1 Outils de montage nécessaires

- Pour les entrées de câble : utiliser des outils correspondants.
- Pour le couvercle du boîtier : tournevis cruciforme.
- Pince à dénuder.
- Pour l'utilisation de câble toronnés : pince pour douilles de terminaison.
- Pour enlever les câbles au point de raccordement : tournevis plat  $\leq 3$  mm (0,12 in).

### <span id="page-29-3"></span>7.1.2 Exigences quant au câble de raccordement

Les câbles de raccordement qui incombent à l'utilisateur doivent satisfaire aux exigences suivantes :

#### Sécurité électrique

Conformément aux règles nationales en vigueur.

#### Spécification de câble

- Gamme de température admissible :  $-40...80$  °C ( $-40...176$  °F), Température ambiante minimale : + 20 K
- Câble blindé recommandé
- Longueur dénudée : 6 mm
- **Tresse (flexible) : 2,5 mm<sup>2</sup>**
- Diamètre de câble
	- Avec raccords de câble fournis :
		- $M20 \times 1.5$  avec câble Ø 6...12 mm  $(0, 24, 0.047)$  in)
	- Bornes à visser embrochables : section de fils 0,5…2,5 mm² (20…14 AWG)

### <span id="page-29-4"></span>7.1.3 Pour la version séparée : Exigences quant au câble de liaison

Les câbles de raccordement pour la version séparée qui incombent à l'utilisateur doivent satisfaire aux exigences suivantes :

#### Spécifications de câble

#### *Câble d'électrode*

- $\bullet$  Câble PVC 3 x 0,38 mm<sup>2</sup> avec blindage de cuivre tressé commun ( $\sim$  7 mm) et conducteurs blindés individuellement
- **•** Résistance de ligne :  $\leq$  50  $\Omega$ /km
- Capacité fil/blindage  $: \leq 420 \text{ pF/m}$
- Température de service permanente :  $-20...+80$  °C  $(-4...176$  °F)
- **•** Section de fil : max. 2,5 mm<sup>2</sup>

#### *Câble de bobine*

- Câble PVC 2 x 0,75 mm<sup>2</sup> avec blindage cuivre tressé commun ( $\varnothing \sim 7$  mm)
- Résistance de ligne :  $\leq$  37 Ω/km
- Capacité fil/fil, blindage mis à la terre :  $\leq 120$  pF/m
- **•** Température de service permanente :  $-20...+80$  °C  $(-4...176$  °F)
- **•** Section de fil : max.  $2,5$  mm<sup>2</sup>
- **Tension d'épreuve pour l'isolation de câble :**  $\geq$ **1433 V AC r.m.s. 50/60 Hz ou**  $\geq$ **2026 V DC**

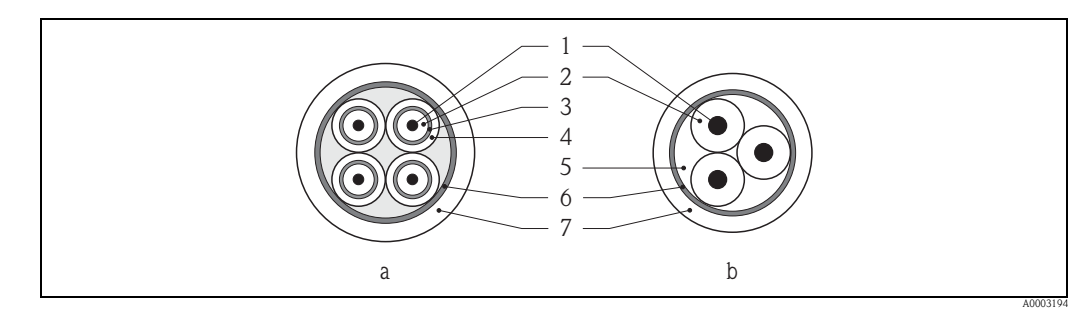

- *Fig. 19: Section de câble*
- *a Câble d'électrode*
- *b Câble de bobine*
- *1 Fil*
- *2 Isolation de fil*
- *3 Blindage de fil*
- *4 Gaine de fil*
- *5 Renfort de fil*
- *6 Blindage de câble 7 Gaine extérieure*
- 

#### Câbles de liaison renforcés

En option, Endress+Hauser fournit aussi des câbles de liaison renforcés avec une tresse métallique supplémentaire.

Utiliser un câble de liaison renforcé pour :

- Pose de terre
- Risque lié à la présence de rongeurs
- Utilisation sous protection IP68

#### Utilisation en environnement fortement parasité

L'ensemble de mesure satisfait aux exigences générales de sécurité selon EN 61010 -1 et aux exigences CEM selon CEI/EN 61326.

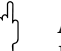

### $\begin{bmatrix} r^{1} \\ r^{2} \end{bmatrix}$  Attention !

La mise à la terre se fait par le biais des bornes de terre prévues à cet effet à l'intérieur du boîtier de raccordement. Veiller à ce que les portions de blindage de câble dénudées et torsadées jusqu'à la borne de terre soient le plus courtes possibles.

### <span id="page-31-0"></span>7.1.4 Préparer les câbles d'électrodes et de bobines

Confectionner les câbles de signal et de bobine comme représenté ci-après (Détail A). Les fils fins doivent être munis de douilles de terminaison (Détail B).

#### " Attention !

Lors de la confection, tenir compte des points suivants :

- Pour le câble d'électrode : veuillez vous assurer que les douilles de terminaison de câbles côté capteur n'entrent pas en contact avec les blindages de fils ! Ecart minimal  $= 1 \text{ mm}$  (Exception "GND" = câble vert).
- Pour le câble de bobine : couper un fil du câble trifilaire à hauteur du renfort. Seuls 2 fils sont nécessaires pour le raccordement.

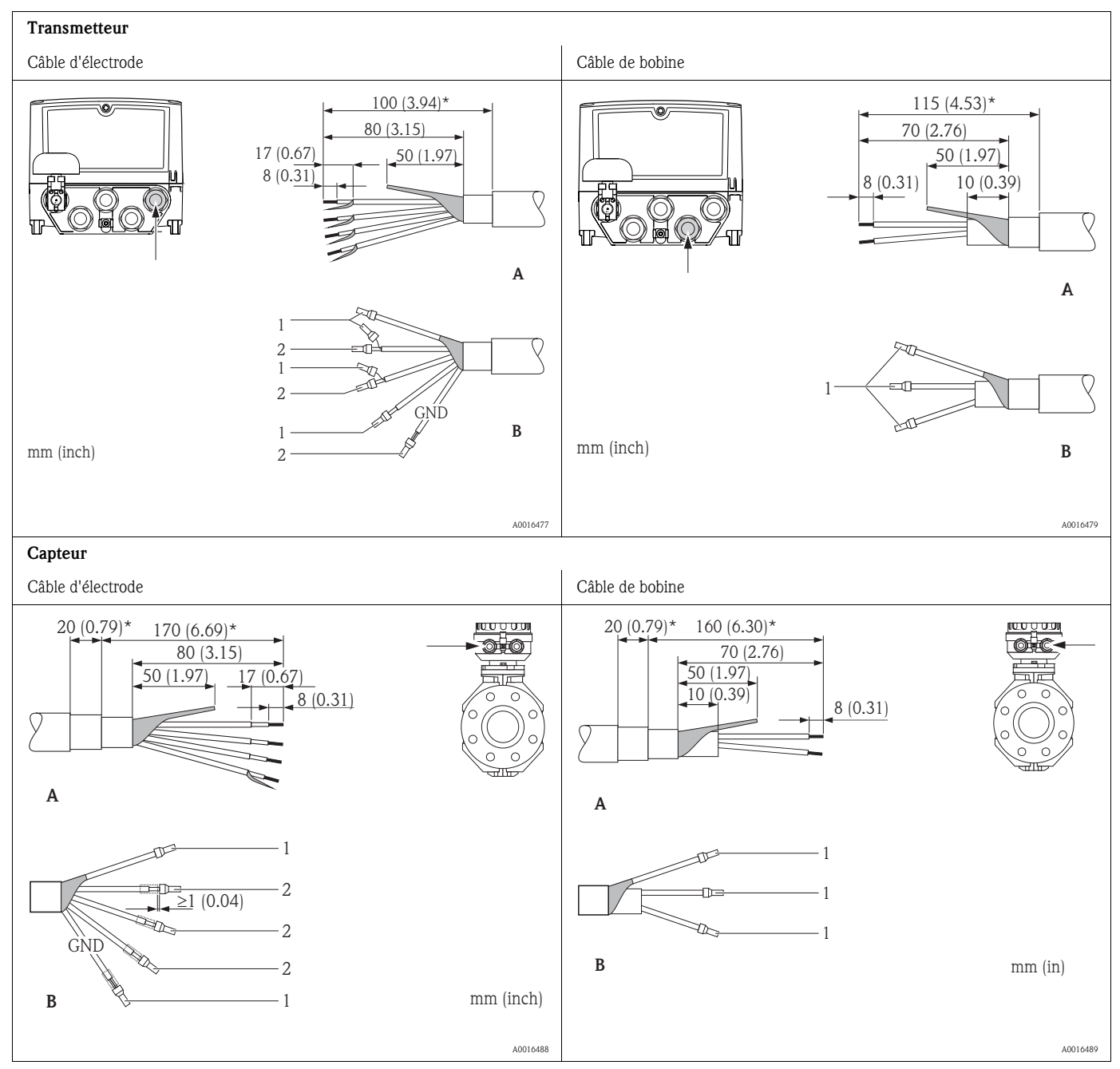

1 = douilles de terminaison rouges,  $\varnothing$  1,0 mm

 $2 =$  douilles de terminaison blanches,  $\varnothing$  0.5 mm

\* Dénudage seulement pour câbles renforcés

### <span id="page-32-0"></span>7.1.5 Préparer l'appareil de mesure

- Si disponibles : enlever les bouchons aveugles.
	- Attention!

Le bon fonctionnement de l'appareil de mesure peut être compromis par un boîtier à l'étanchéité insuffisante. Utiliser des raccords de câble correspondant au degré de protection. Si l'appareil de mesure est fourni sans raccords de câble : prévoir des raccords de câble correspondant au degré de protection pour le câble de liaison.

• Si l'appareil de mesure est fourni avec des raccords de câble : tenir compte des spécifications de câble.

#### Entrées de câble

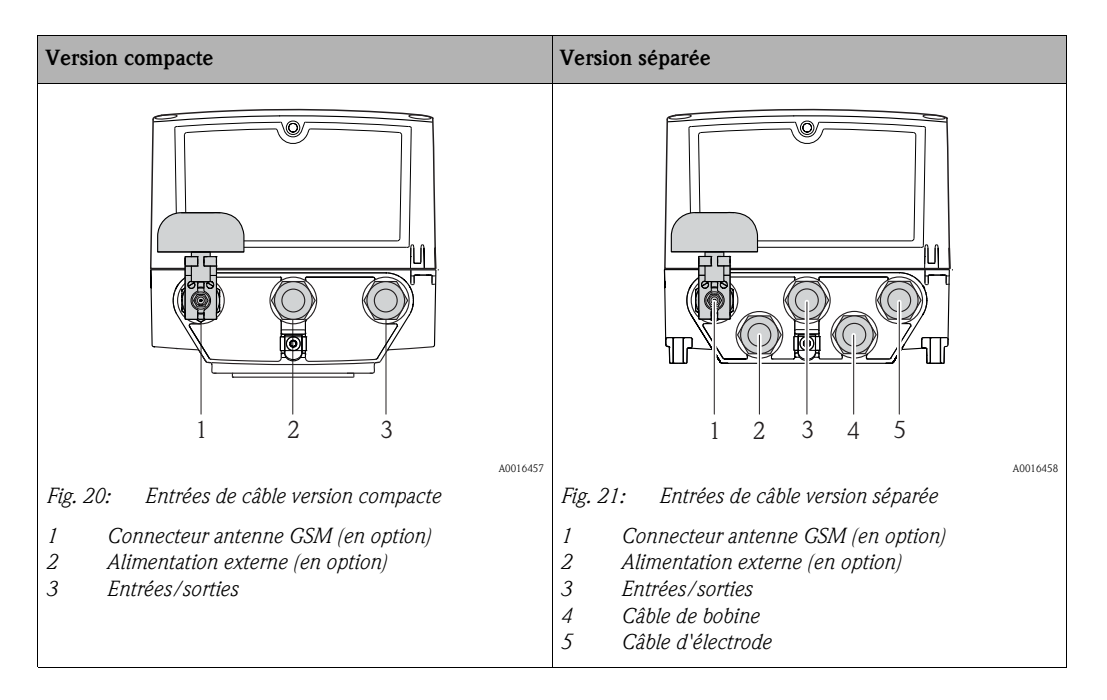

# <span id="page-32-1"></span>7.2 Raccorder l'appareil de mesure

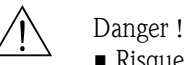

• Risque d'électrocution !

Déconnecter l'appareil avant de l'ouvrir.

Ne pas installer ni câbler l'appareil sous tension.

Un non respect de ces consignes peut entraîner la destruction de composants électroniques.

- Risque d'électrocution ! Relier le fil de terre à la prise de terre de l'appareil avant de mettre sous tension (non nécessaire en cas d'énergie auxiliaire séparée).
- Comparer les indications de la plaque signalétique avec les tension et fréquence locales. Tenir également compte des directives d'installation nationales en vigueur.

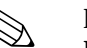

#### ! Remarque !

Limitation de la sécurité électrique en raison d'un raccordement incorrect !

- Faire réaliser les travaux de raccordement uniquement par un personnel spécialisé et formé.
- Respecter les prescriptions d'installation nationales en vigueur.
- Respecter les règles de sécurité locales en vigueur sur le lieu de travail.

#### <span id="page-33-0"></span>7.2.1 Raccorder les entrées et sorties

Pour la mise en service de l'appareil de mesure il faut procéder à différentes étapes dans un ordre bien défini. Avant d'y procéder, vérifier que toutes les mesures préalables ont bien été effectuées  $\rightarrow \Box$  66.

- 1. Ouvrir le couvercle du boîtier.
	- Dévisser les 4 vis à l'aide d'un tournevis cruciforme.
	- Soulever légèrement le couvercle du boîtier et le basculer vers la gauche. Le couvercle est fixé au boîtier à l'aide de deux crampons flexibles.
- 2. Faire passer le câble à travers les entrées de câble  $\rightarrow \Box$  33. Ne pas enlever la rondelle d'étanchéité de l'entrée de câble afin de garantir l'étanchéité.
- 3. Dénuder les extrémités de câble sur 6 mm (0,24 in). Pour les câbles toronnés : mettre en place une douille de terminaison.
- 4. Raccorder les câbles en fonction des bornes. Lors du raccordement du blindage de câble à la borne de terre, tenir compte du concept de mise à la terre de l'installation. Les conducteurs rigides ou flexibles avec douilles de terminaison peuvent être insérés directement dans la borne sans actionner le levier et établir ainsi le contact automatiquement.

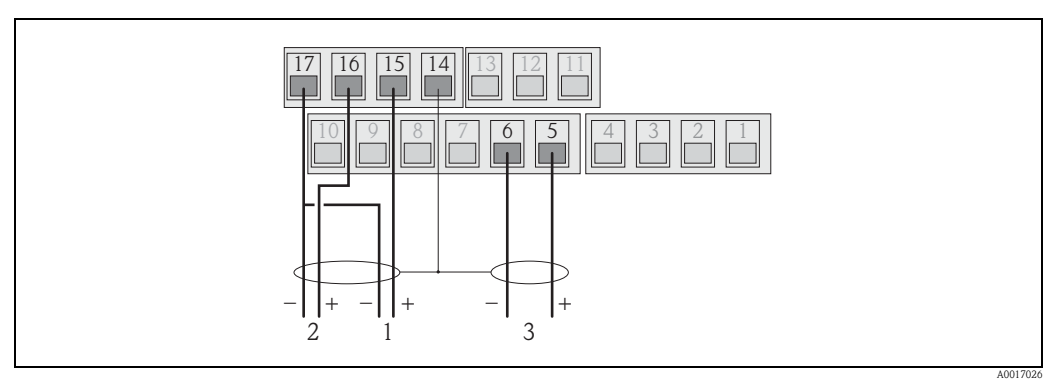

*Fig. 22: Raccordement des sorties* 

- *1 Sortie 1*
- *2 Sortie 2*
- *3 Entrée 1*

Occupation des bornes

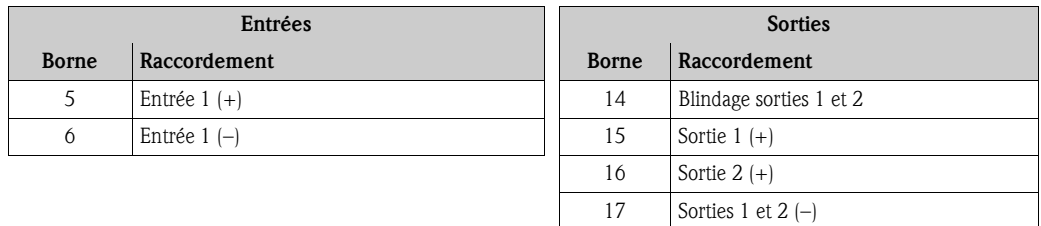

- 5. Monter la pince d'ancrage et serrer fermement les raccords de câble.
- 6. Fixer le couvercle du boîtier.
	- Fixer le couvercle sur le boîtier.
		- Serrer les 4 vis à l'aide d'un tournevis cruciforme.

#### <span id="page-34-0"></span>7.2.2 Pour la version séparée : raccorder le câble de liaison

Pour la mise en service de l'appareil de mesure il faut procéder à différentes étapes dans un ordre bien défini. Avant d'y procéder, vérifier que toutes les mesures préalables ont bien été effectuées  $\rightarrow \Box$  66.

- 1. Ouvrir le couvercle du boîtier.
	- Dévisser les 4 vis à l'aide d'un tournevis cruciforme.
	- Soulever légèrement le couvercle du boîtier et le basculer vers la gauche. Le couvercle est fixé au boîtier à l'aide de deux crampons flexibles.
- 2. Faire passer le câble à travers les entrées de câble  $\rightarrow \Box$  33. Ne pas enlever la rondelle d'étanchéité de l'entrée de câble afin de garantir l'étanchéité.
- 3. Dénuder les extrémités de câble et mettre en place des douilles de terminaison  $\rightarrow \Box$  32.
- 4. Raccorder les câbles en fonction des bornes. Lors du raccordement du blindage de câble à la borne de terre, tenir compte du concept de mise à la terre de l'installation.

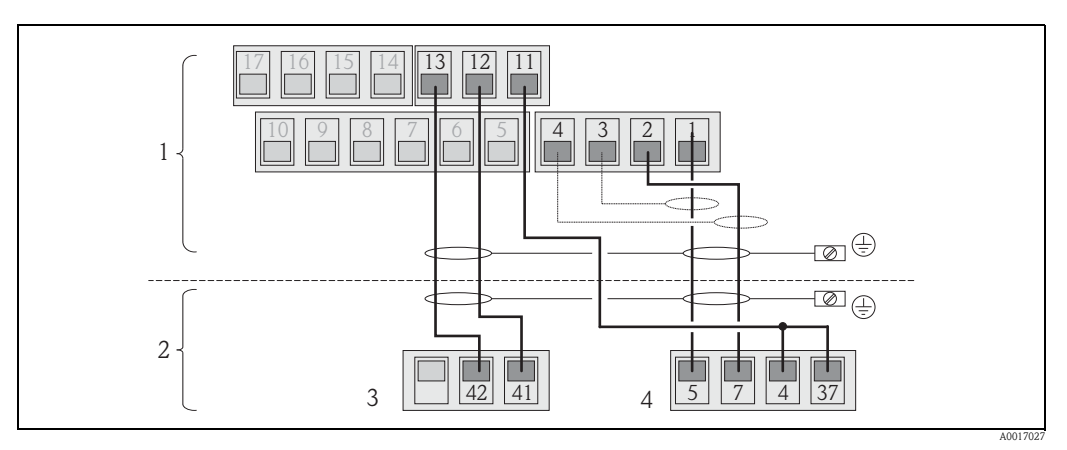

*Fig. 23: Raccordement de la version séparée*

- *1 Bornes de raccordement transmetteur*
- *2 Bornes de raccordement capteur*
- *3 Câble de bobine*
- *4 Câble d'électrode*

#### Occupation des bornes

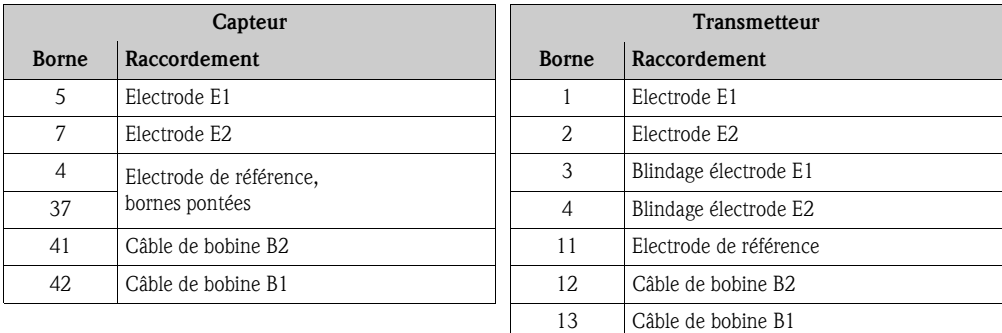

- 5. Monter la pince d'ancrage et serrer fermement les raccords de câble.
- 6. Fixer le couvercle du boîtier.
	- Fixer le couvercle sur le boîtier.
	- Serrer les 4 vis à l'aide d'un tournevis cruciforme.

### <span id="page-35-0"></span>7.2.3 Monter et raccorder les antennes GSM/GPRS

Pour la mise en service de l'appareil de mesure il faut procéder à différentes étapes dans un ordre bien défini. Avant d'y procéder, vérifier que toutes les mesures préalables ont bien été effectuées  $\rightarrow \Box$  66.

#### Vérifier la puissance du signal afin de déterminer le type de montage

Vérifier si et où la puissance du signal du réseau de téléphonie mobile est suffisante. Pour ce faire on peut utiliser un téléphone portable ou l'appareil de mesure :

- Placer un téléphone portable, avec une carte SIM du même fournisseur, au point de montage souhaité pour l'antenne et lire la puissance du signal.
- Si l'appareil de mesure est prêt à fonctionner (piles en place et alimentation en service  $\rightarrow \Box$  41), il est possible de lire la puissance du signal :
	- L'appeler sur l'affichage d'état du signal d'antenne  $\rightarrow \Box$  48.
	- Dans l'outil de configuration via le paramètre ANTSS, lire la puissance du signal  $\rightarrow \Box$  [159](#page-158-1).

Pour une puissance  $\leq 30\%$  il convient de monter l'antenne à distance de l'appareil de mesure.

#### Monter et raccorder l'antenne

- Monter l'antenne :
	- Puissance du signal  $>$  30% : monter l'antenne sur l'appareil de mesure  $\rightarrow \Box$  24.
- Puissance du signal  $\leq 30\%$ : monter l'antenne à distance de l'appareil de mesure  $\rightarrow \Box$  26.
- Raccorder l'antenne à l'appareil de mesure  $\rightarrow \Box$  25.

#### *Monter l'antenne directement sur l'appareil de mesure.*

Lors du montage, veiller à avoir une orientation si possible verticale du support d'antenne !

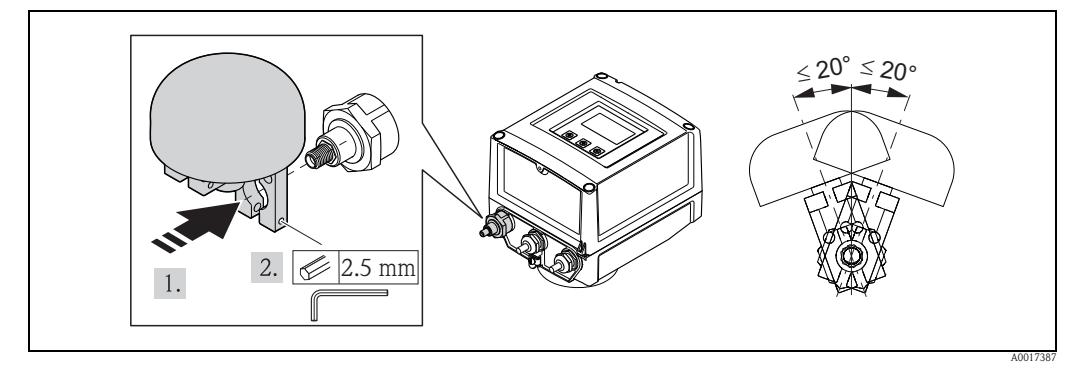

<span id="page-35-1"></span>*Fig. 24: Montage de l'antenne directement sur l'appareil de mesure* 

*Raccorder l'antenne à l'appareil de mesure.*

<span id="page-35-2"></span>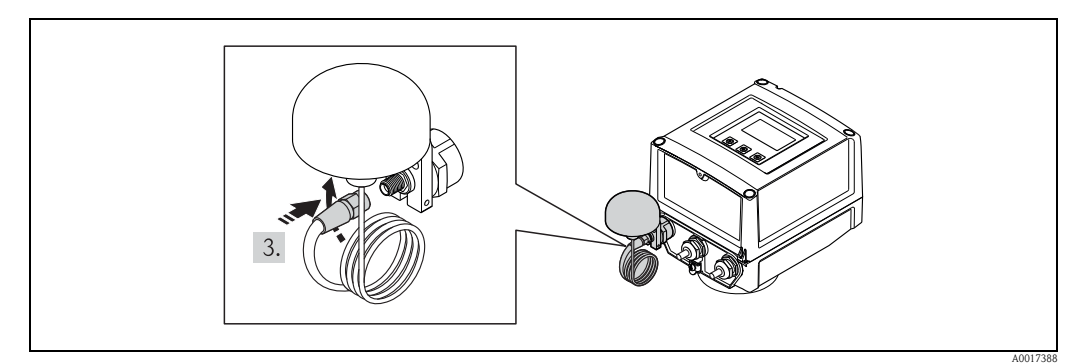

*Fig. 25: Raccordement de l'antenne*
*Monter l'antenne à distance de l'appareil de mesure.*

- Monter l'antenne à la distance maximale du sol.
- Ne pas monter sous des objets, couvercles, fonds et plafonds métalliques.
- Ne pas dépasser l'écart minimal avec les murs et plafonds  $\rightarrow \Box$  26.
- Ne pas prolonger le câble d'antenne.

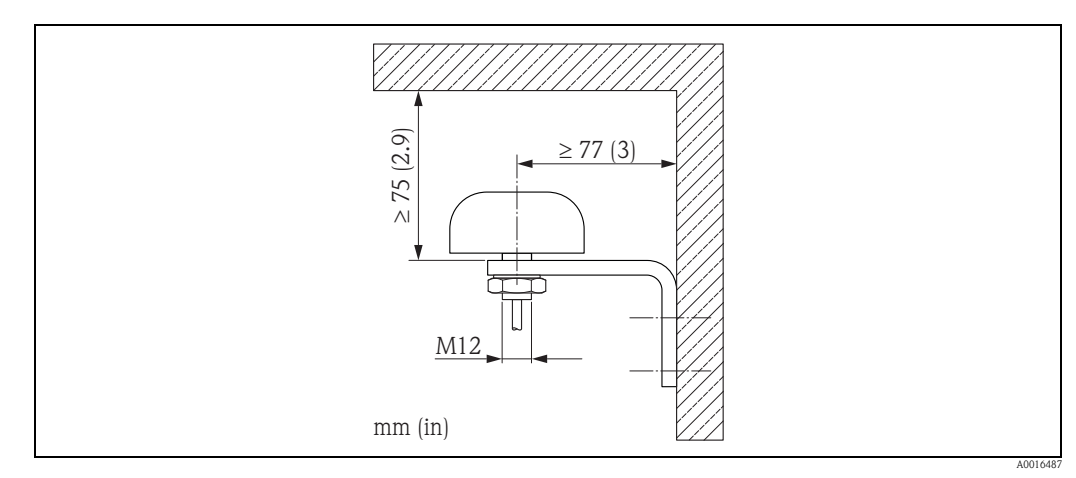

<span id="page-36-0"></span>*Fig. 26: Montage de l'antenne à distance de l'appareil de mesure*

## 7.2.4 Raccorder l'alimentation externe (en option)

### Préparer le raccordement

On a la possibilité d'utiliser l'appareil de mesure avec une alimentation externe. Par ailleurs, on utilise les piles comme sécurité en cas de défaillance de l'alimentation (back-up) et pour l'utilisation du module GSM/GPRS.

Combinaisons possibles :

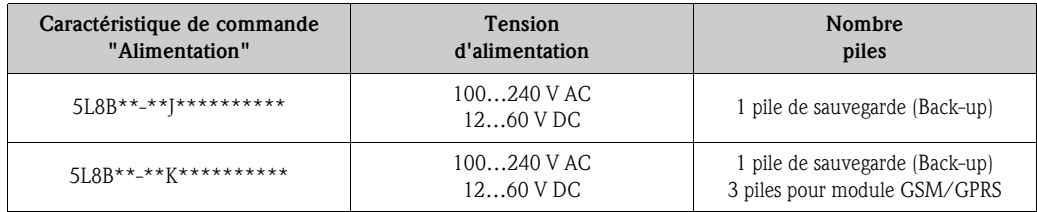

Si l'appareil de mesure est utilisé avec une alimentation externe, l'énergie des piles n'est pas utilisée. Dans ce cas, l'appareil fonctionne avec une capacité d'enregistrement maximale (paramètre Prof./  $MPROF \rightarrow \triangleq 128$ ).

Afin d'assurer la mesure en cas de défaillance de l'alimentation externe, on utilise une pile au racordement B1 comme alimentation de sauvegarde  $\rightarrow \Box$  39.

L'alimentation externe ne supporte que le mode mesure. Pour la communication via le modem GSM/GPRS il faut mettre en place d'autres piles au raccordement B3  $\rightarrow \Box$  39.

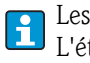

Les piles ne sont pas chargées lors de l'utilisation d'une alimentation externe. L'état de chargement des piles peut être lu dans l'affichage local ou dans le paramètre BATTS  $\rightarrow \Box$  [159.](#page-158-0)

## Exigences imposées à l'appareil de mesure

- Intégrer le système de mesure dans la compensation de potentiel $\rightarrow \equiv 42$ .
- L'appareil doit être muni d'une protection extérieure contre les courants trop puissants (fusible ou séparateur automatique).
- L'appareil de mesure doit disposer d'un bouton marche/arrêt facilement accessible et suffisamment bien visible.

## Exigences imposées à l'alimentation

- La tension d'alimentation doit se situer dans la plage de valeurs indiquée sur la plaque signalétique [\(Raccordement électrique](#page-104-0)  $\rightarrow \Box$  [105](#page-104-0)).
- **Tenir compte des spécifications du câble de raccordement**  $\rightarrow \Box$  [106](#page-105-0).
- **Tenir compte des exigences quant au câble de raccordement**  $\rightarrow \Box$  [106](#page-105-0).

## Raccorder l'alimentation externe

- Pour la mise en service de l'appareil de mesure il faut procéder à différentes étapes dans un ordre bien défini. Avant d'y procéder, vérifier que toutes les mesures préalables ont bien été effectuées  $\rightarrow \Box$  66.
- 1. Ouvrir le couvercle du boîtier.
	- Dévisser les 4 vis à l'aide d'un tournevis cruciforme.
	- Soulever légèrement le couvercle du boîtier et le basculer vers la gauche. Le couvercle est fixé au boîtier à l'aide de deux crampons flexibles.
- 2. Rabattre le couvercle de protection.
- 3. Faire passer le câble à travers les entrées de câble  $\rightarrow \Box$  33. Ne pas enlever la rondelle d'étanchéité de l'entrée de câble afin de garantir l'étanchéité.
- 4. Dénuder les extrémités de câble sur 6 mm (0,24 in). Pour les câbles toronnés : mettre en place une douille de terminaison.
- 5. Raccorder les câbles en fonction des bornes. Lors du raccordement du blindage de câble à la borne de terre : tenir compte du concept de mise à la terre de l'installation.

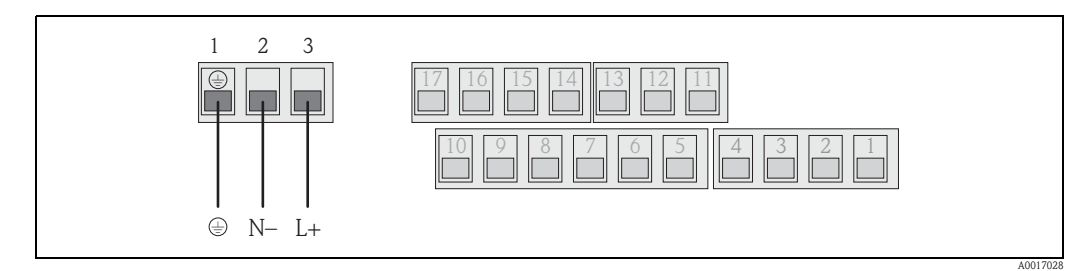

*Fig. 27: Raccordement de l'alimentation externe (en option)* 

Occupation des bornes

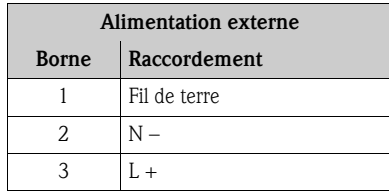

- 6. Rabattre le couvercle de protection.
- 7. Monter la pince d'ancrage et serrer fermement les raccords de câble.
- 8. Fixer le couvercle du boîtier.
	- Fixer le couvercle sur le boîtier.
	- Serrer les 4 vis à l'aide d'un tournevis cruciforme.

# <span id="page-38-0"></span>7.3 Mettre en place les piles et raccorder

## 7.3.1 Possibilités d'agencement des piles

L'appareil de mesure offre trois possibilités de raccordement pour les piles, à utiliser en fonction de leur nombre et de leur agencement. B1 et B2 sont les raccordements pour l'alimentation de l'appareil de mesure, B3 étant le raccordement pour le modem GSM/GPRS.

L'appareil de mesure est tout d'abord alimenté par les piles au raccordement B2. Si la tension d'alimentation de ces piles n'est plus suffisante, l'appareil de mesure émet un message et passe automatiquement à la pile au raccordement B1.

Si l'appareil est alimenté par une alimentation externe et si cette dernière s'arrête de fonctionner, la pile au raccordement B1 permet d'asurer cette alimentation (Back-up).

Le modem GSM/GPRS est toujours alimenté par les piles au raccordement B3. Ceci est également le cas lorsque l'appareil de mesure est alimenté par une alimentation externe.

Les piles ne sont pas chargées lors de l'utilisation d'une alimentation externe.  $\mathbf{h}$ L'état de chargement des piles peut être lu dans l'affichage local ou dans le paramètre BATTS  $\rightarrow \Box$  [159.](#page-158-0)

## Configurations possibles

Configuration 1

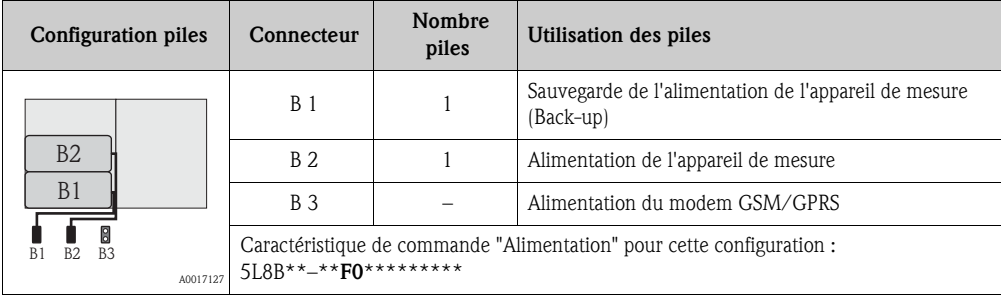

#### Configuration 2

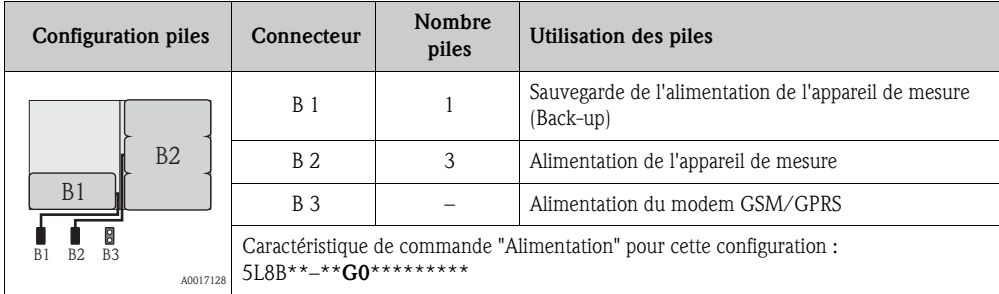

#### Configuration 3

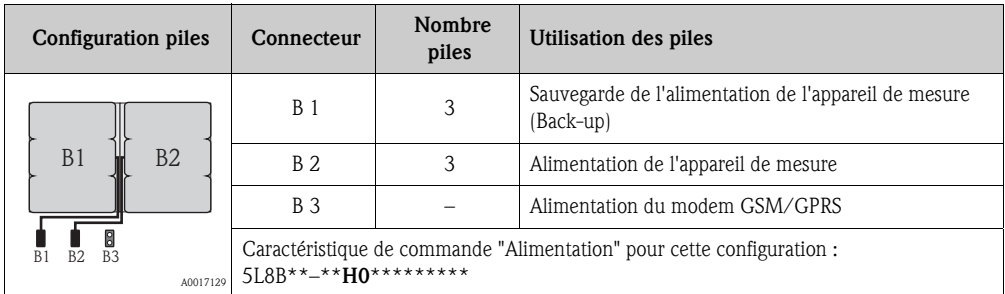

## Configuration 4

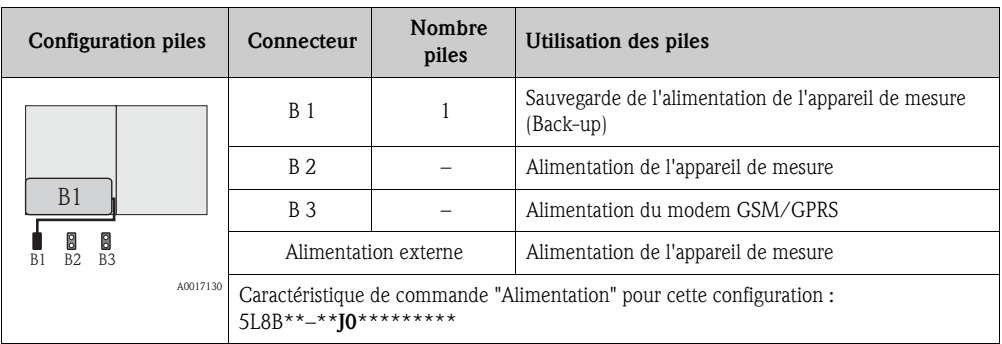

#### Configuration 5

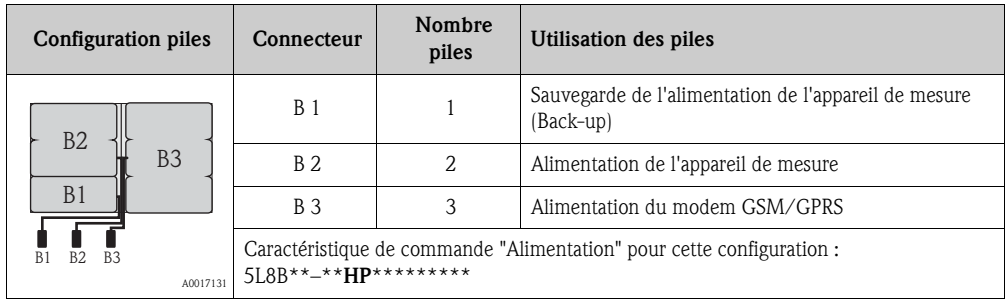

#### Configuration 6

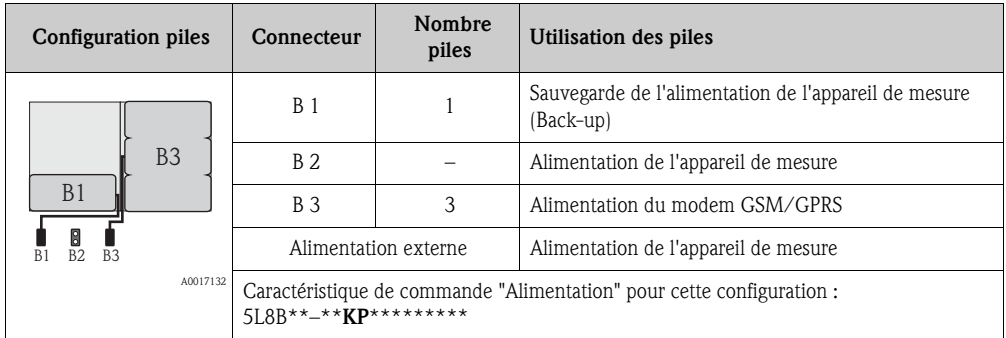

## 7.3.2 Mettre en place les piles et raccorder

Pour la mise en service de l'appareil de mesure il faut procéder à différentes étapes dans un li. ordre bien défini. Avant d'y procéder, vérifier que toutes les mesures préalables ont bien été effectuées  $\rightarrow \Box$  66.

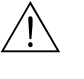

Danger !

Risque d'électrocution ! Déconnecter l'appareil avant de l'ouvrir.

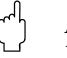

## Attention !

Dommage de l'életronique de l'appareil de mesure possible ! Il n'est permis d'utiliser ques des piles Endress+Hauser.

- 1. Ouvrir le couvercle du boîtier.
	- Dévisser les 4 vis à l'aide d'un tournevis cruciforme.
	- Soulever légèrement le couvercle du boîtier et le basculer vers la gauche. Le couvercle est fixé au boîtier à l'aide de deux crampons flexibles.
- 2. Déposer le capot du compartiment à piles.
	- Avec un tournevis cruciforme, dévisser la vis de fixation.
	- Tourner légèrement le couvercle du compartiment des piles vers la droite et le déposer (à droite se trouvent deux crampons de sécurité qui permettent de positionner le capot du compartiment des piles).
- 3. Mettre en place les piles.

Poser les piles dans le compartiment. Poser les câbles des piles vers l'entrée de câble du couvercle du compartiment à pile  $\rightarrow \Box$  29.

Si toutes les piles ne sont pas utilisées, il est possible de fixer les piles restantes au moyen de la plaque de fixation afin d'éviter qu'elles ne bougent.

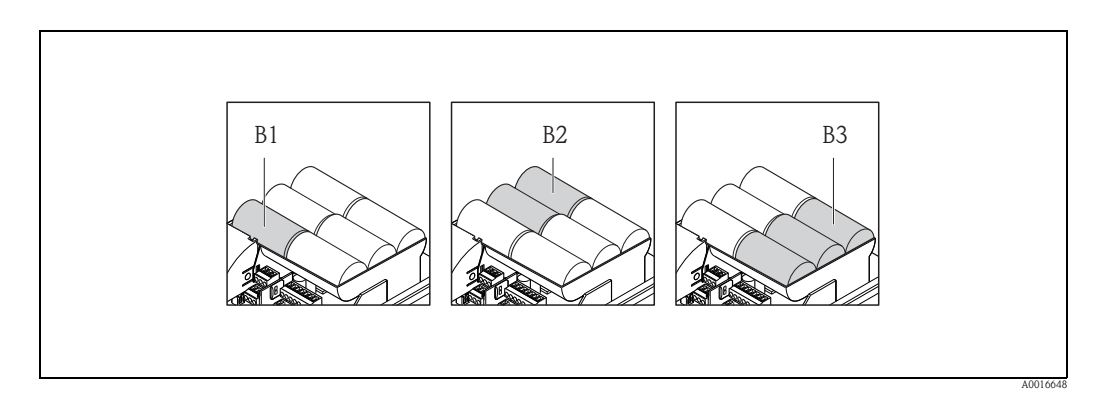

*Fig. 28: Exemple d'agencement des piles (configuration 5)*

- *B1 Raccordement de la pile pour la sauvegarde de l'alimentation de l'appareil de mesure (Back-up)*
- *B2 Raccordement des piles pour l'alimentation de l'appareil de mesure*
- *B3 Raccordement des piles pour l'alimentation du module GSM/GPRS*
- 4. Raccorder les piles.

– Embrocher le câble de pile dans le connecteur correspondant  $\rightarrow \Box$  29.

- 5. Régler le micro-commutateur  $\rightarrow \Box$  29.
	- On dispose des options suivantes :
		- Placer le micro-commutateur sur ON pour mettre en marche l'alimentation par piles. Si l'alimentation par piles est activée, la DEL CPU rouge cligote  $\rightarrow \Box$  68 et dans l'affichage local on a le déroulement de la séquence de démarrage  $\rightarrow \Box$  68.
		- Placer le micro-commutateur sur OFF pour arrêter l'alimentation par piles.

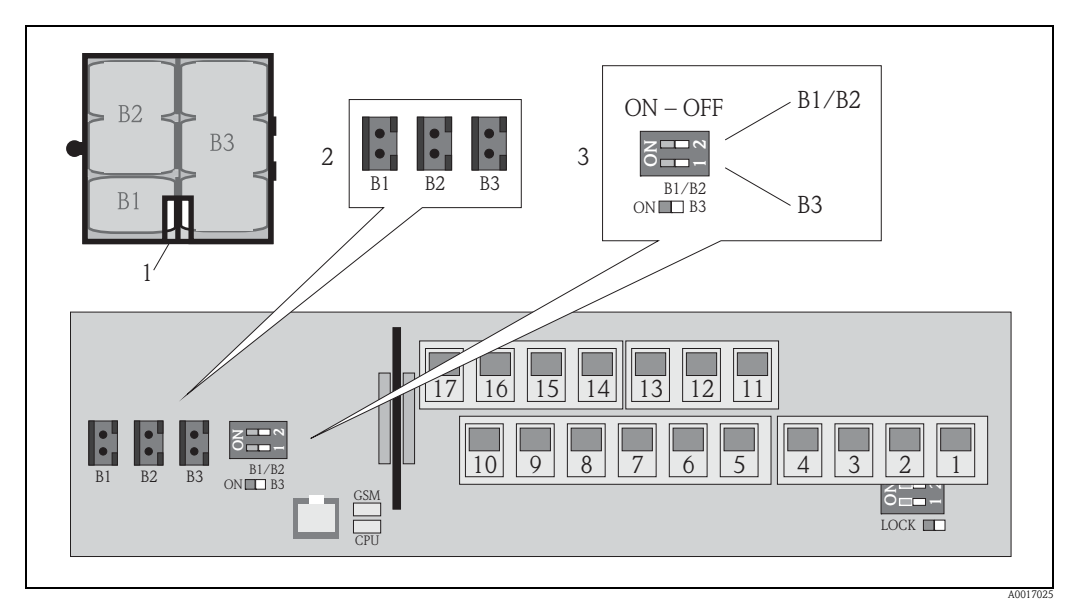

<span id="page-41-1"></span>*Fig. 29: Raccordement des piles, mise en marche de l'alimentation par piles* 

- *1 Ouverture de câble dans le couvercle du compartiment à piles*
- *2 Connecteur pour le raccordement B1 et les raccordements B2 et B3*
	- *3 Micro-commutateur (ON/OFF) pour la mise en marche/arrêt des piles :* 
		- *Commutateur 1 : raccordement B3*
		- *Commutateur 2 : raccordements B1 et B2*
- 6. Fixer le couvercle du compartiment des piles.
	- Poser les câbles des piles vers l'entrée de câble du couvercle du compartiment à pile  $\rightarrow \Box$  29.
	- Mettre en place le couvercle du compartiment des piles en veillant à positionner, sur le côté droit, les crampons de sécurité dans les rainures du couvercle.
	- Avec un tournevis cruciforme, serrer la vis de fixation.
	- Rabattre le capot de protection de l'alimentation externe.
- 7. Fixer le couvercle du boîtier.
	- Fixer le couvercle sur le boîtier.
	- Serrer les 4 vis à l'aide d'un tournevis cruciforme.

Penser à la mise au rebut des piles  $\rightarrow \Box$  [102](#page-101-0).

 $\mathbf{H}$ 

# <span id="page-41-0"></span>7.4 Compensation de potentiel

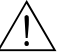

Danger! Intégrer le système de mesure dans la compensation de potentiel.

## 7.4.1 Exigences imposées à la compensation de potentiel

Afin de garantir une mesure sans problèmes, il convient de respecter les points suivants :

- Produit et capteur au même potentiel électrique
- Concepts de mise à la terre interne
- Matériau et mise à la terre de la conduite

## 7.4.2 Exemples de raccordement à la compensation de potentiel

#### Exemple de raccordement cas standard

*Conduite métallique mise à la terre*

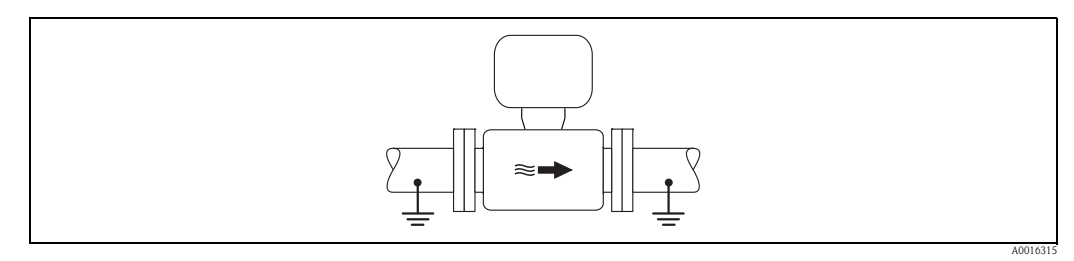

*Fig. 30: Compensation de potentiel via le tube de mesure*

### Exemples de raccordement cas particuliers

*Conduite métallique non mise à la terre et sans revêtement*

Ce type de raccordement est également effectué :

- en cas de compensation de potentiel non usuelle
- en présence de courants de compensation

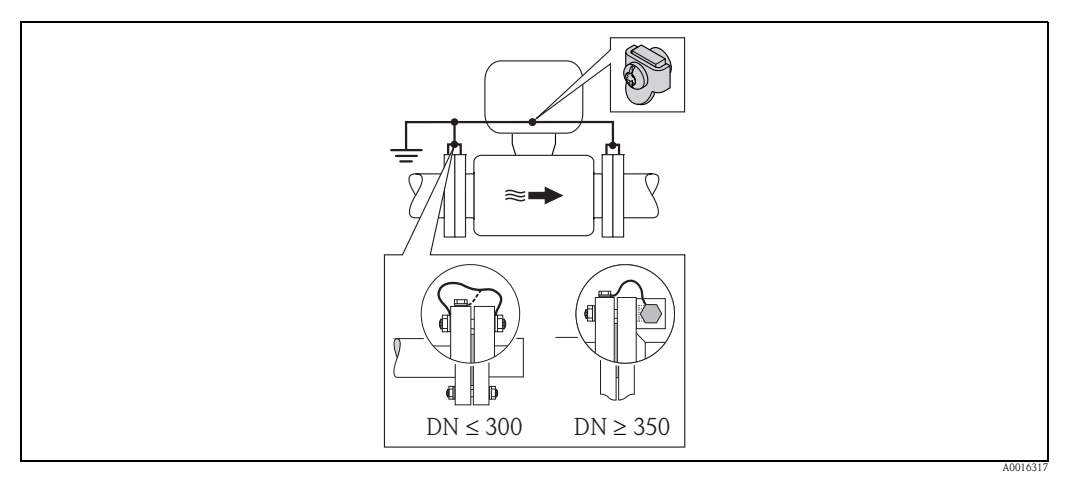

*Fig. 31: Compensation de potentiel par le biais de la borne de terre et la bride de conduite* 

Lors du montage tenir compte de ce qui suit :

- Relier les deux brides du capteur via un câble de terre à la bride de conduite correspondante et mettre à la terre. Câble de terre = fil de cuivre, min. 6 mm<sup>2</sup> (0,0093 in<sup>2</sup>).
- Mettre le boîtier de raccordement du transmetteur ou du capteur au potentiel de terre via la borne de terre prévue. Pour le montage du câble de terre :
	- Pour  $DN \leq 300$  (12") : le câble de terre est monté directement avec les vis de bride sur le revêtement de bride conducteur du capteur.
	- Pour  $DN \geq 350$  (14") : monter le câble de terre directement sur le support métallique de transport.

Dans le cas d'une version séparée, la borne de terre de l'exemple se rapporte toujours au capteur et non au transmetteur.

Le câble de terre nécessaire peut être commandé auprès d'Endress+Hauser.

#### *Conduite synthétique ou conduite avec revêtement isolant*

Ce type de raccordement est également effectué :

- en cas de compensation de potentiel non usuelle
- en présence de courants de compensation

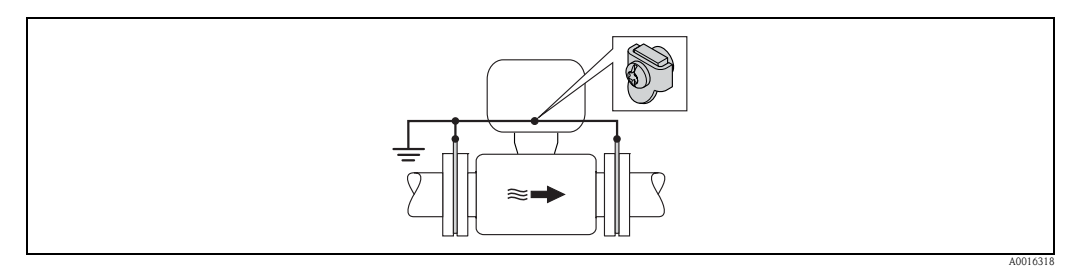

*Fig. 32: Compensation de potentiel par le biais de la borne de terre et de disques de masse*

Lors du montage tenir compte de ce qui suit :

Les disques de masse doivent être reliés à la borne de terre via le câble de terre et mis au potentiel de terre. Câble de terre = fil de cuivre, min. 6 mm<sup>2</sup> (0,0093 in<sup>2</sup>).

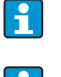

Dans le cas d'une version séparée, la borne de terre de l'exemple se rapporte toujours au capteur et non au transmetteur.

Le câble de terre nécessaire peut être commandé auprès d'Endress+Hauser.

### *Conduite avec protection cathodique*

Ce type de raccordement est seulement effectué si les conditions suivantes sont remplies :

- conduite métallique sans revêtement ou conduite avec revêtement électriquement conducteur.
- protection cathodique intégrée dans la protection des personnes

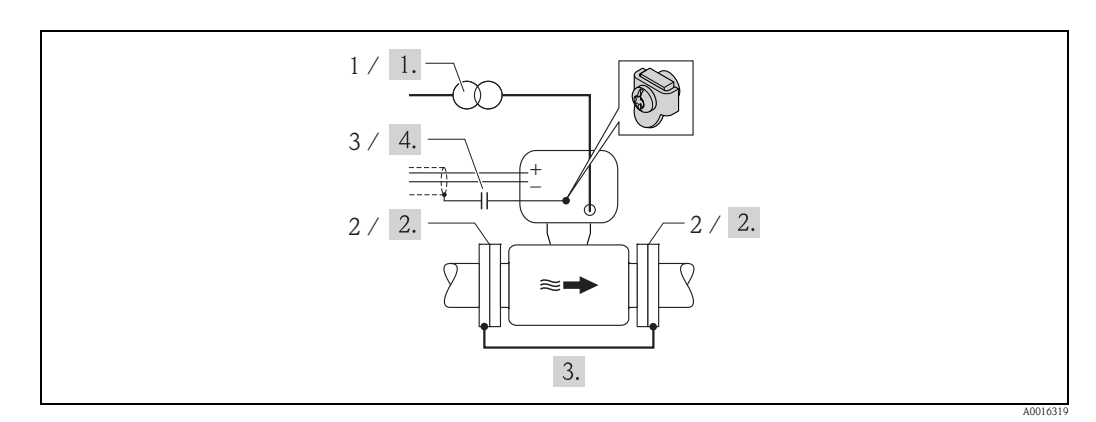

*Fig. 33: Compensation de potentiel et protection cathodique*

- *1 Transfo séparateur de l'alimentation*
- *2 Electriquement isolé par rapport à la conduite*
- *3 Condensateur*
- 1. Raccorder l'appareil de mesure, sans potentiel par rapport à la terre, à l'alimentation.
- 2. Monter le capteur électriquement isolé dans la conduite.
- 3. Relier les deux brides de la conduite via un câble de terre. Câble de terre = fil de cuivre, min. 6 mm<sup>2</sup> (0,0093 in<sup>2</sup>).
- 4. Faire passer le blindage des câbles de signal par un condensateur.

Dans le cas d'une version séparée, la borne de terre de l'exemple se rapporte toujours au capteur et non au transmetteur.

Le câble de terre nécessaire peut être commandé auprès d'Endress+Hauser.

# 7.5 Garantir le dégré de protection de l'appareil de mesure

#### Attention !

Les vis du boîtier du capteur ne doivent pas être desserrées sous peine d'annuler la protection garantie par Endress+Hauser.

Pour garantir le degré de protection de l'appareil de mesure  $\rightarrow \equiv 108$  $\rightarrow \equiv 108$ . Après le raccordement électrique, procéder aux étapes suivantes :

- Vérifier que les joints du boîtier de raccordement ou du compartiment de l'électronique sont propres et correctement en place. Le cas échéant nettoyer, sécher ou remplacer les joints.
- Serrer les vis du boîtier et les couvercles.
- Serrer fermement les raccords de câble.
- Afin que l'humidité ne pénètre pas dans l'entrée : avec le câble former une boucle devant l'entrée de câble ("poche d'eau").

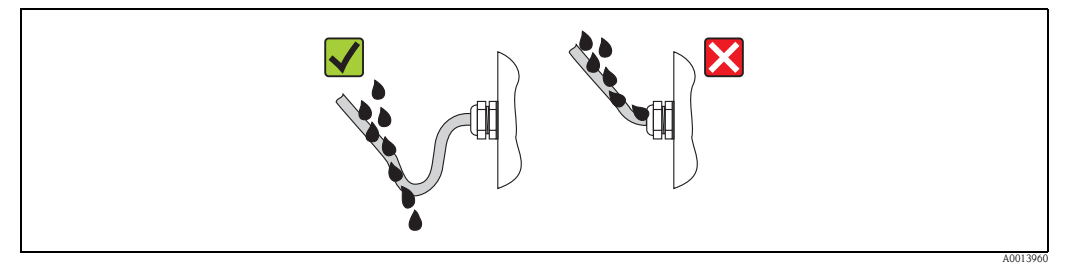

*Fig. 34: Câble devant l'entrée de câble*

• Utiliser des bouchons aveugles pour les entrées de câble non utilisées.

# <span id="page-44-0"></span>7.6 Contrôle du raccordement

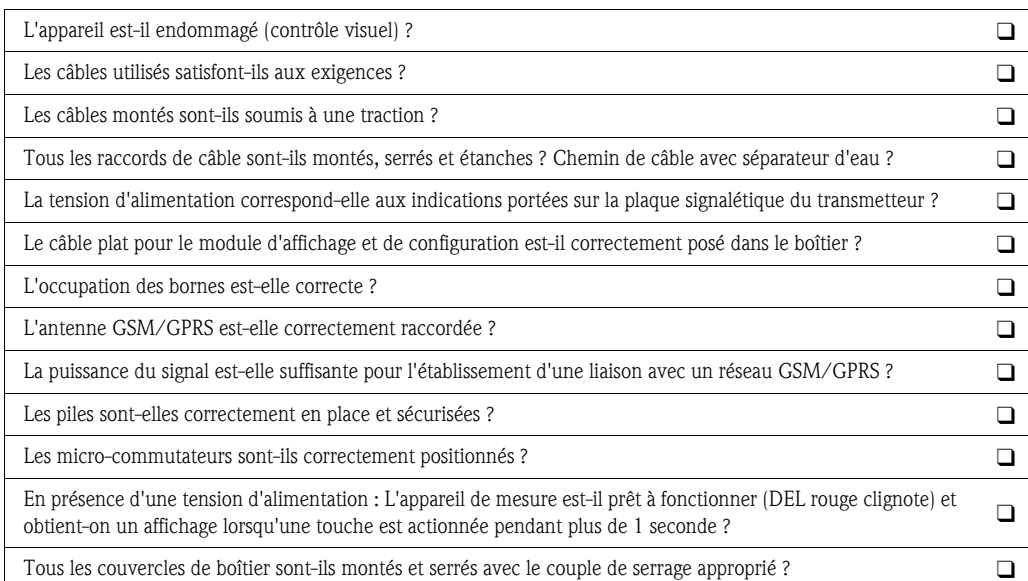

# 8 Possibilités de configuration

# 8.1 Aperçu des possibilités de configuration

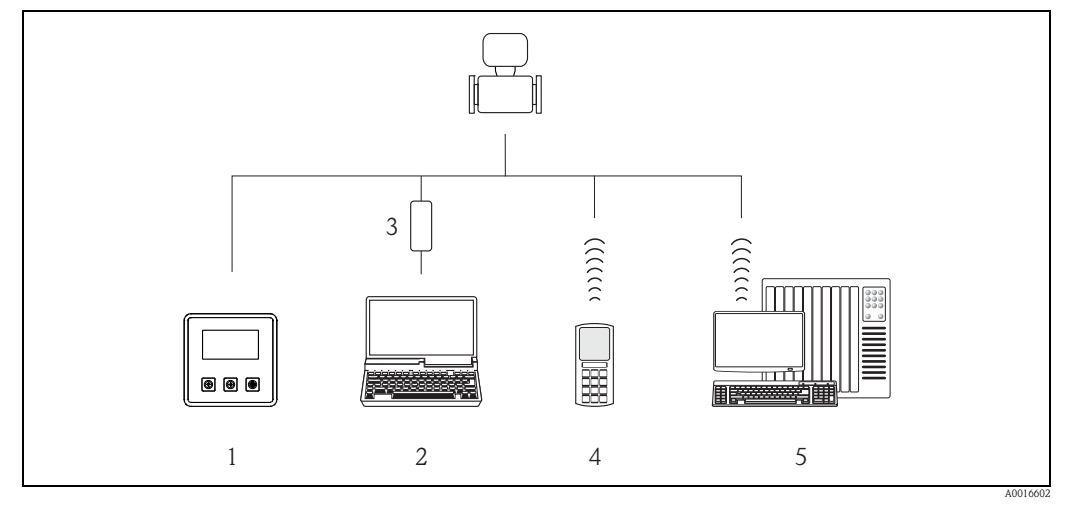

*Fig. 35: Aperçu des possibilités de configuration*

- *1 Configuration locale de l'appareil de mesure*
- *2 PC avec outil de configuration Config 5800*
- *3 Interface de service FXA 291 (raccordée au PC via interface USB et à l'appareil de mesure via interface de service)*
- *4 Téléphone portable (sans fil via SMS)*
- *5 PC (sans fil via e-mail)*

# 8.2 Structure et fonctionnement du menu de configuration

## 8.2.1 Structure du menu de configuration

- L'appareil de mesure dispose d'un menu principal avec différents groupes de paramètres. Aux groupes de paramètres correspondent différents domaines d'application et appareils.
- Les groupes reprennnent les paramètres correspondant aux domaines d'application et appareils.
- Dans les différents paramètres, on effectue le réglage/la sélection pour paramétrer les appareils.
- Certains paramètres ne peuvent être modifiés étant donné qu'ils servent exclusivement à l'affichage de valeurs ou à l'information ; ils ne sont modifiables que par des personnes ayant des droits d'accès spécifiques  $\rightarrow \Box$  50.

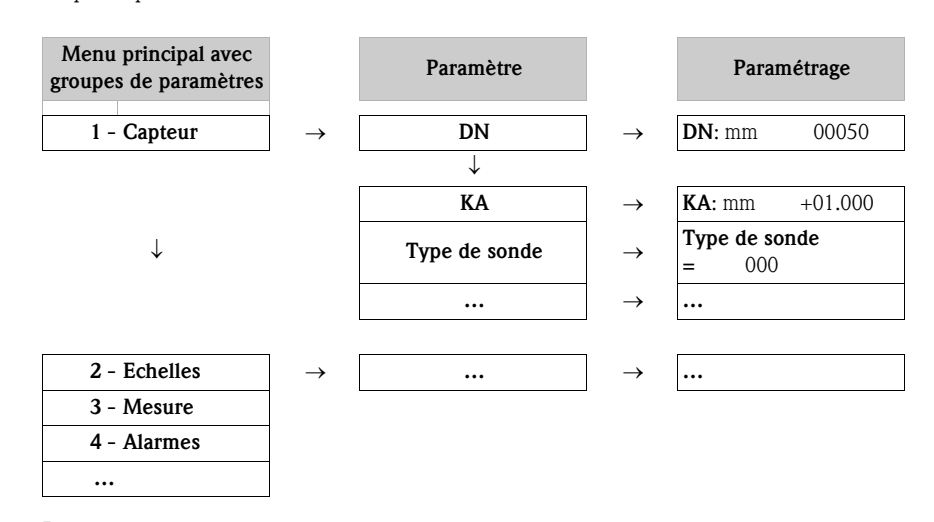

! Remarque !

Aperçu du menu principal et de tous les paramètres diposnibles  $\rightarrow \Box$  [117](#page-116-0) et suiv.

## 8.2.2 Concept d'utilisation

Les paramètres de l'appareil de mesure sont dotés de différents niveaux d'accès. Selon le niveau d'accès, les paramètres peuvent être modifiés par tous les utilisateurs ou seulement par des groupes d'utilisateurs donnés. Certains paramètres ne sont accessibles que par le biais de l'outil de configuration Config 5800.

• L'accès aux paramètres est possible via :

÷

- l'affichage local de l'appareil de mesure  $\rightarrow \Box$  47
- l'outil de configuration Config 5800  $\rightarrow \Box$  51
- La plupart des paramètres peuvent être réglés sans restrictions (jusqu'à niveau 2). Les paramètres spécifiques au service et à l'appareil (niveau 3 et supérieur) ne peuvent être modifiés que par les techniciens de service Endress+Hauser.

Autres informations relatives aux droits d'accès  $\rightarrow \Box$  50.

# <span id="page-46-0"></span>8.3 Accès au menu de configuration via l'affichage local

## 8.3.1 Eléments de configuration et domaine d'affichage

L'appareil de mesure dispose de trois éléments de commande et d'un domaine d'affichage.

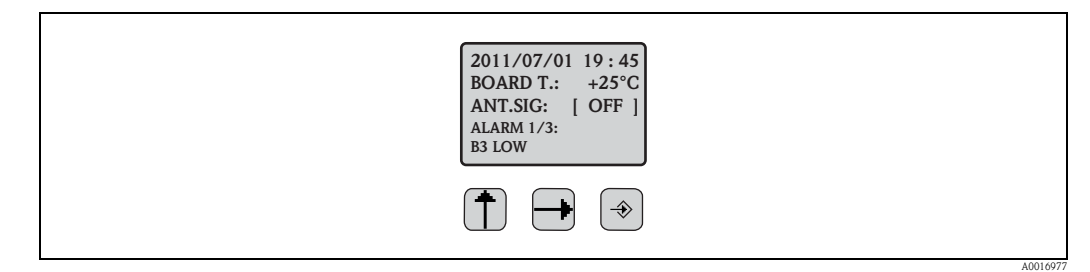

*Fig. 36: Eléments de configuration et domaine d'affichage de l'appareil de mesure*

## <span id="page-46-1"></span>Eléments de configuration

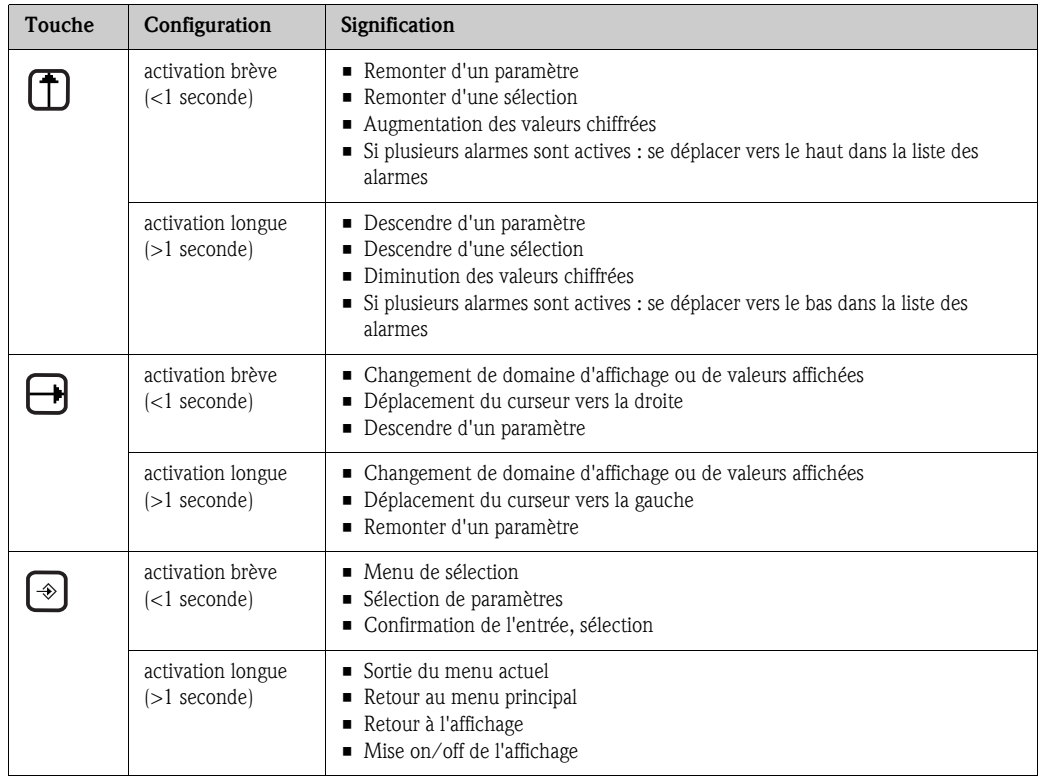

## Domaine d'affichage

Pour le domaine d'affichage on dispose de plusieurs vue des valeurs mesurées et de l'état. L'alternance entre les différentes vues se fait à l'aide de la touche de configuration  $\exists \rightarrow \exists$  49.

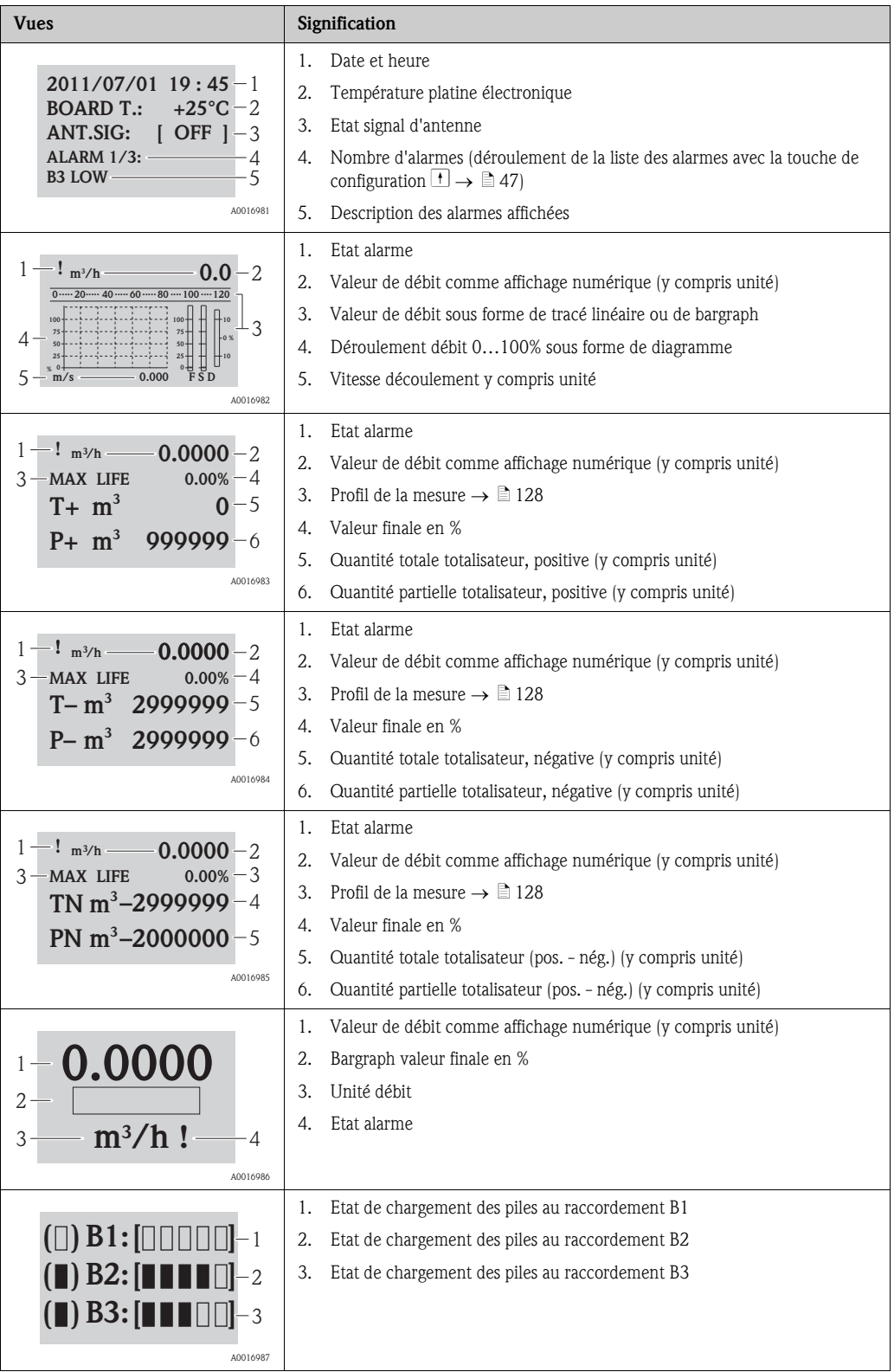

## <span id="page-48-0"></span>8.3.2 Changement de vues du domaine d'affichage

L'alternance entre les différentes vues se fait à l'aide de la touche de configuration  $\exists \rightarrow \exists$  47.

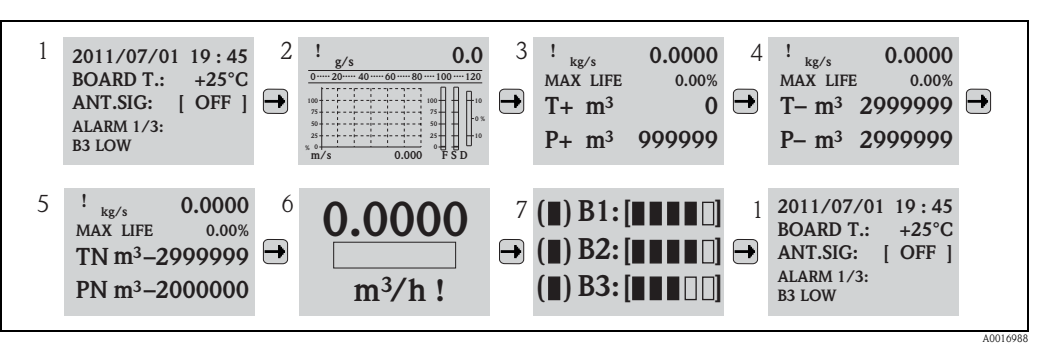

*Fig. 37: Changement de vues* 

## Verrouiller la fonction de commutation des vues

- 1. Avec la touche  $\exists$  sélectionner l'affichage souhaité.
- 2. Avec la touche  $\odot$  passer dans le menu principal.
- 3. Passer dans le groupe de paramètres "8 Affichage" et y sélectionner "ON" dans le paramètre "Serrure aff."  $\rightarrow \Box$  [145](#page-144-0).

## 8.3.3 Modifier les paramètres

- 1. Maintenir la touche  $\odot$  enfoncée pendant 2 secondes puis relâcher. à Le mode standby est clos et l'affichage des valeurs mesurées/d'état apparait.
- 2. Activer la touche  $\Theta$  à une reprise.
	- $\checkmark$  Le menu principal est affiché.

**& Remarque!** 

Lors de la première mise en service ou lorsque dans le paramètre "[Quick Start](#page-144-1)" (QSTME  $\rightarrow \mathbb{B}$  [145\)](#page-144-1) le réglage ON est actif (réglage usine), c'est le menu Quick-Start qui est affiché. Dans ce cas, via 1 sélectionner "Menu principal" afin d'y accéder.

- 3. Avec  $\bigcap$  sélectionner le groupe de paramètres souhaité.
- 4. Valider la sélection avec  $\odot$ . Ã Le groupe de paramètres est affiché.
- 5. Avec 1 sélectionner le paramètre souhaité.
- 6. Valider la sélection avec  $\odot$ .  $\checkmark$  Le paramètre est affiché.
- 7. Avec 1 adapter la sélection ou modifier la valeur.

**& Remarque!** Pour certains paramètres il est possible de procéder à plusieurs réglages (exemple [UM. Tot](#page-125-0)   $\rightarrow \Box$  [126\)](#page-125-0).

8. Valider la sélection avec  $\odot$ .

Ã La sélection réalisée ou la valeur est acquittée.

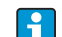

Informations sur les droits d'accès aux paramètres  $\rightarrow \Box$  50.

## <span id="page-49-0"></span>8.3.4 Rôles utilisateurs et leurs droits d'accès

## Accès aux paramètres

Les paramètres de l'appareil de mesure sont dotés de différents niveaux d'accès. La plupart des paramètres peuvent être réglés sans restrictions (jusqu'à niveau 2).

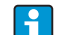

Les paramètres du niveau 2 peuvent être protégés par un mot de passe individuel  $\rightarrow \Box 61$ .

Les paramètres spécifiques au service et à l'appareil (niveau 3 et supérieur) ne peuvent être modifiés que par les techniciens de service Endress+Hauser. Ces paramètres sont cependant lisibles par tous les utilisateurs. Ces paramètres sont grisés dans la description des paramètres d'appareil (voir annexe).

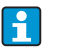

Lorsque l'on tente de modifier un paramètre spécifique au service ou à l'appareil, il apparait dans l'affichage local la question "L3 Code =0..." ou bien dans la zone d'affichage de l'outil de configuration Config 5800 le message erreur "5:Access error".

## Accès aux paramètres uniquement disponibles via l'outil de configuration Config 5800

Les paramètres des groupes 0 - Quick-Start à 11 - Donnees inter peuvent être paramétrés via l'affichage local et via le menu de paramétrage de l'outil de configuration. Les paramètres des groupes GRPS data, Auxiliary cmds et données de proces peuvent seulement

être paramétrés via le **menu de paramètres** de l'outil de configuration  $\rightarrow \Box$  57.

Les groupes de paramètres qui servent au paramétrage resp. à l'établissement de la communication via le modem GSM/GPRS sont disponibles via l'outil de configuration Config 5800.

## 8.3.5 Mise on/off du verrouillage de touches

Via le verrouillage de touches il est possible de verrouiller l'accès à l'ensemble du menu de configuration par le biais de l'affichage local. Une navigation par le biais du menu de configuration ou une modification des valeurs de certains paramètres n'est de ce fait plus possible. Seules les valeurs mesurées peuvent être lues dans l'affichage opérationnel. Le verrouillage des touches est réalisé au moyen de micro-commutateurs sur la platine électronique  $\rightarrow \Box$  87.

# 8.4 Accès au menu de configuration via l'outil de configuration

## <span id="page-50-0"></span>8.4.1 Outil de configuration Config 5800

Config 5800 est un outil de paramétrage et de configuration pour l'appareil de mesure Promag 800. Cet appareil ne supporte aucun autre outil de configuration.

## Etendue des fonctions

- Accès à tous les paramètres de l'appareil de mesure :
	- via l'interface de configuration intégrée à l'outil de configuration
	- via le menu de paramètres
- Paramétrage/Etablissement de la communication de l'appareil de mesure via GSM, e-mail etc. Ces paramètres sont seulement disponibles via le menu de paramètres de l'outil de configuration.
- Configuration de l'appareil de mesure.
- Mémorisation ou lecture de jeux de données (paramètres, événements etc).
- Mémorisation ou chargement de la configuration de l'appareil de mesure.

## Source pour l'outil de configuration Config 5800

- CD-ROM (fait partie de livraison)
- $\blacksquare$  www.endress.com  $\rightarrow$  Download

## 8.4.2 Installer l'outil de configuration Config 5800

## Exigences quant au PC ou à l'ordinateur portable

- Processeur Intel® i486<sup>®</sup> ou Pentium<sup>®</sup>
- Système d'exploitation Microsoft Windows 2000®, Windows XP®, Windows Vista® ou Windows 7<sup>®</sup>
- 32 MB RAM
- 10 MB de place disponible sur le disque dur
- Lecteur CD-ROM
- **•** Interface USB

## Installer l'outil de configuration Config 5800

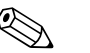

- ! Remarque ! • Si une version antérieure du logiciel est installée :
	- Avant la nouvelle installation, désinstaller l'ancienne version.
- Installer tous les composants du logiciel.
- 1. Fermer toutes le applications.
- 2. Mettre le CD-ROM dans le lecteur.
- 3. Suivre les instructions des fenêtres de dialogue.

## <span id="page-51-0"></span>8.4.3 Raccorder l'ordinateur portable à l'appareil de mesure

## Hardware et software requis

- Interface de service Commubox FXA291 (version USB)
- Ordinateur portable avec outil de configuration Config 5800 installé  $\rightarrow \Box$  51

## Raccorder l'ordinateur portable

- 1. Ouvrir le couvercle du boîtier de l'appareil de mesure.
	- Dévisser les 4 vis à l'aide d'un tournevis cruciforme.
	- Soulever légèrement le couvercle du boîtier et le basculer vers la gauche. Le couvercle est fixé au boîtier à l'aide de deux crampons flexibles.
- 2. Mettre l'appareil de mesure sous tension  $\rightarrow \Box$  68.

Avant le raccordement de la -Commubox FXA291 il faut que l'appareil soit sous tension H et ait démarré correctement (la DEL CPU (rouge) clignote  $\rightarrow \Box$  68).

- 3. Raccorder la Commubox FXA291
	- à l'ordinateur portable via l'interface USB
	- à l'appareil de mesure via l'interface de service

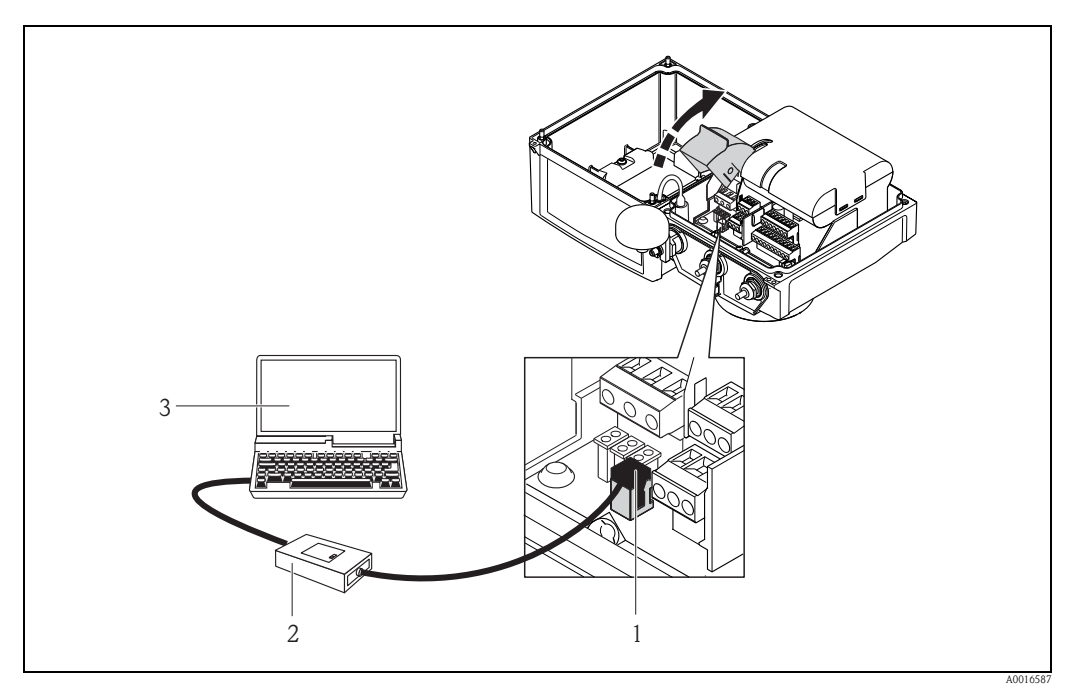

*Fig. 38: Raccordement de l'ordinateur portable à l'interface de service via Commubox FXA291* 

- *1 Interface CDI de l'appareil de mesure*
- *2 Commubox FXA291 (version USB)*
- *3 Ordinateur portable avec outil de configuration Config 5800 installé*
- 4. Démarrer l'outil de configuration Config 5800 et établir la communication avec l'appareil de mesure  $\rightarrow \square$  53.

## <span id="page-51-1"></span>8.4.4 Outil de configuration Config 5800

Démarrer l'outil de configuration via le symbole Config 5800 sur le bureau.

## <span id="page-52-0"></span>8.4.5 Etablir la communication entre Config 5800 et l'appareil de mesure

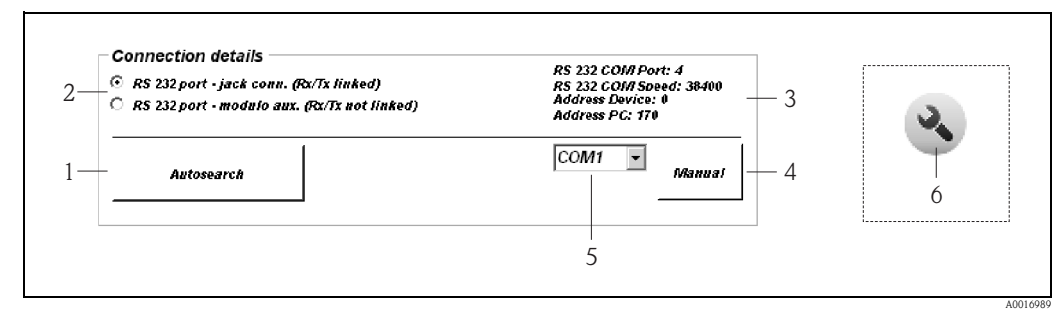

<span id="page-52-1"></span>*Fig. 39: Interface de configuration Config 5800 : Informations et réglages de l'interface*

- *1 Recherche automatique des appareils de mesure raccordés*
- *2 Sélection liaison RS232 : Ne pas modifier la sélection "RS 232 jack comm. (Rx/Tx linked)" !*
- *3 Informations sur l'interface active :*
	- *Type de liaison et port utilisé*
	- *Vitesse de liaison*
	- *Adresse de l'appareil de mesure pour la réception de commandes*
- *Adresse de l'appareil de mesure pour l'émission de commandes*
- *4 Etablissement de la liaison vie le COM-Port sélectionné*
- *5 Liste de sélection COM-Port*
- *6 Onglet : Afficher/masquer les informations et réglages sur l'interface (l'onglet se situe au niveau du menu de fonctions sur l'interface de configuration*  $\rightarrow \Box$  55)

Si la liaison entre l'ordinateur portable et l'appareil de mesure n'est pas automatiquement établie au démarrage de l'outil de configuration Config 5800, il convient d'affecter le COM-Port manuellement.

### Etablissement manuel de la communication

- 1. Activer l'onglet "Autosearch" ( $N^{\circ}$  1  $\rightarrow \Box$  39).
	- Ã Le COM-Port est recherché, affecté et la communication est établie.

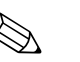

#### ! Remarque !

Si la communication n'est pas correctement établie par le biais de la fonctionnalité Autosearch, il convient de déterminer le COM-Port par le biais du Device-Manager de l'ordinateur portable raccordé puis de l'affecter manuellement :

1. via le Device Manager, déterminer le COM-Port utilisé pour le "USB Commubox FXA291 Serial Port" raccordé.

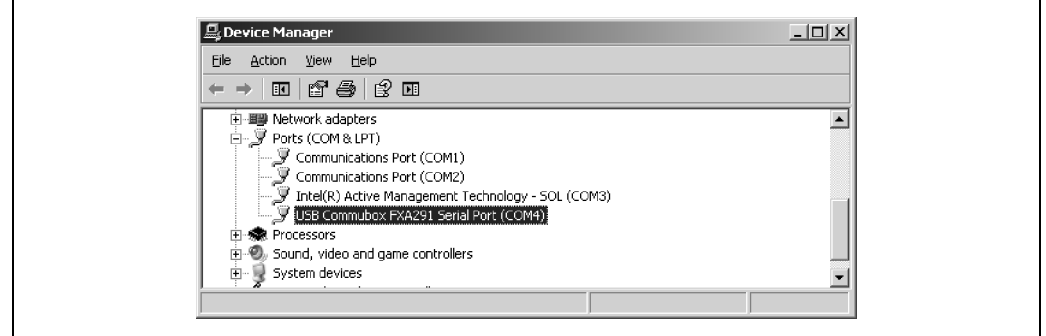

*Fig. 40: Exemple Device Manager*

- 2. Sélectionner le COM-Port déterminé dans la liste de sélection ( $N^{\circ}5 \rightarrow \Box$ 39).
- 3. Activer la sélection via l'onglet "Manual".
	- Ã Le COM-Port est affecté et la communication est établie.

A0016990

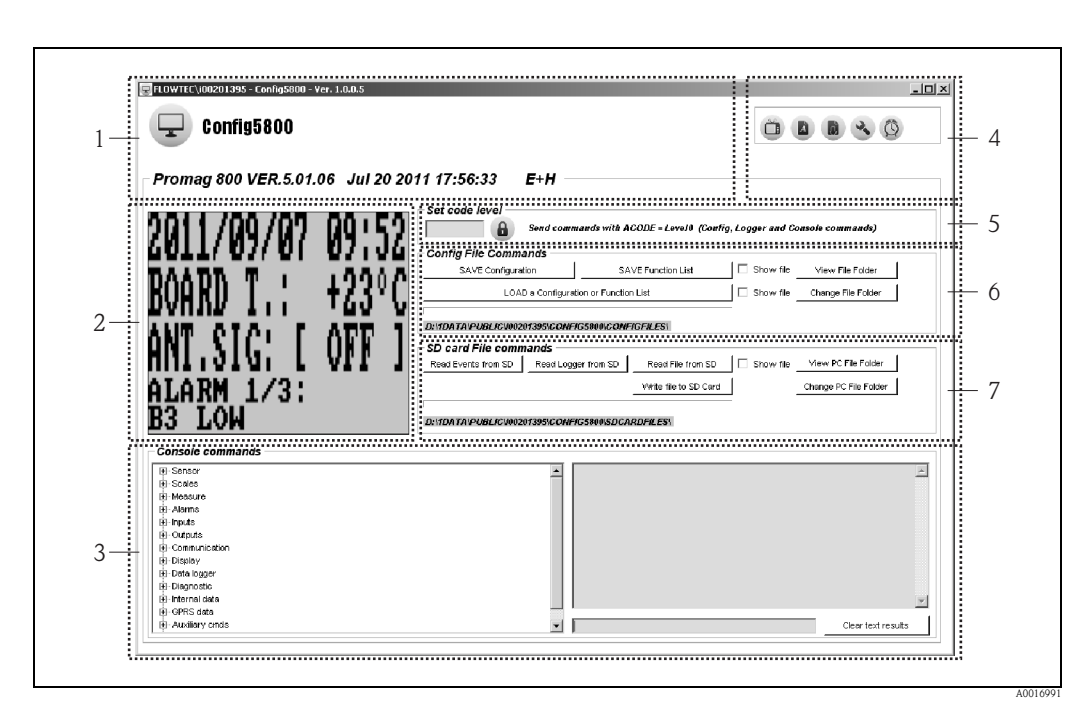

8.4.6 Interface de configuration Config 5800

*Fig. 41: Interface de configuration Config 5800*

*Zones de l'interface de configuration :*

- *1 Affichage d'informations d'appareil*
- *2 Interface de configuration intégrée (correspond à l'affichage local)*
- *3 Menu de paramètres, zone d'affichage et de saisie*
- *4 Menu de fonctions*
- *5 Zone de saisie mot de passe*
- *6 Mémoriser ou charger la configuration et les paramètres (Ordinateur portable Appareil de mesure)*
- *7 Charger les données d'événement ou de process du datalogger (carte μSD) (appareil de mesure ordinateur portable)*

## Affichage d'informations d'appareil

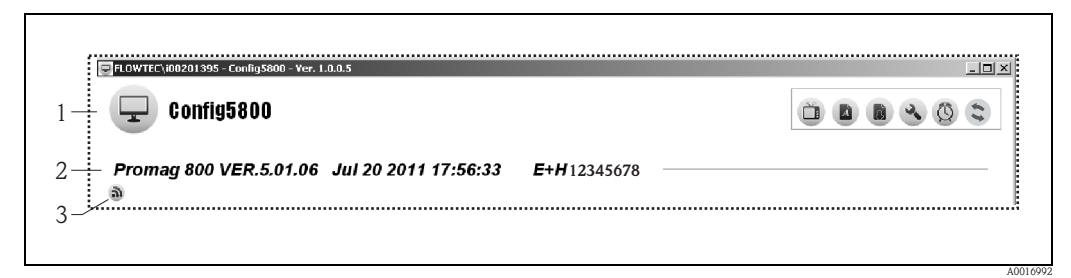

*Fig. 42: Interface de configuration Config 5800 : Informations d'appareil* 

- *1 Nom de l'outil de configuration (Config 5800)*
- *2 Informations sur l'appareil de mesure (désignation appareil de mesure, version firmware, N° de série E+H)*
- *3 Symbole pour la communication active avec ordinateur portable raccordé (apparait lors de l'utilisation du clavier)*

#### <span id="page-54-0"></span>Menu de fonctions

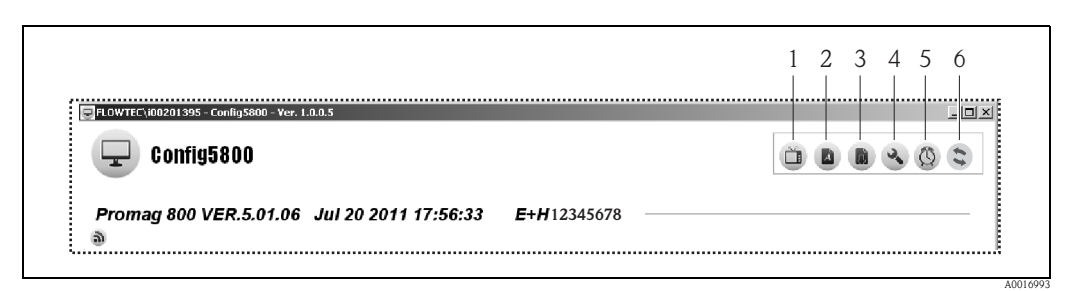

<span id="page-54-1"></span>*Fig. 43: Interface de configuration Config 5800 : Menu de fonctions*

- *1 Fonction pour afficher/masquer l'interface de configuration intégrée*
- *2 Fonction pour afficher/masquer le menu de paramètres*
- *3 Fonction pour actualiser le menu de paramètres*
- *4 Fonction pour afficher/masquer les informations et réglages de l'interface*
- *5 Fonction pour synchroniser l'appareil de mesure avec l'heure de l'ordinateur portable*
- *6 Affichage d'état pour la communication active entre Config 5800 et l'appareil de mesure*

#### Adapter l'interface de configuration

L'interface utilisateur peut êre adaptée individuellement au moyen de la souris. Il faut noter que certaines zones peuvent être masquées et de ce fait ne plus être disponibles directement dans la vue adaptée. Les adaptations sont maintenues lors d'un redémarrage de l'outil de configuration.

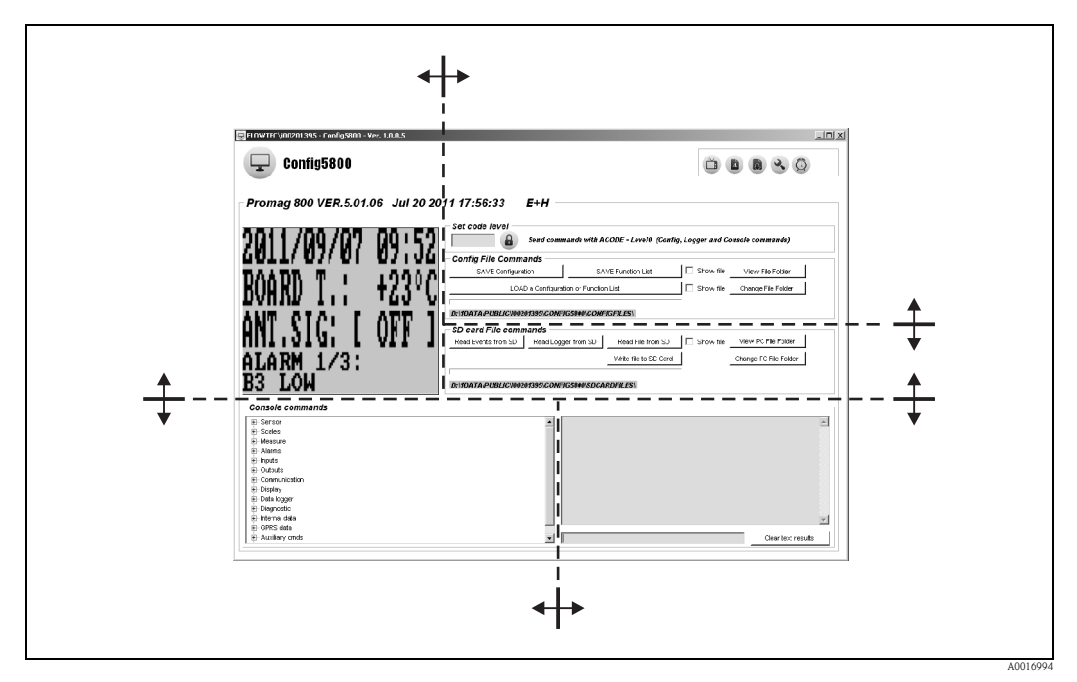

*Fig. 44: Adaptation de l'interface de configuration*

## 8.4.7 Sélection des paramètres

Différentes options sont disponibles dans l'outil de configuration pour la sélection des paramètres d'appareil :

- sélection de paramètres via l'interface de configuration intégrée (correspond à l'affichage local)
- sélection de paramètres à partir de l'arborescence

### <span id="page-55-0"></span>Sélection de paramètres par le biais de l'interface de configuration intégrée

L'outil de configuration dispose d'une interface de configuration intégrée. Tous les fonctionnalités, affichages et paramètres de cette interface de configuration correspondent à l'affichage local.

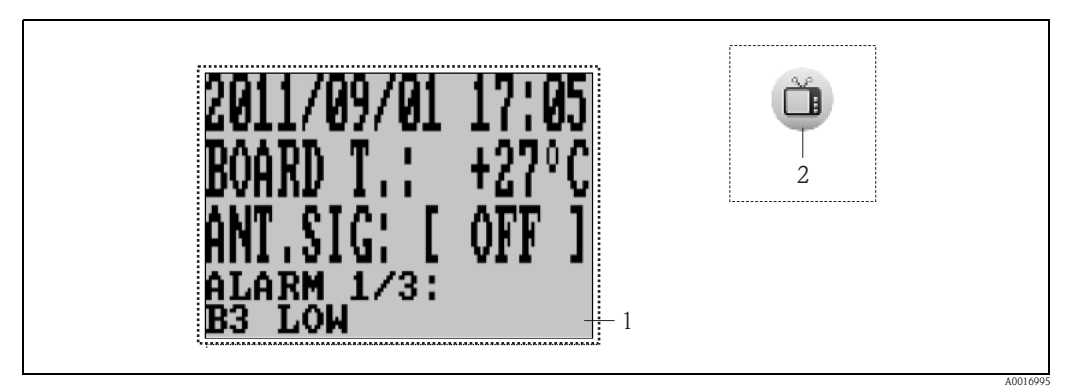

*Fig. 45: Interface de configuration Config 5800 : Interface de configuration intégrée*

- *1 Interface de configuration intégrée (correspond à l'affichage local)*
- *2 Onglet : afficher/masquer l'interface de configuration intégrée (l'interface de configuration se situe au niveau du menu de fonctions sur l'interface de configuration*  $\rightarrow \Box$  55)

### *Sélection des paramètres*

La sélection des paramètres et le réglage des paramètres d'appareil dans l'interface de configuration intégrée se fait par le biais des touches suivantes sur le clavier de l'ordinateur :

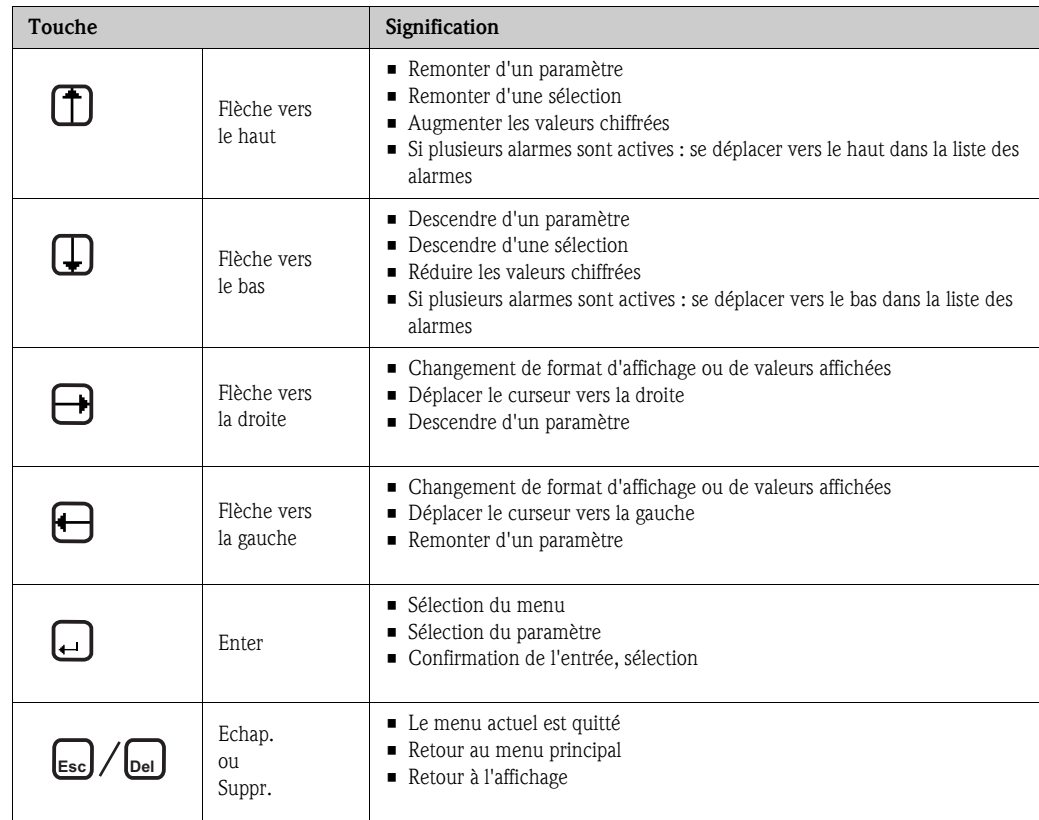

#### <span id="page-56-0"></span>Sélection de paramètres dans l'arborescence

L'arborescence montre tous les groupes de paramètres disponibles avec leurs paramètres.

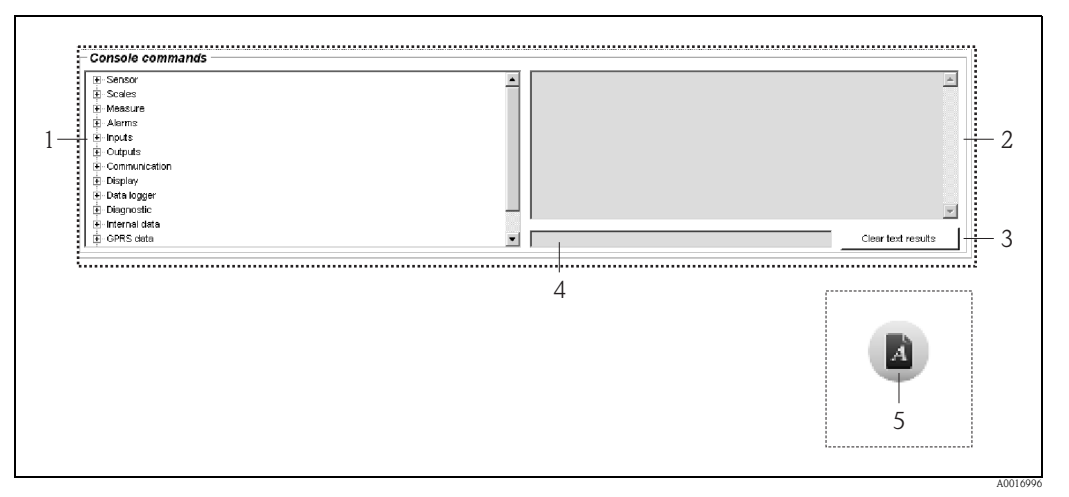

*Fig. 46: Interface de configuration Config 5800 : Menu de paramètres comme arborescence*

- *1 Menu de paramètres*
- *2 Zone d'affichage*
- *3 Touche d'effacement de la zone d'affichage*
- *4 Zone d'entrée*
- *5 Onglet : afficher/masquer le menu de paramètres (l'onglet se situe au niveau du menu de fonctions sur l'interface de configuration)*  $\rightarrow \Box$  *55*

#### *Sélection des paramètres*

- Par un double clic sur un groupe de paramètre, ou par un clic simple sur [+], on affiche les paramètres du groupe de paramètres.
- Par un double clic sur un paramètre ou un simple clic sur [+] , on affiche la sous-structure du paramètre.
- Par un double clic sur un paramètre, on affiche dans la zone à gauche la valeur réglée ou les possibilités de réglage du paramètre. On dispose des options suivantes :
	- Paramètre avec "?" : la valeur actuelle du paramètre est affichée.
	- Paramètre avec "=?" : les possibilités de réglage du paramètre sont affichées.
	- Paramètre "=" : les réglages de paramètres peuvent être modifiés.

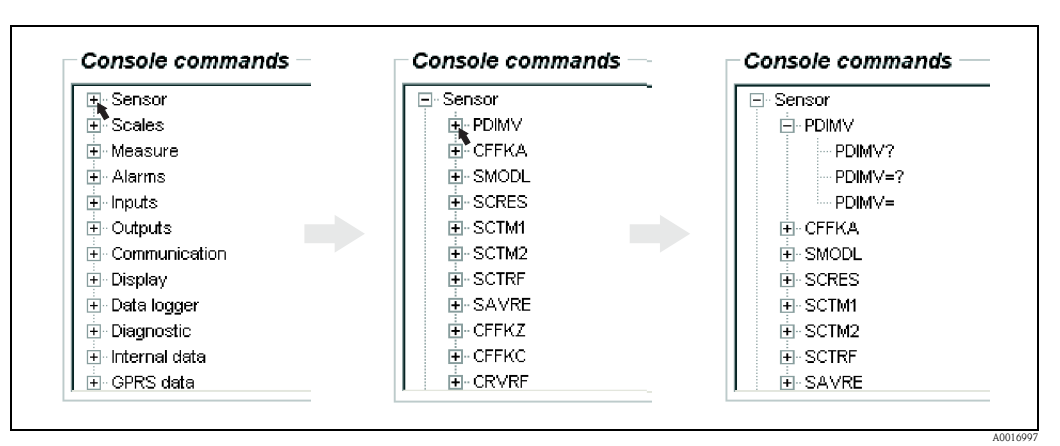

*Fig. 47: Exemple : Signes de paramètres du paramètre PDIMV* 

#### *Effacer les entrées dans la zone d'affichage*

Dans la zone d'affichage sont affichées toutes les interrogations et entrées. Par le biais de l'onglet "Clear text results" il est possible d'effacer ces entrées.

## 8.4.8 Modifier les paramètres

## Modification de paramètres par le biais de l'interface de configuration intégrée

*Exemple : modification de la valeur des impulsions de 1000 g à 0,8 kg*

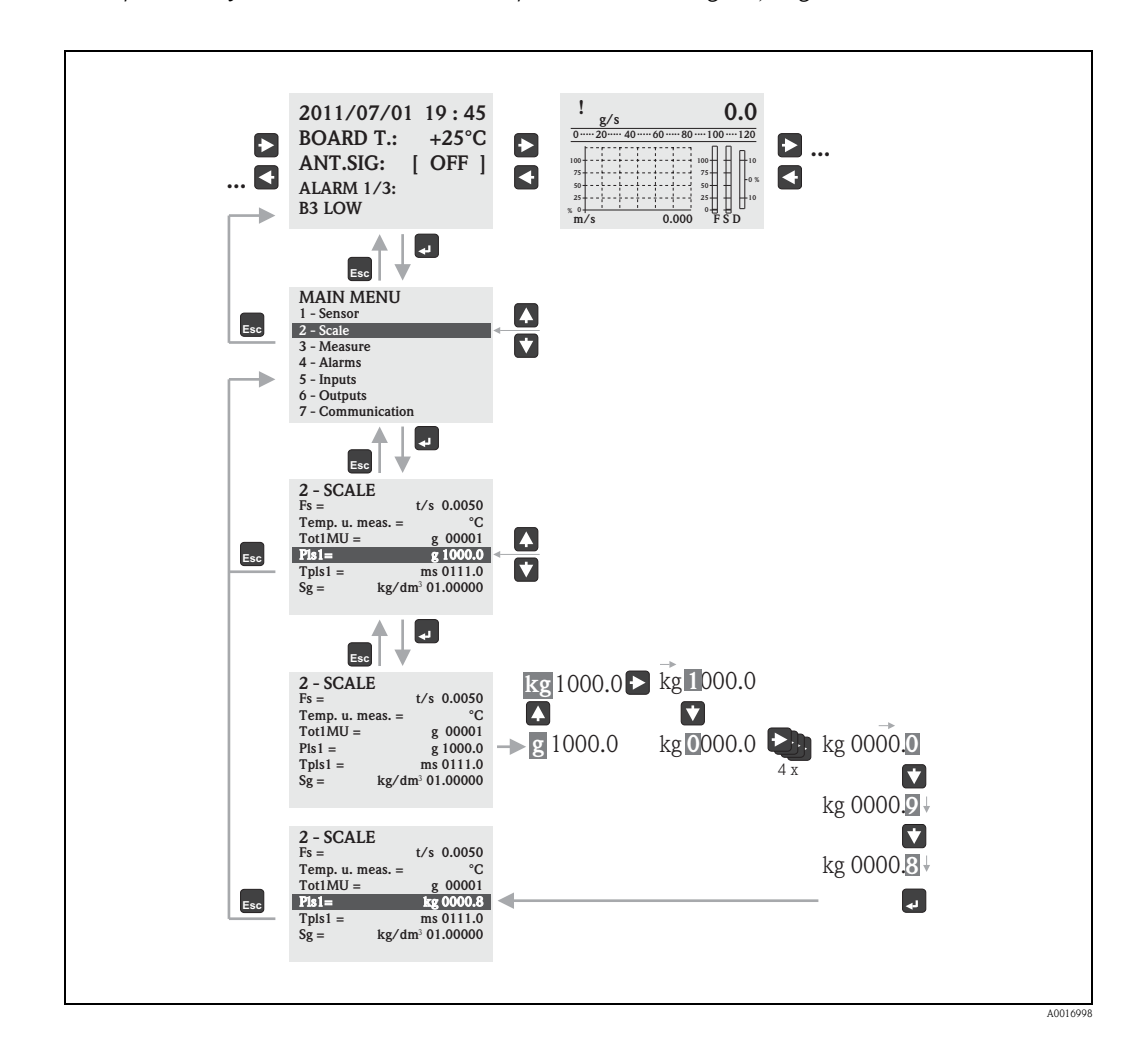

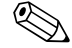

# $\bigotimes_{r \text{ even } d_0} \bigg\}$

Lors de la première mise en service ou lorsque dans le paramètre "[Quick Start"](#page-144-1) (QSTME  $\rightarrow \Box$  [145](#page-144-1)) le réglage ON est actif (réglage usine), c'est le menu Quick-Start qui est affiché Dans ce cas, via V sélectionner "Menu principal" afin d'y accéder.

#### Modification de paramètres via le menu de paramètres

#### *Modification d'une valeur chiffrée dans un paramètre*

Exemple : Modification du diamètre nominal de DN 25 à DN 125

- 1. Double clic sur le groupe de paramètres "Capteur". Ã Les paramètres du groupe de paramètres "Capteur" sont affichés.
- 2. Double clic sur le paramètre "PDIMV" (diamètre nominal). Ã La sous-structure du paramètre est ouverte.
- 3. Double clic sur "PDIMV?".  $\angle$  La valeur actuelle du diamètre nominal est affichée : 25 (mm)
- 4. Double clic sur "PDIMV=?".  $\angle$  La gamme d'entrée possible est affichée : 0 <>10000 (mm)
- 5. Double clic sur "PDIMV=".  $\triangleright$  Dans l'affichage apparait une demande d'entrée : PDIMV=
	- Dans la zone après PDIMV= entrer la valeur 125 (PDIMV=125).
- 6. Valider l'entrée avec  $\boxed{\epsilon}$ .
	- Ã L'entrée correcte PDIMV=125 est validée dans l'affichage : 0:OK.

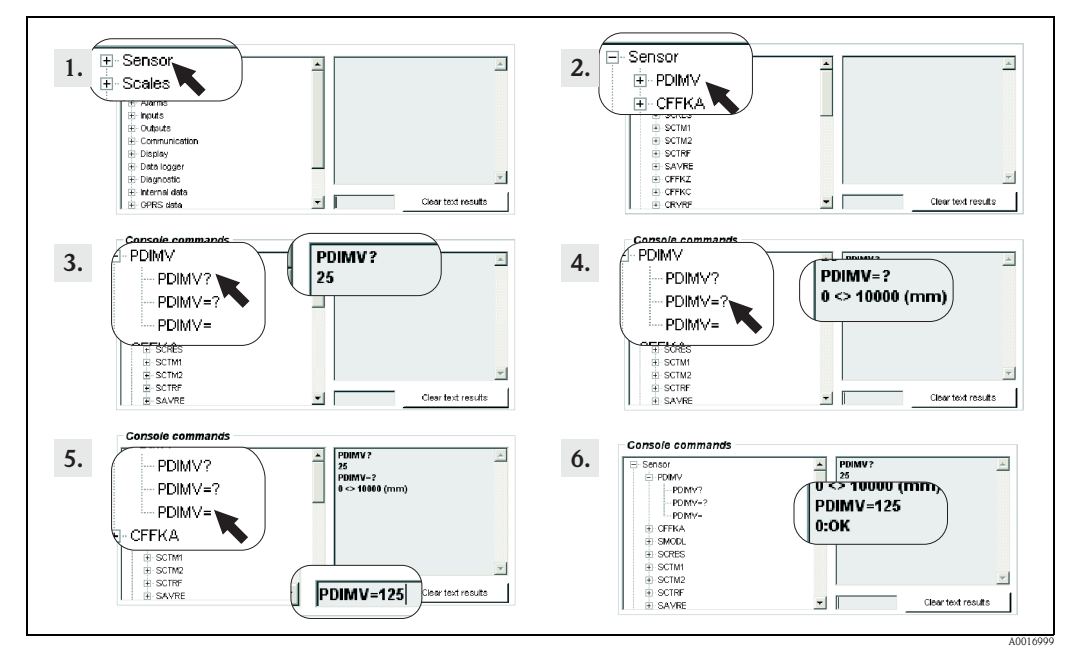

*Fig. 48: Exemple pour paramètre PDIMV : Modification du diamètre nominal de DN 25 à DN 125*

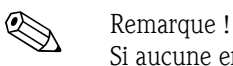

Si aucune entrée n'est saisie dans la zone d'entrée et si **E** est enfoncée, la valeur "0" est validée

## *Modification d'une sélection dans un paramètre*

Pour les listes de sélection, il faut entrer la valeur correspondante pour la sélection.

Exemple : Modification de la langue

- 1. Double clic sur le groupe de paramètres "Affichage".
	- ► Les paramètres du groupe de paramètres "Affichage" sont affichés.
- 2. Double clic sur le paramètre "LLANG" (langue).  $\blacktriangleright$  La sous-structure du paramètre est ouverte.
- 3. Double clic sur "LLANG?"  $\triangleright$  Dans la zone d'affichage apparait la langue actuelle "2:FR" (français)
- 4. Double clic sur "LLANG=?"
	- Ã Dans la zone d'affichage apparait la liste de sélection "0:EN, 1:IT, 2:FR, 3:SP"
- 5. Double clic sur "LLANG=?"
	- $\triangleright$  Dans la zone d'affichage apparait "LLANG=",
	- Dans la zone d'affichage après "LLANG=" entrer la valeur 0 (LLANG=0)
- 6. Valider l'entrée avec  $\epsilon$ .
	- Ã L'entrée correcte est validée dans la zone d'affichage : 0:OK.
- 7. Double clic sur "LLANG?" Ã Dans la zone d'affichage apparait la nouvelle langue réglée "0:EN" (anglais)

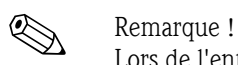

Lors de l'entrée d'une valeur invalide, on obtient le message erreur "2:PARAM ERR"

## <span id="page-60-0"></span>8.4.9 Droits d'accès

Tous les paramètres de l'outil de configuration font partie d'un certain niveau. Les paramètres du niveau 2 peuvent être protégés par un mot de passe permettant d'éviter un accès non autorisé à la configuration de l'appareil.

## Niveau de paramètre

- Paramètres de niveau 1 : Accès en lecture et en écriture sans saisie de mot de passe
- Paramètres de niveau 2 : L'accès en écriture peut être protégé par un mot de passe ; accès en lecture sans mot de passe
- Paramètres de niveau 3 et plus (paramètres spécifiques au service et à l'appareil) : Accès en écriture uniquement pour le personnel de service Endress+Hauser ; accès en lecture sans mot de passe. Ces paramètres sont grisés dans la description des paramètres  $\rightarrow \Box$  [123.](#page-122-0) En tentant de changer les paramètres, on obtient le message "Code L3 =0..." ou "5:ACCESS ERR.".

## Définir un mot de passe pour paramètres de niveau 2

### *Définir le mot de passe via la configuration locale*

Entrer un mot de passe numérique à 6 digits max. dans le paramètre "Code L2"  $\rightarrow \Box$  [154.](#page-153-0) On dispose des options suivantes :

- mot de passe = mot de passe numérique à 6 digits : accès en écriture seulement avec mot de passe
- mot de passe = 000000 (réglage usine) : accès en écriture sans mot de passe

## *Définir le mot de passe via l'outil de configuartion Config 5800*

Entrer un mot de passe numérique à 6 digits max. dans le paramètre "L2ACD"  $\rightarrow \Box$  [154.](#page-153-0) On dispose des options suivantes :

- mot de passe = mot de passe numérique à 6 digits : accès en écriture seulement avec mot de passe
- $\blacksquare$  mot de passe = 000000 (réglage usine) : accès en écriture sans mot de passe

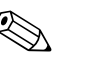

Remarque !<br>En cas de perte du mot de passe, il n'existe **aucun** moyen de le remettre à zéro ! Dans un tel cas, veuillez vous adressez à votre agence Endress+Hauser.

### Accès aux paramètres avec mot de passe

### *Accès aux paramètres via l'affichage et l'interface de configuration de l'outil de configuration*

Pour accéder aux paramètres de niveau 2, il est indispensable d'entrer un mot de passe. Après entrée du mot de passe il est possible de modifier le paramètre.

### *Accès aux paramètres via le menu de paramètres de l'outil de configuration.*

Lors de l'affichage d'une paramètre de niveau 2 via le menu de paramètres de l'outil de configuration  $\rightarrow \Box$  57, un message d'erreur s'affiche. Pour pouvoir modifier un paramètre de niveau 2, il faut d'abord entrer le mot de passe dans la zone "Set code level". Le mot de passe est affiché dans le paramètre ACODE  $\rightarrow \Box$  [158](#page-157-0) et mémorisé via "Set code level" jusqu'à la prochaine modification.

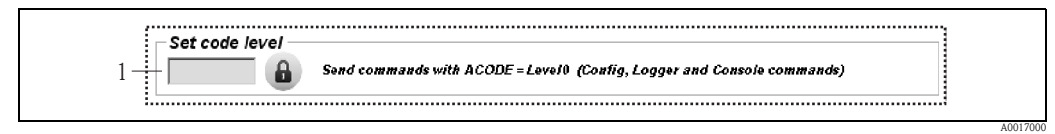

*Fig. 49: Interface de configuration Config 5800 : entrer le mot de passe pour l'accès aux paramètres de niveau 2 via le menu de paramètres*

*1 Zone d'entrée*

Pour la remise à zéro de l'accès, entrer la valeur 000000 dans la zone de saisie "Set code level".

## 8.4.10 Mémoriser et charger la configuration et les paramètres

La configuration et les paramètres de l'appareil de mesure peuvent être mémorisés dans un ordinateur portable sous forme de fichier via l'outil de configuration. A l'inverse, on peut charger dans l'appareil de mesure via un ordinateur portable un fichier avec la configuration et les paramètres.

Le fichier est mémorisé comme fichier de texte et peut être ouvert à l'aide de l'éditeur de texte.

Cette fonctionnalité est disponible seulement après la synchronisation de l'heure du système. Synchronisation via l'onglet du menu de fonctions (N° 5  $\rightarrow \Box$  55).

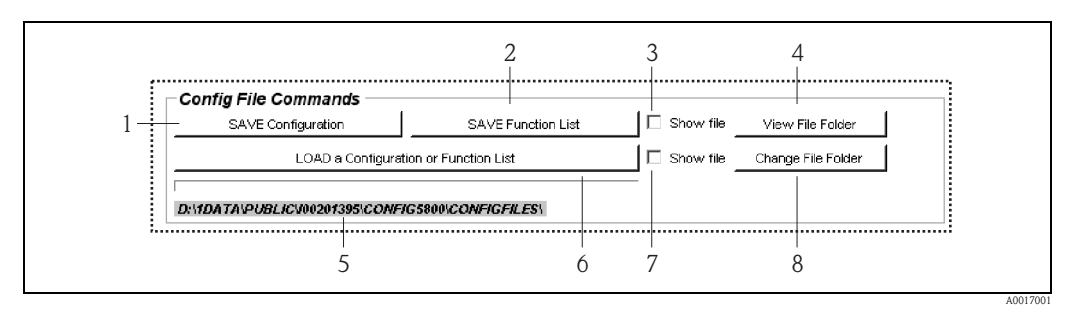

*Fig. 50: Interface de configuration Config 5800 : Mémoriser et charger la configuration et les paramètres*

- *1 Mémoriser la configuration (appareil de mesure ordinateur portable). Le nom du fichier peut être adapté le cas échéant.*
- *2 Mémoriser les paramètres (appareil de mesure ordinateur portable). Le nom du fichier peut être adapté le cas échéant.*
- *3 Option pour l'ouverture ultérieure d'un fichier après la mémorisation*
- *4 Ouverture de la liste des données mémorisées*
- *5 Affichage du chemin de la liste des données mémorisées*
- *6 Configuration ou charger les paramètres*
- *7 Option pour l'ouverture ultérieure d'un fichier après la mémorisation*
- *5 Modifier la liste des fichiers pour la mémorisation et le chargement*

## Fichier de configuration

### *Possibilités d'application*

- Mémorisation de la configuration de l'appareil de mesure afin de rétablir un état défini (par ex. après remplacement de l'électronique ou modification de la configuration).
- Transférer la configuration à d'autres appareils de mesure afin d'utiliser la même configuration.
- Paramétrage offline de l'appareil de mesure afin d'intégrer les modifications directement dans le fichier .txt et de charger ensuite la nouvelle configuration dans l'appareil de mesure.

## Attention!

Lors du chargement du fichier de configuration dans un appareil de mesure, il faut veiller à ce que les indications dans les paramètres correspondent à l'appareil de mesure. Des indications comme le diamètre nominal, le facteur d'étalonnage, le point zéro etc doivent concerner l'appareil de mesure. Si un fichier de configuration comportant des données erronées est chargé dans l'appareil de mesure, ceci peut entrainer des mesures faussées et des dommages au niveau de l'appareil !

#### *Utilisation du fichier de configuration*

1. Mémoriser la configuration via "Save Configuration" dans un fichier. Le cas échéant, adapter le nom du fichier.

Recommandation quant au nom du fichier : xx\_DNyy.txt (xx = numéro de série de l'appareil de mesure, yy = diamètre nominal de l'appareil de mesure)

- 2. Le cas échéant, par ex. pour le chargement dans d'autres appareils de mesure, adapter le fichier de configuration :
	- laisser les paramètres susceptibles d'être utilisés pour d'autres appareils de mesure dans le fichier et les adpater le cas échéant
	- Effacer les paramètres qui ne seront pas utilisés pour d'autres appareils de mesure
	- Adapter ou effacer les paramètres avec des valeurs spécifiques à l'appareil (par ex. diamètre nominal, facteur d'étalonnage etc)

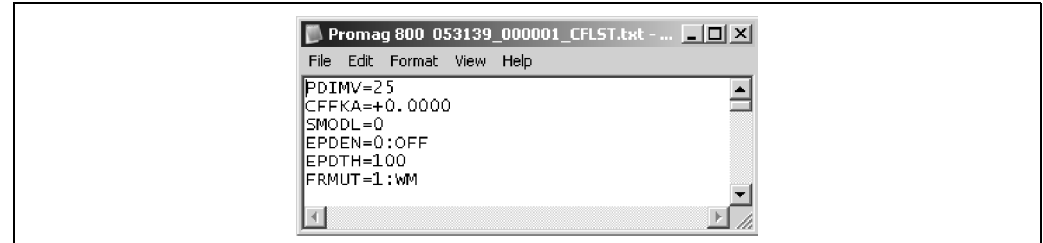

*Fig. 51: Fichier de configuration*

- 3. Mémorisation des changements du fichier de configuration.
- 4. Charger le fichier de configuration via "Load a Configuration or Function List" dans un appareil de mesure.
	- $\left(\begin{array}{c} 1 \end{array}\right)$  Attention !

Avant le chargement du fichier de configuration, il convient de vérifier que les indications quant au numéro de série et au diamètre nominal dans le fichier de configuration et dans l'appareil sont concordantes.

- Numéro de série : paramètre S/n (affichage local)/SRNUM (Config 5800)  $\rightarrow \Box$  [154](#page-153-1)
- Diamètre nominal : paramètre DN (affichage local)/PDVIM (Config 5800)  $\rightarrow \Box$  [123](#page-122-1)

 $\checkmark$  Les valeurs des paramètres issus du fichier sont reprises dans l'appareil de mesure.

à Tous les autres paramètres de l'appareil de mesure restent inchangés.

#### Paramètres sous forme de liste

#### *Possibilités d'application*

Affichage d'une liste de paramètres de l'appareil de mesure afin d'obtenir une vue d'ensemble de tous les paramètres disponibles dans l'appareil de mesure. La liste reprend les noms des paramètres de l'affichage local et de l'outil de configuration Config 5800.

A0017002

## <span id="page-63-2"></span>8.4.11 Charger les données d'événement ou de process du datalogger (carte μSD)

Les données d'événement (accès à l'appareil de mesure, aux alarmes etc) et les données de process (valeurs mesurées, état de l'appareil de mesure etc) peuvent être mémorisées dans le datalogger de l'appareil de mesure (carte μSD 2 GB).

Lorsque la mémorisation est active (Parameter Aquisition,  $DLOGE \rightarrow \Box 147$  $DLOGE \rightarrow \Box 147$ ), les données du process sont mémorisées et chargées dans un fichier une fois par jour. On pourra régler le moment ainsi que la durée de mémorisation des données de process  $\rightarrow \equiv 166$ .

On déterminera dans le groupe de paramètres "9 – Enregistreur" quelles données de process (paramètres) sont mémorisées  $\rightarrow \equiv 146$  $\rightarrow \equiv 146$ .

Les données événement et process peuvent être chargées du datalogger (carte μSD) sur un ordinateur portable.

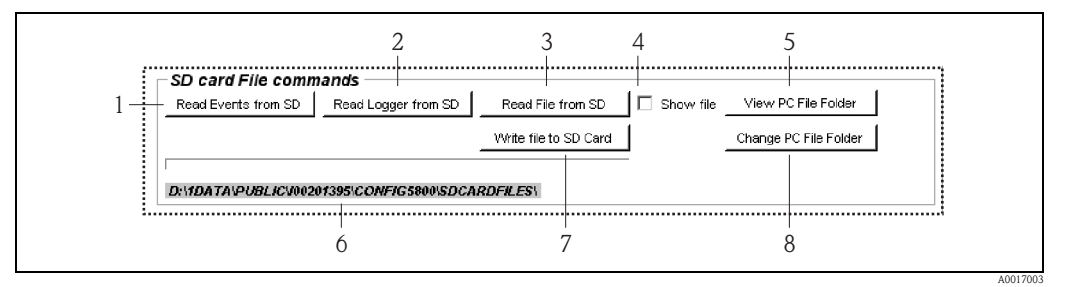

<span id="page-63-1"></span>*Fig. 52: Interface de configuration Config 5800 : Charger les données du datalogger (carte μSD)* 

- *1 Charger le fichier avec les données événement (appareil de mesure ordinateur portable)*
- *2* Charger le fichier avec les données de process (appareil de mesure → ordinateur portable)<br>3 Lire le fichier\*
- *3 Lire le fichier\**
- *4 Option pour l'ouverture immédiate d'un fichier après la mémorisation*
- *5 Ouverture de la liste des données mémorisées*
- *6 Affichage du chemin de la liste des données mémorisées*
- *7 Ecrire le fichier\**

 $\mathbf{F}$ 

- *8 Définir un nouveau répertoire dans lequel les fichiers doivent être mémorisés ou chargés*
- *\* Ces fonctionnalités ne sont actuellement pas mémorisées.*

## Charger les données événement du datalogger (carte μSD)

- 1. Cliquer sur l'onglet "Read Events from SD". Ã Une fenêtre de saisie s'ouvre.
- 2. Via la date dans le nom du fichier, indiquer quel jour les données événement doivent être chargées  $\rightarrow \Box$  53. Valider ultérieurement avec "OK".

 $\blacktriangleright$  Le fichier avec les données événement est chargé au format .TXT.

En l'absence de donnée événement à la date choisie, on obtient un message d'erreur.

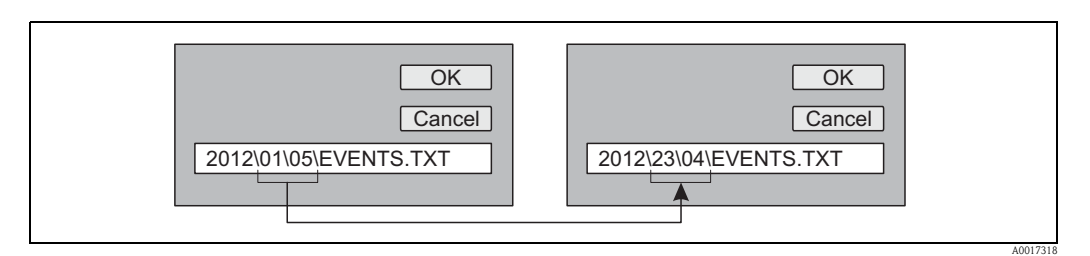

<span id="page-63-0"></span>*Fig. 53: Définir, via le nom du fichier, quel jour les données événement sont chargées. Exemple : Changer le nom de fichier de 01\05 en 23\04 = les données événement du 23.04.2012 sont chargées*

3. Sélectionner et ouvrir le fichier comportant les données événement.  $\blacktriangleright$  Le fichier est ouvert au format .TXT.

4. Sélectionner et ouvrir le fichier comportant les données process.  $\blacktriangleright$  Le fichier est ouvert au format .TXT.

Si le champ optionnel "Show File" est activé ( $\rightarrow \Box$  52, N° 4), le fichier avec les données H process est automatiquement ouvert après le chargement.

5. Exploiter les données événement.

#### Charger les données process du datalogger (carte μSD)

- 1. Cliquer sur l'onglet "Read Events from SD". Ã Une fenêtre de saisie s'ouvre.
- 2. Via la date dans le nom du fichier, indiquer quel jour les données process doivent être chargées. Valider ultérieurement avec "OK".

En l'absence de donnée événement à la date choisie, on obtient un message d'erreur.

Ã Le fichier avec les données process est chargé au format .CSV.

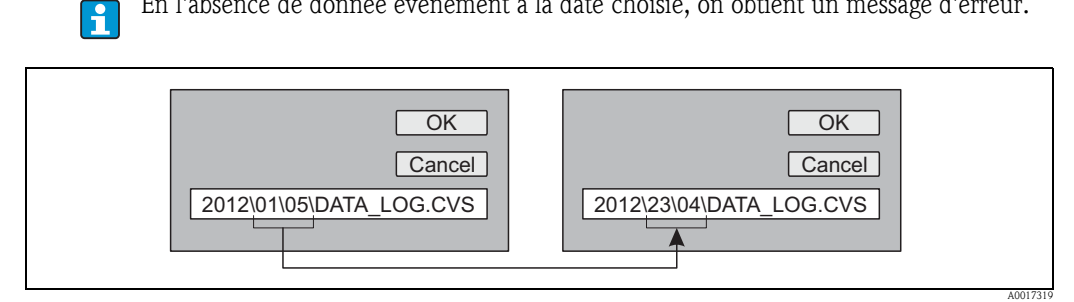

*Fig. 54: Définir, via le nom du fichier, quel jour les données process sont chargées. Exemple : Changer le nom de fichier de 01\05 en 23\04 = les données process du 23.04.2012 sont chargées*

- 3. Cliquer sur l'onglet "View PC file folder". Ã Le répertoire dans lequel le fichier a été mémorisé est ouvert.
- 4. Sélectionner et ouvrir le fichier comportant les données process.  $\blacktriangleright$  Le fichier est ouvert au format .CSV.

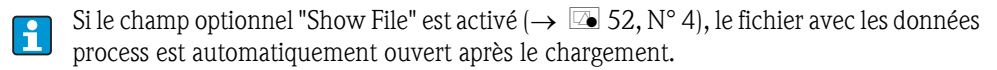

5. Importer le fichier .CSV dans un logiciel de tableur, par ex. MS Excel. Lors de l'importation tenir compte du séparateur (virgule ou point-virgule).

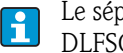

Le séparateur utilisé dans les fichiers .CSV est réglable dans le paramètre Separateur, DLFSC  $\rightarrow \Box$  [150](#page-149-0).

6. Exploiter les données process. Construction du fichier  $\rightarrow \Box$  83.

Le fichier importé avec les données process ne comporte pas de ligne d'en-tête. H Si les données process sont souvent chargées et exploitées, il est judicieux d'ajouter manuellement une ligne d'en-tête au fichier. Ce fichier peut servir de modèle lors de l'importation étant donné que la construction (colonnes utilisées  $\rightarrow \Box$  83) est toujours identique.

# <span id="page-65-0"></span>9 Mise en service

## 9.1 Mise en service avec modem GSM/GPRS

Conditions requises pour la mise en service de l'appareil de mesure :

- Montage de l'appareil de mesure et de l'antenne GSM/GPRS réalisé. Contrôle du montage effectué  $\rightarrow \square$  29.
- Câblage réalisé. Piles mises en place, tension d'alimentation externe raccordée (en option). Contrôle du montage effectué  $\rightarrow \Box$  45.

## 9.1.1 Mise en service de l'appareil de mesure

- La mise en service de l'appareil de mesure avec modem GSM/GPRS peut seulement être  $\mathbf{f}$ réalisée avec l'outil de configuration Config 5800. Tous les paramètres requis ne sont pas disponibles via la configuration locale.
- 1. Mettre en place la carte SIM  $\rightarrow \Box$  67
- 2. Raccorder l'ordinateur portable via le FXA291 à l'interface de service de l'appareil de mesure  $\rightarrow \Box$  52.
- 3. Démarrer l'outil de configuration Config5800  $\rightarrow \Box$  52.
- 4. Synchroniser les heures de l'appareil de mesure et de l'ordinateur portable  $\rightarrow \Box$  55,  $\rightarrow \Box$  43  $(N^{\circ} 5)$
- 5. Configurer la communication GPRS  $\rightarrow \Box$  70.
- 6. Configurer la communication SMS  $\rightarrow \Box$  71.
- 7. Configurer la communication par e-mail (émission)  $\rightarrow \Box$  73.
- 8. Configurer la communication par e-mail (réception)  $\rightarrow \Box$  78.
- 9. Configurer l'heure de synchronisation avec le serveur  $\rightarrow \Box$  78.
- 10. Effectuer d'autres paramétrages spécifiques à l'appareil de mesure. Description de paramètres  $\rightarrow \equiv 117$  et suivantes.
- 11. Après le paramétrage, séparer l'ordinateur portable et le FXA291 de l'appareil de mesure.
- 12. Monter à nouveau le couvercle du boîtier.

# 9.2 Mise en service sans modem GSM/GPRS

Conditions requises pour la mise en service de l'appareil de mesure :

- Montage de l'appareil de mesure terminé. Contrôle du montage effectué  $\rightarrow \Box$  29.
- Câblage réalisé. Piles mises en place, tension d'alimentation externe raccordée (en option). Contrôle du montage effectué  $\rightarrow \Box$  45.

## 9.2.1 Mise en service de l'appareil de mesure via la configuration locale

- 1. Mettre l'appareil de mesure sous tension :
	- Lors de l'alimentation par batterie via micro-commutateur  $\rightarrow \Box$  42 ( $\rightarrow \Box$  29). Monter à nouveau le couvercle du boîtier.
	- Avec une tension d'alimentation externe (en option) via un commutateur externe pour la tension d'alimentation.
- 2. Paramétrage de l'appareil de mesure via l'affichage local  $\rightarrow \Box$  51. Description de paramètres  $\rightarrow \Box$  [117](#page-116-0) et suivantes.

## 9.2.2 Mise en service de l'appareil de mesure via l'outil de configuration Config 5800

- 1. Raccorder l'ordinateur portable via le FXA291 à l'interface de service de l'appareil de mesure  $\rightarrow \square$  52.
- 2. Démarrer l'outil de configuration Config 5800  $\rightarrow \Box$  52.
- 3. Synchroniser les heures de l'appareil de mesure et de l'ordinateur portable  $\rightarrow \Box$  55,  $\rightarrow \Box$  43  $(N^{\circ} 5)$
- 4. Paramétrage de l'appareil de mesure via l'outil de de configuration Config 5800  $\rightarrow \Box$  51. Description de paramètres  $\rightarrow \Box$  [117](#page-116-0) et suivantes.
- 5. Après le paramétrage, séparer l'ordinateur portable et le FXA291 de l'appareil de mesure.
- 6. Monter à nouveau le couvercle du boîtier.

## <span id="page-66-0"></span>9.3 Mettre en place la carte SIM

Une carte SIM est nécessaire pour que l'appareil de mesure puisse établir une communication sans fil.

La carte SIM ne doit pas être protégée par un code PIN. Vérifier si, après la mise en place  $\mathbf{H}$ d'une carte SIM dans un téléphone portable, un accès sans entrée d'un code PIN est possible. Désactiver le cas échéant l'entrée du code PIN pour la carte SIM via le téléphone portable.

- 1. Ouvrir le couvercle du boîtier.
	- Dévisser les 4 vis à l'aide d'un tournevis cruciforme.
	- Soulever légèrement le couvercle du boîtier et le basculer vers la gauche. Le couvercle est fixé au boîtier à l'aide de deux crampons flexibles.
- 2. Mettre la carte SIM sur son emplacement. L'encoche doit se situer devant en bas.

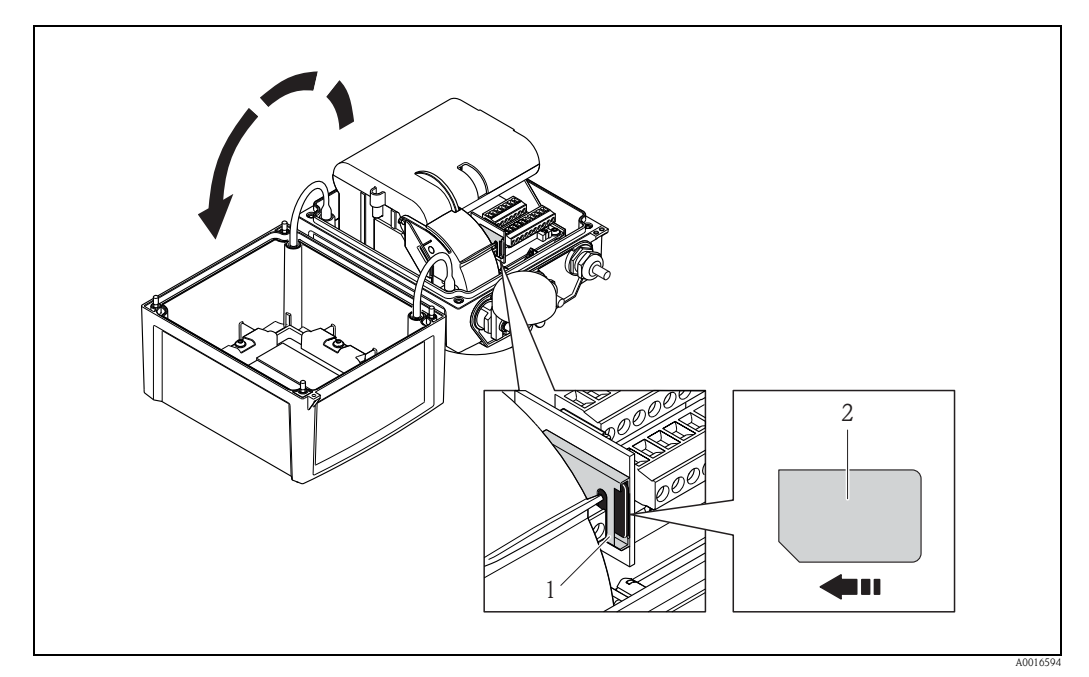

*Fig. 55: Emplacement de la carte SIM sur la platine électronique* 

*<sup>1</sup> Emplacement sur la platine électronique*

*<sup>2</sup> Carte SIM*

# <span id="page-67-1"></span>9.4 Mettre l'appareil de mesure sous tension

Après mise en place des piles, l'appareil de mesure est mis en service via les micro-commutateurs  $\rightarrow \Box$  42. Ceci est valable tant pour le fonctionnement sur pile que lors d'un fonctionnement avec une alimentation optionnelle, étant donné que l'appareil est déjà alimenté par le biais de la pile de sauvegarde  $B1$ . Après la mise sous tension, appuyer  $> 1$  seconde sur Enter et l'appareil démarre.

# Danger ! Mettre sous tension externe (en option) seulement après contrôle de l'installation et du fonctionnement de l'appareil de mesure.

Après l'exécution réussie de la phase de démarrage, l'afficheur local passe automatiquement de l'affichage de démarrage à l'affichage des valeurs mesurées.

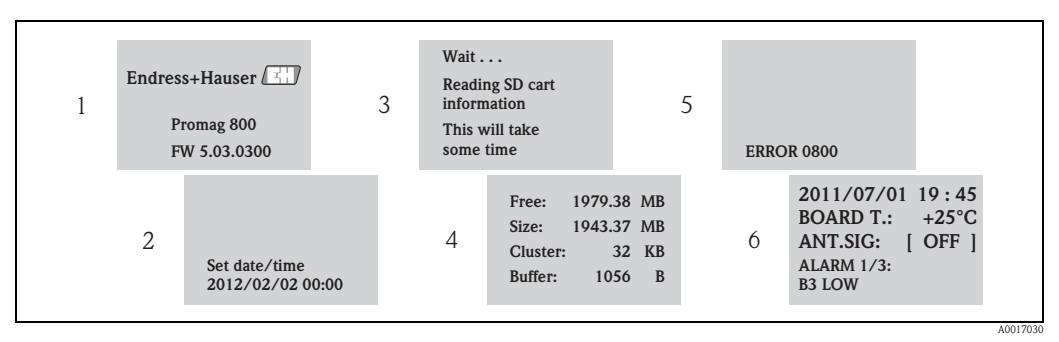

*Fig. 56: Exemple : Affichage lors du démarrage de l'appareil de mesure*

- *1 Nom de l'appareil de mesure, version firmware*
- *2* Entrée de la date et de l'heure via les touches de configuration (entrée possible également ultérieurement) → **a** 47<br>3 Lecture des informations de la carte µSD
- *3 Lecture des informations de la carte μSD*
- *4 Affichage de la capacité de mémoire et des réglages actuels de la carte μSD 5 Affichage des erreurs apparues (le cas échéant)*  $\rightarrow \Box$  94 et suivantes.
- *6 Affichage d'informations générales*

## <span id="page-67-0"></span>9.4.1 Signification des DEL

L'appareil de mesure dispose de deux DEL sur la platine d'électronique. Après la mise sous tension de l'appareil, les DEL indiquent différents états de l'appareil de mesure et du module GSM.

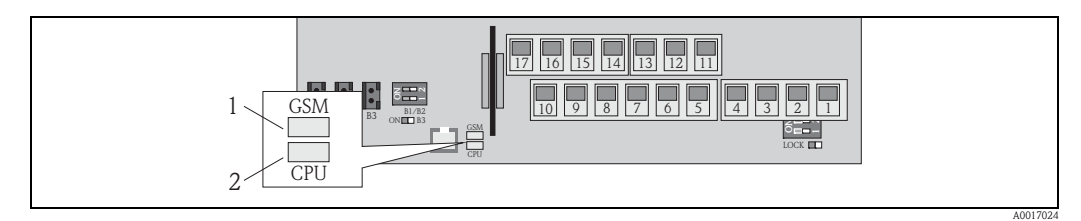

*Fig. 57: DEL sur la platine d'électronique*

*1 DEL (bleue) pour module GSM, s'allume lorsque la communication est active* 

*2 DEL (rouge) pour CPU*

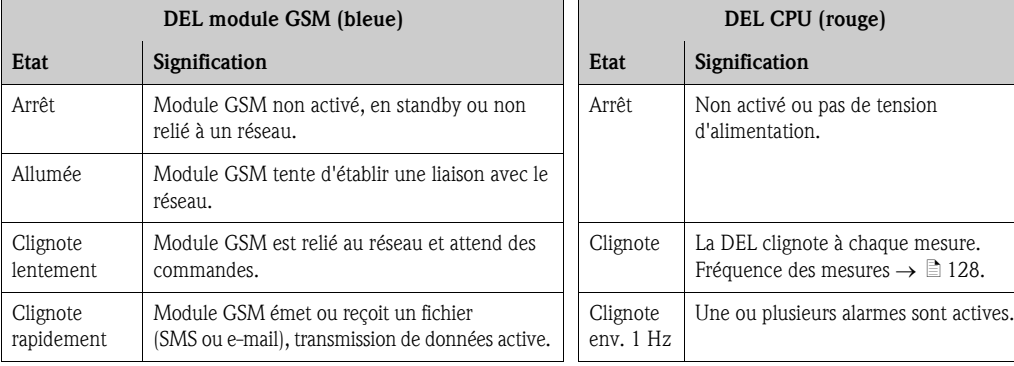

# 9.5 Etablir une communication sans fil

## 9.5.1 Généralités

## Etablissement de la communication uniquement possible via l'outil de configuration Config 5800

Le réglage des paramètres nécessaires à une communication sans fil est seulement possible via l'outil de configuration "Config 5800". Les paramètres nécessaires à l'établissement de la communication ne sont pas disponibles dans l'affichage local.

## Support de la communication GPRS par le fournisseur de téléphonie mobile

Pour la communication via e-mail il est nécessaire que le fournisseur de téléphonie mobile supporte la communication GPRS (échange de données GPRS). Ceci doit être pris en compte lors de la sélection du fournisseur de téléphonie mobile ainsi que lors de la souscription d'un tel contrat.

## Aligner les réglages de paramètres avec le fournisseur de téléphonie mobile

Les réglages de paramètres doivent être alignés avec le fournisseur de téléphonie mobile. Lors de réglages incorrects ou incomplets, la communication ne sera pas établie. L'appareil de mesure ne dispose pas de réglages par défaut.

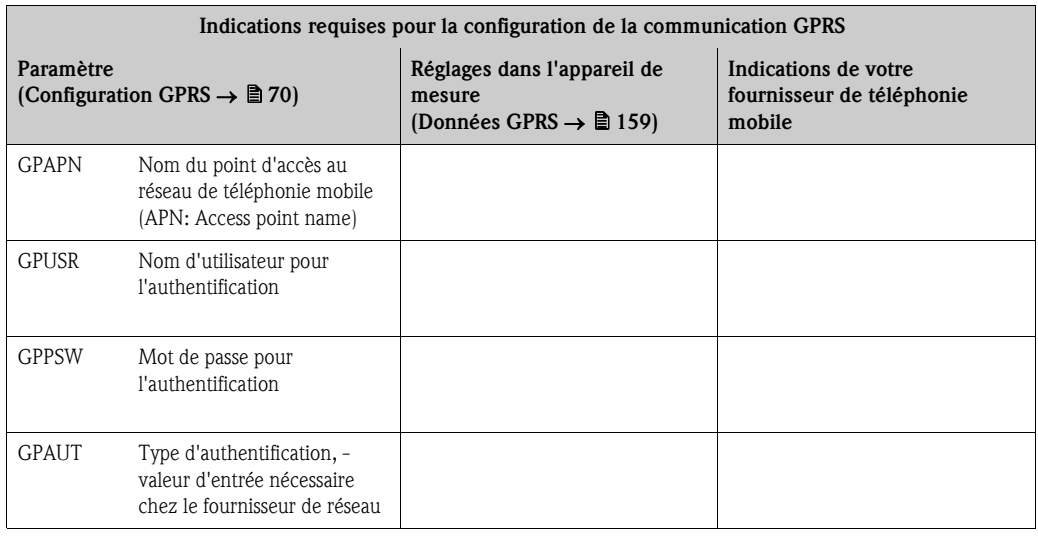

Le cas échéant, aligner les données GPRS suivantes avec votre fournisseur de téléphonie mobile :

## <span id="page-69-0"></span>9.5.2 Configurer la communication GPRS

1. Dans l'outil de configuration Config 5800 afficher le groupe de paramètres "Données GPRS" et régler les paramètres comme décrit dans le tableau suivant :

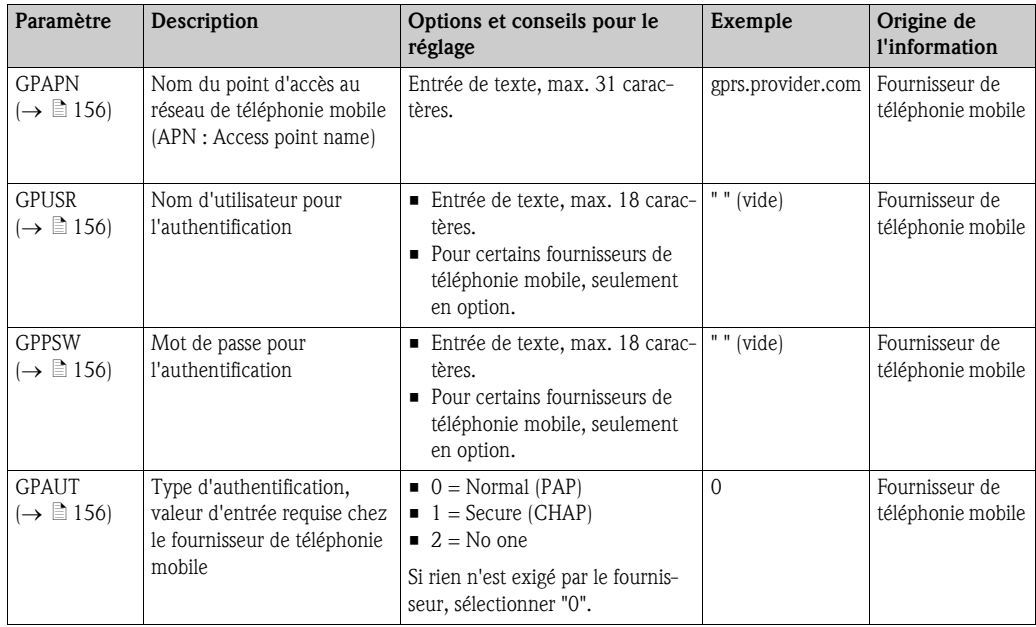

- 2. Tester la construction de la communication.
	- Via l'interface de configuration intégrée  $\rightarrow \Box$  56:
		- a. Sélectionner le groupe de paramètres "10 Diagnostique"
		- b. Sélectionner le paramètre "[Gprs Test](#page-151-0)"  $\rightarrow \Box$  152
		- c. Valider la question "Exécuter" avec la touche ESC  $\blacktriangleright$  dans l'affichage apparait le message "Definition Setup: $\rm OK$ "
	- Via l'arborescence  $\rightarrow \Box$  57:
		- a. Sélectionner le groupe de paramètres "Diagnostique"
		- b. Sélectionner le paramètre "GTEST"  $\rightarrow \Box$  [152](#page-151-0)
		- c. "GTEST=" sélectionner
			- $\triangleright$  Dans la zone de saisie apparait "GTEST=",
		- d. Dans la zone de saisie derrière "GTEST=" entrer la valeur 1 (GTEST=1)
		- e. Valider l'entrée avec  $E$ .
			- Ã L'entrée correcte est validée dans la zone d'affichage : 0:OK.
			- $\triangleright$  Dans l'affichage apparait le message "Definition Setup: $OK''$
- 3. Vérifier le résultat du test dans la liste des événements  $\rightarrow \Box$  64. Lors de l'établissement réussi d'une communication il apparait l'entrée : "Modem registrate to network [nom du fournisseur]".

#### *Erreur possible si la communication a échoué*

- Mauvaise entrée dans le paramètre pour la configuration GPRS. Mesure : Aligner les réglages de paramètres avec le fournisseur de téléphonie mobile.
- L'entrée d'un code PIN pour la carte SIM n'est pas désactivée.
- La carte SIM n'est pas configurée correctement. La carte SIM doit être configurée pour un réseau GRPS, ce qui diffère par rapport à la configuration standard pour un réseau GSM.
- Le signal d'antenne est trop faible.
- L'antenne n'est pas raccordée ou est endommagée.

## <span id="page-70-0"></span>9.5.3 Configurer la communication SMS

1. Dans l'outil de configuration Config 5800 afficher le groupe de paramètres "Données GPRS" et régler les paramètres comme décrit dans le tableau suivant :

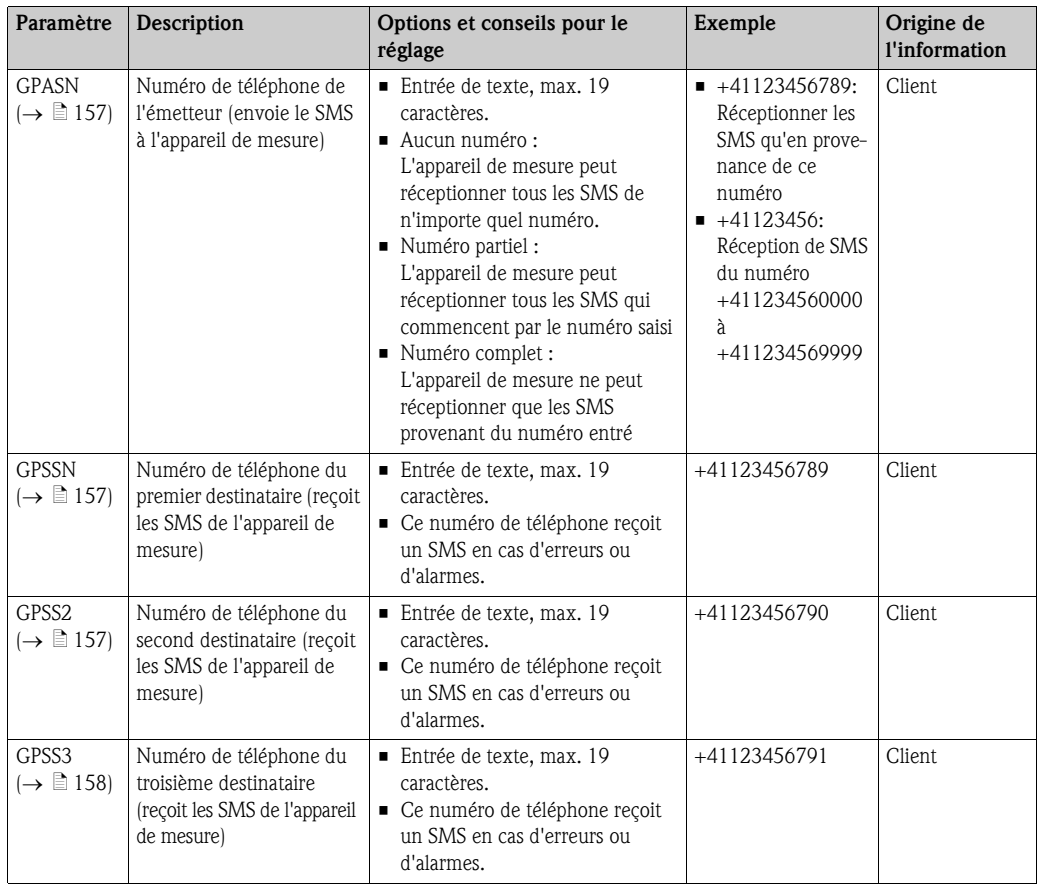

2. Avec le téléphone portable envoyer un SMS à l'appareil de mesure. Les paramètres de l'appareil de mesure peuvent être interrogés ou modifiés via un SMS.

Exemple : Envoi de de la commande VTTPV? par SMS à l'appareil de mesure ( $\rightarrow \Box$  72).

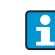

Veuillez vous assurer qu'en tant qu'émetteur (numéro de téléphonie mobile) vous êtes également autorisé à envoyer un SMS à l'appareil de mesure (paramètre GPASN).

- 3. Vérification de la boite d'entrée SMS de l'appareil de mesure.
	- Via l'interface de configuration intégrée  $\rightarrow \Box$  56:
		- a. Sélectionner le groupe de paramètres "7 Communication"
		- b. Sélectionner le paramètre "[Rec. SMS"](#page-143-0)  $\rightarrow \Box$  [144](#page-143-0)
		- c. Valider la question "Exécuter" avec la touche ESC
	- Via l'arborescence  $\rightarrow \Box$  57:
		- a. Sélectionner le groupe de paramètres "Communication"
		- b. Sélectionner le paramètre "[SMSCI"](#page-169-0)  $\rightarrow \Box$  [144](#page-143-0)
		- c. Sélectionner "[SMSCI](#page-169-0)="
			- $\blacktriangleright$  Dans la zone de saisie apparait "[SMSCI](#page-169-0)=",
		- d. Dans la zone de saisie derrière "[SMSCI=](#page-169-0)" entrer la valeur 1 ([SMSCI](#page-169-0)=1)
		- e. Valider l'entrée avec  $\epsilon$ .
			- Ã L'entrée correcte est validée dans la zone d'affichage : 0:OK.
- 4. Vérifier si la communication SMS a été établie avec succès. La communication SMS a été établie avec succès si :
	- un SMS de réponse a été renvoyé par l'appareil de mesure au téléphone portable.
	- l'entrée du SMS de demande et l'émission du SMS de réponse apparaissent dans la liste des événements.

## <span id="page-71-0"></span>Exemple

- Les paramètres sont protégés avec le mot de passe "100000".
- L'unité pour la température doit être changée de °C en °F.
- La quantité totale positive du totalisateur doit être affichée.

Entrée : ACODE=100000,TMMUV=1,VTTPV?

Pour les paramètres protégés du niveau 2 ou plus il faut indiquer en premier le paramètre li. ACODE y compris le mot de passe.

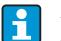

Les différentes commandes, questions etc doivent **toujours** être séparées par une virgule sans espace vide.

*Construction du SMS de demande*

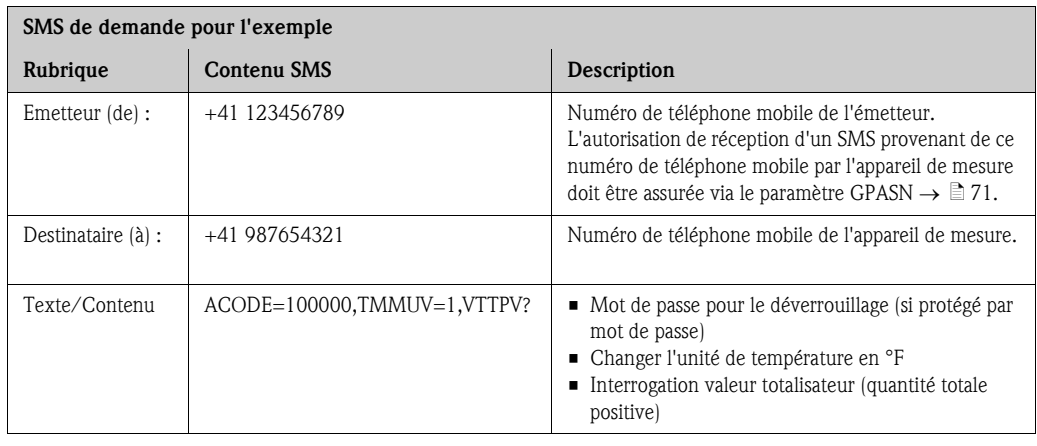

*Construction du SMS de réponse*

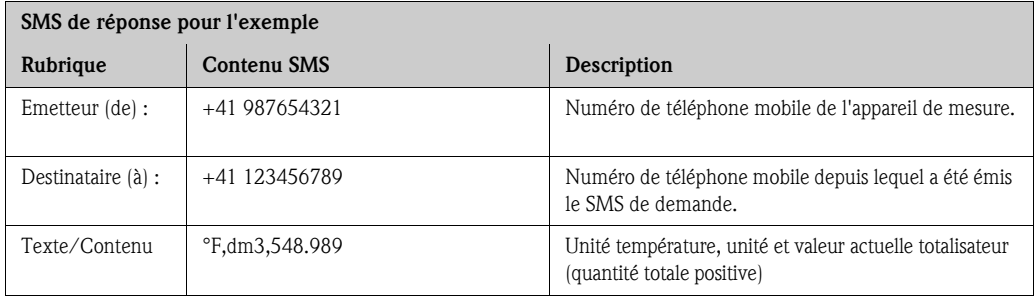
### <span id="page-72-0"></span>9.5.4 Configurer la communication par e-mail (émission)

L'établissement de la communication entre le serveur SMTP (Simple Mail Transfer Protocol) de l'appareil de mesure et le serveur SMTP du destinataire de l'e-mail peut être configuré de différentes manières :

#### Etablissement de la communication par e-mail (émission) via l'adresse IP statique du serveur SMTP du destinataire

Si l'adresse IP statique est connue (par ex. 245.48.125.222), l'établissement de la communication peut se faire directement via cette adresse IP.

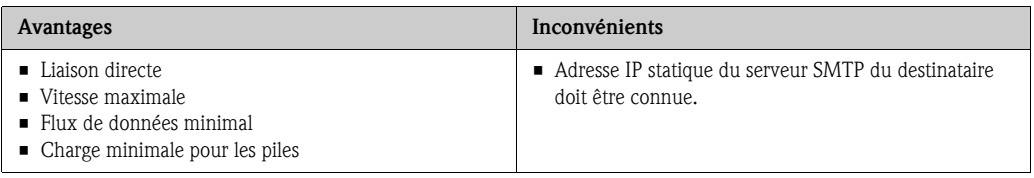

Description de la configuration  $\rightarrow \Box$  75.

#### Etablissement de la communication par e-mail (émission) via le nom du serveur SMTP du destinataire

Si le nom du serveur SMTP est connu (par ex. smtp.emailprovider.com), l'établissement de la communication peut se faire directement via ce nom.

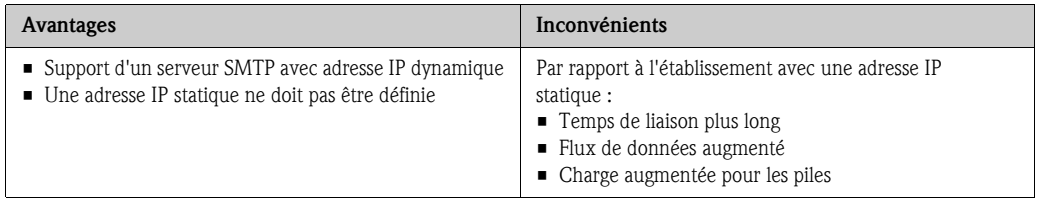

Description de la configuration  $\rightarrow \Box$  76.

#### Etablissement d'une communication par e-mail (émission) via l'adresse e-mail du destinataire

Si on ne connait ni l'adresse IP statique ni le nom du serveur SMTP, il est possible d'utiliser l'adresse e-mail du destinataire pour l'établissement de la liaison. Avec l'adresse e-mail du destinataire on réalise automatiquement une synchronisation avec le serveur SMTP correspondant du destinataire. Par la suite a lieu l'établissement de la communication via l'adresse IP ainsi déterminée.

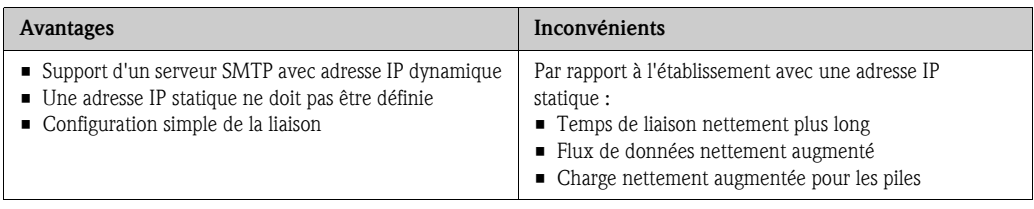

Description de la configuration  $\rightarrow \Box$  77.

### <span id="page-73-0"></span>Paramètres pour l'établissement de la communication par e-mail (émission)

En fonction de la manière dont la communication est établie, les paramètres seront utilisés de différentes manières.

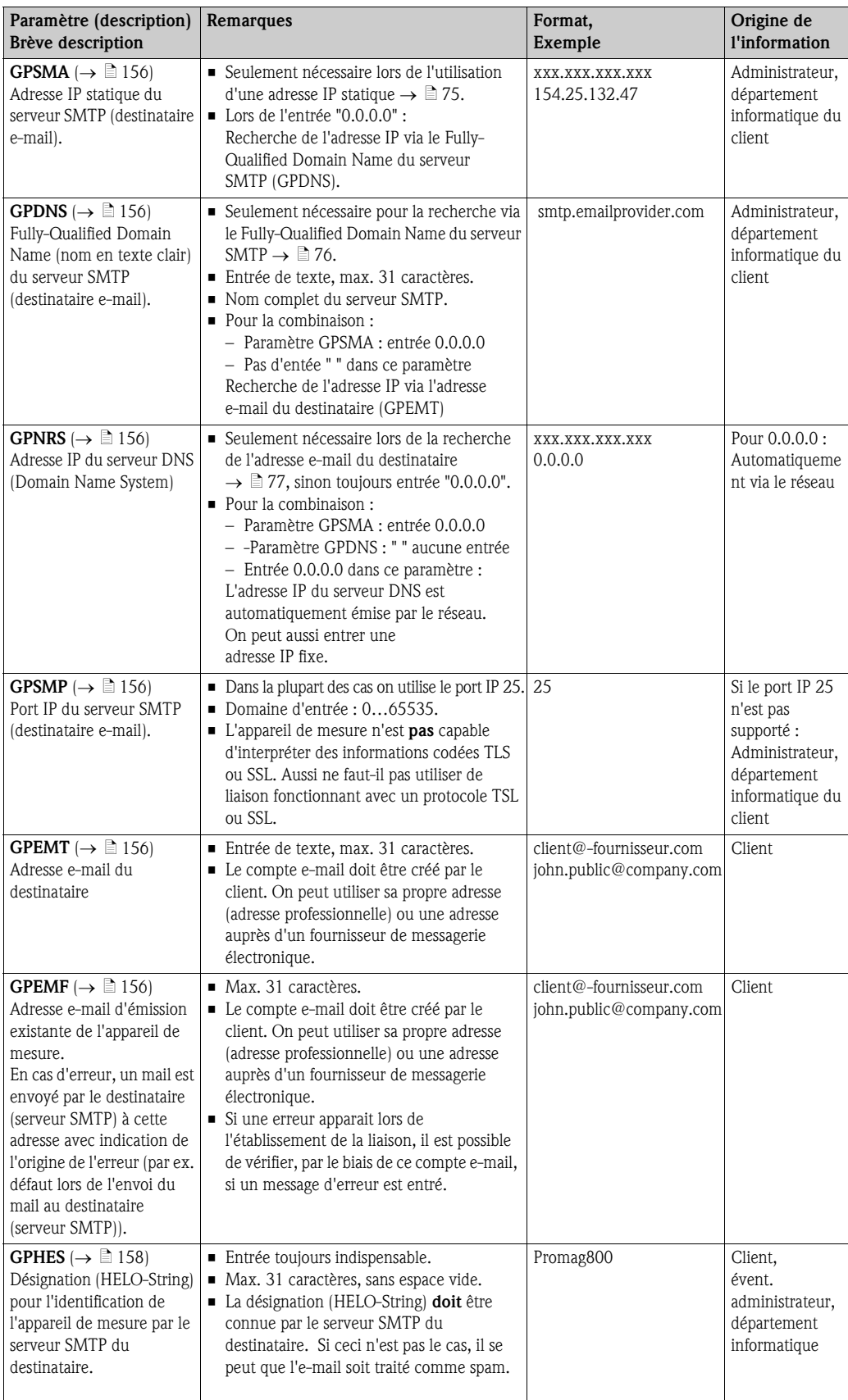

#### <span id="page-74-0"></span>Etablissement de la communication par e-mail (émission) via l'adresse IP statique du serveur SMTP du destinataire

1. Dans l'outil de configuration Config 5800 afficher le groupe de paramètres "Données GPRS" et régler les paramètres comme décrit dans le tableau suivant :

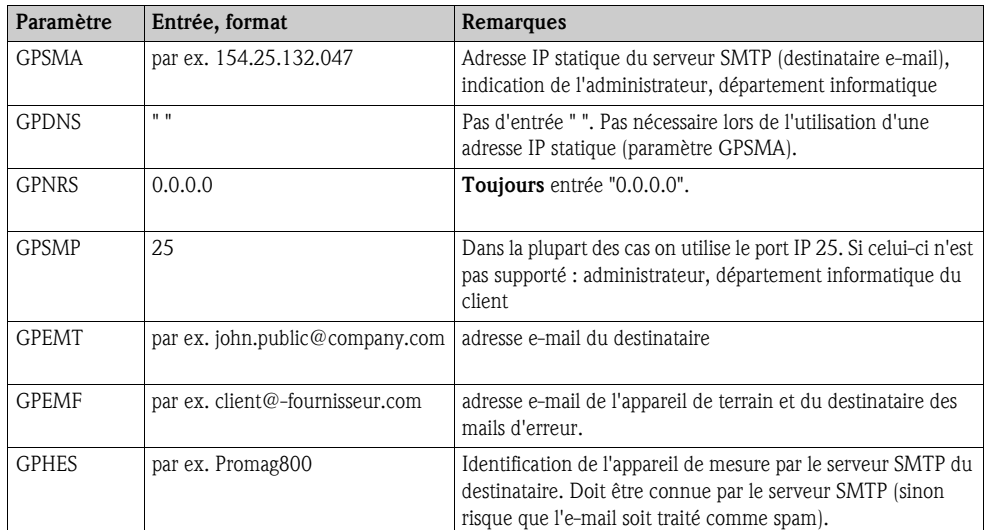

Description précise des paramètres  $\rightarrow \Box$  74.

- 2. Tester la construction de la communication :
	- Via l'interface de configuration intégrée  $\rightarrow \Box$  56:
		- a. Sélectionner le groupe de paramètres "7 Communication"
		- b. Sélectionner le paramètre "[Env. evenem."](#page-143-0)  $\rightarrow \blacksquare$  [144](#page-143-0)
		- c. Valider la question "Executer" avec la touche ESC
	- Via l'arborescence  $\rightarrow \Box$  57 :
		- a. Sélectionner le groupe de paramètres "Communication"
		- b. Sélectionner le paramètre "EVTSI="  $\rightarrow \Box$  [144](#page-143-0)
		- c. Sélectionner "EVTSI=".  $\triangleright$  Dans la zone de saisie apparait "EVTSI=",
		- d. Dans la zone de saisie derrière "EVTSI=" entrer la valeur 1 (EVTSI=1)
		- e. Valider l'entrée avec  $\epsilon$ .
			- $\angle$  L'entrée correcte est validée dans la zone d'affichage : 0:OK.
- 3. Vérifier le résultat du test dans la liste des événements  $\rightarrow \Box$  64. Après l'établissement correct de la communication, un e-mail a été envoyé.

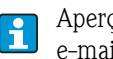

Aperçu d'autres possibilités de configuration pour l'établissement de la communication par e-mail (émission) et de leurs avantages/inconvénients  $\rightarrow \Box$  73.

#### <span id="page-75-0"></span>Etablissement de la communication par e-mail (émission) via le nom du serveur SMTP du destinataire

1. Dans l'outil de configuration Config 5800 afficher le groupe de paramètres "Données GPRS" et régler les paramètres comme décrit dans le tableau suivant :

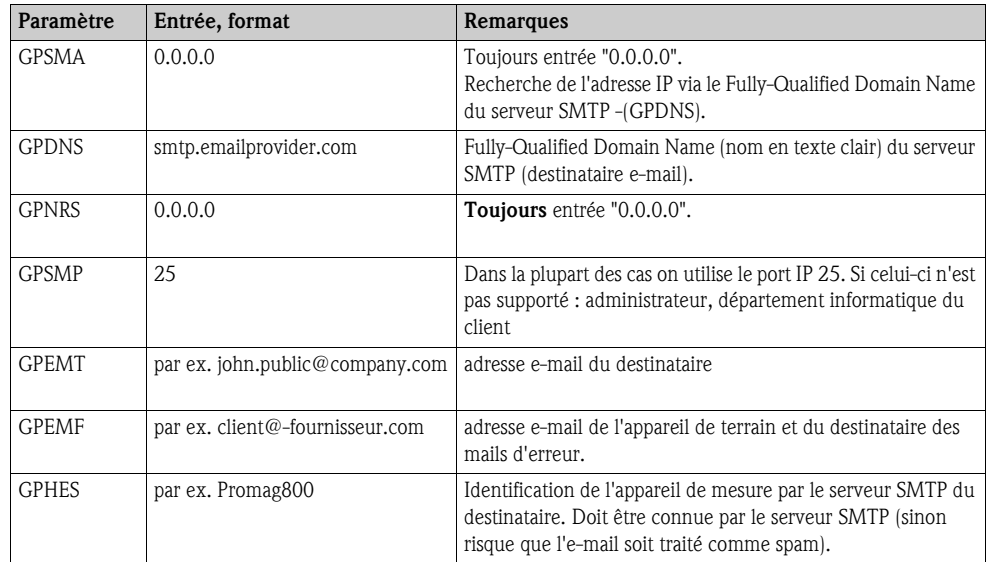

Description précise des paramètres  $\rightarrow \Box$  74.

- 2. Tester la construction de la communication :
	- Via l'interface de configuration intégrée  $\rightarrow \Box$  56:
		- a. Sélectionner le groupe de paramètres "7 Communication"
		- b. Sélectionner le paramètre "[Env. evenem."](#page-143-0)  $\rightarrow \Box$  [144](#page-143-0)
		- c. Valider la question "Executer" avec la touche ESC
	- Via l'arborescence  $\rightarrow \Box$  57 :
		- a. Sélectionner le groupe de paramètres "Communication"
		- b. Sélectionner le paramètre "EVTSI="  $\rightarrow \Box$  [144](#page-143-0)
		- c. Sélectionner "EVTSI=".
			- $\triangleright$  Dans la zone de saisie apparait "EVTSI=",
		- d. Dans la zone de saisie derrière "EVTSI=" entrer la valeur 1 (EVTSI=1)
		- e. Valider l'entrée avec  $\boxed{\epsilon}$ .

l÷

- Ã L'entrée correcte est validée dans la zone d'affichage : 0:OK.
- 3. Vérifier le résultat du test dans la liste des événements  $\rightarrow \Box$  64. Après l'établissement correct de la communication, un e-mail a été envoyé.

Aperçu d'autres possibilités de configuration pour l'établissement de la communication par e-mail (émission) et de leurs avantages/inconvénients  $\rightarrow \Box$  73.

#### <span id="page-76-0"></span>Etablissement d'une communication par e-mail (émission) via l'adresse e-mail du destinataire

1. Dans l'outil de configuration Config 5800 afficher le groupe de paramètres "Données GPRS" et régler les paramètres comme décrit dans le tableau suivant :

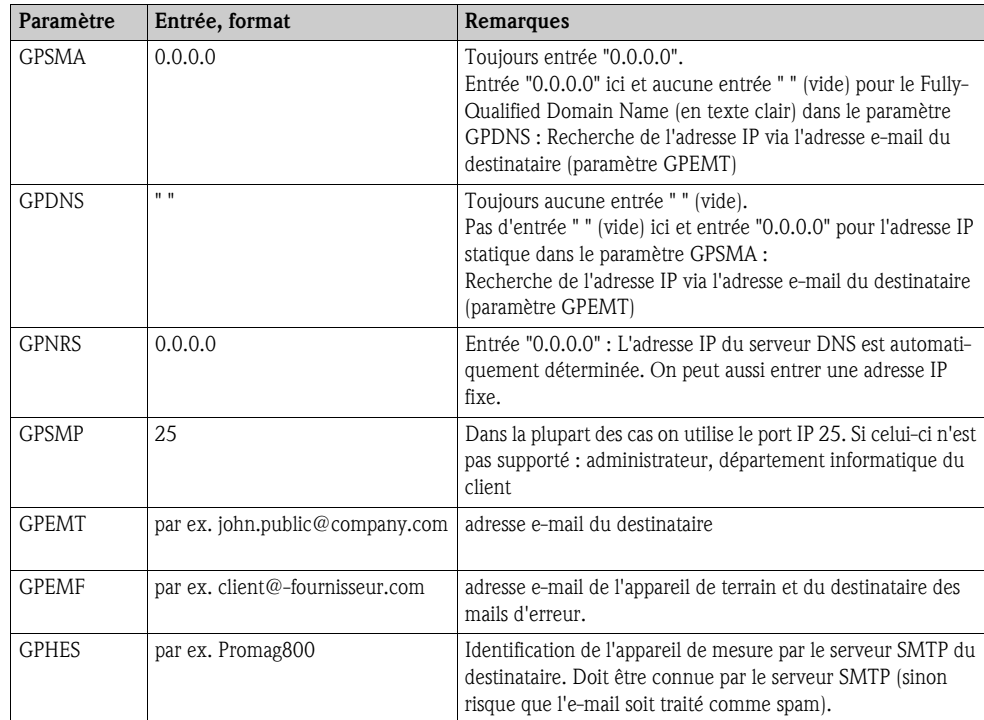

Description précise des paramètres  $\rightarrow \Box$  74.

- 2. Tester la construction de la communication :
	- Via l'interface de configuration intégrée  $\rightarrow \Box$  56:
		- a. Sélectionner le groupe de paramètres "7 Communication"
		- b. Sélectionner le paramètre "[Env. evenem."](#page-143-0)  $\rightarrow \Box$  [144](#page-143-0)
		- c. Valider la question "Executer" avec la touche ESC
	- Via l'arborescence  $\rightarrow \Box$  57:
		- a. Sélectionner le groupe de paramètres "Communication"
		- b. Sélectionner le paramètre "EVTSI="  $\rightarrow \Box$  [144](#page-143-0)
		- c. Sélectionner "EVTSI=".
			- $\triangleright$  Dans la zone de saisie apparait "EVTSI=",
		- d. Dans la zone de saisie derrière "EVTSI=" entrer la valeur 1 (EVTSI=1)
		- e. Valider l'entrée avec  $\epsilon$ .
			- Ã L'entrée correcte est validée dans la zone d'affichage : 0:OK.
- 3. Vérifier le résultat du test dans la liste des événements  $\rightarrow \Box$  64. Après l'établissement correct de la communication, un e-mail a été envoyé.

Aperçu d'autres possibilités de configuration pour l'établissement de la communication par  $\mathbf{h}$ e-mail (émission) et de leurs avantages/inconvénients  $\rightarrow \Box$  73.

### 9.5.5 Configurer la communication par e-mail (réception)

La configuration pour la réception d'e-mails peut se faire de différentes manières :

- établissement de la communication via l'adresse IP statique du serveur POP3
- établissement de la communication via une adresse IP dynamique du serveur POP3

#### Etablissement de la communication via l'adresse IP statique du serveur POP3

Lors de l'indication de l'adresse IP statique du serveur POP3 la communication avec le serveur est établie directement et rapidement.

1. Dans l'outil de configuration Config 5800 afficher le groupe de paramètres "Données GPRS" et régler les paramètres comme décrit dans le tableau suivant :

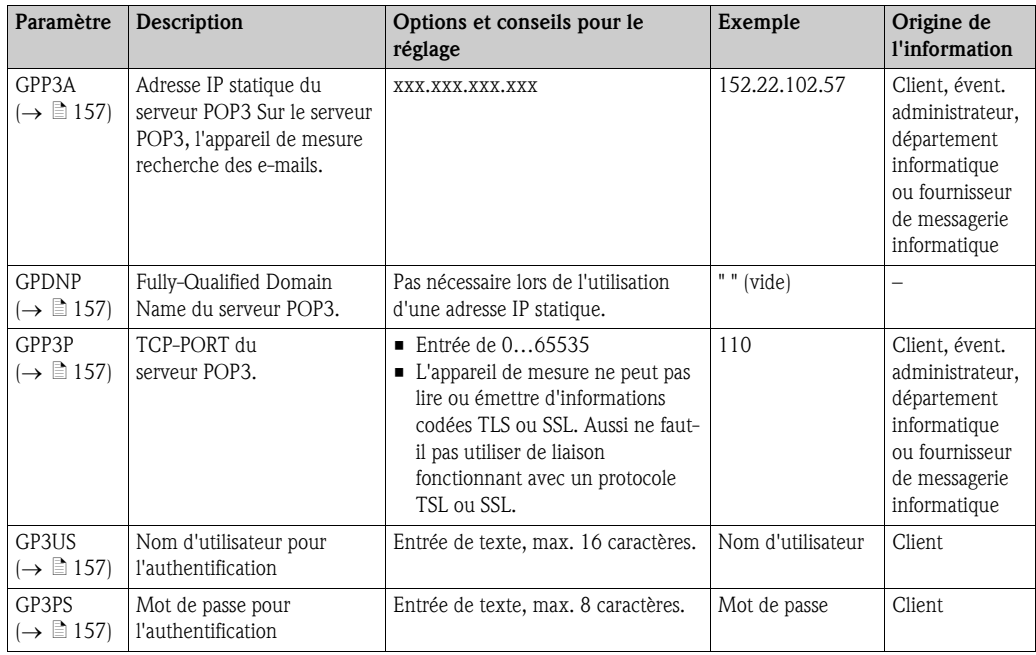

- 2. Envoyer un e-mail à l'appareil de mesure  $\rightarrow \Box$  80.
- 3. Vérification de la boite d'entrée des e-mails de l'appareil de mesure.
	- Via l'interface de configuration intégrée  $\rightarrow \Box$  56 :
		- a. Sélectionner le groupe de paramètres "7 Communication"
		- b. Sélectionner le paramètre "[L. email](#page-143-1)"  $\rightarrow \Box$  [144](#page-143-1)
		- c. Valider la question "Executer" avec la touche ESC
	- Via l'arborescence  $\rightarrow \Box$  57 :
		- a. Sélectionner le groupe de paramètres "Communication"
		- b. Sélectionner le paramètre "[EMLRI](#page-167-0)"  $\rightarrow \Box$  [144](#page-143-1)
		- c. Sélectionner "[EMLRI=](#page-167-0)"
			- $\blacktriangleright$  Dans la zone de saisie apparait "[EMLRI=](#page-167-0)",
		- d. Dans la zone de saisie derrière "[EMLRI](#page-167-0)=" entrer la valeur 1 [\(EMLRI=](#page-167-0)1)
		- e. Valider l'entrée avec  $\boxed{\epsilon}$ .
			- Ã L'entrée correcte est validée dans la zone d'affichage : 0:OK.
- 4. Vérifier si la communication par e-mail a été établie avec succès.

La communication par e-mail a été établie avec succès si :

- l'entrée de l'e-mail de demande et l'émission de l'e-mail de réponse apparaisent dans la liste des événements.
- la communication a été indiquée dans l'affichage local.
- un e-mail de réponse a été envoyé par l'appareil de mesure au serveur.

#### Etablissement de la communication via une adresse IP dynamique du serveur POP3

L'appareil de mesure recherche automatiquement l'adresse IP dynamique du serveur POP3 décrit dans le nom Fully-Qualified Domain.

La communication est établie seulement après détermination de l'adresse IP dynamique. En comparaison à l'utilisation d'une adresse IP statique, l'appareil de mesure requiert davantage de temps pour établir la communication. Ceci entraine une plus grande sollicitation des piles.

1. Dans l'outil de configuration Config 5800 afficher le groupe de paramètres "Données GPRS" et régler les paramètres comme décrit dans le tableau suivant :

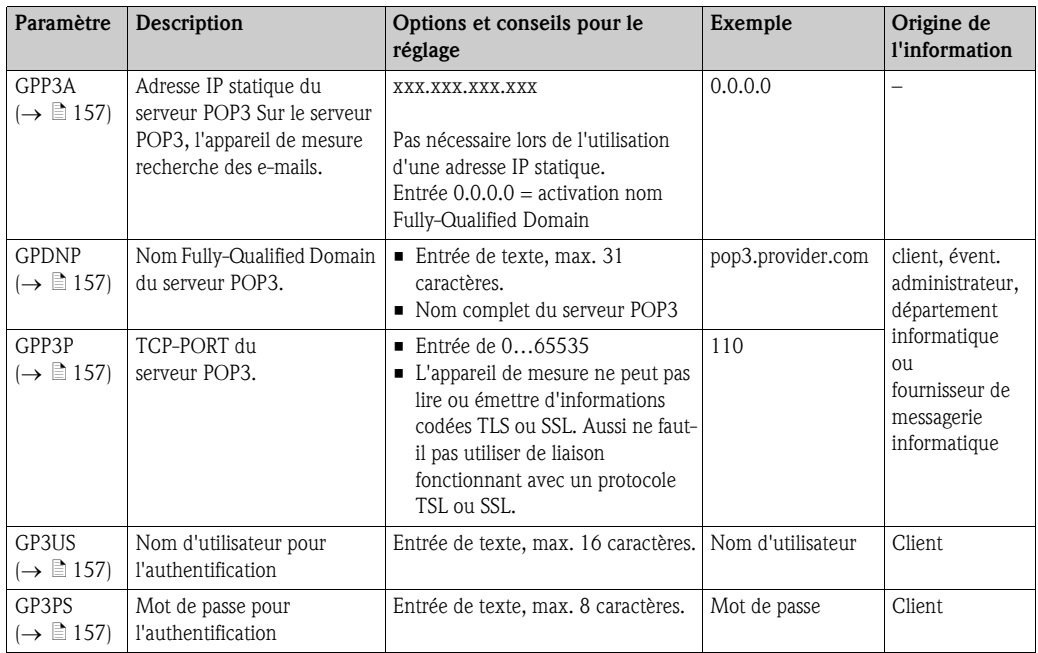

- 2. Envoyer un e-mail à l'appareil de mesure  $\rightarrow \Box$  80.
- 3. Vérification de la boite d'entrée des e-mails de l'appareil de mesure. – Via l'interface de configuration intégrée  $\rightarrow \Box$  56 :
	- a. Sélectionner le groupe de paramètres "7 Communication"
	- b. Sélectionner le paramètre "[L. email](#page-143-1)"  $\rightarrow \Box$  [144](#page-143-1)
	- c. Valider la question "Executer" avec la touche ESC
	- Via l'arborescence  $\rightarrow \Box$  57 :
		- a. Sélectionner le groupe de paramètres "Communication"
		- b. Sélectionner le paramètre "[EMLRI](#page-167-0)"  $\rightarrow \Box$  [144](#page-143-1)
		- c. Sélectionner "[EMLRI=](#page-167-0)"  $\triangleright$  Dans la zone de saisie apparait "[EMLRI=](#page-167-0)",
			-
		- d. Dans la zone de saisie derrière "[EMLRI](#page-167-0)=" entrer la valeur 1 [\(EMLRI=](#page-167-0)1)
		- e. Valider l'entrée avec  $\epsilon$ .
			- $\angle$  L'entrée correcte est validée dans la zone d'affichage : 0:OK.
- 4. Vérifier si la communication par e-mail a été établie avec succès. La communication par e-mail a été établie avec succès si :
	- l'entrée de l'e-mail de demande et l'émission de l'e-mail de réponse apparaisent dans la liste des événements.
	- la communication a été indiquée dans l'affichage local.
	- un e-mail de réponse a été envoyé par l'appareil de mesure au serveur.

### <span id="page-79-0"></span>Construction d'un e-mail de demande à l'appareil de mesure

Les paramètres de l'appareil de mesure peuvent être interrogés ou modifiés via un e-mail. Pour les paramètres protégés du niveau 2 ou plus il faut indiquer en premier le paramètre ACODE y compris le mot de passe.

*E-mail avec entrée directe des demandes*

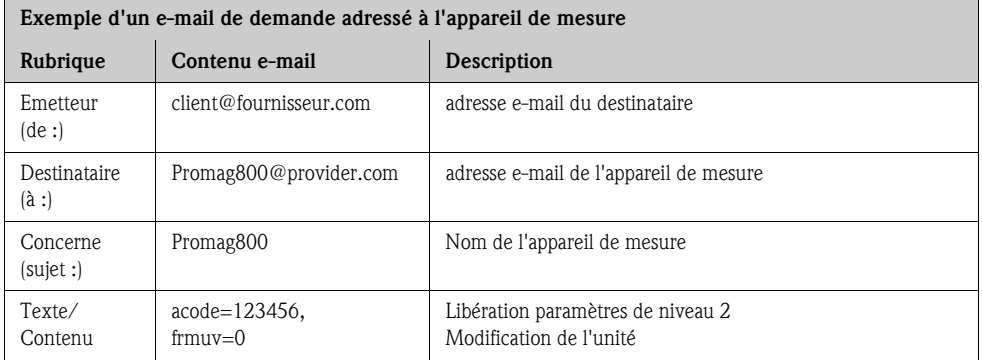

*E-Mail avec demande dans un fichier annexé*

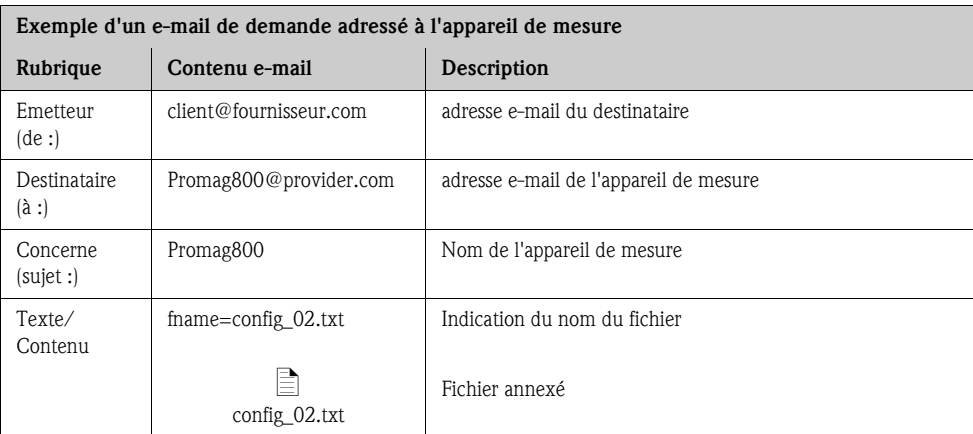

### 9.5.6 Configuration de la synchronisation horaire

L'appareil de mesure envoie tous les fichiers avec un horodatage. L'appareil de mesure supporte la synchronisation de la date et de l'heure via un serveur NTP. Une synchronisation est recommandée car elle permet de marquer les fichiers de manière claire, indépendamment de la configuration de la gestion énergétique de l'appareil.

La configuration de la synchronisation peut se faire de différentes manières :

- Etablissement de la synchronisation via l'adresse IP statique du serveur NTP
- Etablissement de la synchronisation via une adresse IP dynamique du serveur NTP

#### Etablissement de la synchronisation via l'adresse IP statique du serveur NTP

1. Dans l'outil de configuration Config 5800 afficher le groupe de paramètres "Données GPRS" et régler les paramètres comme décrit dans le tableau suivant :

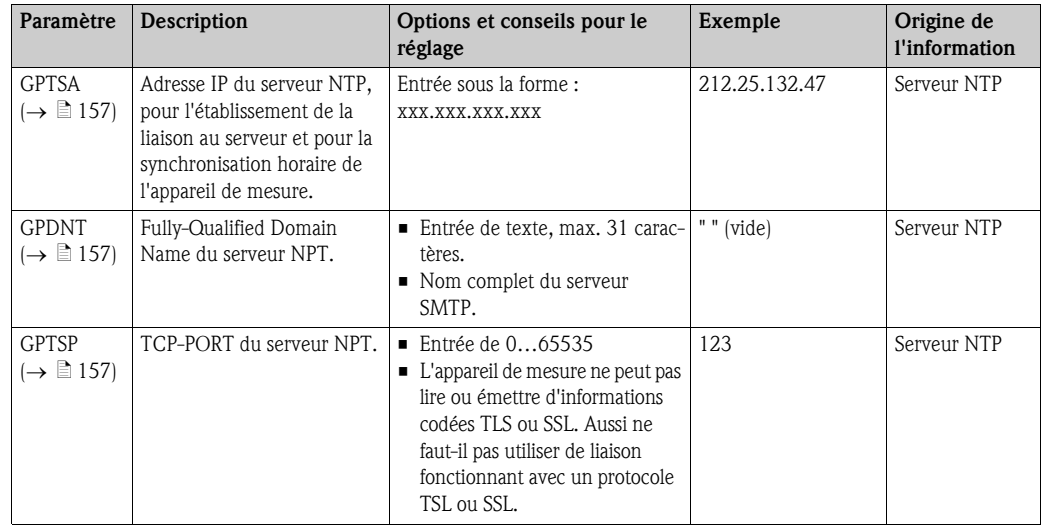

- 2. Tester la construction de la communication.
	- Via l'interface de configuration intégrée  $\rightarrow \Box$  56 :
		- a. Sélectionner le groupe de paramètres "7 Communication"
		- b. Sélectionner le paramètre "[S. horl."](#page-143-2)  $\rightarrow \Box$  [144](#page-143-2)
		- c. Valider la question "Executer" avec la touche ESC Ã L'heure du système est affichée correctement dans l'outil de configuration Config 5800.
	- Via l'arborescence  $\rightarrow \Box$  57 :
		- a. Sélectionner le groupe de paramètres "Communication"
		- b. Sélectionner le paramètre "[CSYNI](#page-166-0)"  $\rightarrow \Box$  [144](#page-143-2)
		- c. Sélectionner "[CSYNI](#page-166-0)="
			- $\triangleright$  Dans la zone de saisie apparait "[CSYNI](#page-166-0)=",
		- d. Dans la zone de saisie derrière "[CSYNI=](#page-166-0)" entrer la valeur 1 [\(CSYNI=](#page-166-0)1)
		- e. Valider l'entrée avec  $\boxed{\epsilon}$ .
			- Ã L'entrée correcte est validée dans la zone d'affichage : 0:OK.

 $\checkmark$  L'heure du système est affichée correctement dans l'outil de configuration Config 5800.

#### Etablissement de la synchronisation via une adresse IP dynamique du serveur NTP

1. Dans l'outil de configuration Config 5800 afficher le groupe de paramètres "Données GPRS" et régler les paramètres comme décrit dans le tableau suivant :

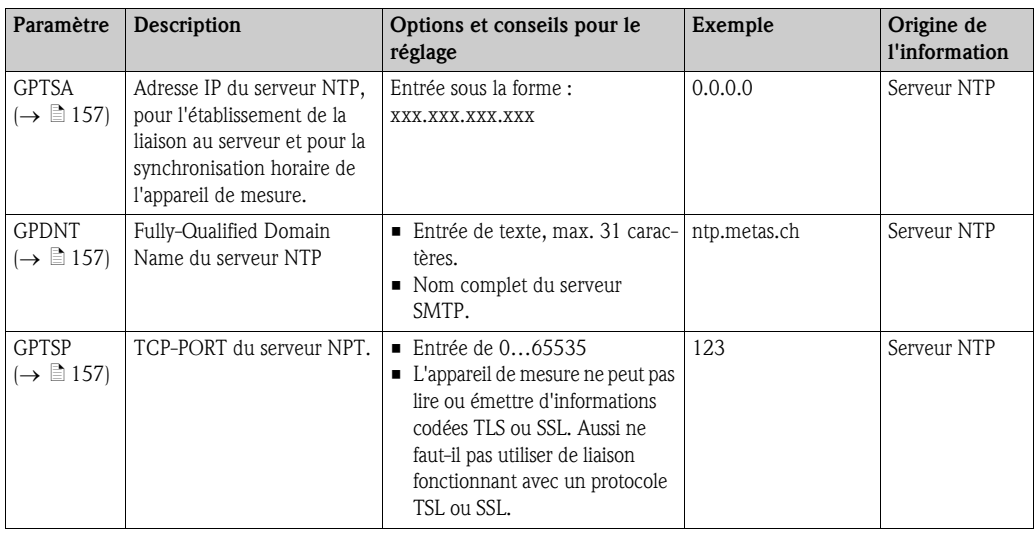

- 2. Tester la construction de la communication.
	- Via l'interface de configuration intégrée  $\rightarrow \Box$  56 :
		- a. Sélectionner le groupe de paramètres "7 Communication"
		- b. Sélectionner le paramètre "[S. horl."](#page-143-2)  $\rightarrow \Box$  [144](#page-143-2)
		- c. Valider la question "Executer" avec la touche ESC Ã L'heure du système est affichée correctement dans l'outil de configuration Config 5800.
	- $-$  Via l'arborescence  $\rightarrow \Box$  57 :
		- a. Sélectionner le groupe de paramètres "Communication"
		- b. Sélectionner le paramètre "[CSYNI](#page-166-0)"  $\rightarrow \Box$  [144](#page-143-2)
		- c. Sélectionner "[CSYNI](#page-166-0)="
			- $\blacktriangleright$  Dans la zone de saisie apparait "[CSYNI](#page-166-0)=",
		- d. Dans la zone de saisie derrière "[CSYNI=](#page-166-0)" entrer la valeur 1 [\(CSYNI=](#page-166-0)1)
		- e. Valider l'entrée avec  $\boxed{\epsilon}$ .
			- Ã L'entrée correcte est validée dans la zone d'affichage : 0:OK.
			- Ã L'heure du système est affichée correctement dans l'outil de configuration Config 5800.

# 9.6 Fichier datalogger avec données de process

Le fichier avec les données de process comprend toutes les valeurs de process et d'état de l'appareil. Il est mémorisé dans le datalogger (carte μSD) et peut être interrogé :

- via l'interface de configuration de l'outil de configuration Config 5800  $\rightarrow \Box$  64.
- **•** via interrogation par e-mail  $\rightarrow \Box$  80.

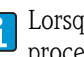

Lorsque la mémorisation est active (Parameter Aquisition, DLOGE  $\rightarrow \Box$  [147\)](#page-146-0), les données du process sont mémorisées et chargées dans un fichier une fois par jour. On pourra régler le moment ainsi que la durée de mémorisation des données de process  $\rightarrow \equiv 166$  $\rightarrow \equiv 166$ . On déterminera dans le groupe de paramètres "9 – Enregistreur" quelles données de process (paramètres) sont mémorisées  $\rightarrow \Box$  [146](#page-145-0).

Les données sont disponibles au format CSV et peuvent être importées par ex. dans un fichier Excel.

Le fichier datalogger ne possède **pas** de ligne d'en-tête. Seules les valeurs absolues sont transmises afin de réduire le volume de données lors de la communication GSM/GPRS. Les valeurs transmises se trouvent toujours au même endroit dans le tableau. Pour exploiter le fichier on peut utiliser les extraits de tableaux suivants (lignes 1 et 2, colonnes A à AS), dans lesquels sont décrites les différentes valeurs.

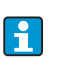

Si les données process sont souvent chargées et exploitées, il est judicieux d'ajouter manuellement une ligne d'en-tête au fichier. Ce fichier peut servir de modèle lors de l'importation étant donné que la construction (colonnes utilisées) est toujours identique.

### 9.6.1 Structure du fichier datalogger émis

Dans les sections de tableau suivantes est décrite la structure du fichier datalogger. Les lignes d'en-tête (lignes 1 et 2) ne sont pas présentes dans le fichier datalogger. Elles servent uniquement à l'affectation des différentes valeurs. A partir de la ligne 3 on retrouvera à titre d'exemple une liste de valeurs de process et d'état. Sous ces valeurs on aura des explications et renvois aux paramètres correspondants.

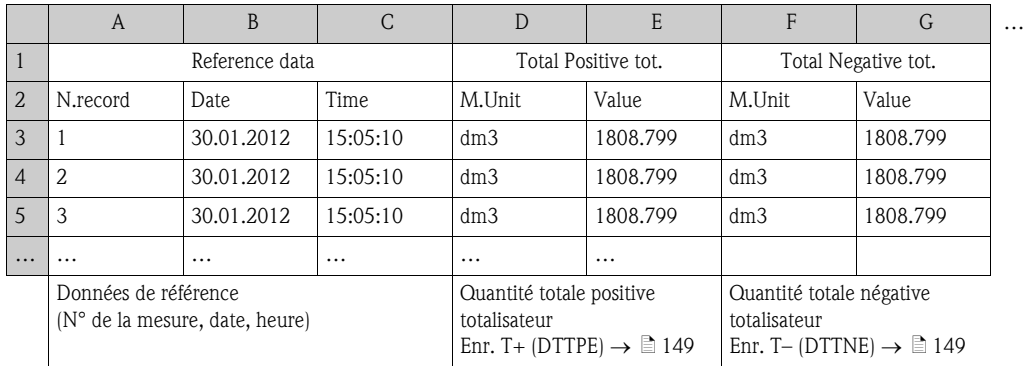

#### Fichier datalogger au format MS Excel, colonnes A…G

#### Fichier datalogger au format MS Excel, colonnes H…Q

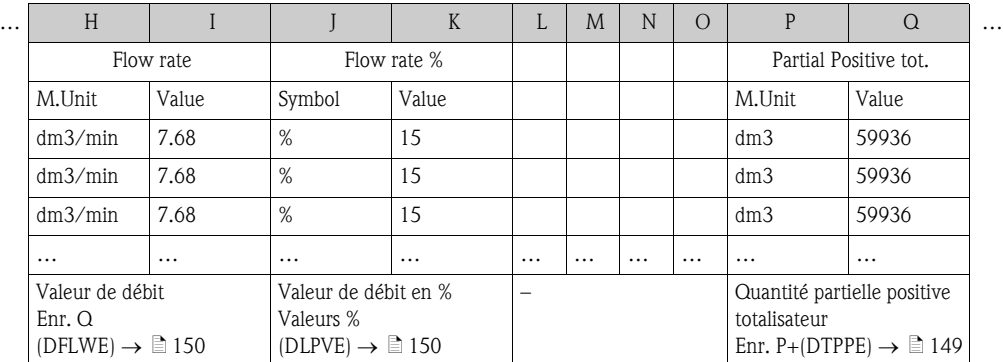

### Fichier datalogger au format MS Excel, colonnes R…AA

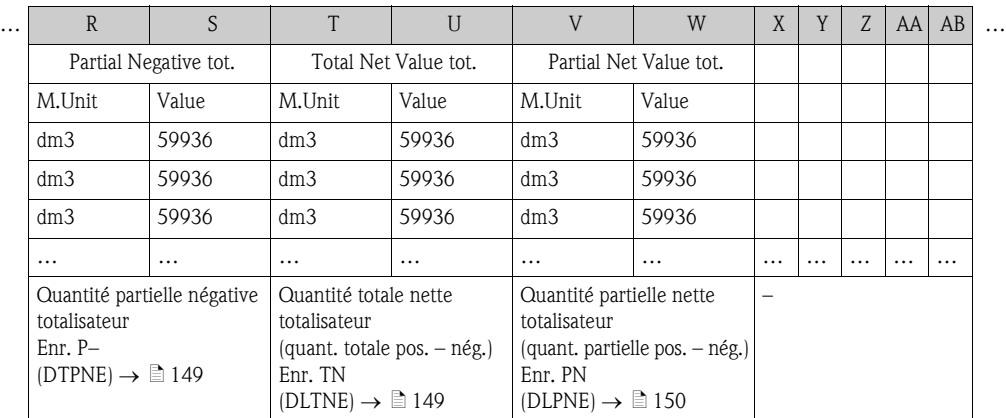

### Fichier datalogger au format MS Excel, colonnes AC…AM

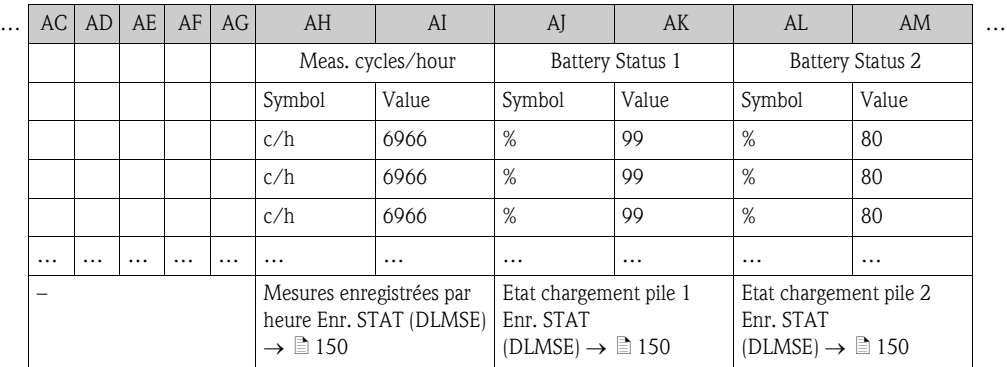

### Fichier datalogger au format MS Excel, colonnes AN…AS

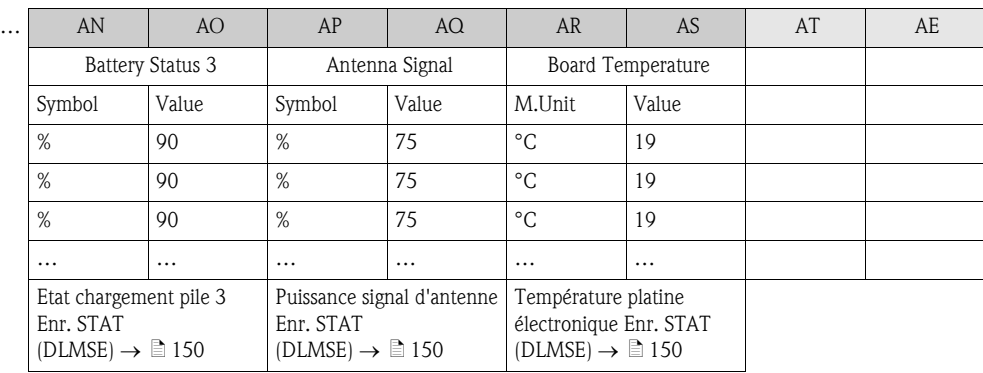

# 9.7 Régler la langue de service

- 1. Dans l'affichage local, maintenir **E** enfoncée pendant 2 secondes puis relâcher.  $\angle$  Le mode standby est clos et l'affichage des valeurs mesurées/d'état apparait.
- 2. Appuyer une fois sur  $E$ .
	- $\checkmark$  Le menu principal est affiché.
	- **888** Remarque !

Lors de la première mise en service ou si dans le paramètre **Quick Setup** ( $\rightarrow \Box$  [145](#page-144-0)) le réglage ON est actif (réglage usine), le menu Quick Start est affiché après activation de  $E$ . Dans le menu Quick Start ( $\rightarrow \Box$  [122\)](#page-121-0) on peut accéder au menu principal en sélectionnant, via  $\Box$ , le **Menu principal** et en validant avec  $E$ .

- 3. Avec  $\Box$  sélectionner le groupe de paramètres **8 Affichage.**
- 4. Valider la sélection avec  $\boxed{\epsilon}$ .  $\vee$  Le groupe de paramètre 8 - Affichage est affiché.
- 5. Avec I sélectionner le paramètre Langue.
- 6. Valider la sélection avec  $E$ .  $\blacktriangleright$  Retour au paramètre.
- 7. Avec 1 sélectionner la langue souhaitée.
- 8. Valider la sélection avec  $\boxed{\epsilon}$ . Ã La langue change selon la sélection.

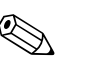

#### Remarque !

Régler la langue de service avec l'outil de configuration Config 5800 :

- Interface de configuration intégrée :
- Le déroulement est identique, à partir du pas 2, à la procédure via l'affichage local.
- La confirmation de la sélection se fait par le biais de la touche Enter.
- Menu de paramètres : La langue de service est réglée via le paramètre [LLANG](#page-168-0)  $\rightarrow \Box$  [145.](#page-144-1)

# 9.8 Gestion de la configuration

La configuration de l'appareil de mesure est mémorisée sur la carte μSD. Mémorisation ou chargement de la configuration  $\rightarrow \Box$  62.

# 9.9 Simulation

### 9.9.1 Simulation débit

Avec la simulation on génère un signal de débit interne qui permet de tester le comportement des sorties, des seuils etc de l'appareil de mesure. Lorsque la simulation est active, il apparait un "S" sur l'affichage local.

#### Démarrer la simulation

- Commande locale : "10 Diagnostique", paramètre "Simulation" sur ON  $\rightarrow \Box$  [152](#page-151-0)
- Outil de configuration Config 5800 :
	- Interface de configuration intégrée :"10 Diagnostique", paramètre "Simulation" sur ON  $\rightarrow \square$  [152](#page-151-0)
	- Menu de paramètres : Dans "Diagnostique", paramètre "MSIEN" sur  $1 \rightarrow \Box 152$  $1 \rightarrow \Box 152$

#### Régler la valeur pour la simulation

- Commande locale :
	- 1. Passer dans la zone d'affichage  $\rightarrow \Box$  48.
	- 2. Activer la touche Enter  $\rightarrow \Box$  47.
		- $\vee$  On obtient une demande d'entrée "Fl. Sim = % +000.00".
	- 3. Entrer la valeur pour la simulation et valider avec la touche Enter  $\rightarrow \Box 47$ .
- Outil de configuration Config 5800, interface de configuration intégrée : 1. Passer dans la zone d'affichage  $\rightarrow \Box$  48.
	- 2. Activer la touche Enter.
		- $\checkmark$  On obtient une demande d'entrée "Fl. Sim = % +000.00".
	- 3. Entrer la valeur pour la simulation et valider avec la touche Enter.

#### Clore la simulation

- Commande locale :
	- 1. Passer dans la zone d'affichage  $\rightarrow \Box$  48.
	- 2. Activer la touche Enter  $\rightarrow \Box$  47.  $\triangleright$  On obtient une demande d'entrée "Fl. Sim = % +000.00".
	- 3. Activer la touche Enter  $> 3$  s  $\rightarrow \Box$  47.
- Outil de configuration Config 5800, interface de configuration intégrée :
	- 1. Passer dans la zone d'affichage  $\rightarrow \Box$  48.
	- 2. Activer la touche Enter.  $\vee$  On obtient une demande d'entrée "Fl. Sim = % +000.00".
	- 3. Activer la touche ESC.
- Outil de configuration Config 5800 :
	- 1. Dans "Surveillance", paramètre "MSIEN" sur  $0 \rightarrow \Box$  [152](#page-151-0)

# 9.10 Protéger les réglages contre l'accès non autorisé

### 9.10.1 Protection en écriture via commutateur de verrouillage

La configuration locale de l'appareil de mesure peut être verrouillée avec les micro-commutateurs sur la platine électronique. L'accès aux différents paramètres n'est plus possible. Le changement de vues de la zone d'affichage ainsi que la lecture des valeurs mesurées est toujours possible.

- 1. Ouvrir le couvercle du boîtier.
	- Dévisser les 4 vis à l'aide d'un tournevis cruciforme.
	- Soulever légèrement le couvercle du boîtier et le basculer vers la gauche. Le couvercle est fixé au boîtier à l'aide de deux crampons flexibles.
- 2. Mettre les **deux** micro-commutateurs sur  $ON \rightarrow \boxed{2}$  58.

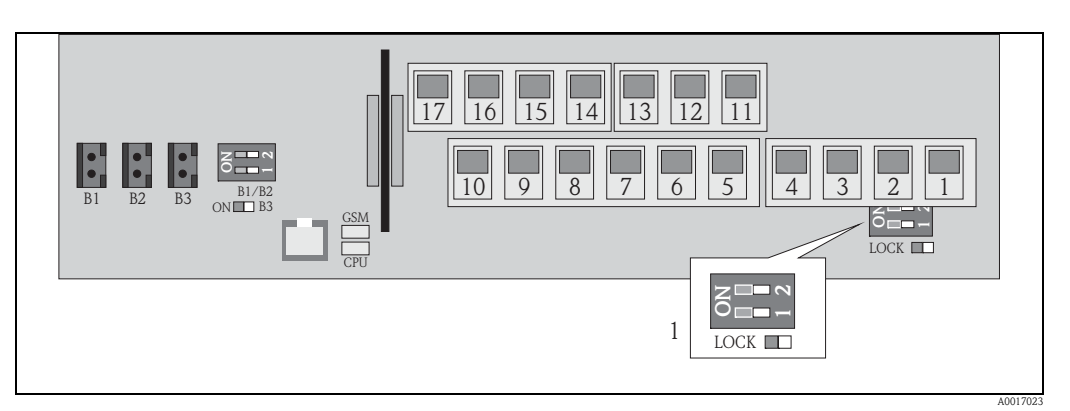

*Fig. 58: Micro-commutateur sur platine électronique*

*1 Micro-commutateur pour le verrouillage des éléments de la configuration locale* 

- 3. Fixer le couvercle du boîtier.
	- Fixer le couvercle sur le boîtier.
	- Serrer les 4 vis à l'aide d'un tournevis cruciforme.

<span id="page-86-0"></span>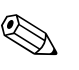

#### ! Remarque !

Le couvercle et le boîtier peuvent être plombés en guise de sécurité mécanique contre un accès aux platines d'électronique. Le boîtier et le couvercle du boîtier sont ainsi munis d'un perçage.

### 9.10.2 Protection par des rôles utilisateur et des droits d'accès

Les paramètres de l'appareil de mesure sont dotés de différents niveaux d'accès  $\rightarrow \Box$  50.

# 10 Fonctionnement

# 10.1 Adapter la langue de service

- 1. Dans l'affichage local, maintenir  $\epsilon$  enfoncée pendant 2 secondes puis relâcher.  $\angle$  Le mode standby est clos et l'affichage des valeurs mesurées/d'état apparait.
- 2. Appuyer une fois sur  $\boxed{\epsilon}$ .
	- $\checkmark$  Le menu principal est affiché.

! Remarque !

Lors de la première mise en service ou lorsque dans le paramètre **Quick Setup** ( $\rightarrow \Box$  [145\)](#page-144-0) le réglage ON est actif (réglage par défaut), le menu Quick Setup est affiché après activation de E. Dans le menu Quick Setup ( $\rightarrow \Box$  [122](#page-121-0)) on peut accéder au menu principal en sélectionnant, via  $\Box$ , le **Menu principal** et en validant avec  $\Box$ .

- 3. Avec  $\pm$  sélectionner le groupe de paramètres **8 Affichage.**
- 4. Valider la sélection avec  $\epsilon$ .
	- $\vee$  Le groupe de paramètre 8 Affichage est affiché.
- 5. Avec  $\bigcup$  sélectionner le paramètre Langue.
- 6. Valider la sélection avec  $\epsilon$ .

 $\blacktriangleright$  Retour au paramètre.

- 7. Avec 1 sélectionner la langue souhaitée.
- 8. Valider la sélection avec  $\boxed{\epsilon}$ .
	- Ã La langue change selon la sélection.

# **Example 1**<br>Premarque !

! Remarque !

Pour adapter la langue de service via l'outil de configuration la procédure est identique à partir du pas 2. La confirmation de la sélection se fait par le biais de la touche Enter.

# 10.2 Changer d'affichage

L'appareil dispose de sept affichages de la mesure et d'état différents  $\rightarrow \Box$  47 entre lesquels on peut alterner.

- 1. Dans l'affichage local, maintenir **E** enfoncée pendant 2 secondes puis relâcher.  $\angle$  Le mode standby est clos et l'affichage des valeurs mesurées/d'état apparait.
- 2. Par le biais de  $\overline{\phantom{a}}$  passer dans l'affichage de la mesure et de l'état.  $\angle$  L'affichage de la mesure et de l'état apparait.

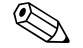

Pour adapter l'affichage via l'outil de configuration la procédure est identique à partir du pas 2.

# 10.3 Lire les valeurs mesurées

1. Dans l'affichage local, maintenir  $\epsilon$  enfoncée pendant 2 secondes puis relâcher.  $\angle$  Le mode standby est clos et l'affichage des valeurs mesurées/d'état apparait.

# 10.4 Procéder au reset du totalisateur

La remise à zéro des différents totaux du totalisateur peut se faire par le biais de la configuration locale ou via l'entrée de l'appareil de mesure :

- Via configuration locale, paramètres  $\rightarrow \square$  [145](#page-144-2).
- Via l'entrée de l'appareil de mesure, configuration via les paramètres  $\rightarrow \Box$  [130](#page-129-0).

# <span id="page-88-0"></span>10.5 Consommation énergétique des piles

La consommation énergétique des piles dépend de l'utilisation et du paramétrage de l'appareil de mesure.

Le tableau donne les applications typiques et leur influence sur la consommation énergétique des piles correspondantes.

La consommation énergétique est représentée sous forme de bargraph : 1 (faible)…4 (élevée).

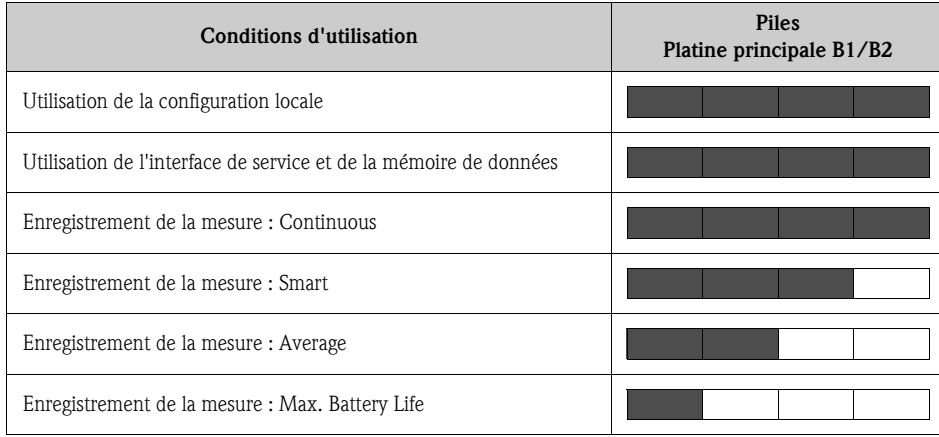

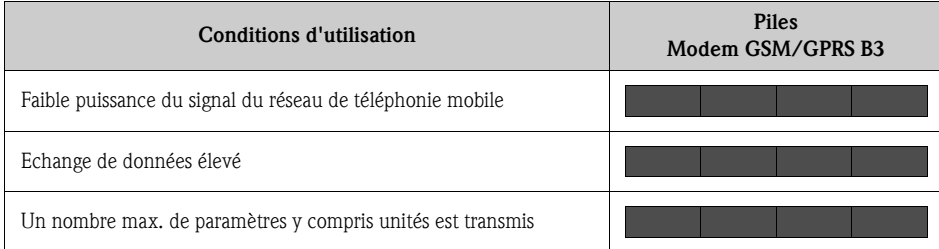

 $\vert$   $\vert$   $\vert$   $\vert$ 

Pour le calcul de la durée de vie de vos piles dans vos conditions d'application, veuillez vous adresser à votre agence Endress+Hauser.

### <span id="page-89-0"></span>10.5.1 Durée de vie des piles

La durée de vie maximale des piles est de 15 ans.

La durée de vie des piles et ainsi le fonctionnement de l'appareil de mesure avec une alimentation par piles dépend :

- du nombre de piles
- des conditions environnantes
- de la fréquence de transmission des données via le modem GSM/GPRS
- de la taille des fichiers transmis
- des activités des interfaces (utilisation de la configuration locale, du modem GSM/GPRS etc.)
- $\blacksquare$  du type de mesure choisi (paramètres  $\rightarrow \blacksquare$  [128](#page-127-0)):
	- "MAX. LIVE" (durée de vie max. des piles) : Mesure toutes les 15 secondes
	- "SMART" (commande dynamique de la mesure) : Mesure en fonction du profil d'écoulement. L'appareil de mesure enregistre une mesure toutes les 5 secondes. Si l'appareil de mesure détecte un changement du profil d'écoulement, la fréquence de mesure est augmentée. L'appareil de mesure est livré en standard en mode "SMART".
	- "AVERAGE" : Mesure toutes les 3 secondes
	- "CONTINUOUS" : Mesure continue

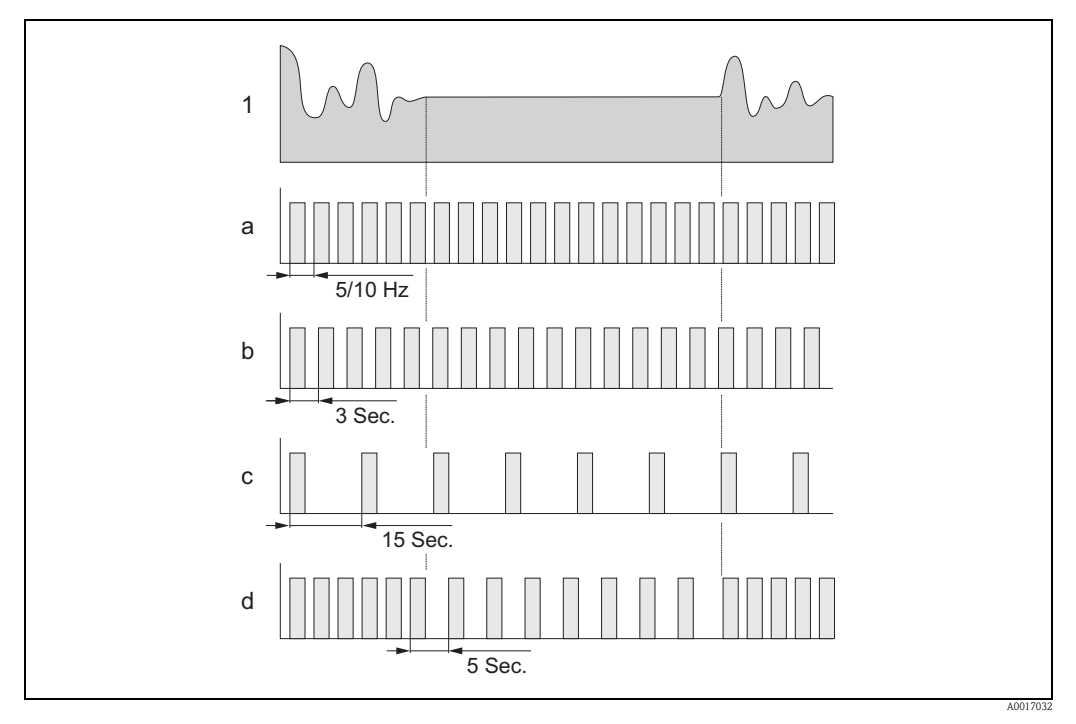

*Fig. 59: Fonctionnement des différents types de mesure*

- *1 Profil d'écoulement*
- *a CONT.PWR*
- *b AVERAGE*
- *c MAX. LIFE*
- *d SMART*

H

Pour le calcul de la durée de vie de vos piles dans vos conditions d'application, veuillez vous adresser à votre agence Endress+Hauser.

# 11 Diagnostic et suppression de défauts

# 11.1 Evénement de diagnostic dans l'affichage local

L'affichage local indique tous les défauts actifs. Pour cela il faut changer de vue  $\rightarrow \Box$  60 (commutation entre les affichages locaux avec  $\rightarrow$ ,  $\rightarrow \equiv$  47).

Dans la ligne "Alarme" on affiche le numéro du défaut actuel (message alarme du défaut actuel est affiché sous la ligne) et le nombre total des défauts actifs est affiché.

Si plus d'un défaut est actif, on peut alterner à l'aide de la touche  $\Box$  entre les différents défauts et leurs messages.

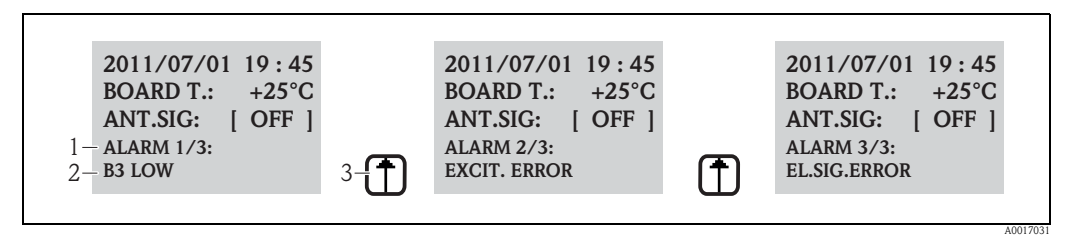

<span id="page-90-0"></span>*Fig. 60: Affichage des défauts actifs dans l'affichage local* 

*1 Défauts actifs : N° du défaut actuellement affiché / nombre total des défauts actifs* 

*2 Message pour le défaut actuellement affiché* 

*3 Commutation entre les défauts avec la touche* 

### 11.1.1 Messages d'erreur

Avec une sélection conséquente dans le paramètre [Env. AL](#page-136-0) [\(ALRSM](#page-166-2)), il est possible d'émettre ĥ les messages d'erreur via SMS et/ou e-mail  $\rightarrow \equiv 137$  $\rightarrow \equiv 137$ .

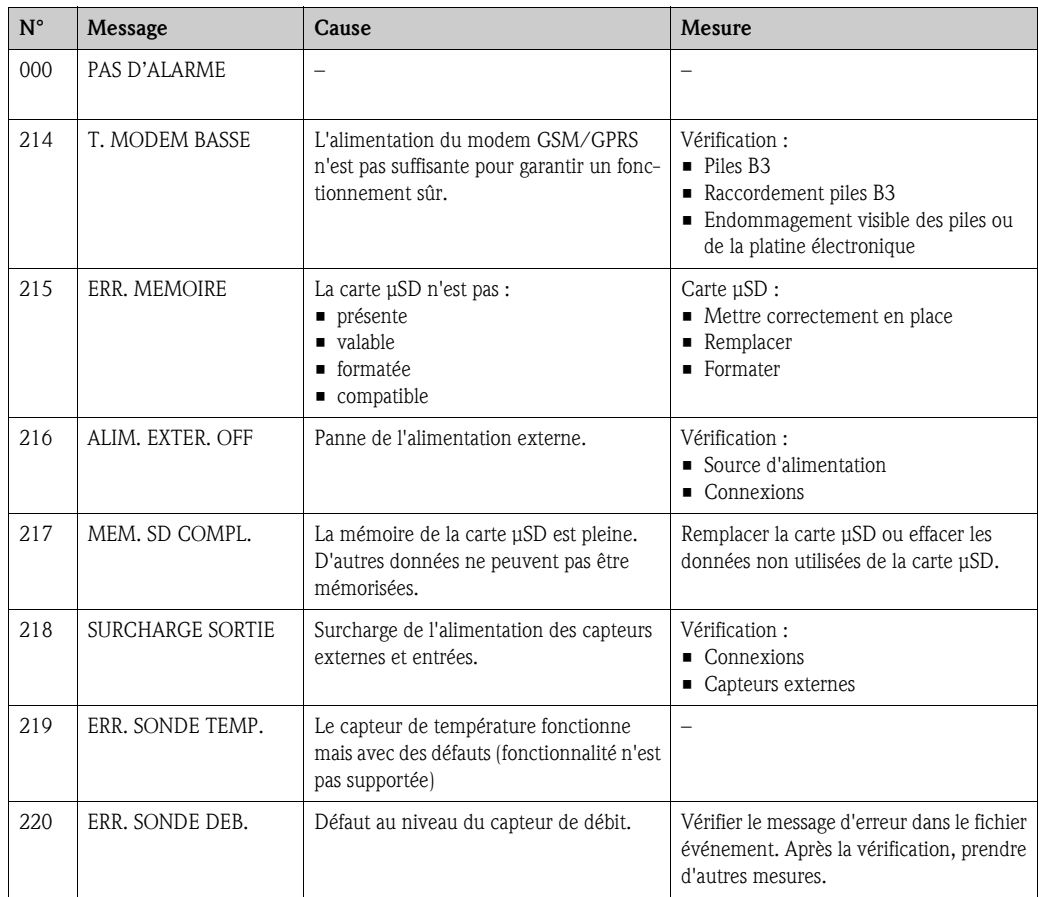

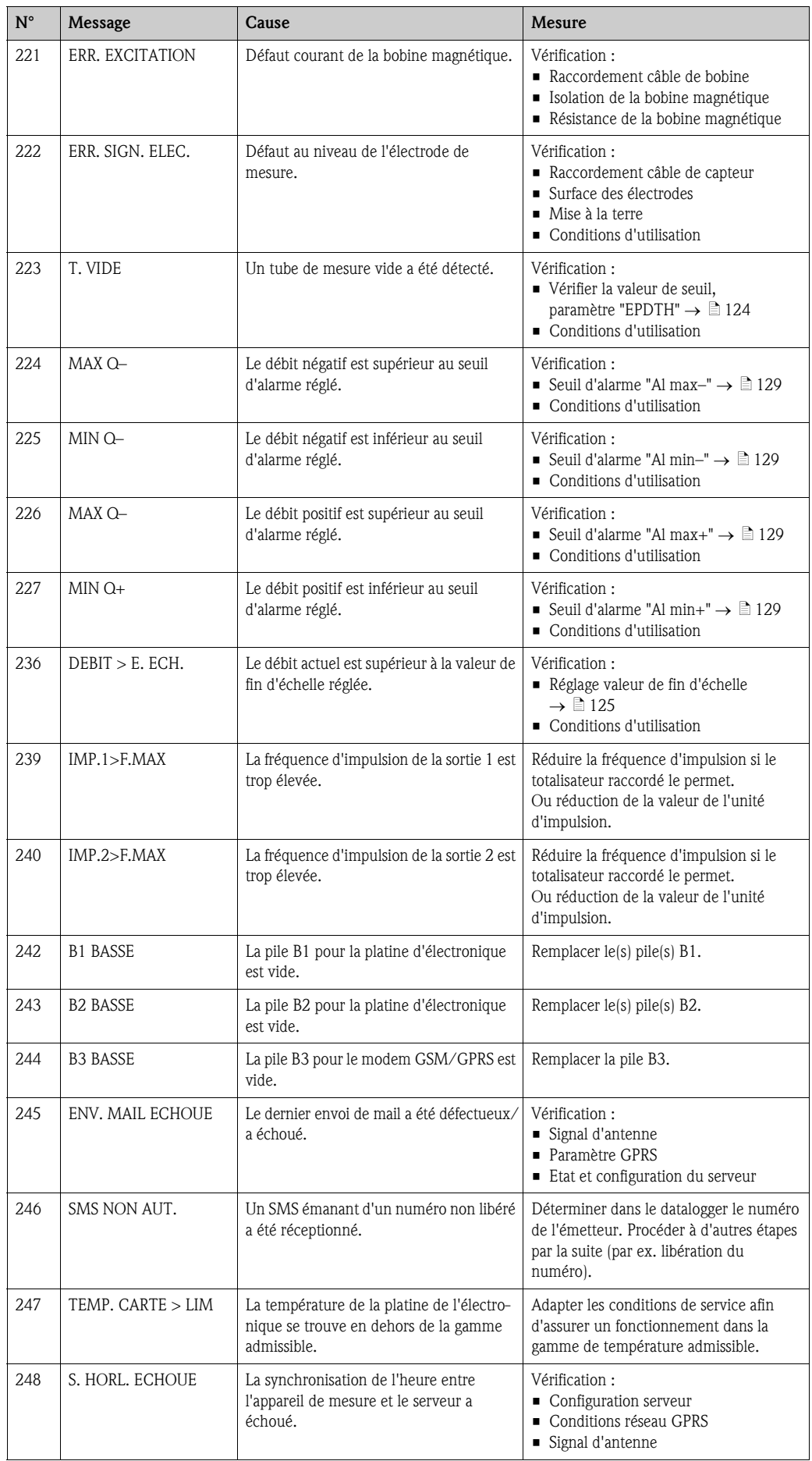

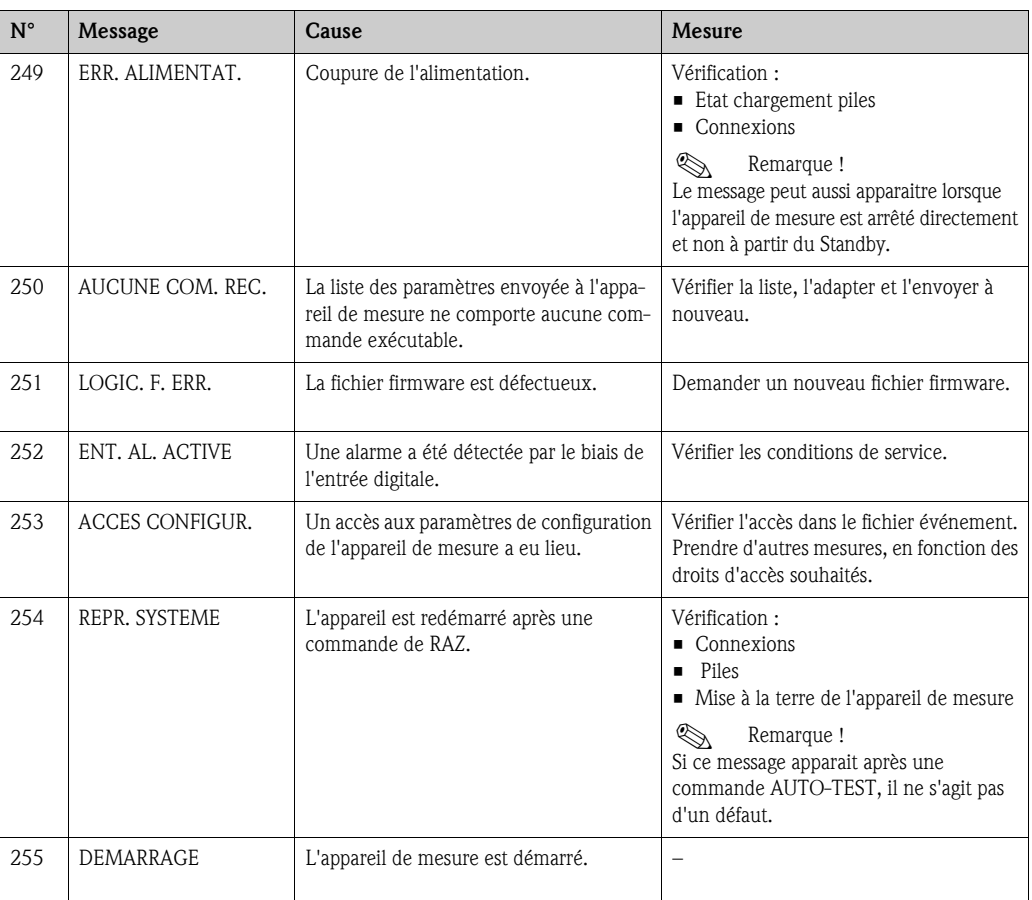

### 11.1.2 Codes des erreurs système

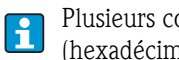

Plusieurs codes d'erreur système peuvent être représentés après avoir été additionnés (hexadécimal).

Pour déterminer une erreur système individuelle, on soustrait du code erreur système additionné le code erreur système max. possible.

#### Exemple

Code erreur système additionné = 0215

- $\bullet$  0215 0200 = 0015 (erreur système avec code erreur 0200)
- $\bullet$  0015 0008 = 0007 (erreur système avec code erreur 0008)
- $\bullet$  0007 0004 = 0003 (erreur système avec code erreur 0004)
- $\bullet$  0003 0002 = 0001 (erreur système avec code erreur 0002)
- $\bullet$  0001 0001 = 0000 (erreur système avec code erreur 0001)

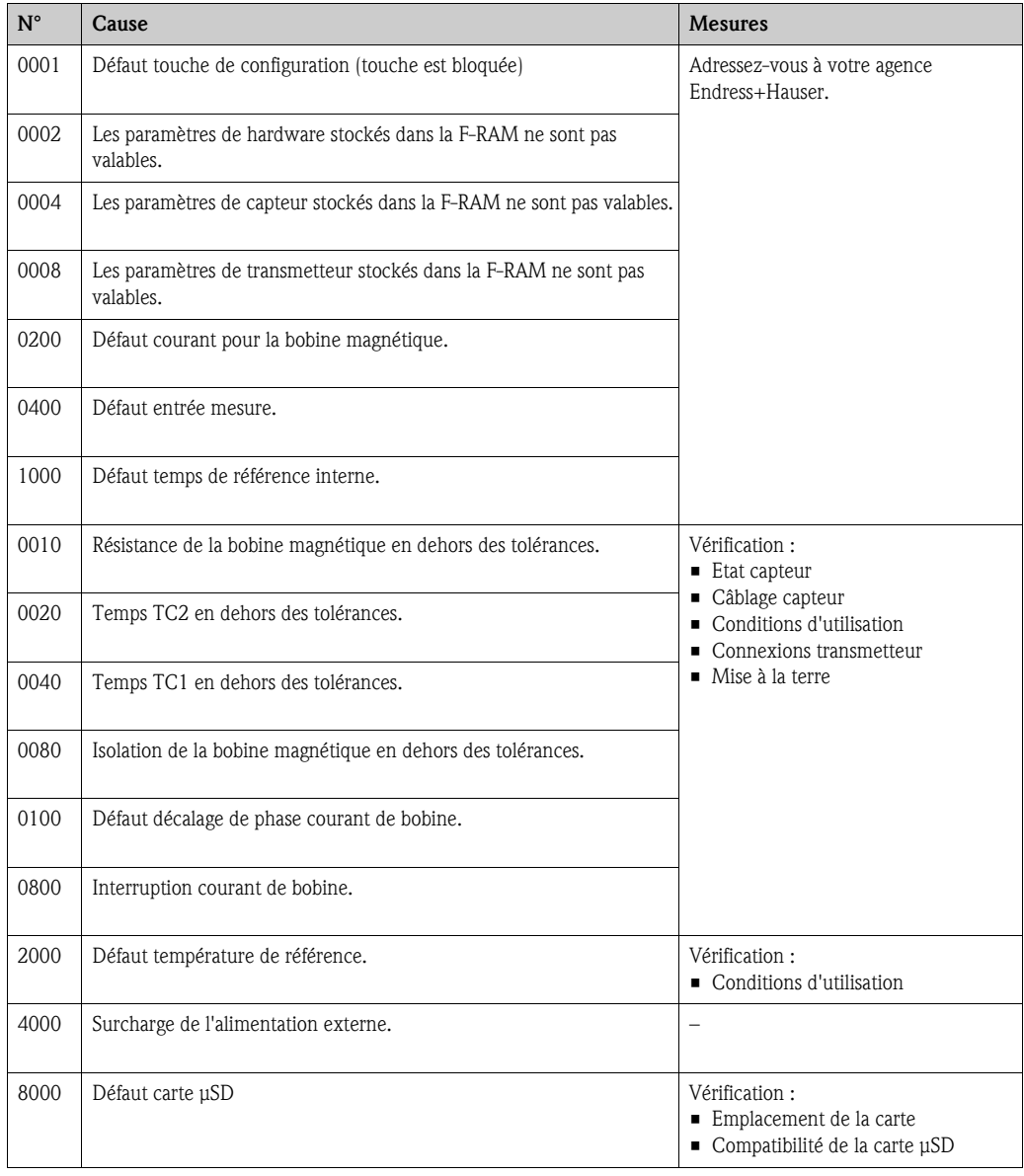

# 11.2 Evénement de diagnostic dans l'outil de configuration

# 11.2.1 Messages alarme outil de configuration

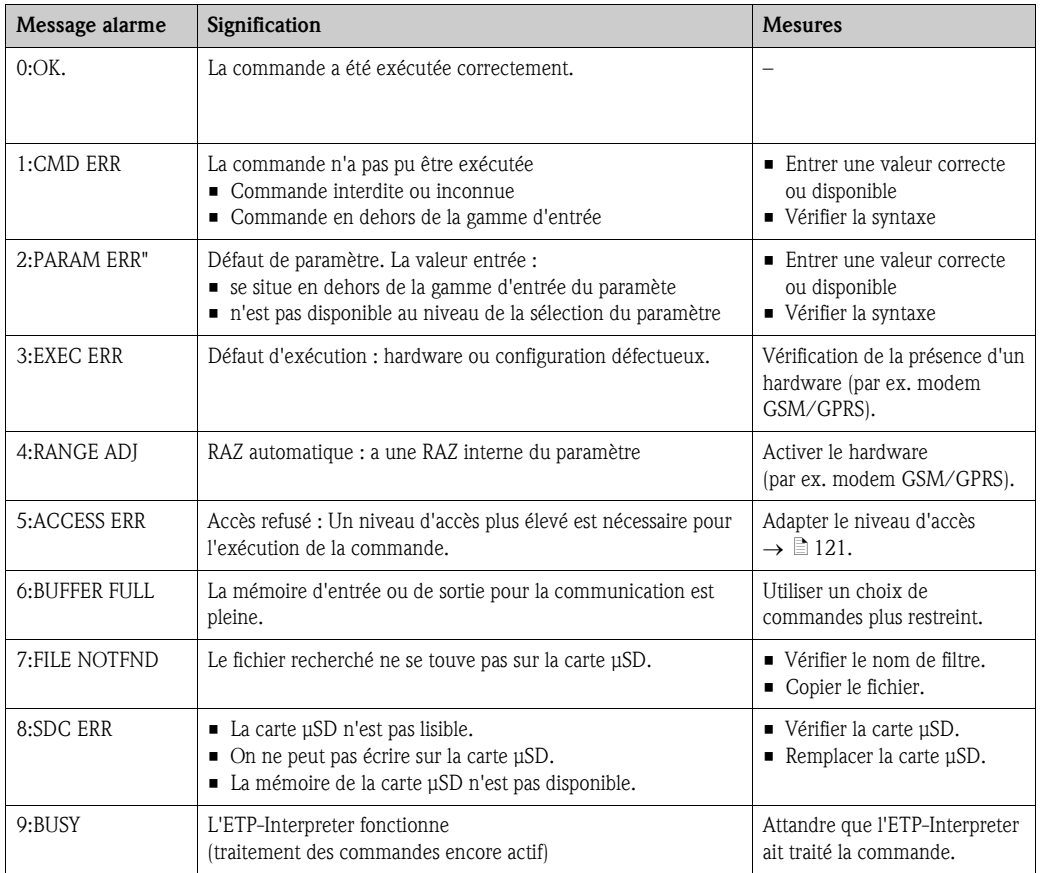

# 11.3 Evénement de diagnostic communication

# 11.3.1 Messages alarme GSM/GPRS

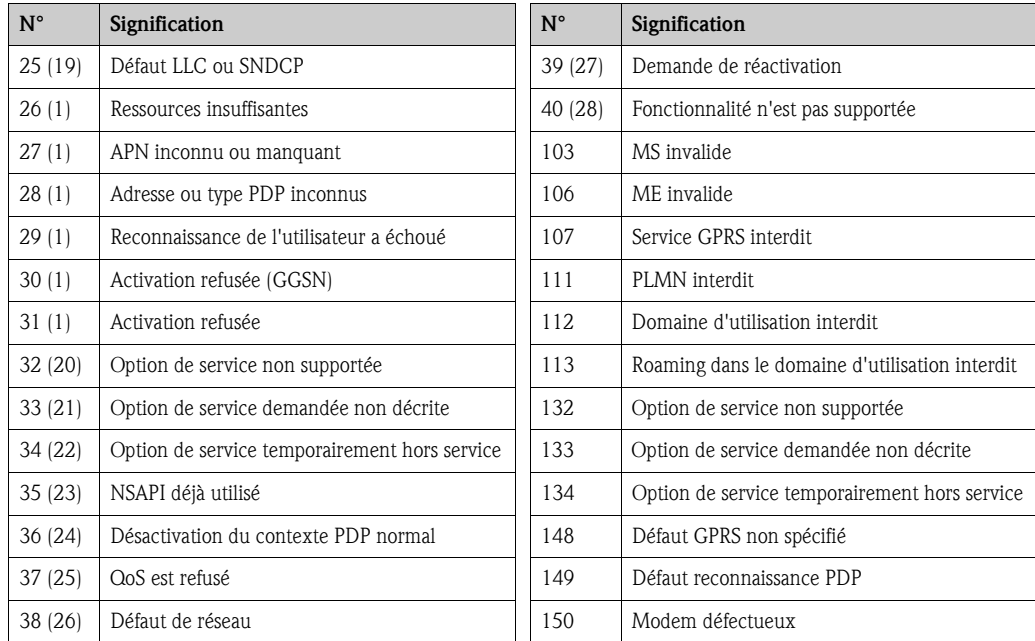

# 11.4 Aperçu des événements de diagnostic

### 11.4.1 Etalonnage

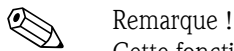

Cette fonctionnalité est seulement disponible avec le code d'accès de niveau  $3 \rightarrow \Box 121$ .

Etalonnage et vérification des circuits d'entrée (paramètre Calibration/CALIC  $\rightarrow \Box$  [152](#page-151-1)). L'événement peut être interrogé par le biais du fichier événements  $\rightarrow \Box$  64.

### 11.4.2 Test de capteur

Vérification du capteur (paramètre Sensor Test/STSTC  $\rightarrow \Box$  [152\)](#page-151-2). L'événement peut être interrogé par le biais du fichier événements  $\rightarrow \Box$  64.

### 11.4.3 Autotest

Vérification de l'appareil de mesure (paramètre Auto Test/ATSIC  $\rightarrow \Box$  [152](#page-151-3)). L'événement peut être interrogé par le biais du fichier événements  $\rightarrow \Box$  64.

### 11.4.4 Afficher des données

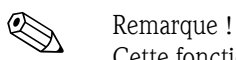

Cette fonctionnalité est seulement disponible avec le code d'accès de niveau  $3 \rightarrow \Box$  [121.](#page-120-0)

Affichage étendu de données de l'appareil de mesure (paramètre Aff. données  $\rightarrow \Box$  [152\)](#page-151-4). L'événement peut être interrogé par le biais du fichier événements  $\rightarrow \Box$  64.

### 11.4.5 Standby

Basculer l'affichage dans le mode standby (paramètre Standby/STBYC  $\rightarrow \Box$  [152](#page-151-5)). L'événement peut être interrogé par le biais du fichier événements  $\rightarrow \equiv 64$ .

### 11.4.6 Test GPRS

Lors du test GPRS avec le serveur (paramètre Gprs Test/GTEST  $\rightarrow \Box$  [152\)](#page-151-6). L'événement peut être interrogé par le biais du fichier événements  $\rightarrow \Box$  64.

### 11.4.7 Lire les informations des cartes μSD

Affichage des informations de la carte μSD (paramère Lec. Inf. SDC/SDSTA  $\rightarrow \Box$  [153\)](#page-152-0). Affichage capacité de mémoire totale/libre, Cluster, Buffer sur affichage local.

# 12 Réparation

# 12.1 Généralités

### Concept de réparation et de transformation

Le concept de réparation et de transformation Endress+Hauser prévoit ce qui suit :

- Les appareils de mesure sont de construction modulaire.
- Les pièces de rechange sont regroupées dans des kits et fournies avec les instructions de montage correspondantes.
- Les réparations sont effectuées par le service après-vente Endress+Hauser ou par des clients formés.
- La transformation d'un appareil certifié en une autre variante certifiée ne peut être effectuée que par le service après-vente Endress+Hauser ou en usine.

#### Conseils de réparation et de transformation

Tenir compte des conseils suivants lors de la réparation et de la transformation d'un appareil de mesure :

- N'utiliser que des pièces d'origine Endress+Hauser
- Effectuer la réparation selon les instructions de montage.
- Tenir compte des normes, directives et certificats nationaux en vigueur.
- Documenter chaque réparation et chaque transformation et la reporter dans la base de données Life Cycle Management W@M.

# 12.2 Pièces de rechange

- Certains composants échangeables de l'appareil de mesure sont marqués par une plaque signalétique. Elle comporte des informations relatives à la pièce de rechange.
- Dans le compartiment de raccordement de l'appareil de mesure se trouve une plaque signalétique qui comporte les indications suivantes :
	- une liste des principales pièces de rechange pour l'appareil de mesure y compris les informations nécessaires à leur commande.
	- l'URL du W@M Device Viewer (www.endress.com/deviceviewer) :
	- On y trouve une liste de toutes les pièces de rechange pouvant être commandées pour l'appareil de mesure y compris leur code de commande. Si disponible on y trouvera également les instructions de montage correspondantes à télécharger.

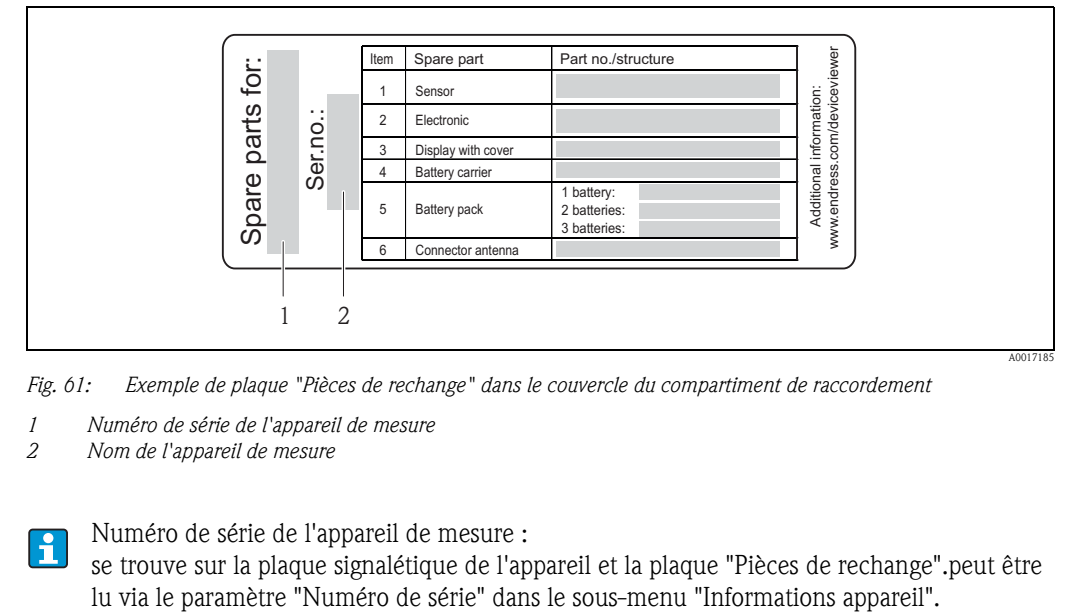

*Fig. 61: Exemple de plaque "Pièces de rechange" dans le couvercle du compartiment de raccordement*

- *1 Numéro de série de l'appareil de mesure*
- *2 Nom de l'appareil de mesure*

 $\mathbf{f}$ 

Numéro de série de l'appareil de mesure :

se trouve sur la plaque signalétique de l'appareil et la plaque "Pièces de rechange".peut être

# 12.3 Prestations Endress+Hauser

Votre agence Endress+Hauser vous fournira les informations nécessaires sur le service et les pièces de rechange.

# 13 Maintenance

# 13.1 Travaux de maintenance

### 13.1.1 Nettoyage extérieur

Lors du nettoyage extérieur des appareils de mesure, il faut veiller à ce que le produit de nettoyage employé n'attaque pas la surface du boîtier et les joints.

### Attention !

Détérioration possible du boîtier de transmetteur en matière synthétique par des produits de nettoyage !

- Ne pas utiliser de vapeur sous haute pression.
- N'utiliser que des produits de nettoyage déclarés admissibles.

#### Produits de nettoyage admissibles pour les boîtiers en matière synthétique

- Solutions savonneuses douces
- Nettoyants ménagers usuels
- Alcool méthylique ou isopropylique

### 13.1.2 Nettoyage intérieur

Aucun nettoyage intérieur n'est prévu.

### 13.1.3 Remplacement des piles

" Attention ! Endommagement de l'életronique de l'appareil de mesure possible ! Il n'est permis d'utiliser ques des piles Endress+Hauser.

Remplacement des piles  $\rightarrow \Box$  39.

Après le remplacement, penser à la mise au rebut des piles  $\rightarrow \Box$  [102](#page-101-0).

# 13.2 Outils de mesure et de test

Endress+Hauser offre une multitude d'outils de mesure et de test, comme par ex. W@M ou les tests d'appareils.

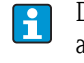

Des indications détaillées quant aux prestations de service vous seront fournies par votre agence Endress+Hauser.

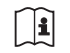

Liste des outils de mesure et de test :

voir "Information technique" relative à l'appareil, chapitre "Accessoires".

# 13.3 Prestations Endress+Hauser

Endress+Hauser offre une multitude de prestations de service en matière de maintenance comme le réétalonnage, les services de maintenance ou les tests d'appareils.

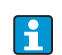

Des indications détaillées quant aux prestations de service vous seront fournies par votre agence Endress+Hauser.

# 14 Accessoires

Différents accessoires sont disponibles pour l'appareil, ils peuvent être commandés auprès d'Endress+Hauser avec l'appareil ou ultérieurement.

Des indications détaillées sur la référence de commande sont disponibles auprès de votre agence Endress+Hauser ou sur la page produits du site Internet Endress+Hauser : www.endress.com.

Aperçu des accessoires à commander : documentation "Information technique" $\Box$ 

# 15 Retour de matériel

L'appareil de mesure doit être retourné dans le cas d'une réparation, d'un étalonnage usine, d'une erreur de livraison ou de commande. En qualité d'entreprise certifiée ISO et en raison de dispositions légales, Endress+Hauser est tenu de manipuler d'une certaine manière les appareils retournés ayant été en contact avec des produits.

Pour garantir un retour sûr et rapide de votre appareil :

Veuillez vous informer sur la procédure en consultant la page Internet Endress+Hauser-sous www.services.endress.com/return-material.

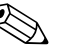

Remarque !

Déposer les piles de votre appareil de mesure avant de nous le retourner  $\rightarrow \Box$  41.

# 16 Mise au rebut

# 16.1 Démonter l'appareil de mesure

- 1. Arrêter l'appareil de mesure.
- 2.  $\bigwedge$  Danger !

Mise en danger de personnes par les conditions du process ! Tenir compte des conditions de process dangereuses comme la pression, les températures élevées ou les produits agressifs au niveau de l'appareil de mesure. Procéder dans l'ordre inverse aux étapes de montage et de raccordement décrites aux chapitre "Monter l'appareil de mesure" et "Raccorder l'appareil de mesure". Tenir compte des conseils de sécurité.

# 16.2 Mettre l'appareil de mesure au rebut

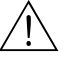

Danger!

#### Mise en danger du personnel et de l'environnement par des produits à risque !

S'assurer que l'appareil de mesure et toutes les cavités sont exempts de produits dangereux pour la santé et l'environnement, qui auraient pu pénétrer dans les interstices ou diffuser à travers les matières synthétiques.

Observer les consignes suivantes lors de la mise au rebut :

- Tenir compte des directives nationales en vigueur.
- Veiller à un tri et à une valorisation séparée des différents composants.

# <span id="page-101-0"></span>16.3 Mise au rebut des piles

Tenir compte des directives nationales en vigueur. Mettre les piles au rebut conformément aux directives locales. Recycler si possibles les piles utilisées.

# 17 Caractéristiques techniques

# 17.1 Caractéristiques techniques en bref

### 17.1.1 Domaine d'application

L'appareil de mesure décrit dans les présentes instructions ne doit être utilisé que pour la mesure du débit de liquides conducteurs dans des conduites fermées.

Une conductivité minimale de 50  $\mu$ S/cm est requise.

Afin de garantir un état irréprochable de l'appareil sur toute sa durée de vie : utiliser l'appareil uniquement dans des produits pour lesquels les matériaux en contact avec le process possèdent une compatibilité suffisante.

### 17.1.2 Principe et construction du système

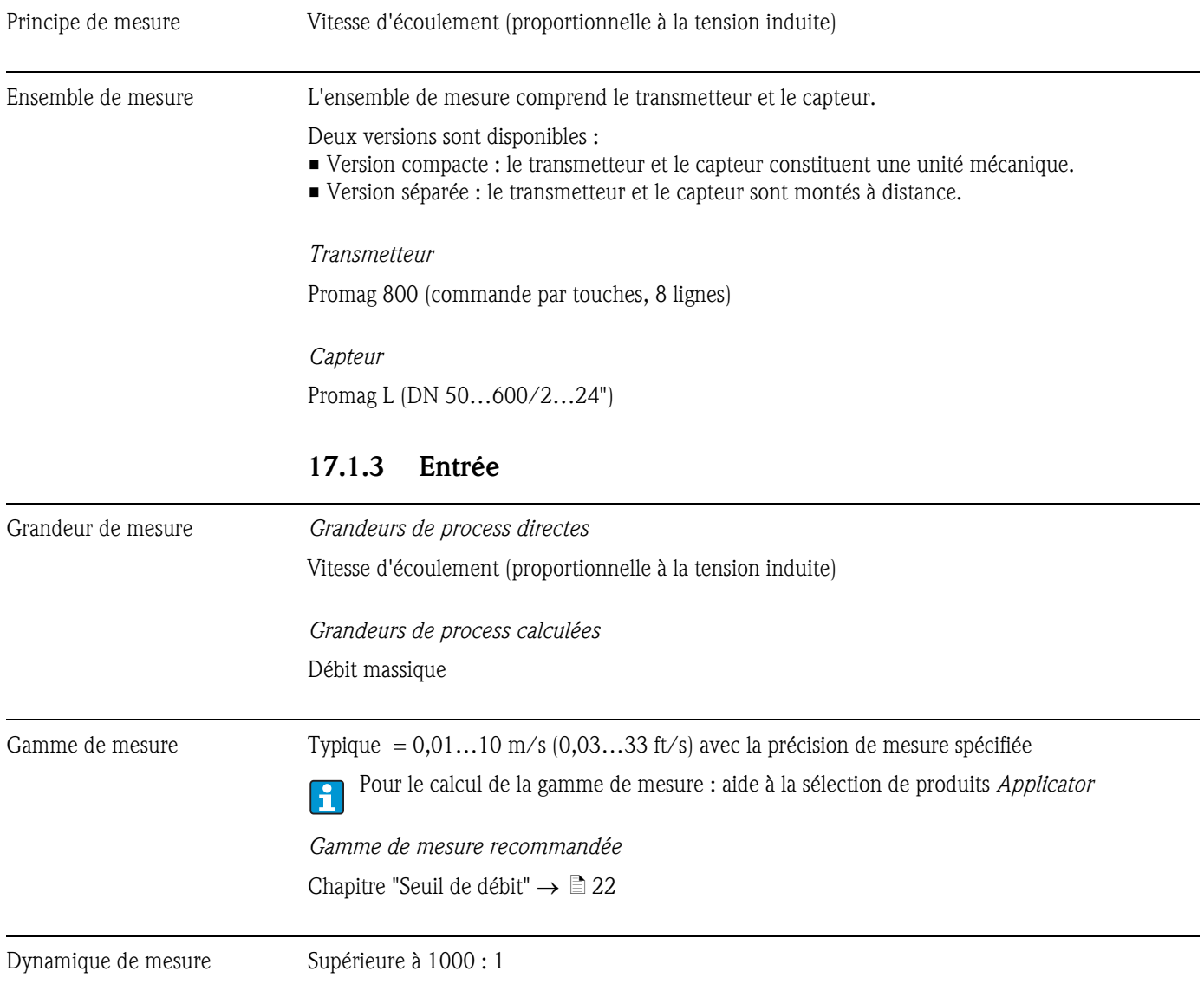

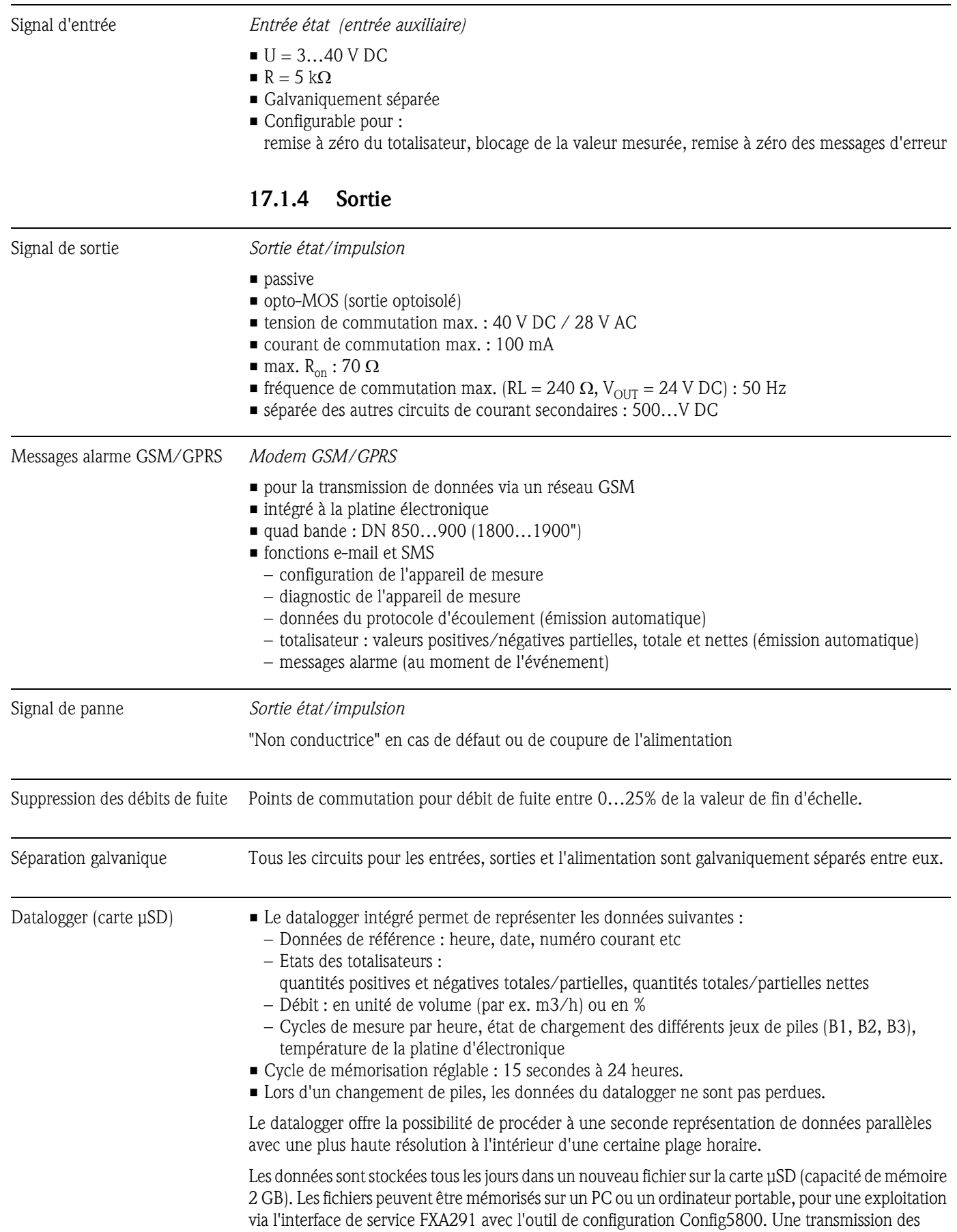

données par le biais du modem GSM/GPRS optionnel via e-mail est également possible.

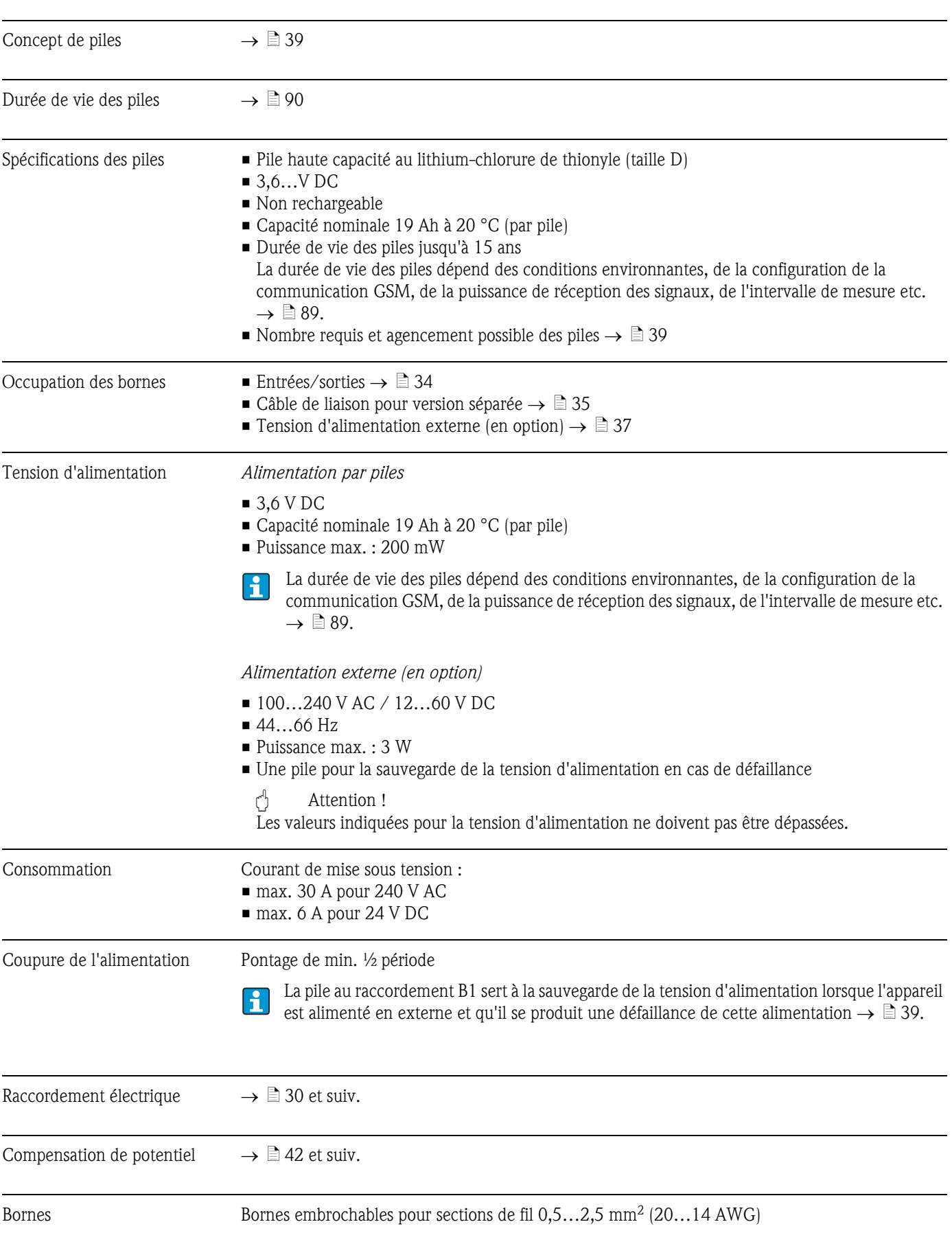

# 17.1.5 Alimentation

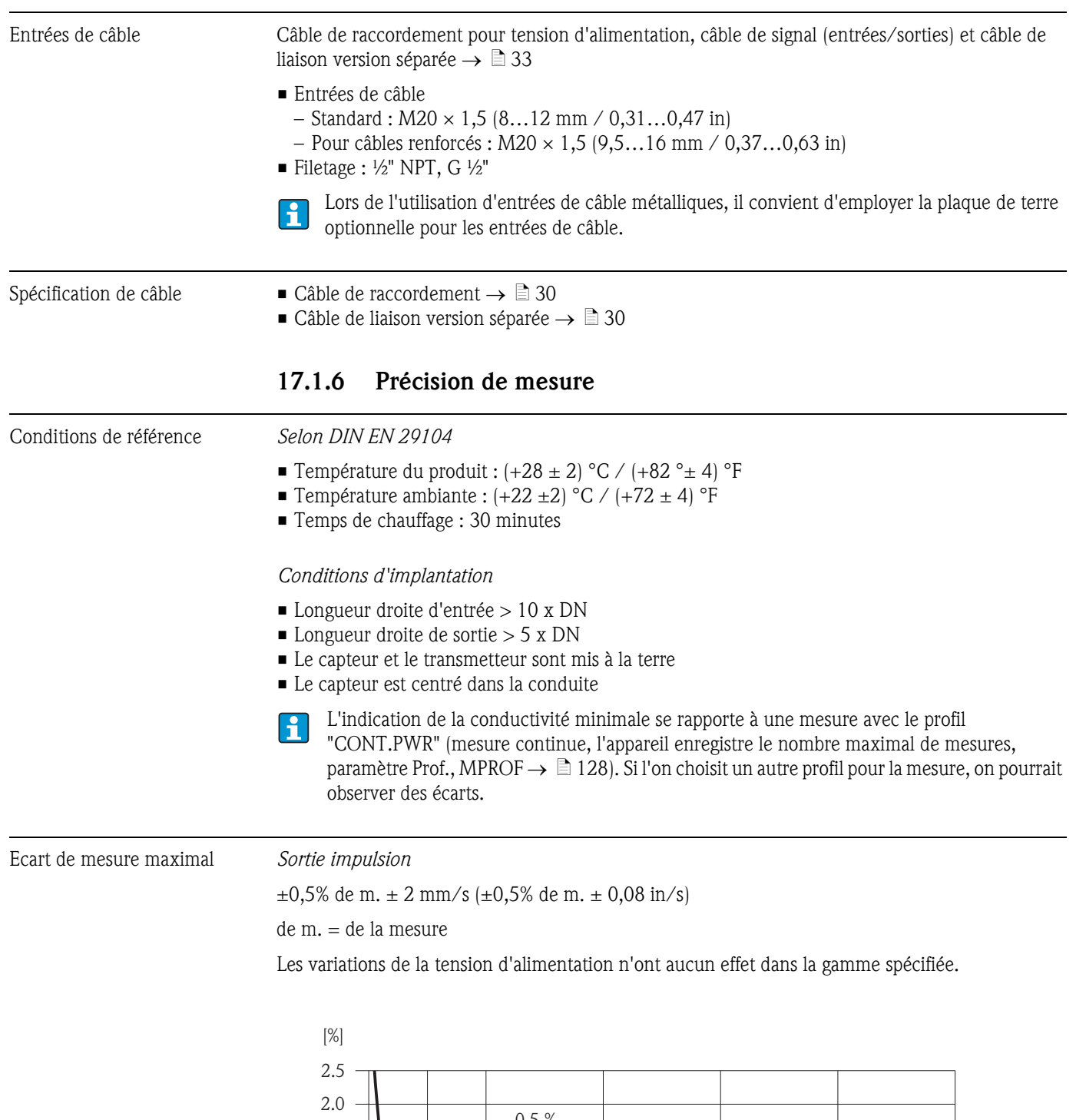

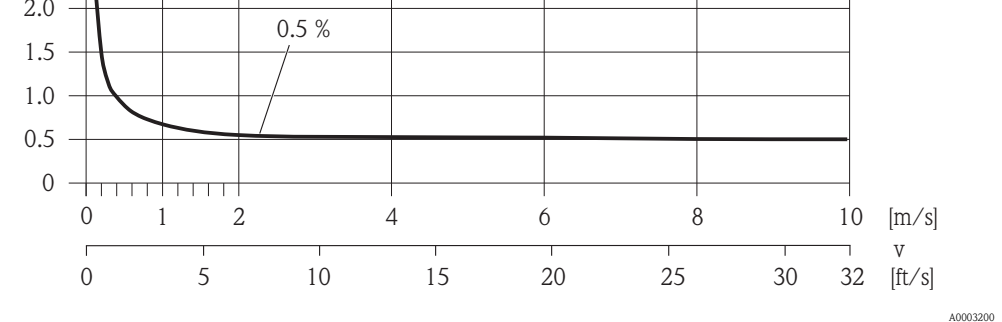

*Fig. 62: Erreur de mesure max. en % de la valeur mesurée*

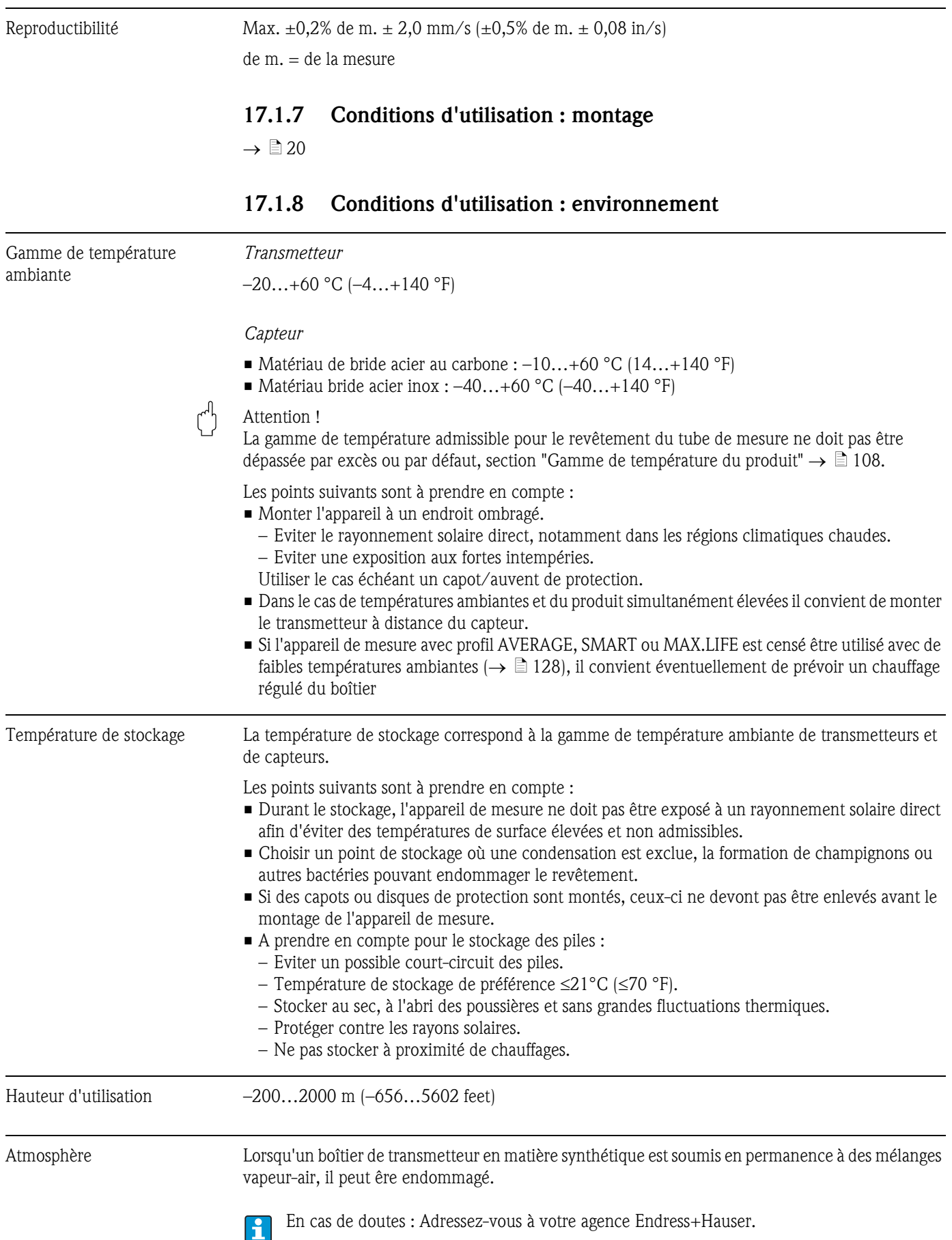

<span id="page-107-0"></span>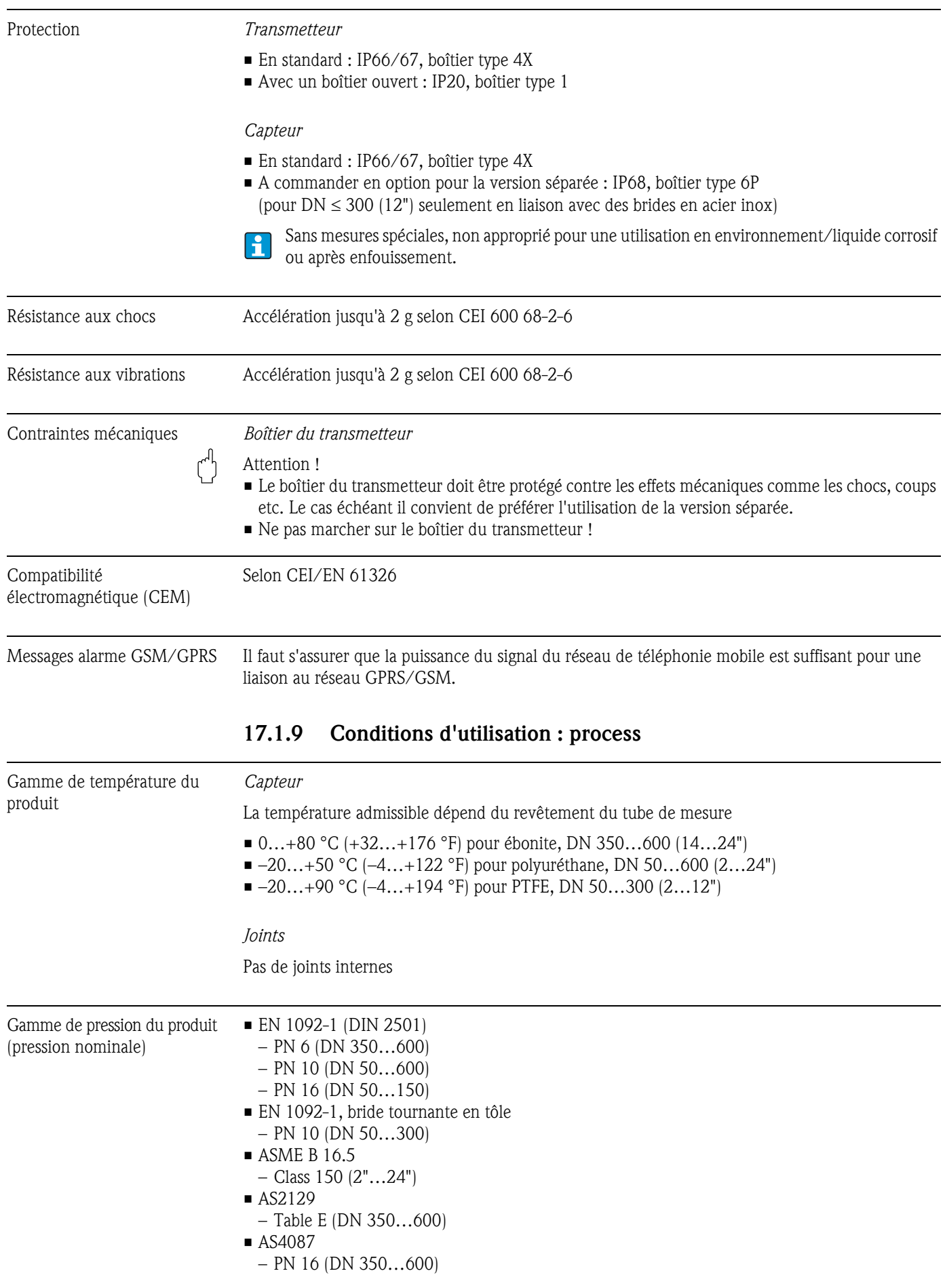
Conductivité du produit La conductivité minimale est 50 μS/cm.

Résistance aux dépressions *Revêtement tube de mesure : polyuréthane, ébonite*

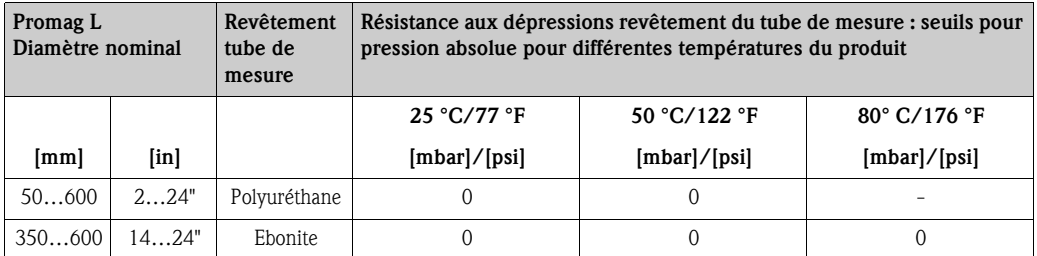

*Revêtement tube de mesure : PTFE*

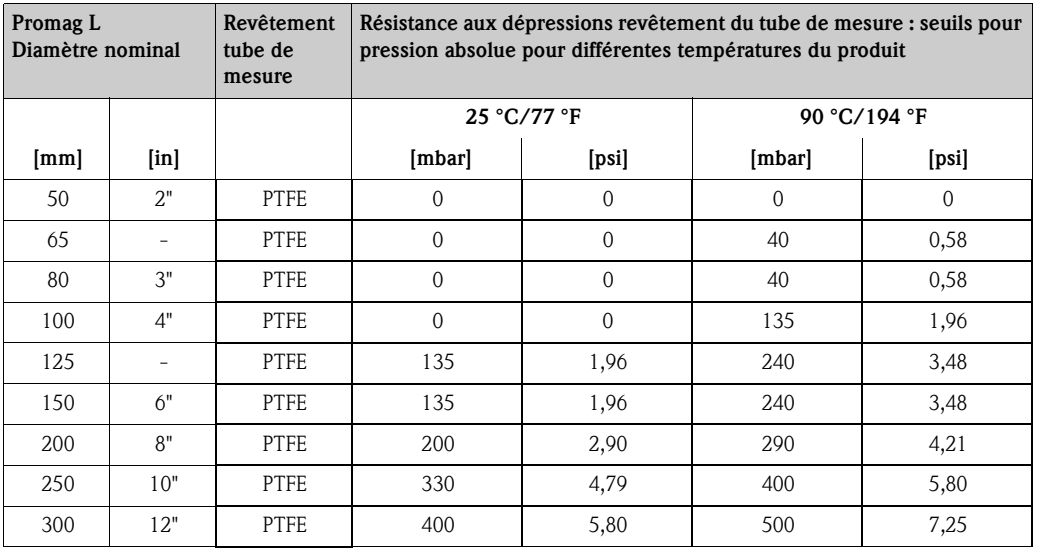

Seuil de débit  $\rightarrow \Box$  22

Perte de charge • Pas de perte de charge si le montage du capteur a été réalisé dans une conduite de même diamètre nominal.

> • Indications de perte de charge lors de l'utilisation d'adaptateurs selon DIN EN 545 (voir "Adaptateurs"  $\rightarrow \Box$  22)

# 17.1.10 Construction

Dimensions Vers les dimensions et longueurs de montage de l'appareil : Document "Information technique", chapitre "Construction".

# Poids (unités SI) *Bride tournante / bride soudée DN > 300)*

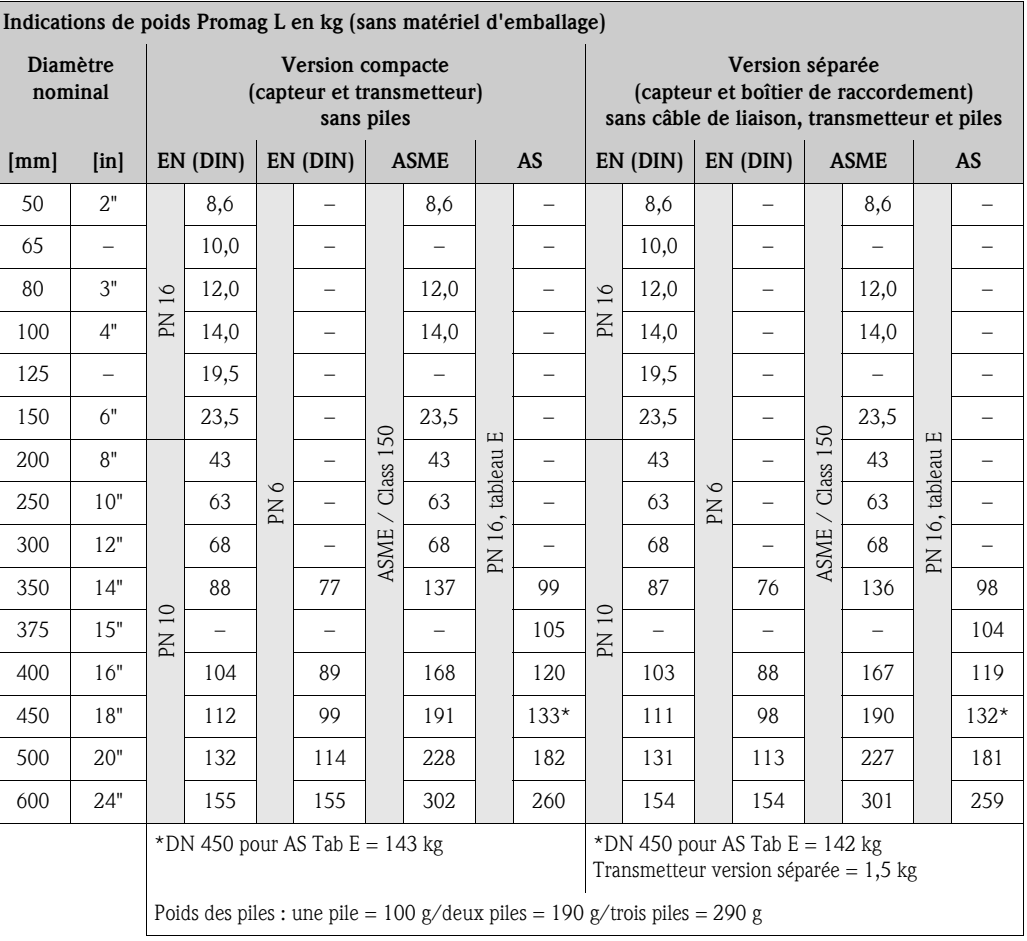

### *Bride tournante en tôle*

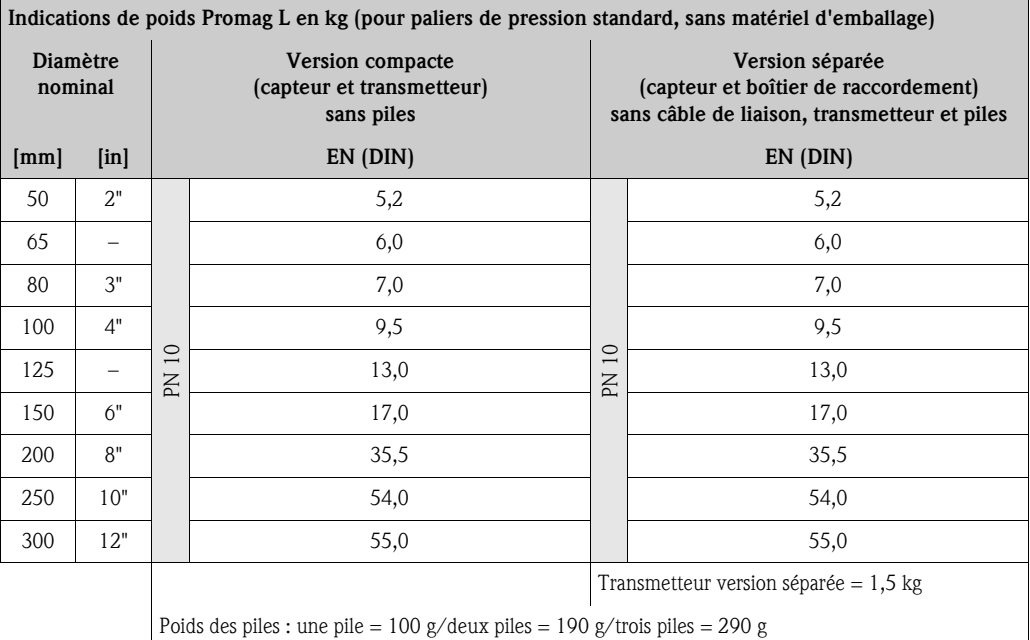

### Poids (unités US) *Bride tournante*

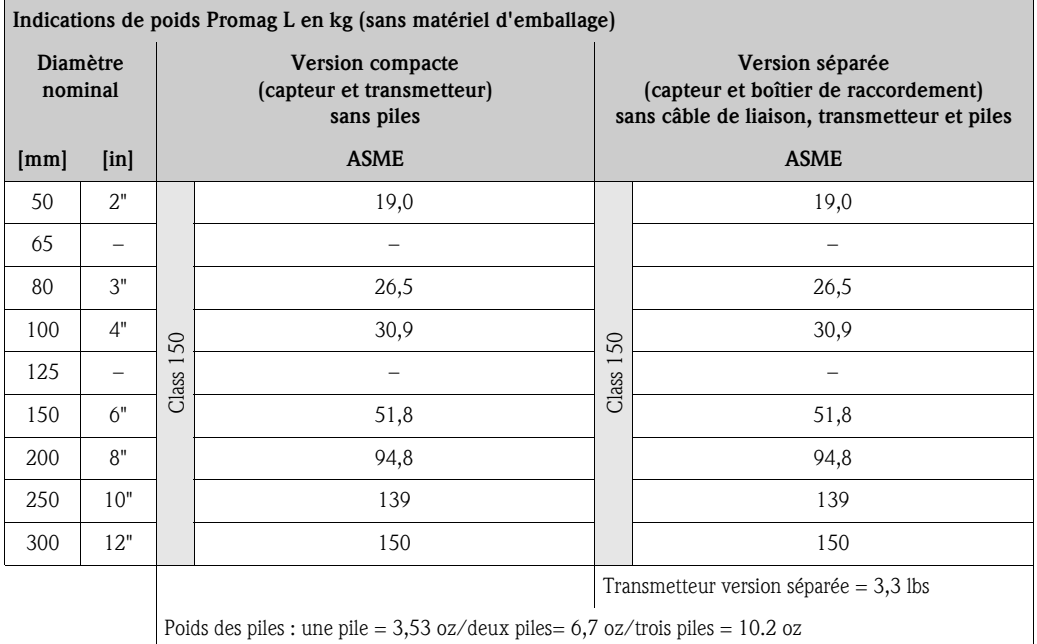

### Matériaux *Boîtier transmetteur :*

- boîtier compact : polycarbonate
- boîtier mural : polycarbonate

### *Boîtier capteur :*

- DN 50…300 (2…12") : alu revêtu AlSi10Mg
- DN 350…600 (14…24") : acier carbone avec vernis protecteur

### *Boîtier de raccordemement capteur, version séparée*

### Alu revêtu AlSi10Mg

### *Tubes de mesure*

- DN 50…300 (2…12") : inox 1.4301/304 ou 1.4306/304L
- DN 350...600 (14...24"): inox 202 ou 304L

### *Revêtement tube de mesure*

- DN 50…300 (2…12") : PTFE
- DN 50…600 (2…24") : Polyuréthane
- DN 350...600 (14...24") : Ebonite

### *Electrodes*

1.4435/304L, Alloy C-22

### *Raccords process*

### *EN 1092-1 (DIN 2501)*

- $\blacksquare$  DN  $\leq$  300 (12") : 1.0038 (S235JRG2), 1.4301/304, 1.4306/304L, 1.4307/304L
- $\blacksquare$  DN  $\geq$  350 (14") : 1.0038 (S235JRG2), A105

### *ASME B16.5*

- $\blacksquare$  DN  $\leq$  300 (12") : A105, 316L
- $\blacksquare$  DN  $\geq$  350 (14") : A105

## *AS 2129*

DN 350 (14") : 1.0038 (S235JRG2), 1.0345 (P235GH), 1.0425/316L (P265GH), A105, FE 410 WB

### *AS 4087*

DN ≥ 350 (14") : 1.0044 (S275JR), 1.0425/316L (P265GH), A105

### *Joints*

selon DIN EN 1514-1

### *Accessoires*

- Capot de protection inox 1.4301
- Disques de masse 1.4435/316L, Alloy C-22

# Courbes de contraintes Aperçu des courbes de contrainte (diagrammes pression-température) pour les raccords process : document "Information technique".

Couples de serrage Les points suivants sont à prendre en compte :

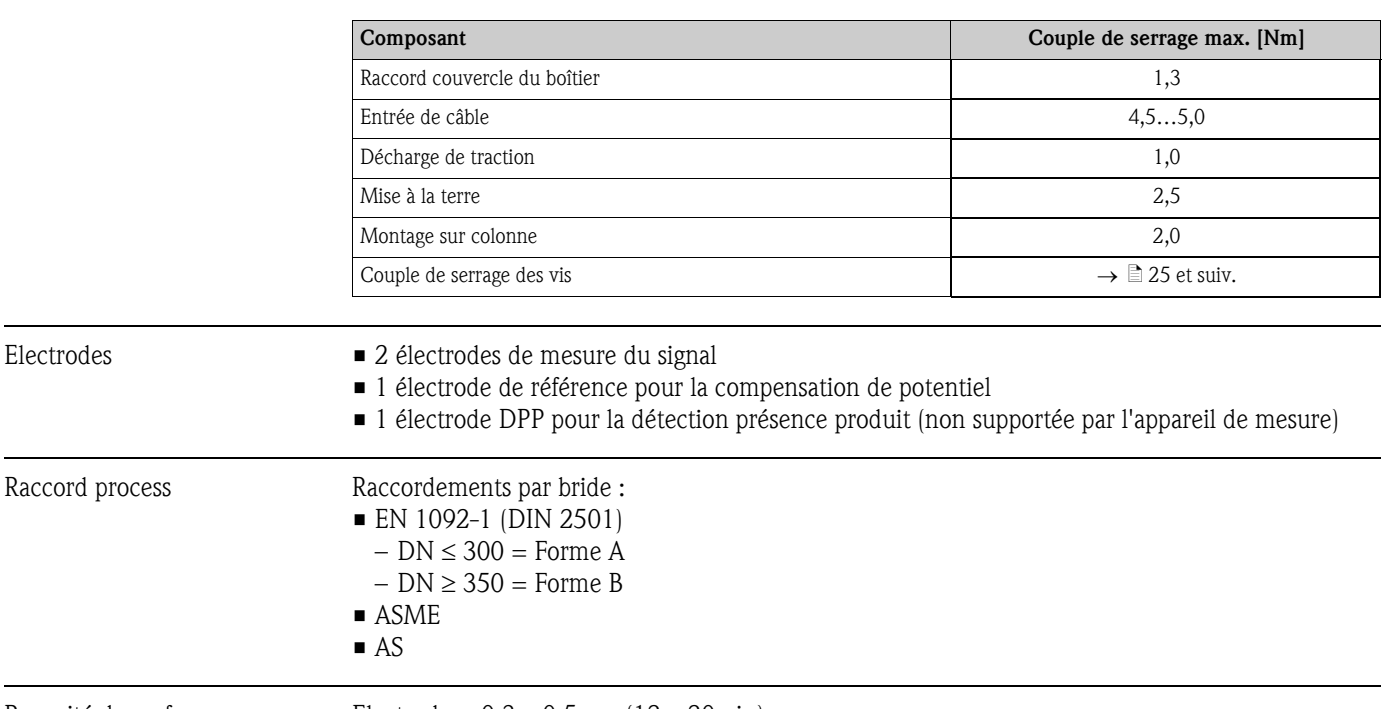

### Rugosité de surface Electrodes : 0,3…0,5 μm (12…20 μin). Toutes les indications se rapportent à des pièces en contact avec le produit.

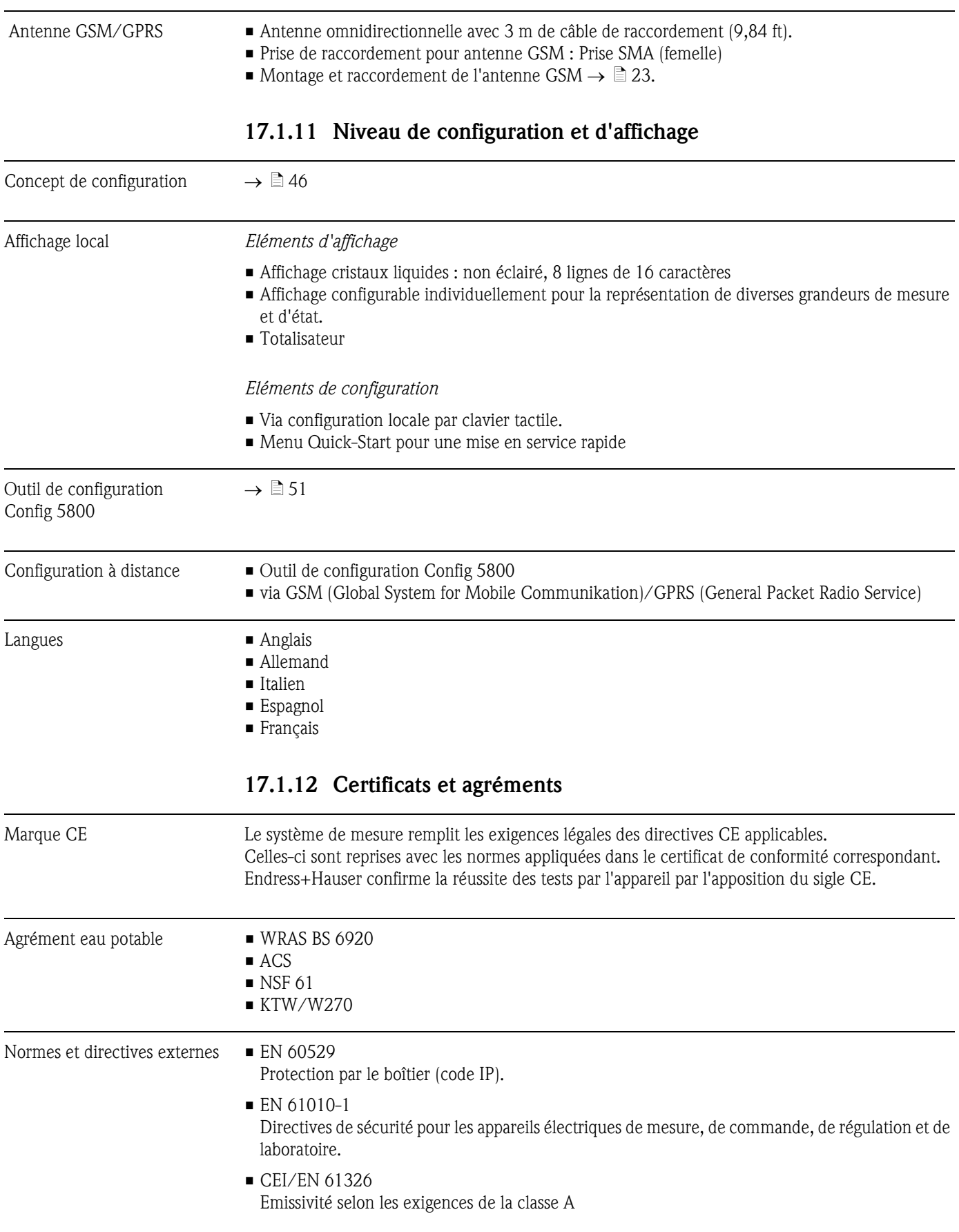

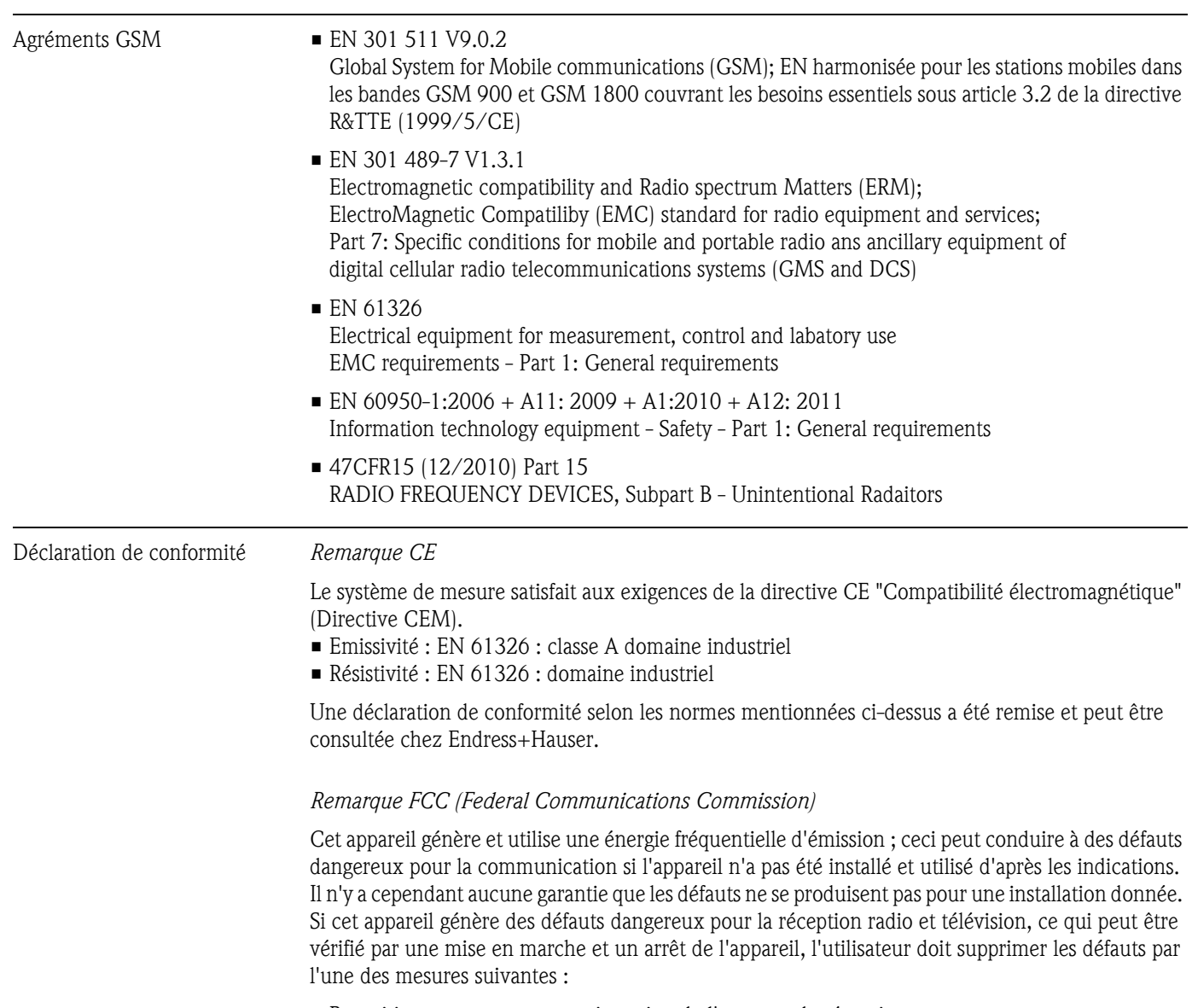

- Repositionnement ou autre orientation de l'antenne de réception
- Augmentation de la distance entre l'appareil et le récepteur
- Raccordement de l'appareil à une prise d'un autre circuit, différent de celui auquel le récepteur est raccordé.

Afin de garantir que l'appareil satisfait aux directives FCC et de sécurité actuelles, qui limitent autant la puissance de sortie maximale de la fréquence d'émission que l'exposition des êtres humains à cette fréquence d'émission, il convient d'utiliser une antenne avec un gain maximal de 2 dBi. Par ailleurs il faut respecter un écart minimal de 20 cm entre l'antenne de l'appareil et l'utilisateur et toutes les personnes à proximité lors de toutes les applications et utilisations.

### *Modifications*

Le FCC exige que l'utilisateur soit informé du fait que toutes les modifications qui ne sont pas expressément permises par Endress+Hauser peuvent le priver de son autorisation à utiliser l'appareil.

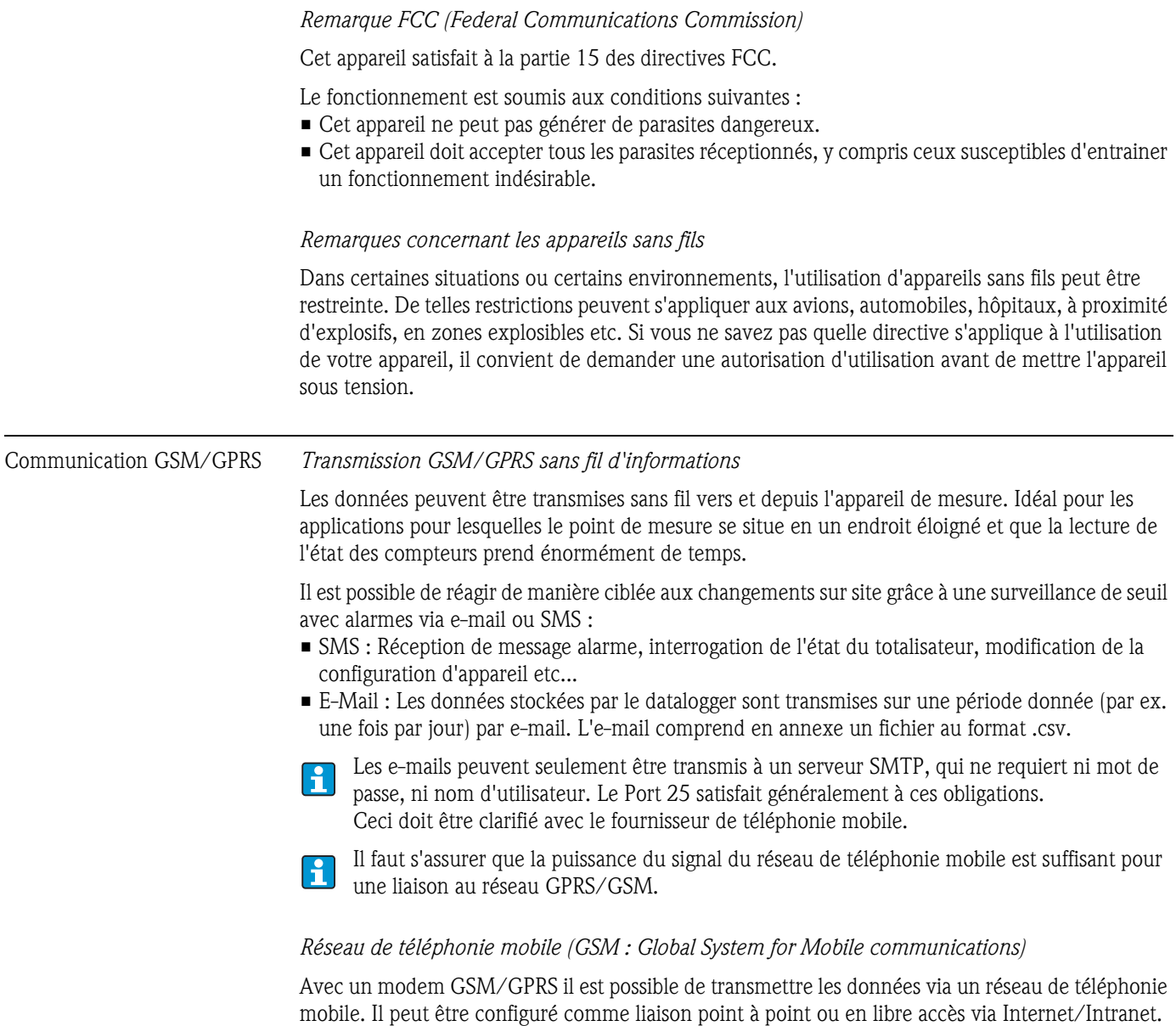

Pour le mode GSM/GPRS, une carte SIM d'un fournisseur de réseau de télépohonie mobile est nécessaire.

La communication est établie via le canal de données de la carte SIM, pour laquelle il faut, selon le fournisseur GSM/GPRS, une activation supplémentaire.

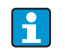

La carte SIM doit être libérée pour le fonctionnement avec GPRS.

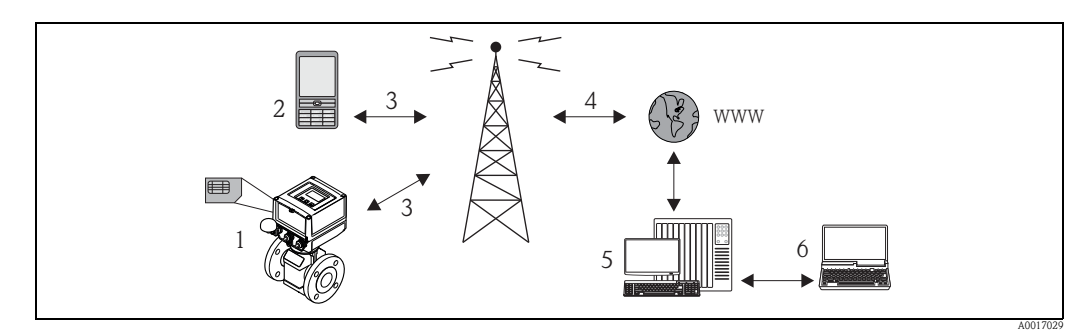

*Fig. 63: Fonctionnement de l'appareil de mesure dans le réseau de téléphonie mobile*

- *1 Appareil de mesure avec carte SIM*
- *2 Téléphone portable*
- *3 Réseau GSM*
- *4 Réseau GPRS*
- *5 Web Server (fournisseur)*
- *6 Laptop (client)*

### *Support GPRS*

GPRS (General Packet Radio Services) est une technique de téléphonie mobile qui exploite les avantages de la transmission de données par paquets et du regroupement de canaux.

Contrairement à des liaisons normales, dans le cas de la transmission via GPRS, aucune voie complète n'est réservée pour la durée de la liaison entre le téléphone portable et la station de base. Les données sont ainsi regroupées dans des paquets qui peuvent être transmis en fonction des besoins et de la capacité.

Avec la transmission de données par paquets on atteint des vitesses de transmission plus élevées. Le système de mesure est ainsi capable de se relier périodiquement à l'internet, à l'intranet ou à une boîte mail, les données n'étant transmises qu'en fonction des besoins, par ex. lorsqu'un nouveau mail a été réceptionné ou envoyé.

La communication via mode GPRS du système de mesure offre de ce fait le moyen le plus simple et le plus économique de relier un point de mesure périodiquement à l'internet ou à l'intranet.

## 17.1.13 Accessoires

 $\rightarrow \Box$  [100](#page-99-0)

# 18 Annexe

# 18.1 Description des paramètres d'appareil

## 18.1.1 Menu principal

<span id="page-116-4"></span><span id="page-116-3"></span><span id="page-116-2"></span><span id="page-116-1"></span><span id="page-116-0"></span>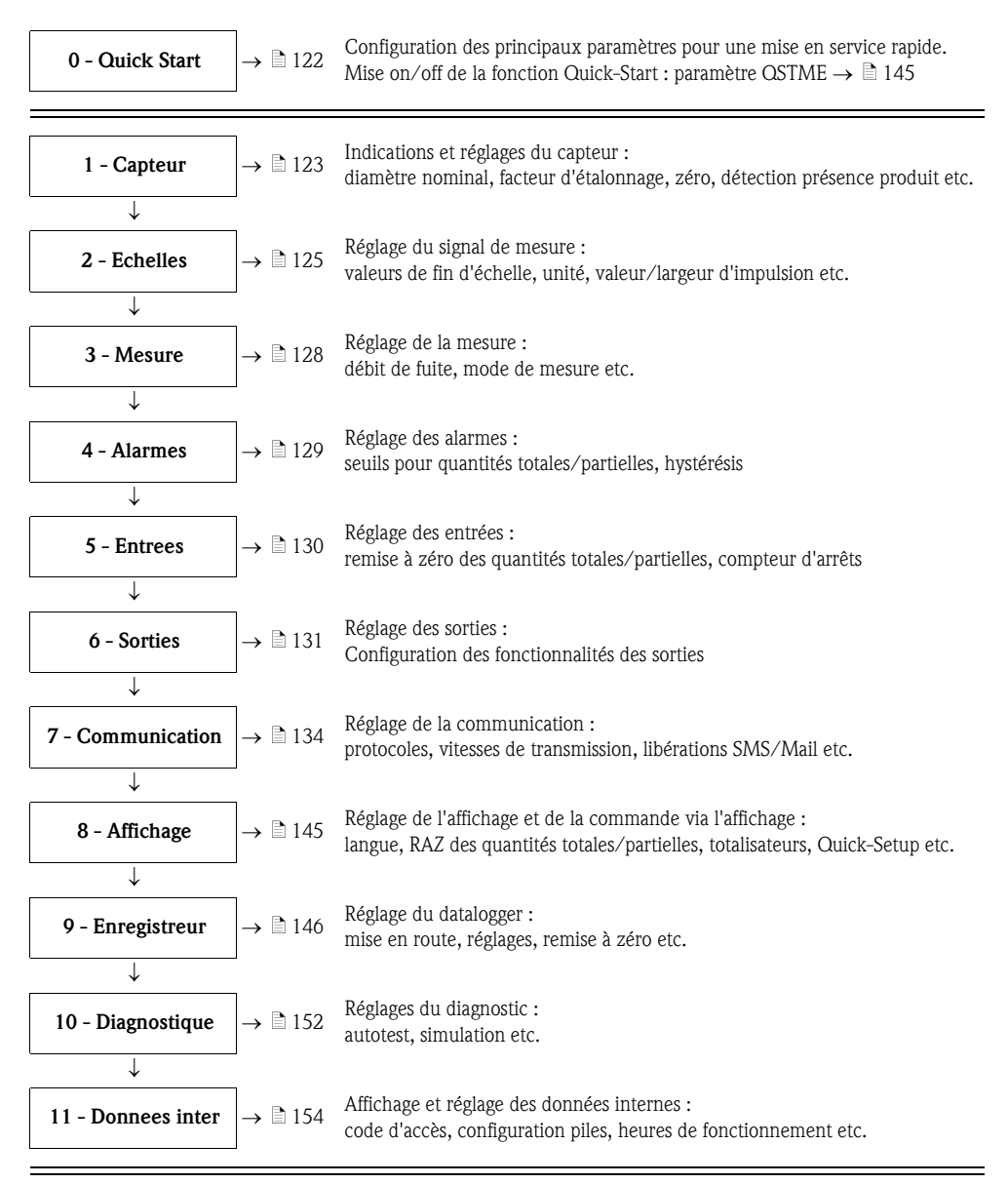

### <span id="page-116-10"></span><span id="page-116-9"></span><span id="page-116-8"></span><span id="page-116-7"></span><span id="page-116-6"></span><span id="page-116-5"></span>Seulement disponibles via outil de configuration :

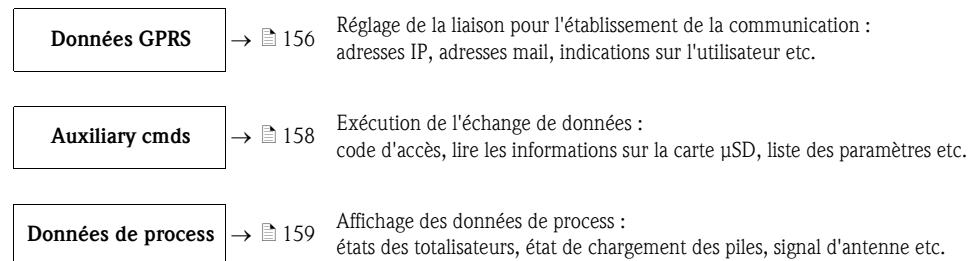

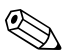

# **Example 1** Remarque !

Autres informations relatives aux différentes paramètres :

**•** apercu des paramètres dans le menu principal  $\rightarrow \Box$  [118](#page-117-0) et suiv.

**•** description des différents paramètres  $\rightarrow \Box$  [123](#page-122-0) et suiv.

# <span id="page-117-0"></span>18.1.2 Paramètres dans le menu principal

Les paramètres spécifiques au service et à l'appareil (niveau 3 et supérieur) ne peuvent être  $|1|$ modifiés que par les techniciens de service Endress+Hauser. Ces paramètres sont cependant lisibles par tous les utilisateurs. Les paramètres sont représentés sur fond grisé dans la présente description.

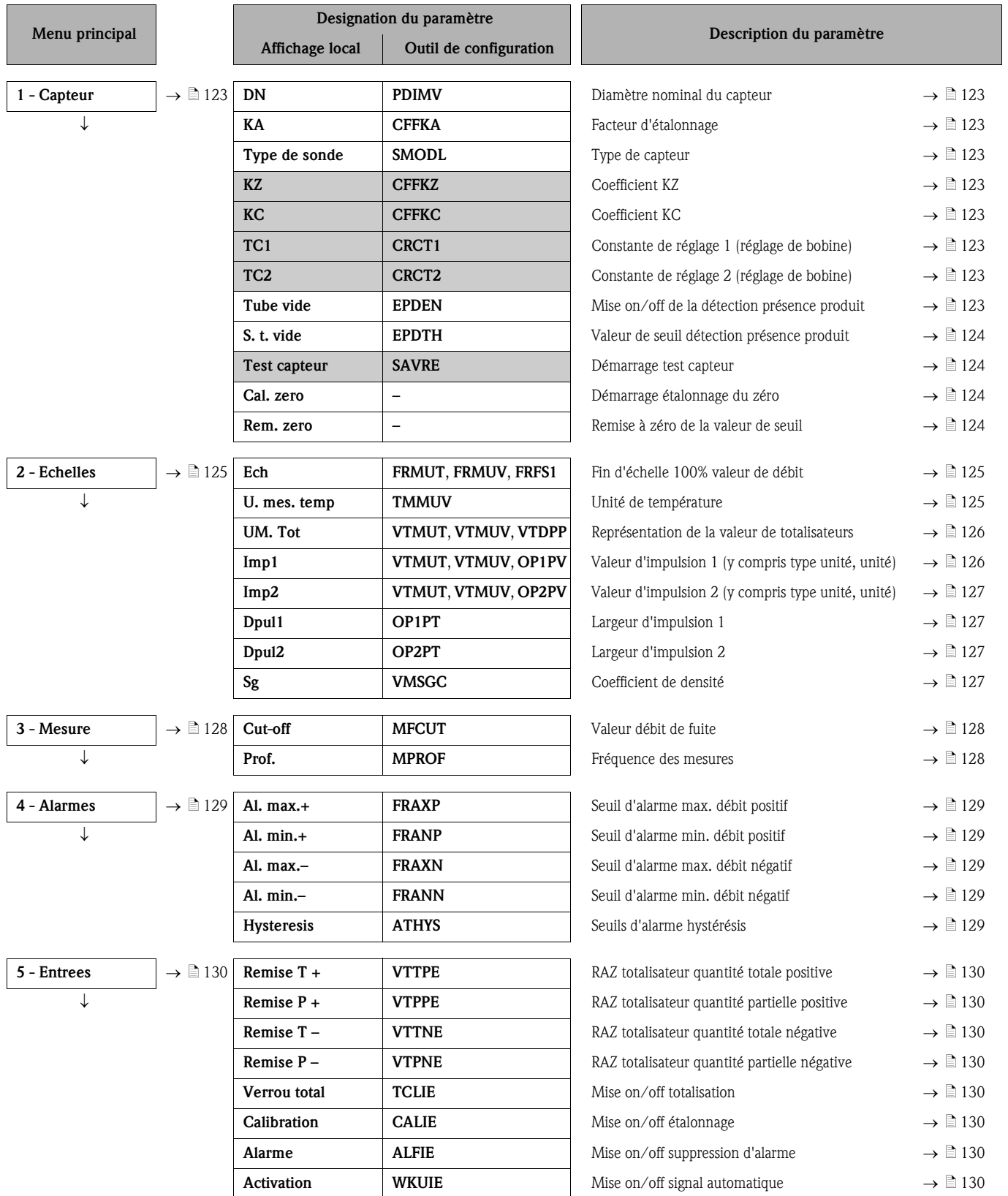

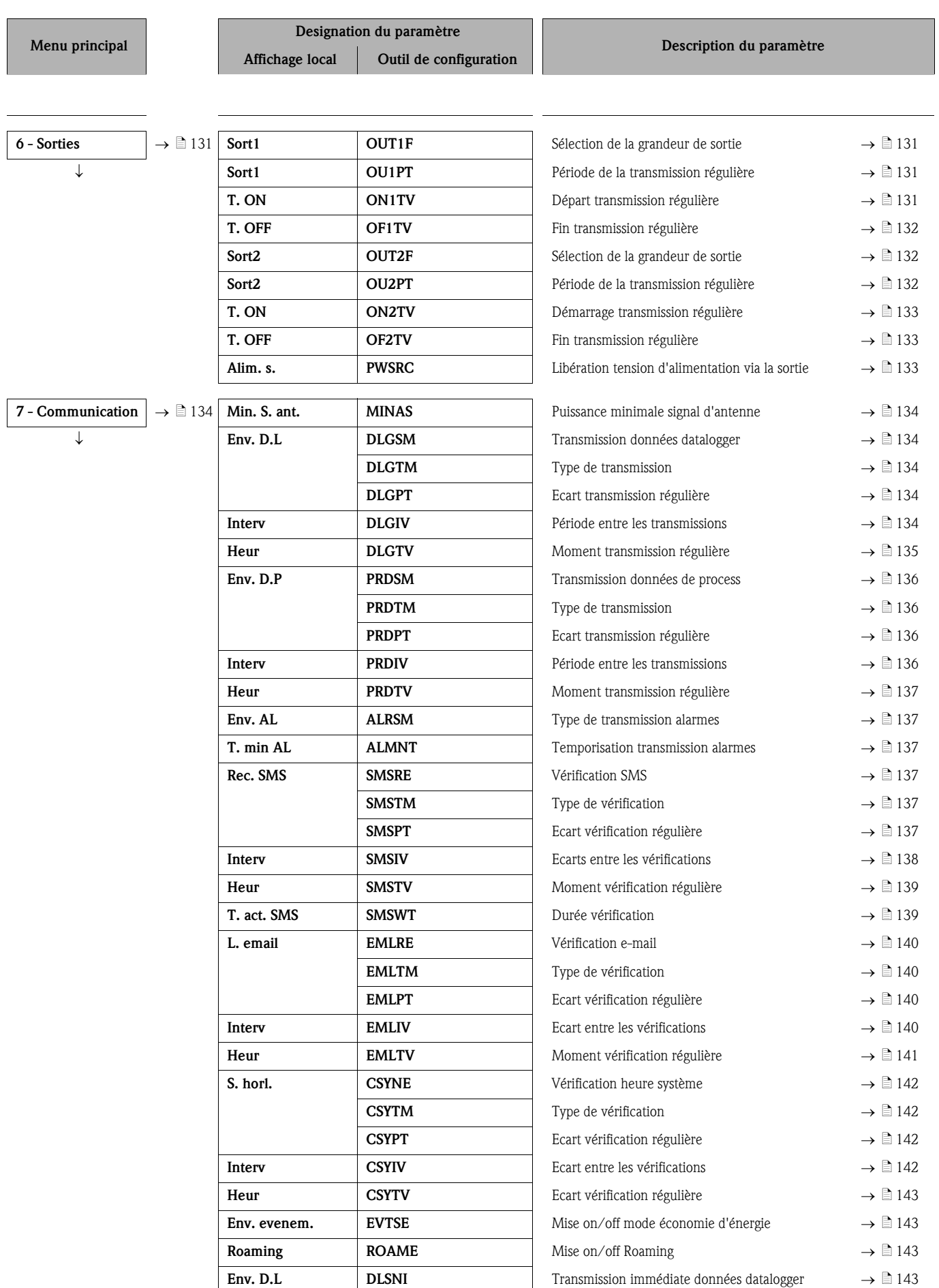

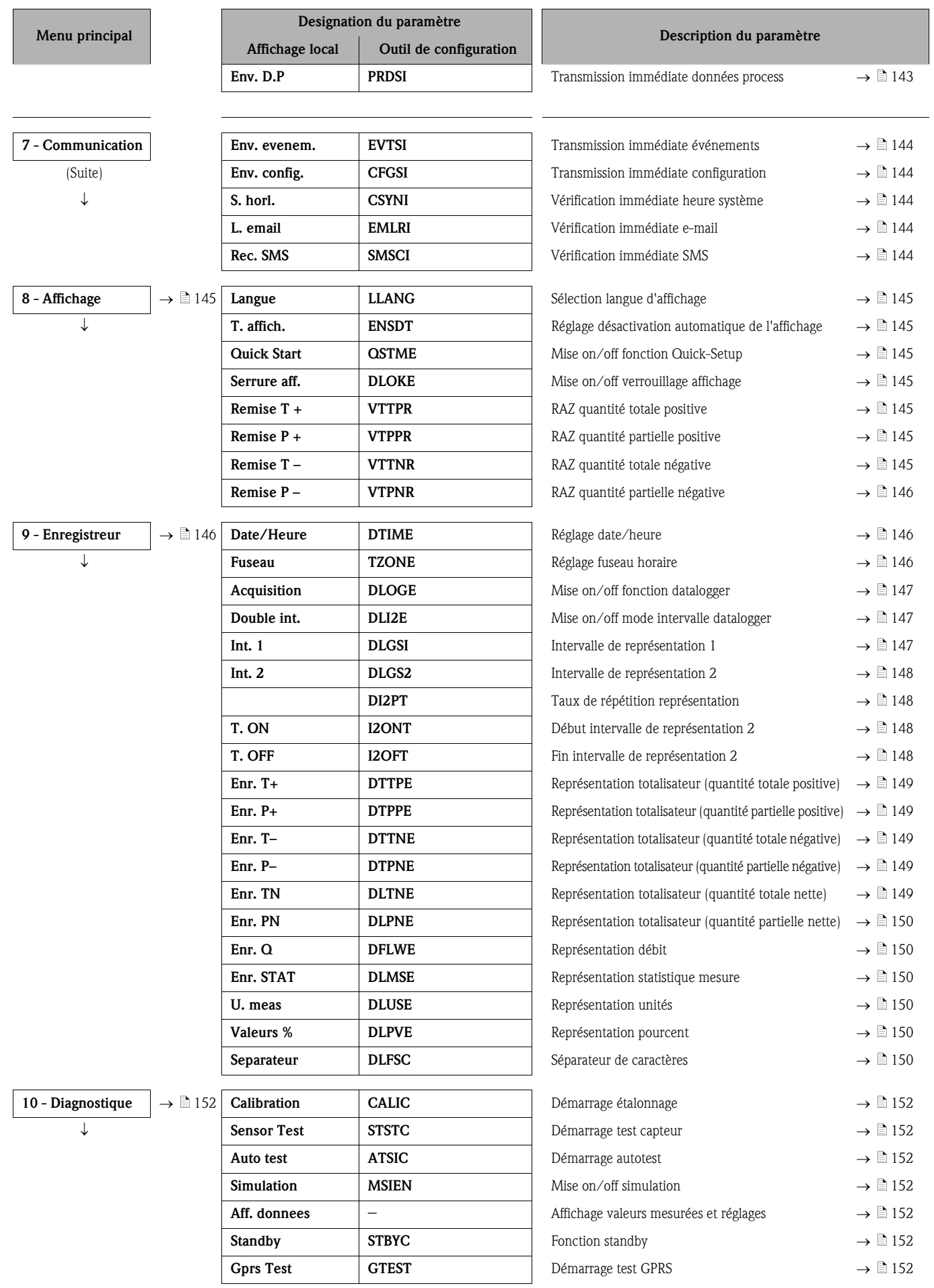

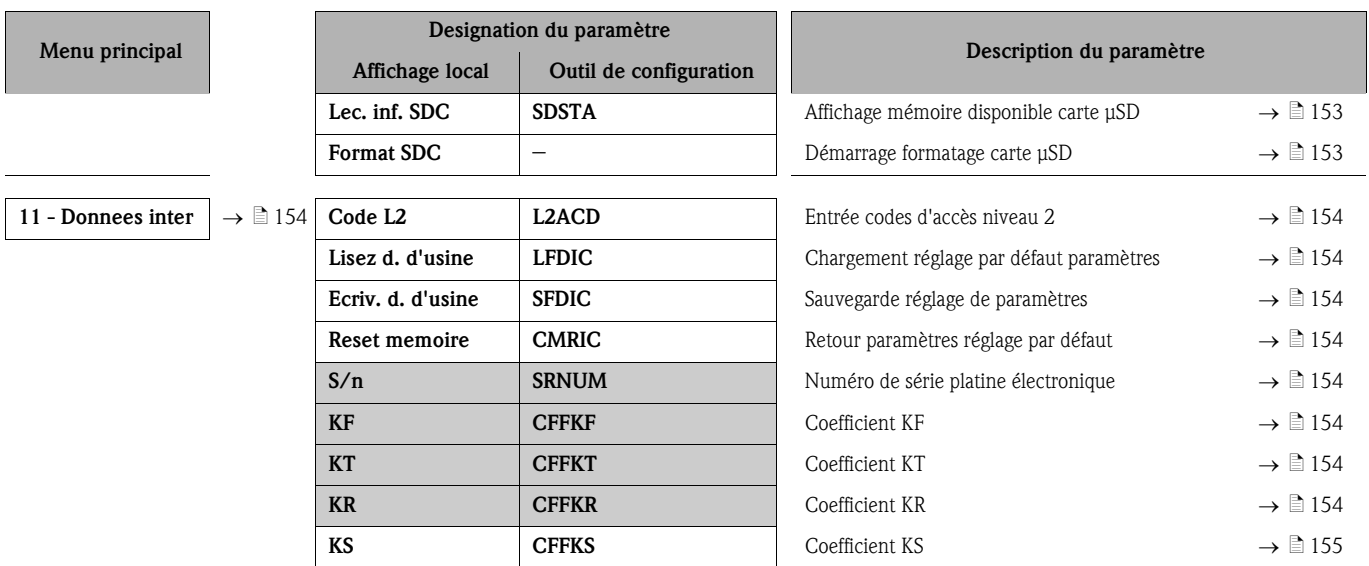

# 18.2 Accès aux paramètres

## 18.2.1 Configuration via affichage local ou outil de configuration Config 5800

L'appareil de mesure peut êre configuré via :

- l'affichage local  $\rightarrow \Box$  46
- l'outil de configuration Config 5800  $\rightarrow \Box$  51

Pour la configuration avec l'outil Config 5800 on dispose de deux options :

- Interface de configuration intégrée (correspond à l'affichage local)  $\rightarrow \Box$  56
- Menu de paramètres comme arborescence $\rightarrow \Box$  57

## 18.2.2 Rôles utilisateurs et leurs droits d'accès

### Accès aux paramètres

Les paramètres de l'appareil de mesure sont dotés de différents niveaux d'accès. La plupart des paramètres peuvent être réglés sans restrictions (jusqu'à niveau 2).

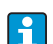

Les paramètres du niveau 2 peuvent être protégés par un mot de passe individuel  $\rightarrow \Box 61$ .

Les paramètres spécifiques au service et à l'appareil (niveau 3 et supérieur) ne peuvent être modifiés que par les techniciens de service Endress+Hauser. Ces paramètres sont cependant lisibles par tous les utilisateurs. Les paramètres sont représentés sur fond grisé dans la présente description.

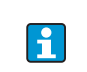

Lorsque l'on tente de modifier un paramètre spécifique au service ou à l'appareil, il apparait dans l'affichage local la question "L3 Code =0..." ou bien dans la zone d'affichage de l'outil de configuration Config 5800 le message erreur "5:Access error".

### Accès aux paramètres uniquement disponibles via l'outil de configuration Config 5800

Les paramètres des groupes 0 - Quick-Start à 11 - Donnes inter peuvent être paramétrés via l'affichage local et via le menu de paramétrage de l'outil de configuration. Les paramètres des groupes Données GRPS, Auxiliary cmds et données de proces peuvent seulement être paramétrés via le **menu de paramètres** de l'outil de configuration  $\rightarrow \Box$  57.

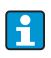

Les groupes de paramètres qui servent au paramétrage resp. à l'établissement de la communication via le modem GSM/GPRS sont disponibles via l'outil de configuration Config 5800.

## 18.2.3 Paramètres interdépendants

Certains paramètres sont interdépendants. Si des réglages sont effectués dans ces paramètres, cela peut signifier que d'autres paramètres associés sont disponibles et affichés localement.

### Exemple

Si sous 6 - Sorties, le paramètre Sort 1 est commuté de OFF sur PLS, PLS1 est disponible dans le groupe de paramètres 2 - Echelles.

Dans les descriptions suivantes, les paramètres dépendant d'autres paramètres, comme par ex. PLS1, sont caractérisés à l'aide d'une remarque.

# <span id="page-121-0"></span>18.3 Menu Quick-Start

Le menu Quick-Start sert à la mise en service rapide de l'appareil de mesure. Les paramètres nécessaires à une première mise en service sont affichés à partir de différents menus.

Le menu Quick-Start est automatiquement affiché lors de la première mise en service. Via le paramètre Quick-Start (QSTME  $\rightarrow \Box$  [145](#page-144-0)) il est possible de mettre on/off l'affichage automatique de paramètres de Quick-Start lors du passage de l'affichage au paramétrage.

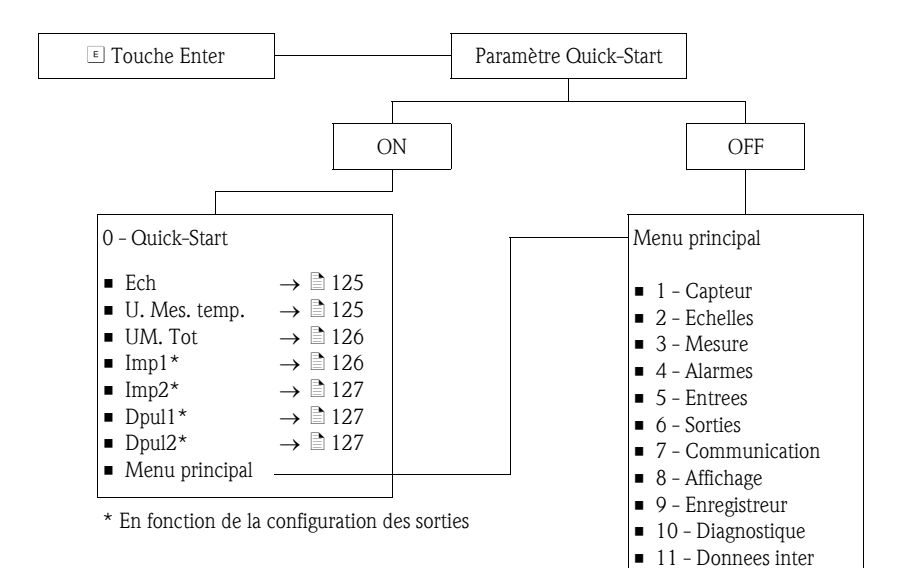

# 18.4 Descriptions de paramètres

# <span id="page-122-0"></span>18.4.1 Groupe de paramètres [1 - Capteur](#page-116-0)

<span id="page-122-8"></span><span id="page-122-7"></span><span id="page-122-6"></span><span id="page-122-5"></span><span id="page-122-4"></span><span id="page-122-3"></span><span id="page-122-2"></span><span id="page-122-1"></span>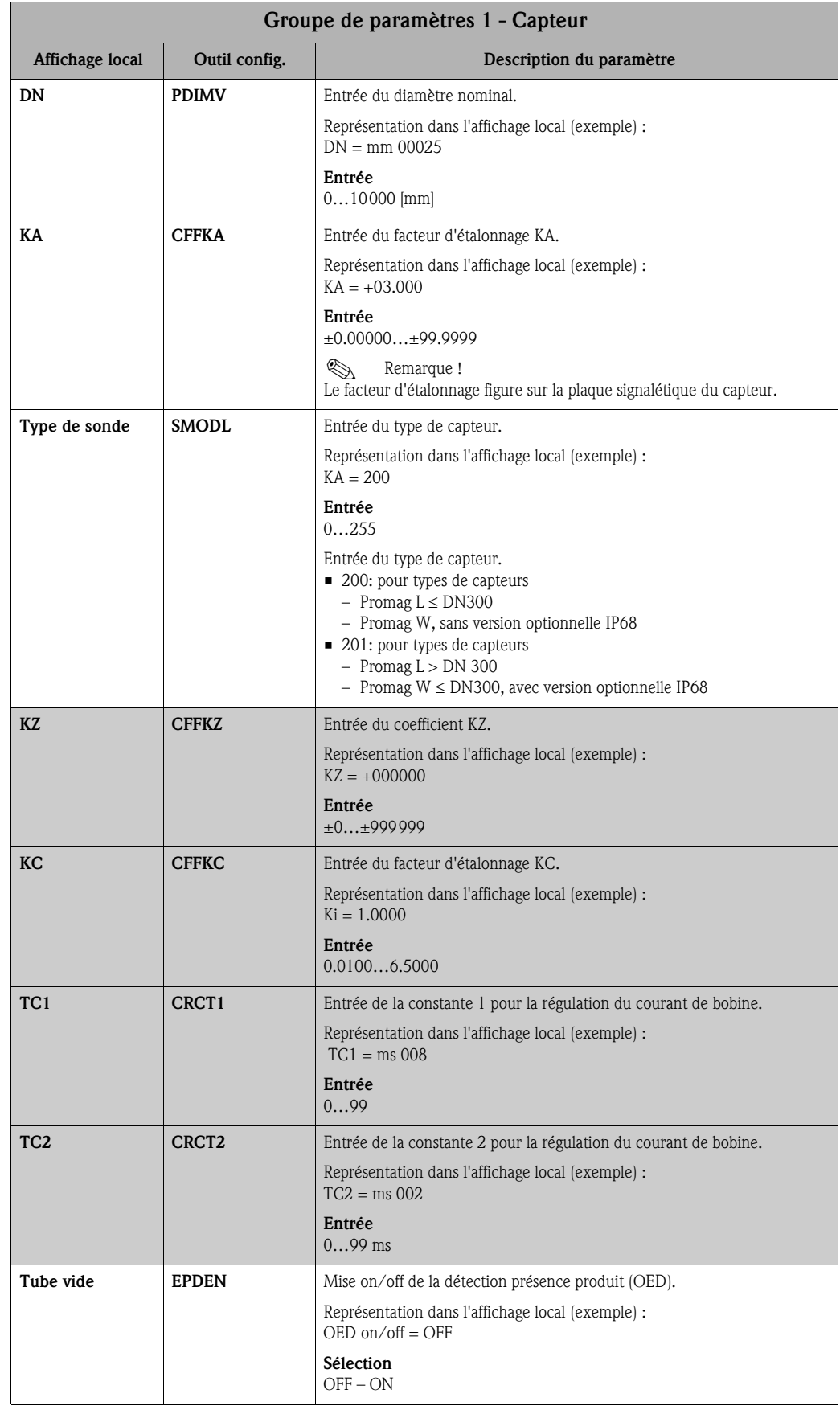

<span id="page-123-3"></span><span id="page-123-2"></span><span id="page-123-1"></span><span id="page-123-0"></span>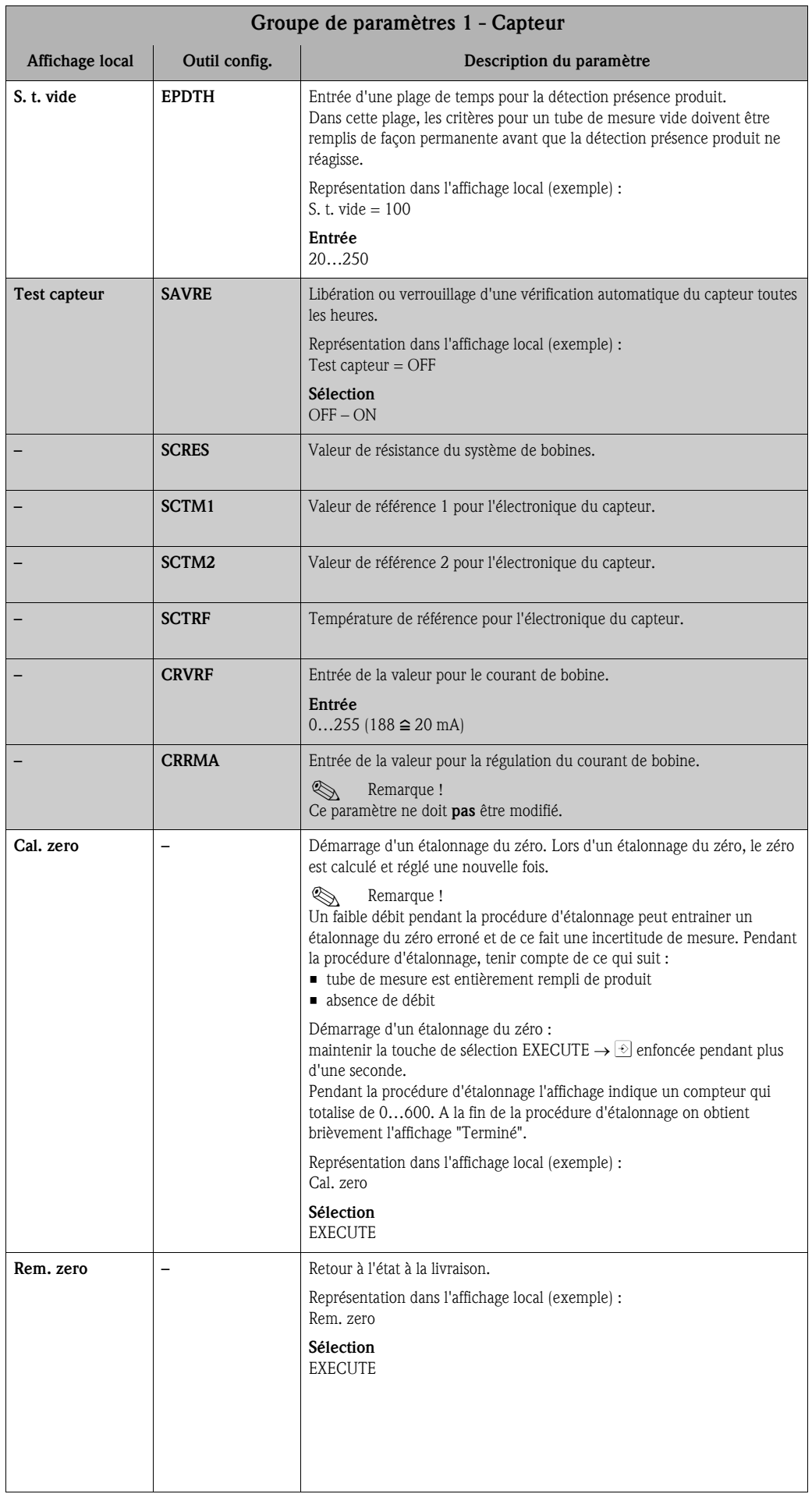

<span id="page-124-2"></span><span id="page-124-1"></span>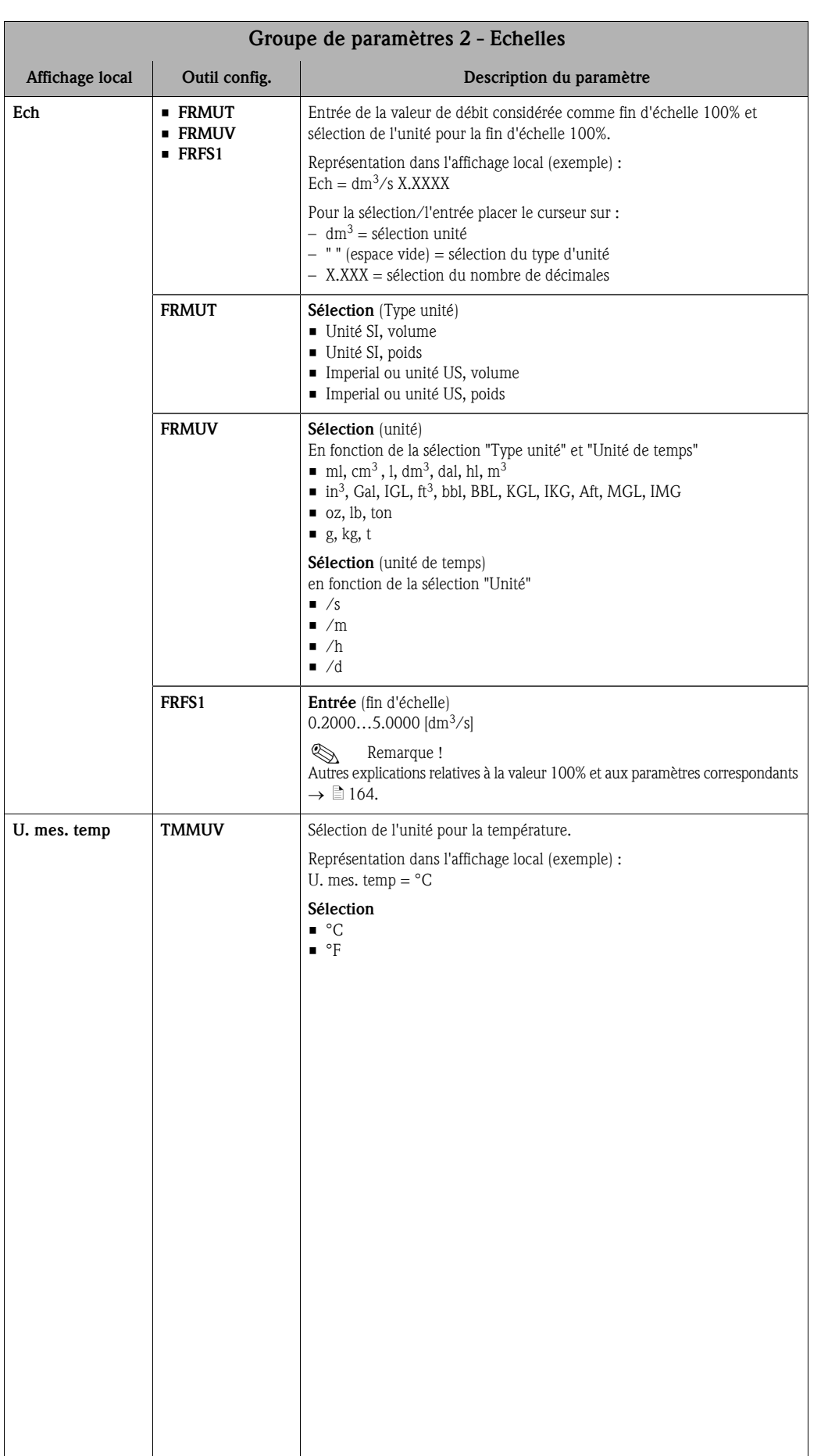

# <span id="page-124-0"></span>18.4.2 Groupe de paramètres [2 - Echelles](#page-116-1)

<span id="page-125-1"></span><span id="page-125-0"></span>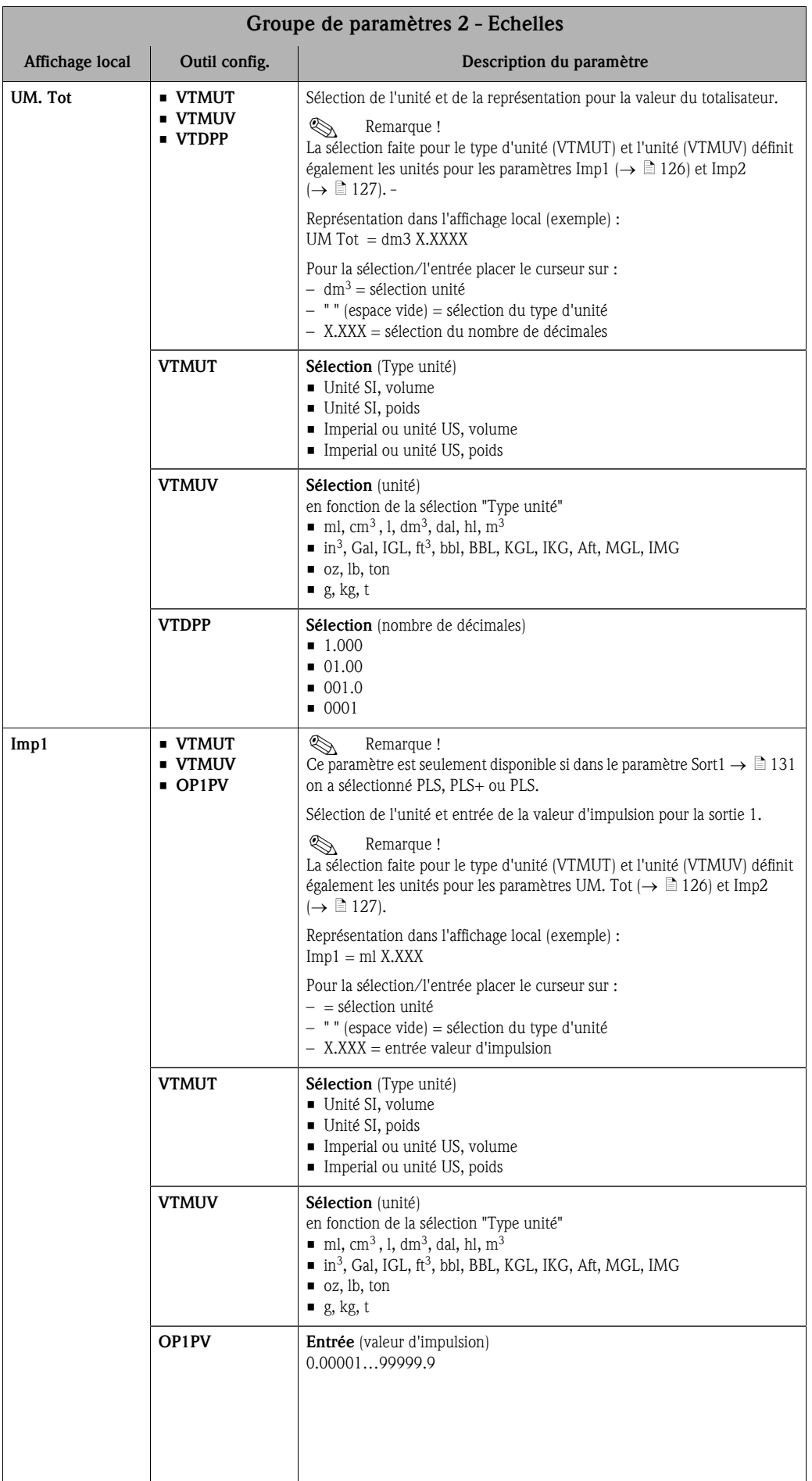

<span id="page-126-3"></span><span id="page-126-2"></span><span id="page-126-1"></span><span id="page-126-0"></span>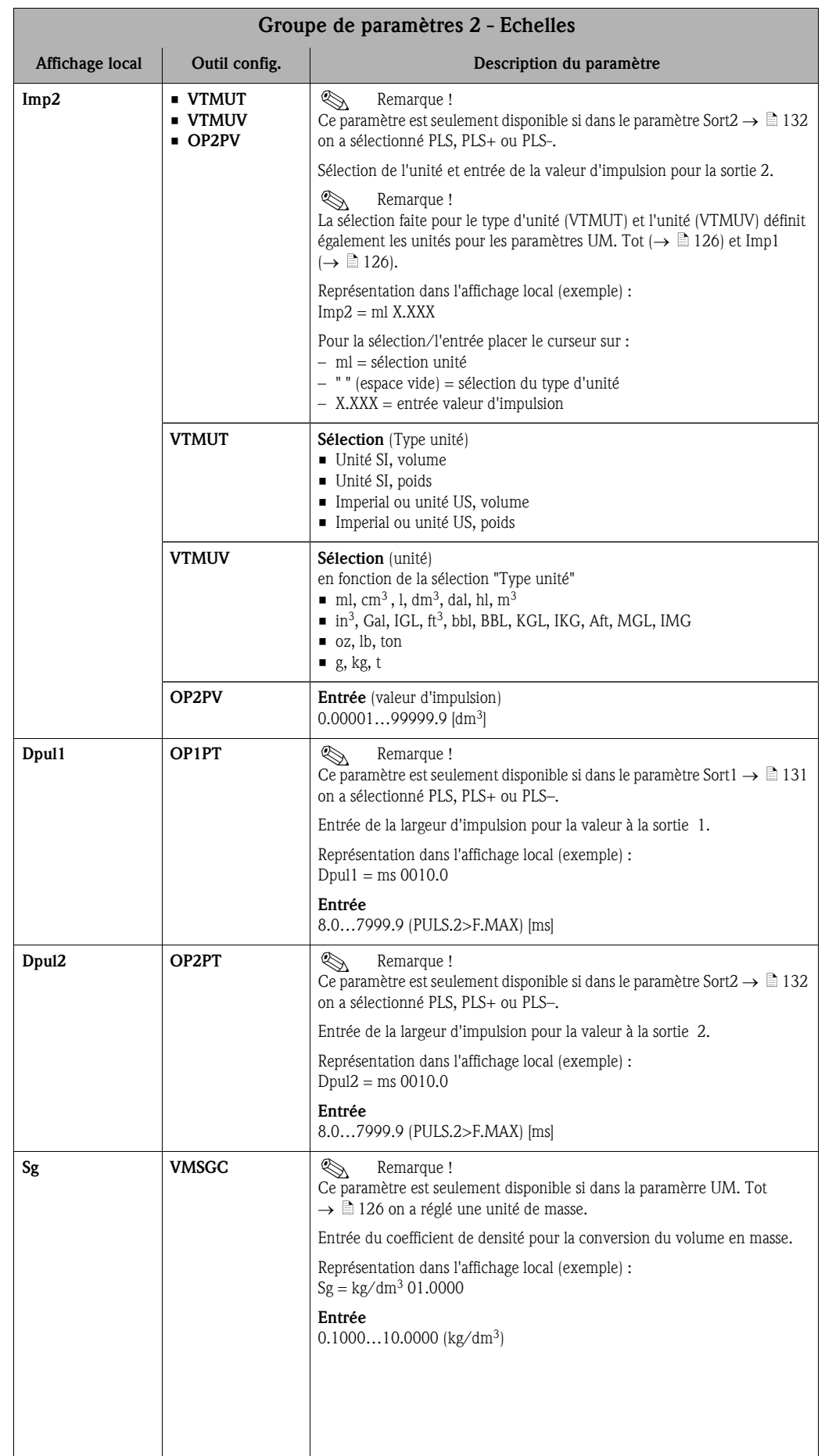

# <span id="page-127-0"></span>18.4.3 Groupe de paramètres [3 - Mesure](#page-116-2)

<span id="page-127-2"></span><span id="page-127-1"></span>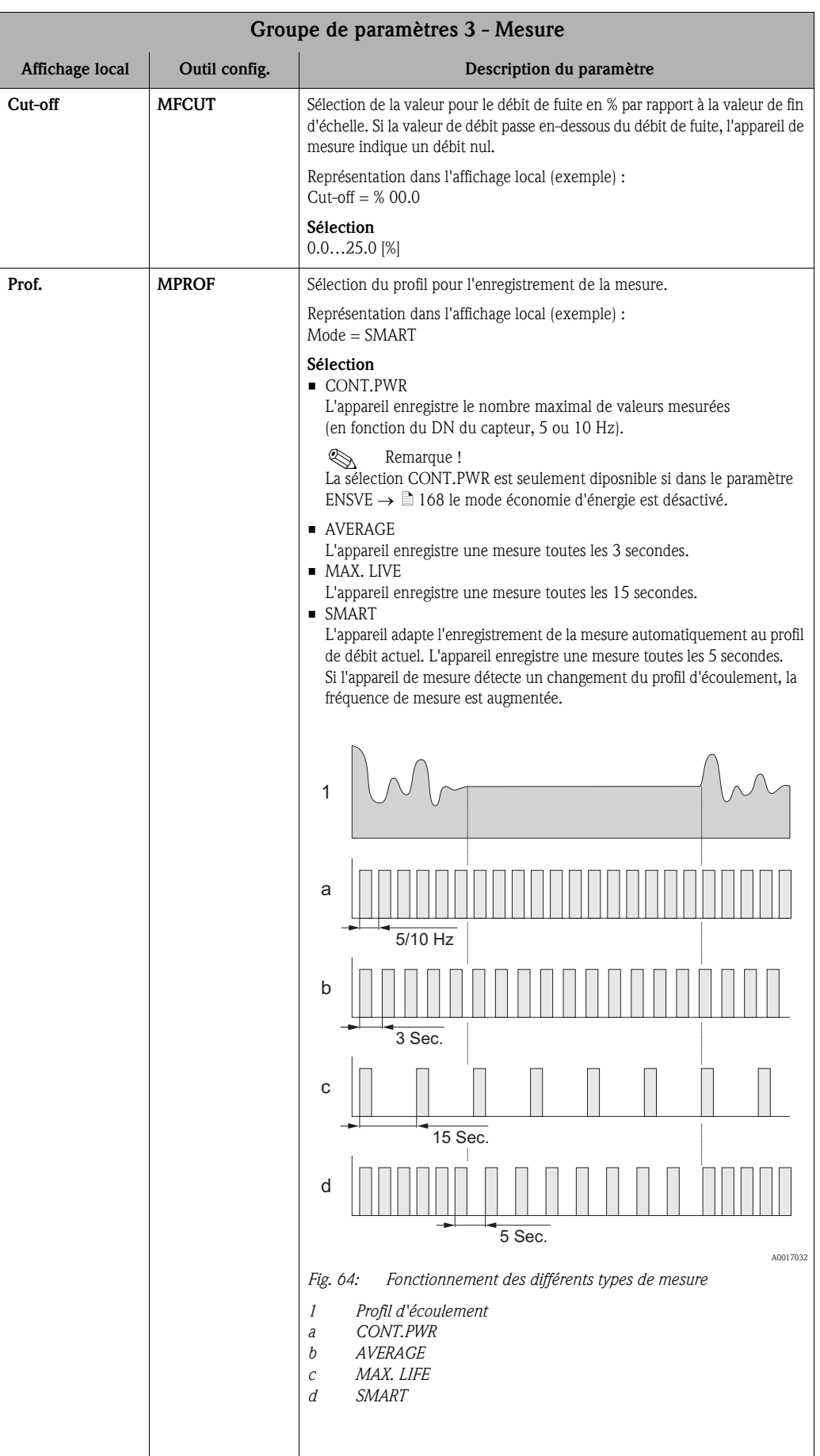

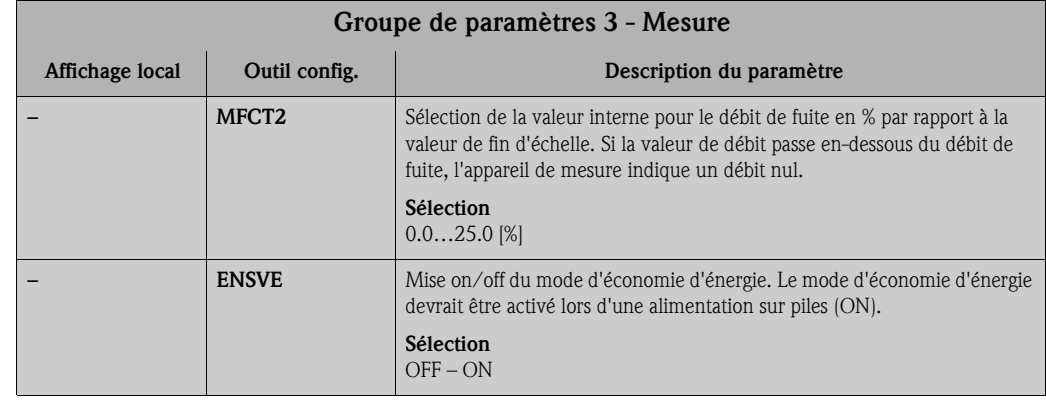

# <span id="page-128-0"></span>18.4.4 Groupe de paramètres [4 - Alarmes](#page-116-3)

<span id="page-128-5"></span><span id="page-128-4"></span><span id="page-128-3"></span><span id="page-128-2"></span><span id="page-128-1"></span>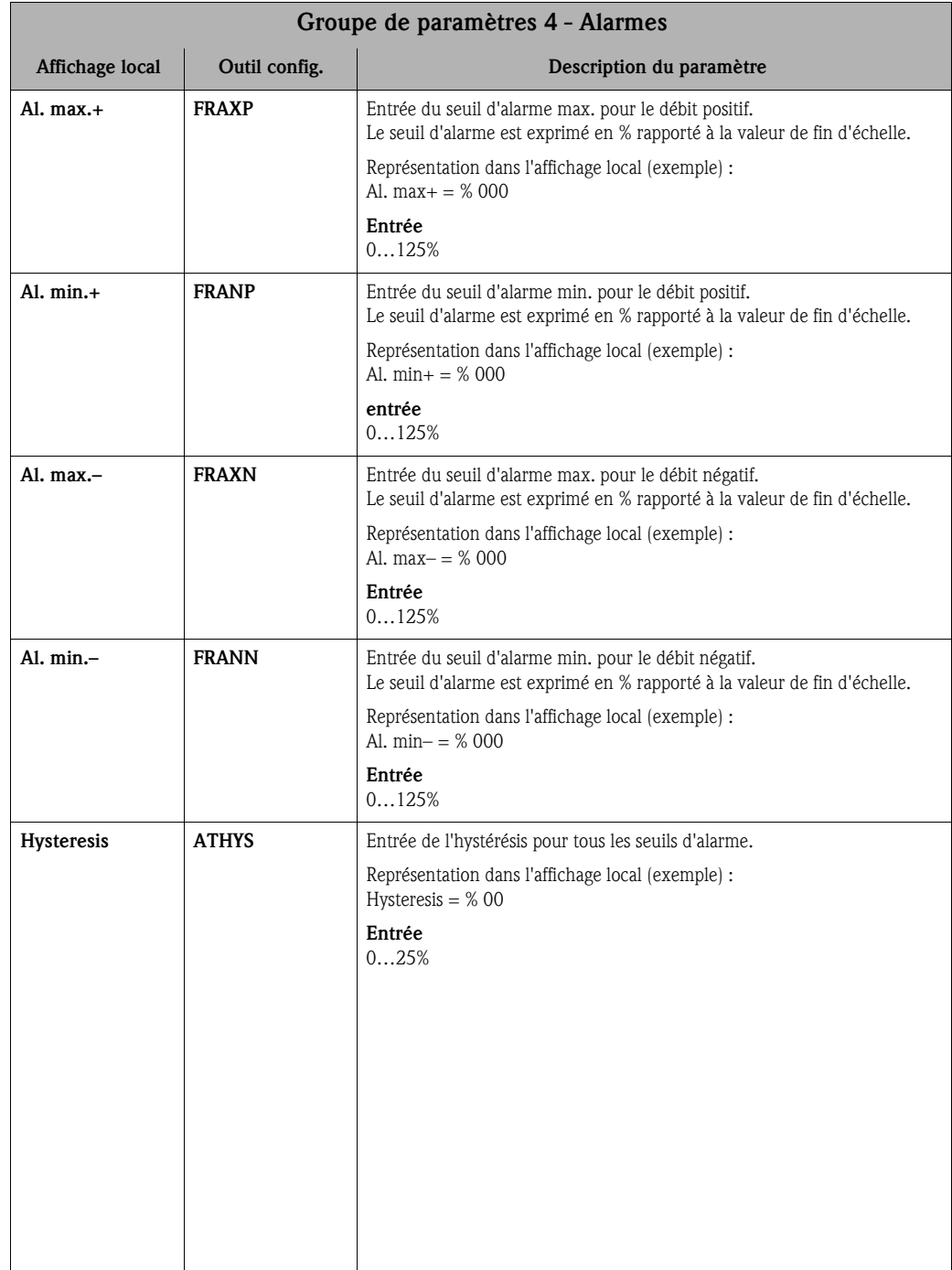

<span id="page-129-3"></span><span id="page-129-2"></span>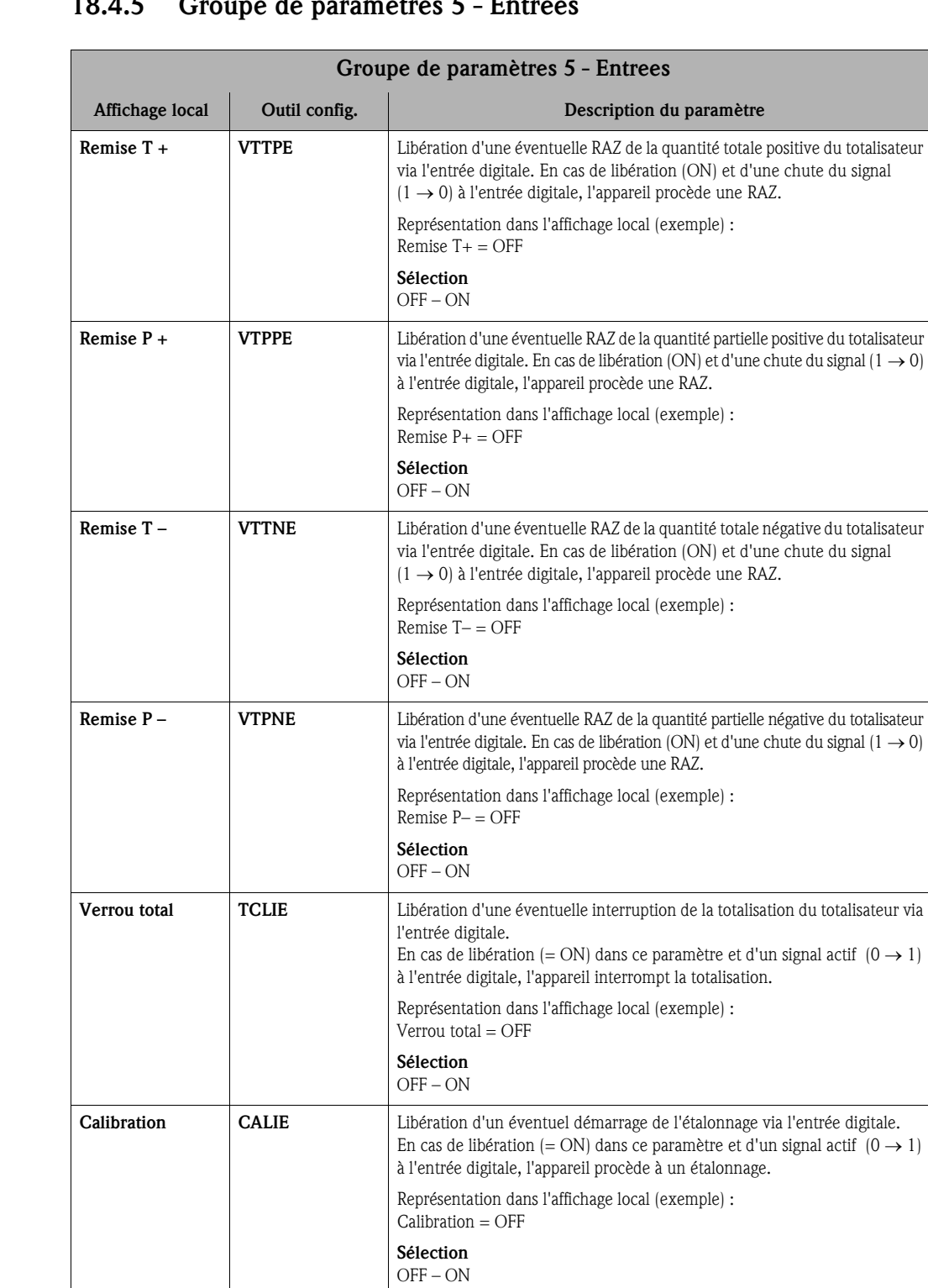

<span id="page-129-7"></span><span id="page-129-6"></span><span id="page-129-5"></span><span id="page-129-4"></span>Alarme **ALFIE** Libération de la suppression d'alarme pour l'entrée état.

<span id="page-129-8"></span> $\text{Alarme} = \text{OFF}$ Sélection OFF – ON Activation [WKUIE](#page-170-10) Libération de la fonctionnalité Activation via l'entrée état.

> $Action = OFF$ Sélection OFF – ON

Représentation dans l'affichage local (exemple) :

Représentation dans l'affichage local (exemple) :

# <span id="page-129-1"></span><span id="page-129-0"></span>18.4.5 Groupe de paramètres [5 - Entrees](#page-116-4)

<span id="page-130-3"></span><span id="page-130-2"></span><span id="page-130-1"></span>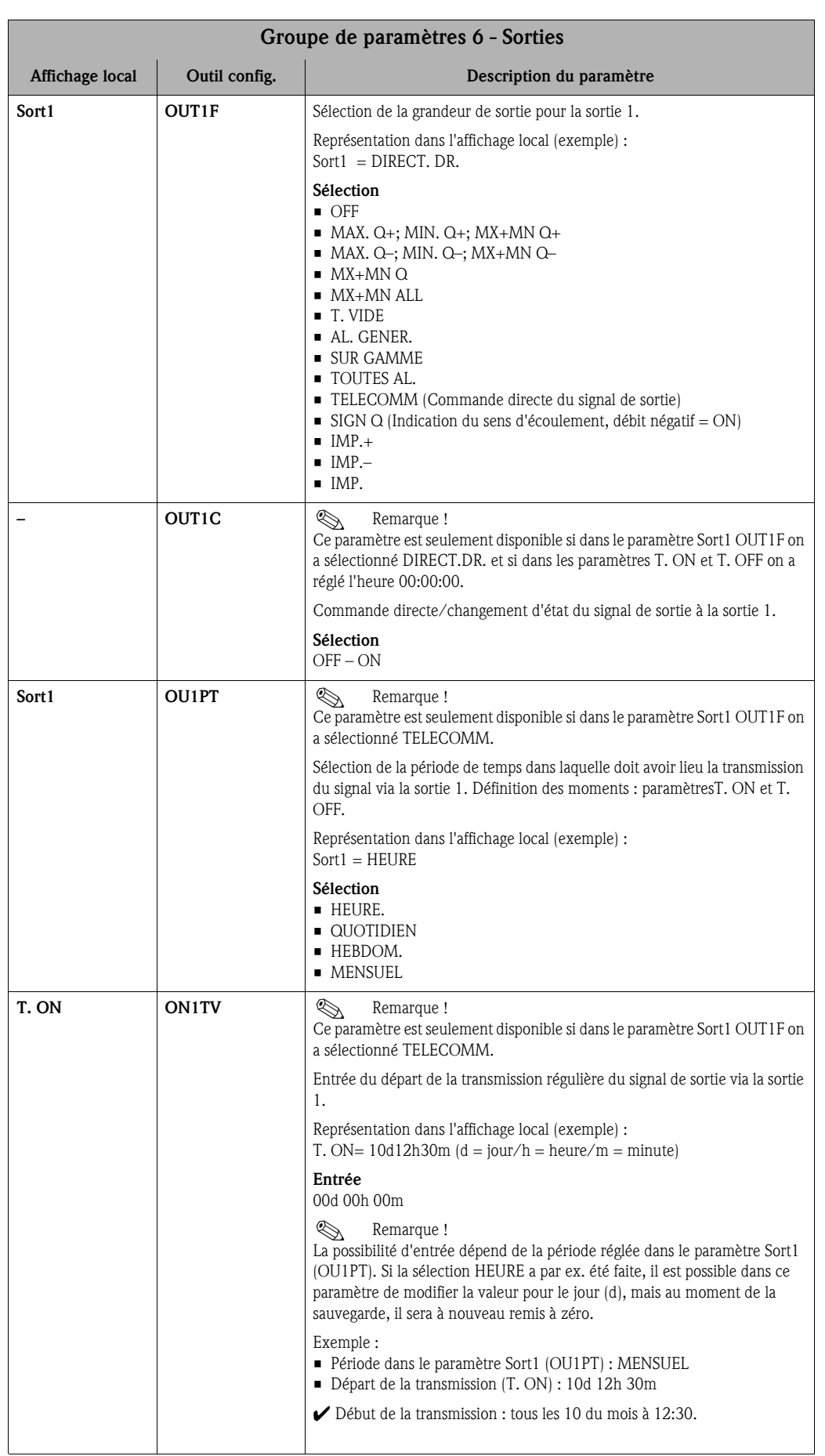

# <span id="page-130-0"></span>18.4.6 Groupe de paramètres [6 - Sorties](#page-116-5)

<span id="page-131-2"></span><span id="page-131-1"></span><span id="page-131-0"></span>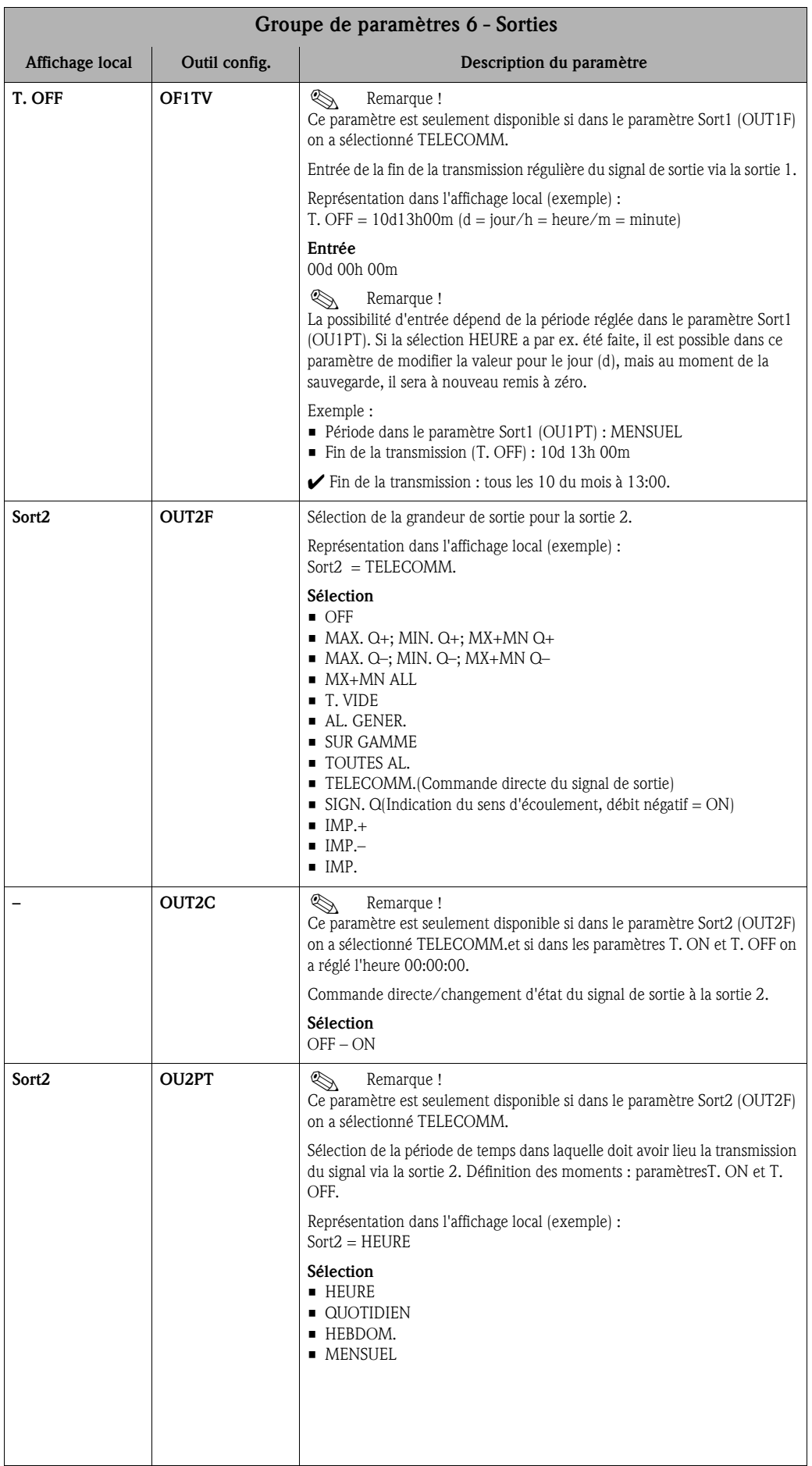

<span id="page-132-2"></span><span id="page-132-1"></span><span id="page-132-0"></span>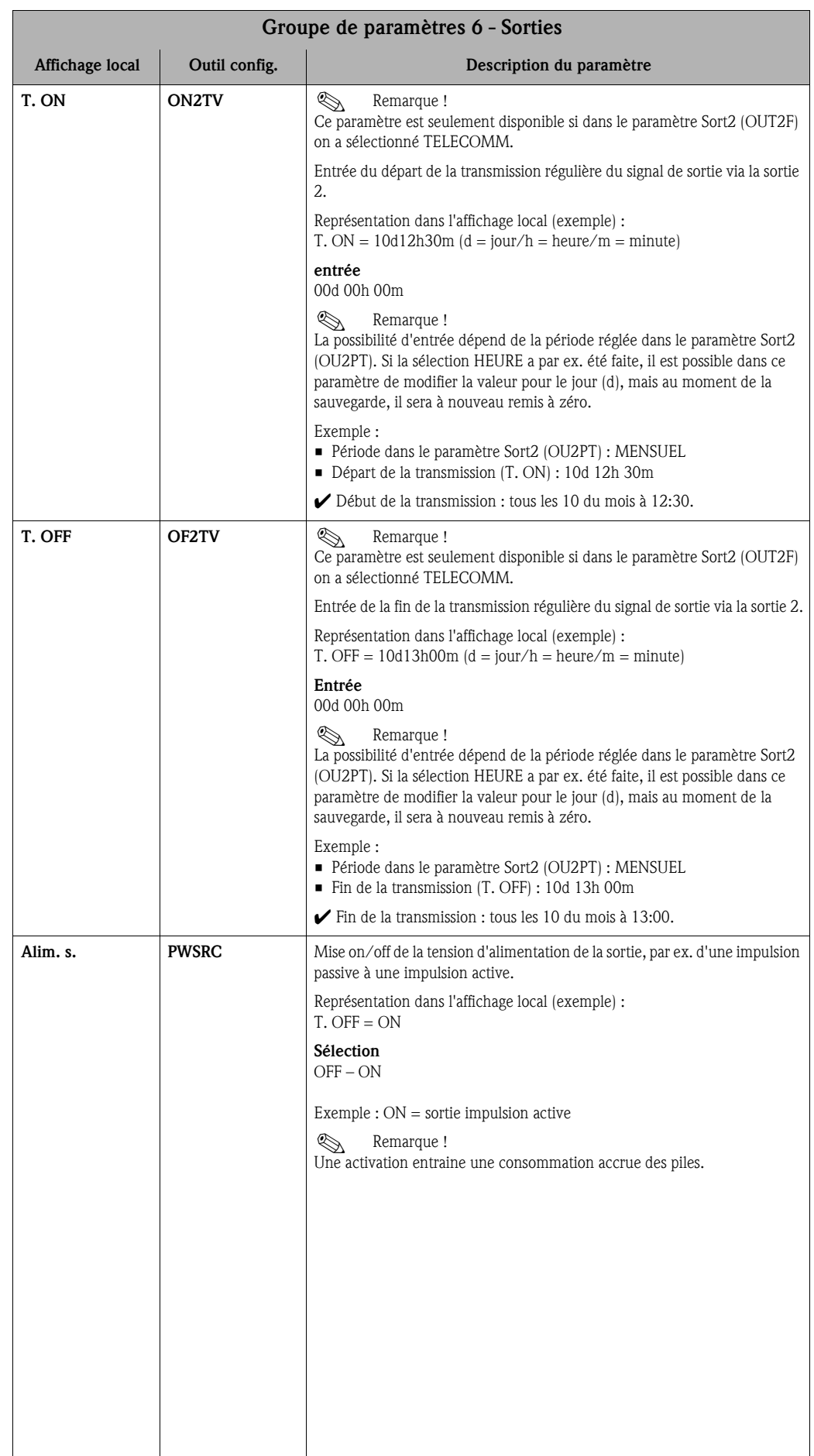

<span id="page-133-3"></span><span id="page-133-2"></span><span id="page-133-1"></span>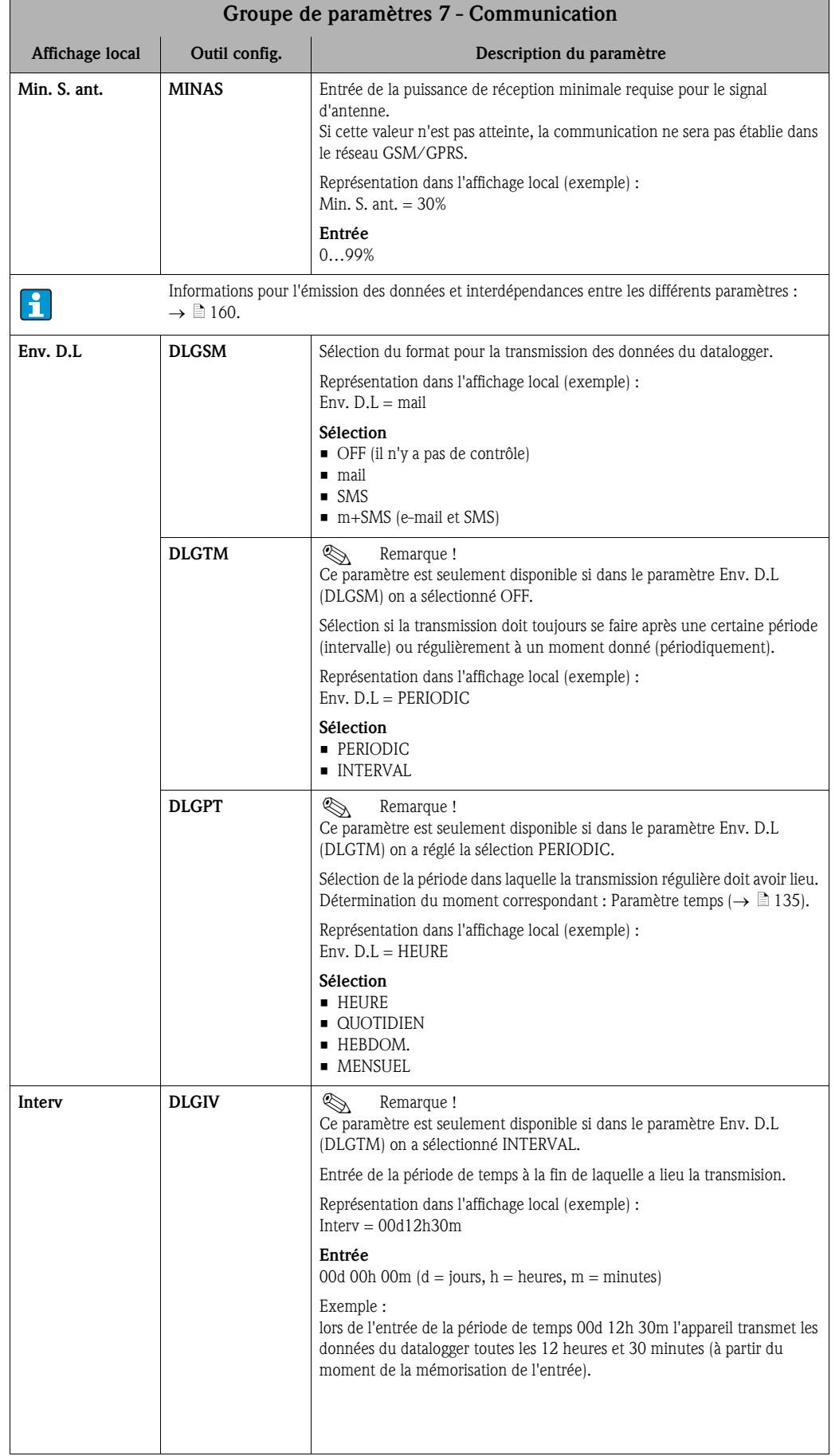

# <span id="page-133-0"></span>18.4.7 Groupe de paramètres [7 - Communication](#page-116-6)

<span id="page-134-0"></span>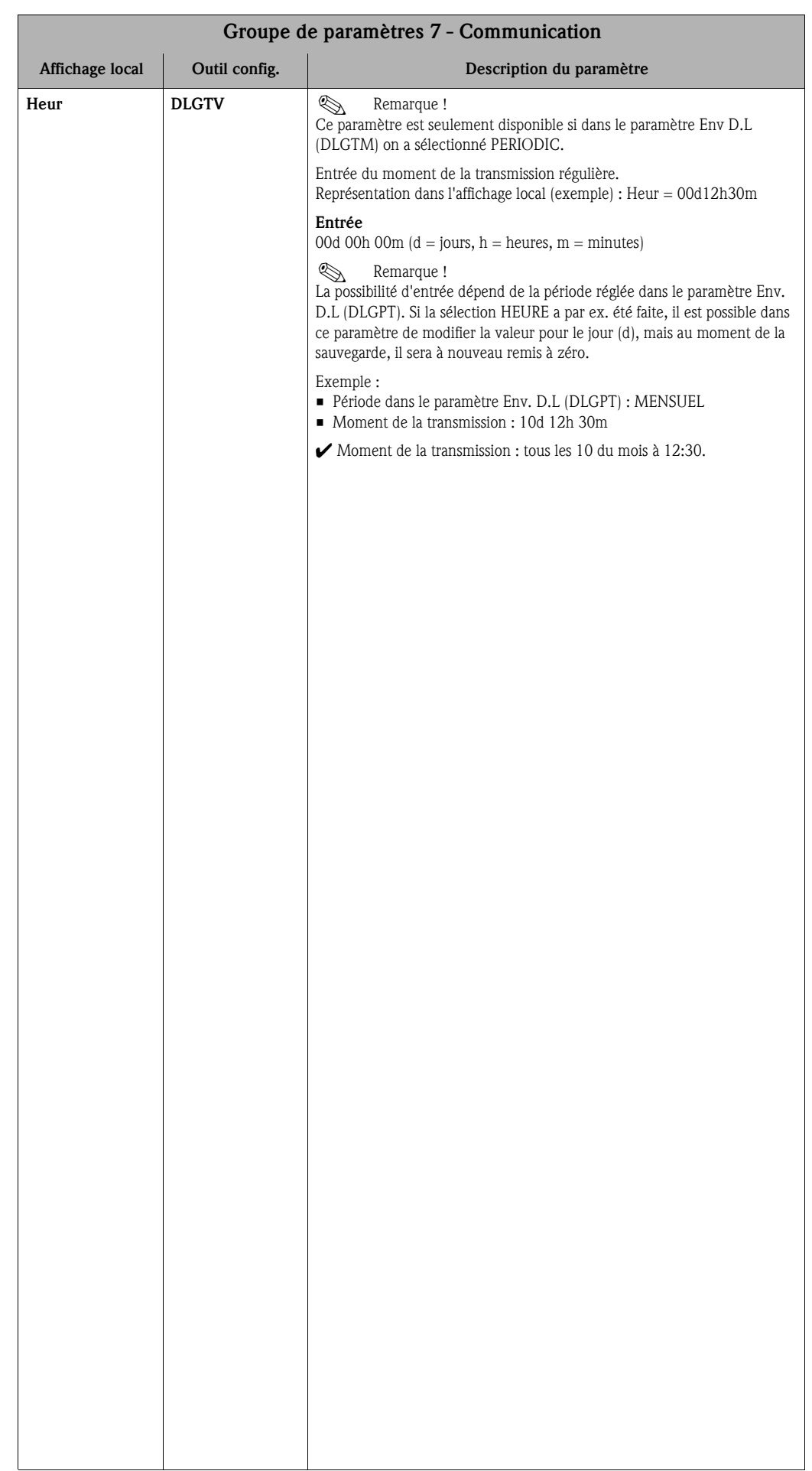

<span id="page-135-1"></span><span id="page-135-0"></span>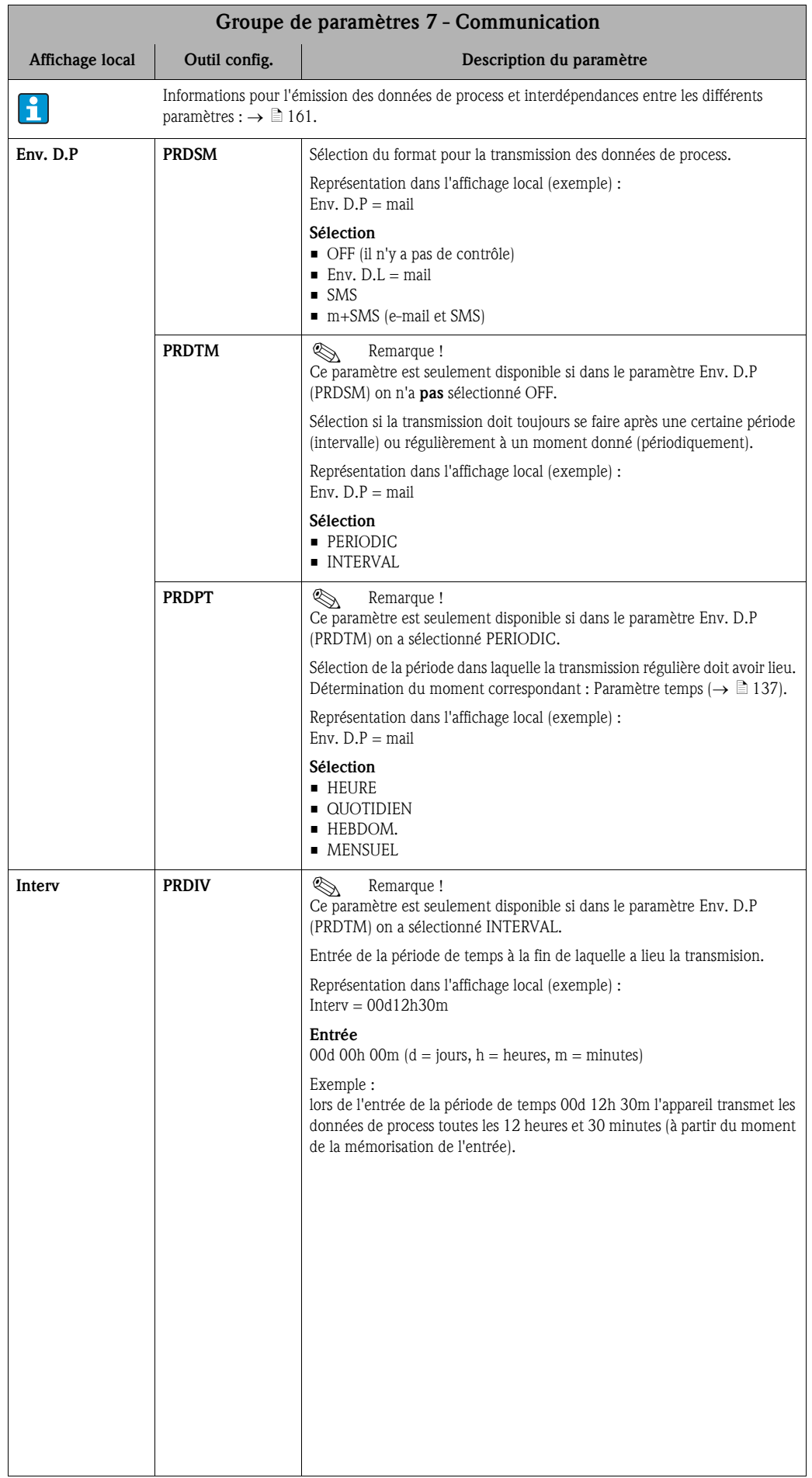

<span id="page-136-2"></span><span id="page-136-1"></span><span id="page-136-0"></span>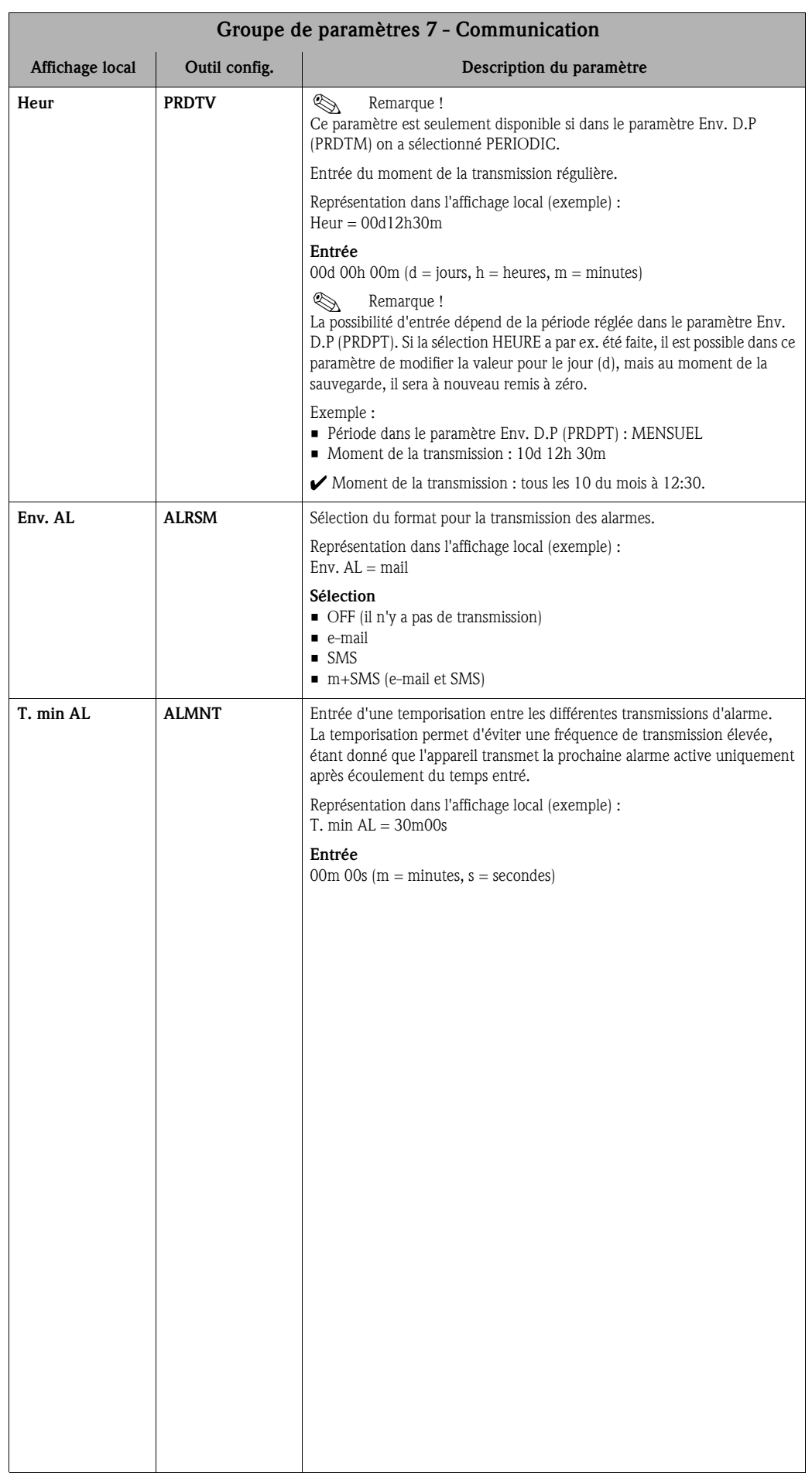

<span id="page-137-1"></span><span id="page-137-0"></span>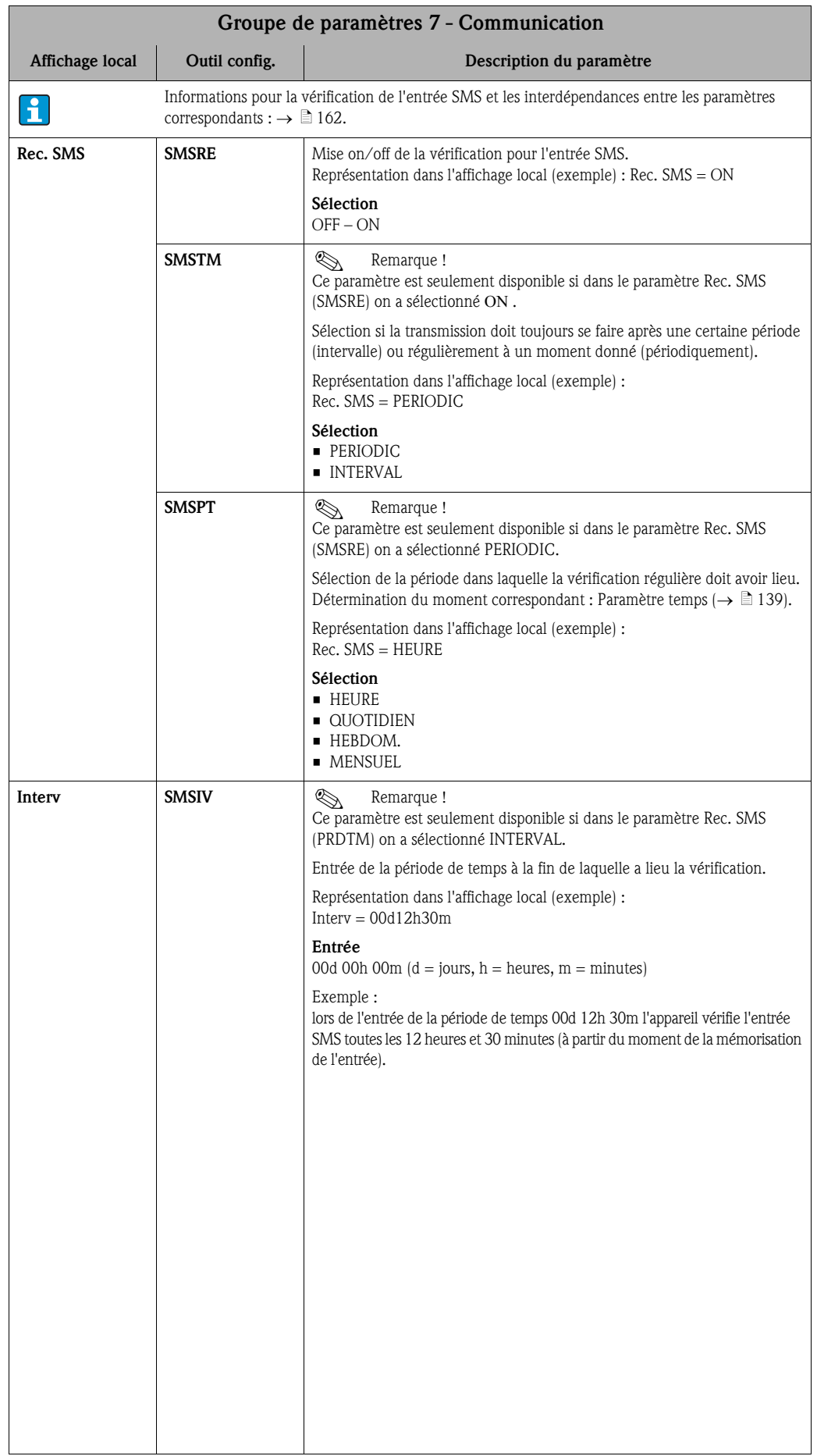

<span id="page-138-1"></span><span id="page-138-0"></span>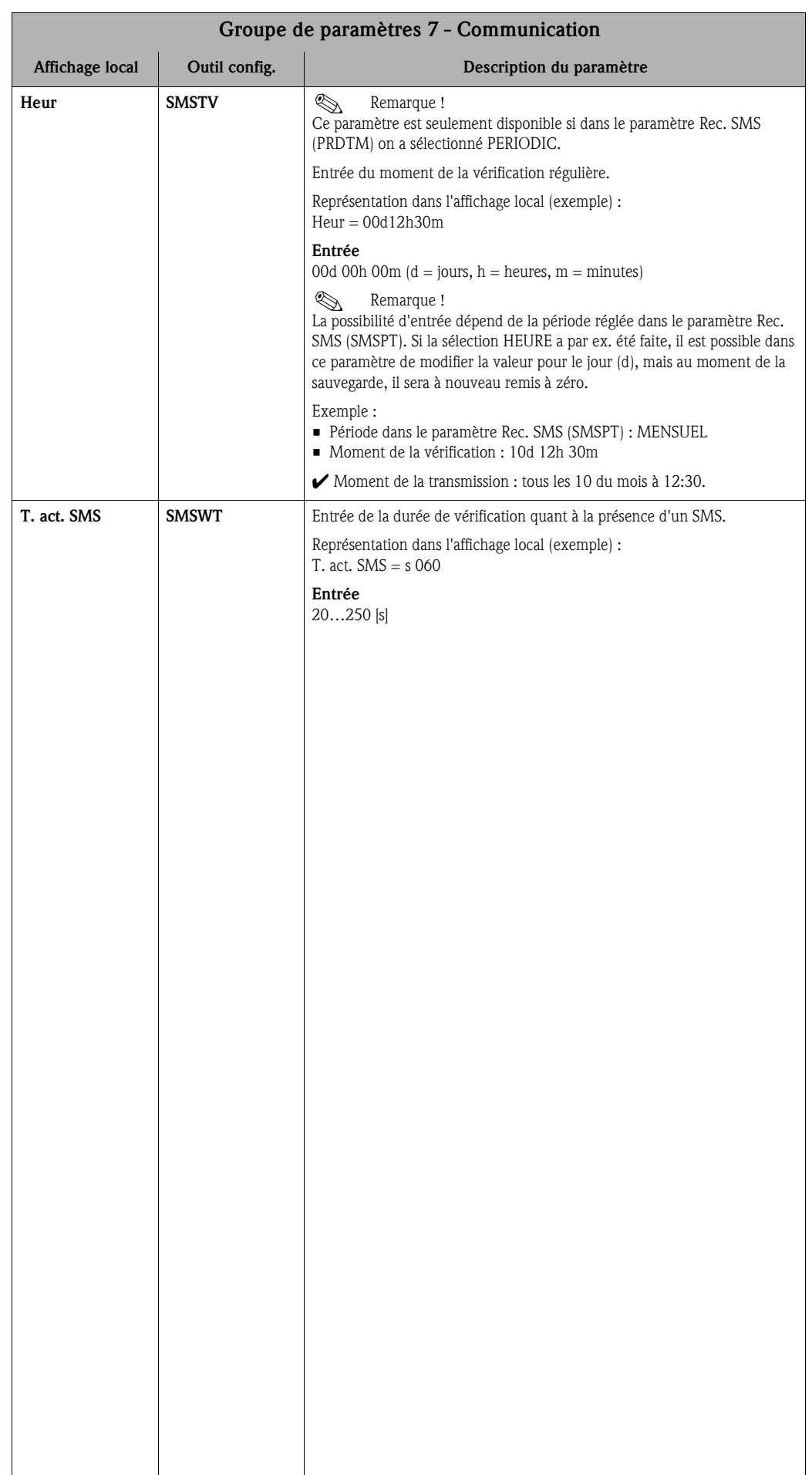

<span id="page-139-1"></span><span id="page-139-0"></span>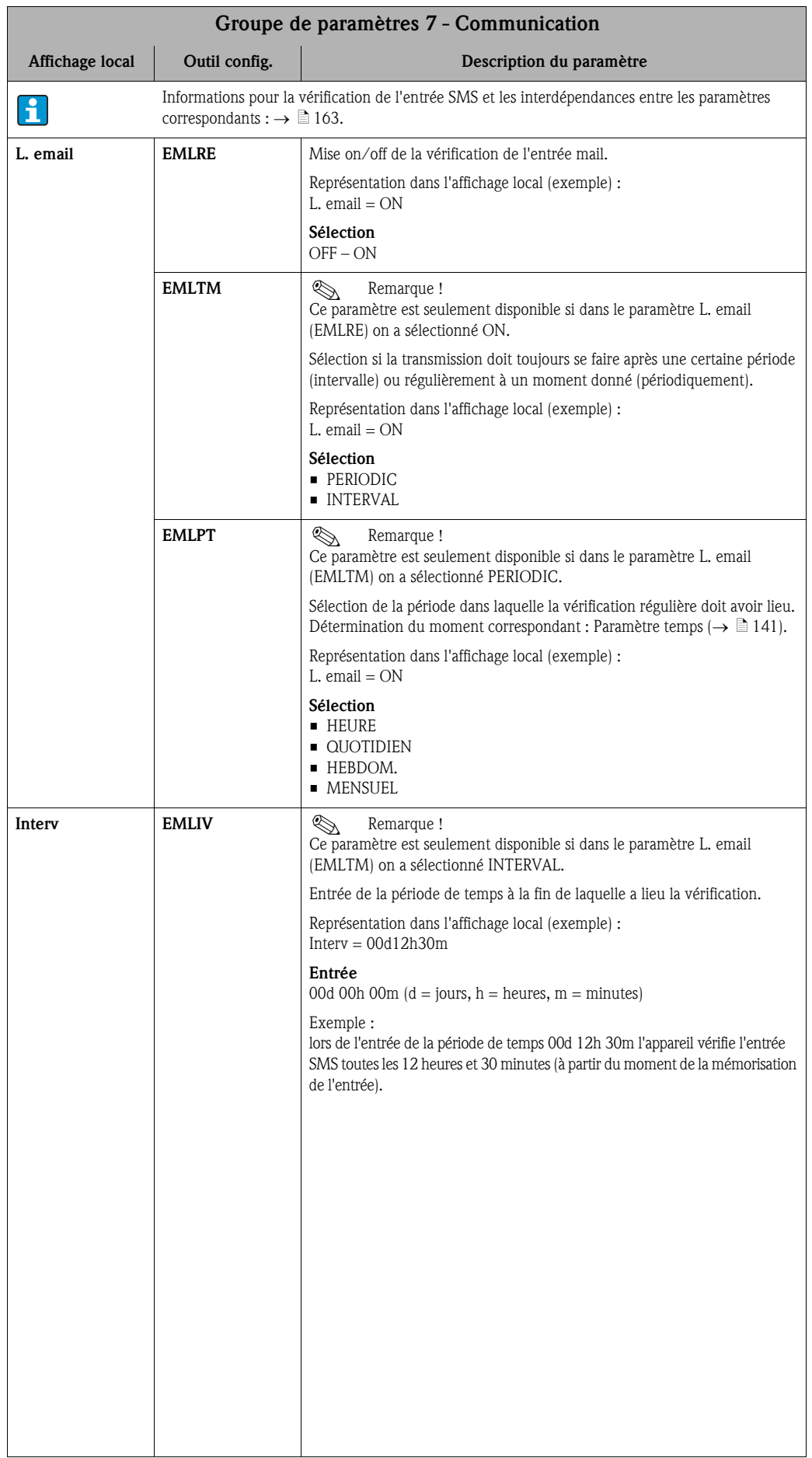

<span id="page-140-0"></span>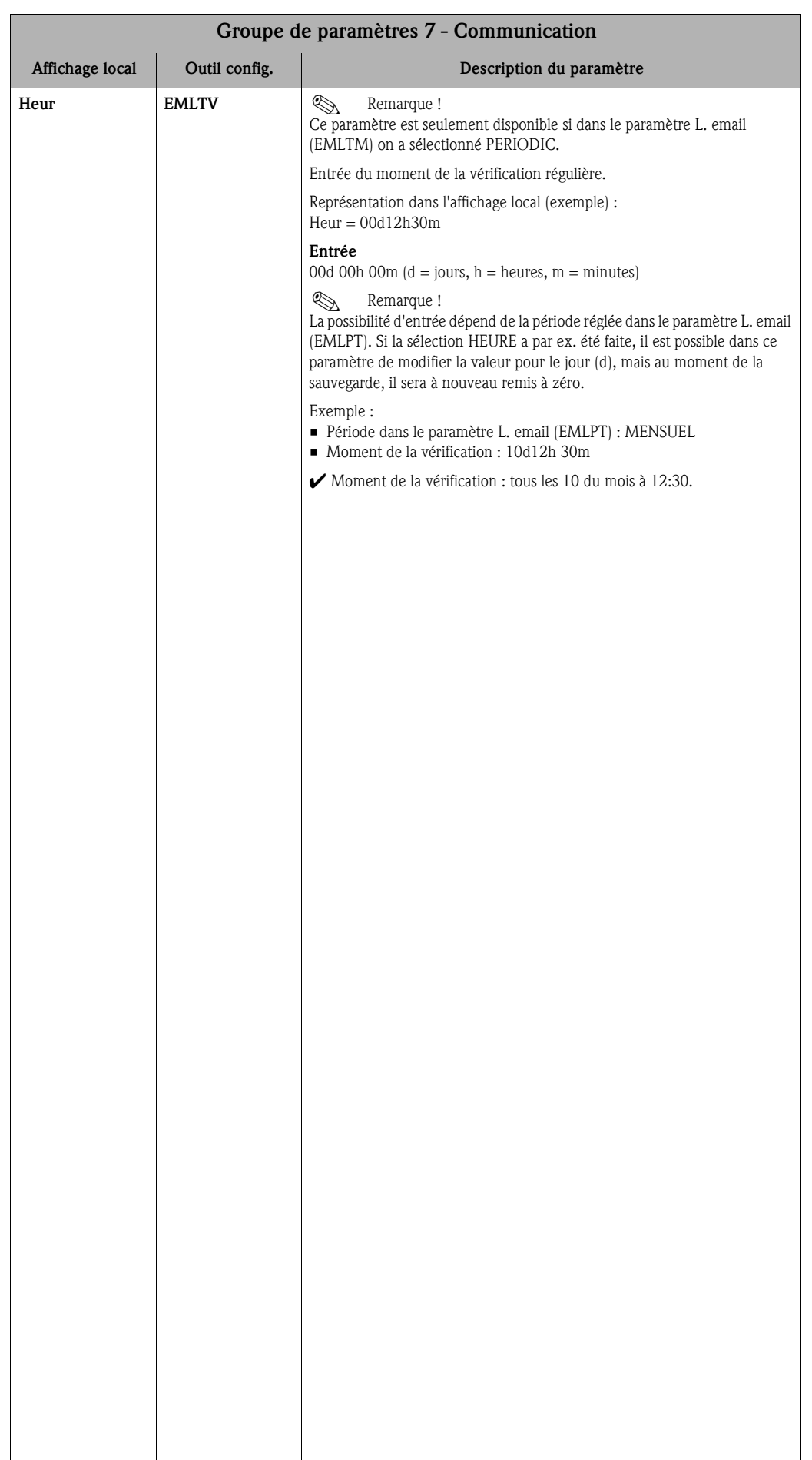

<span id="page-141-1"></span><span id="page-141-0"></span>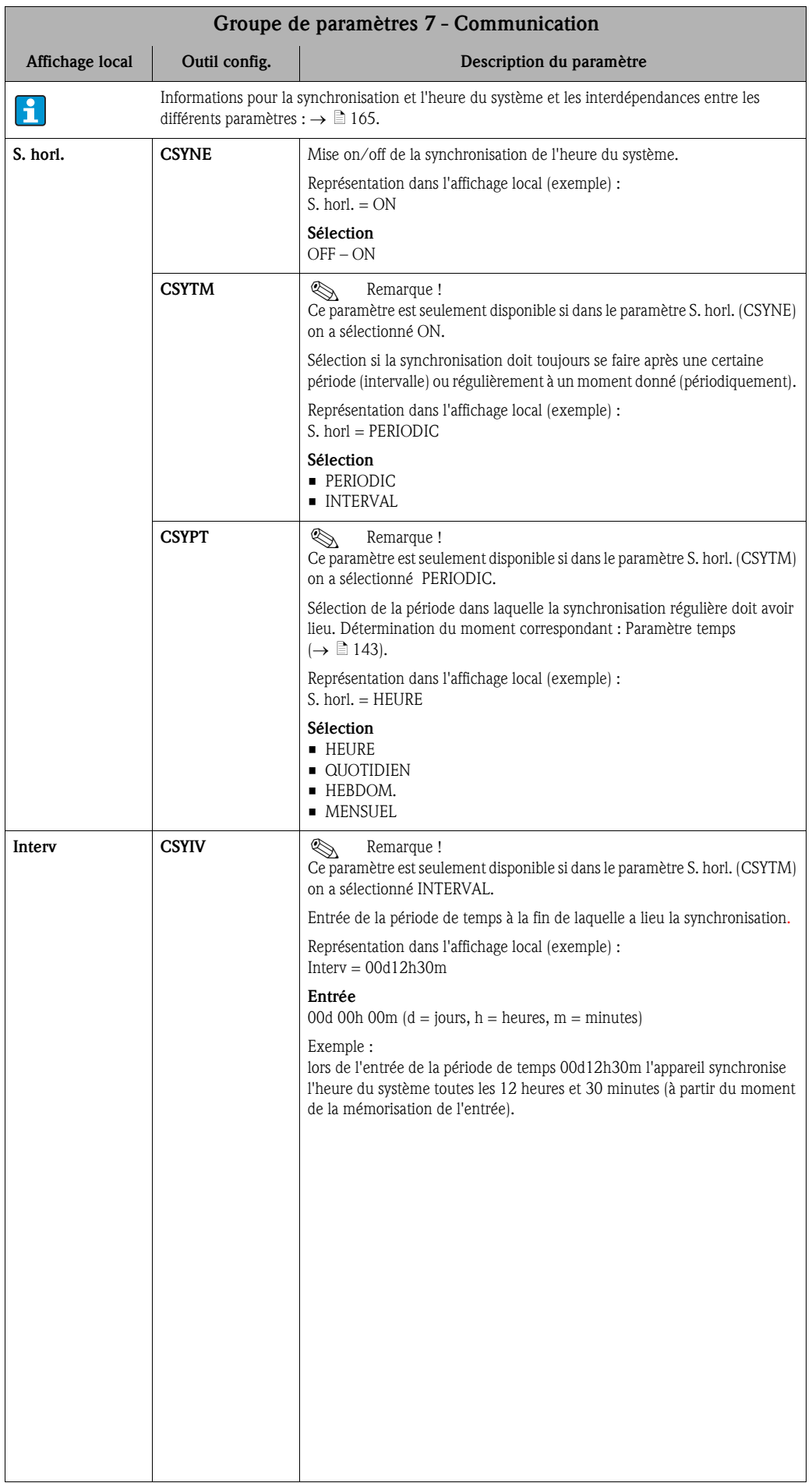

<span id="page-142-4"></span><span id="page-142-3"></span><span id="page-142-2"></span><span id="page-142-1"></span><span id="page-142-0"></span>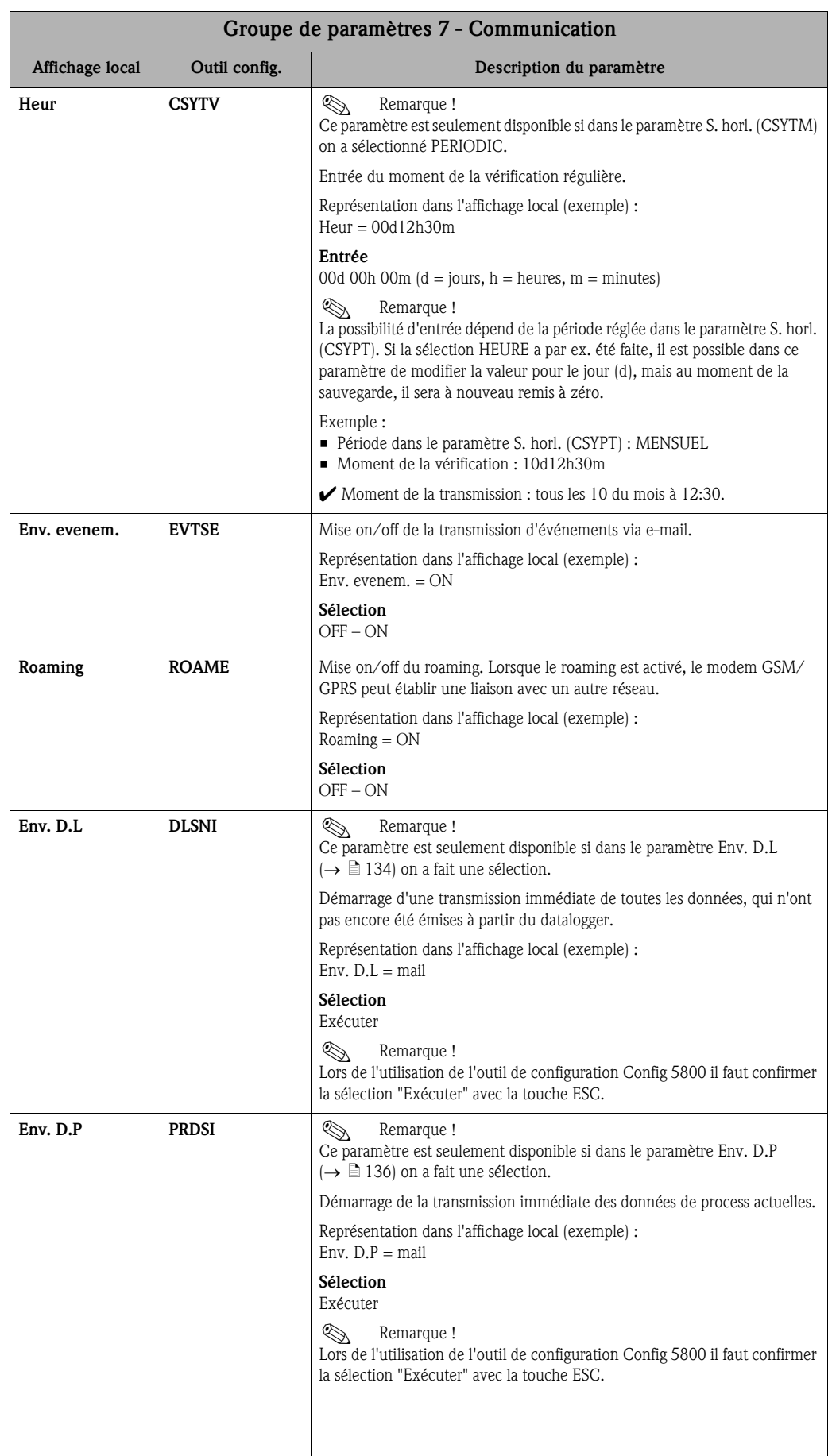

<span id="page-143-4"></span><span id="page-143-3"></span><span id="page-143-2"></span><span id="page-143-1"></span><span id="page-143-0"></span>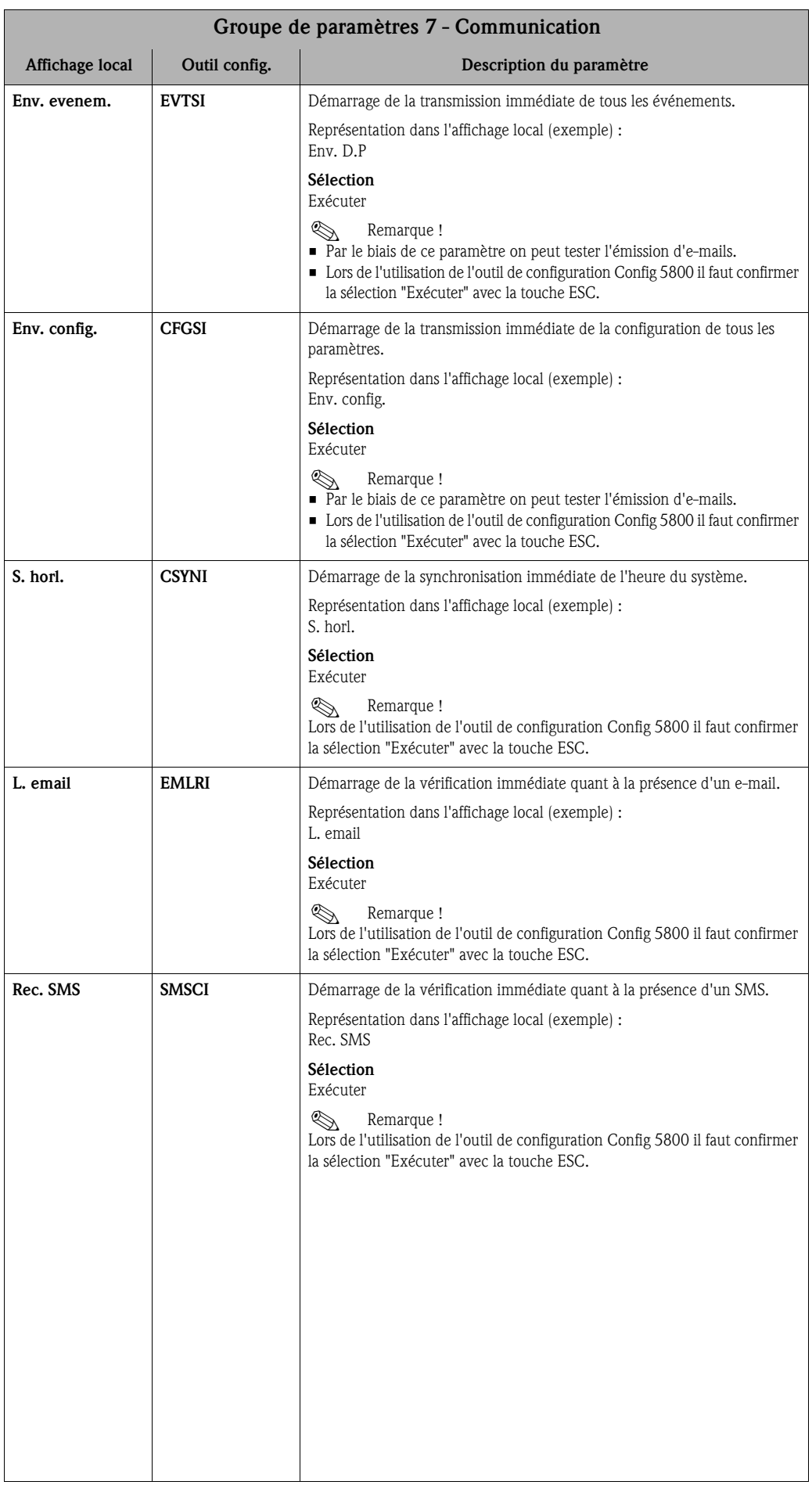
<span id="page-144-7"></span><span id="page-144-6"></span><span id="page-144-5"></span><span id="page-144-4"></span><span id="page-144-3"></span><span id="page-144-2"></span><span id="page-144-1"></span><span id="page-144-0"></span>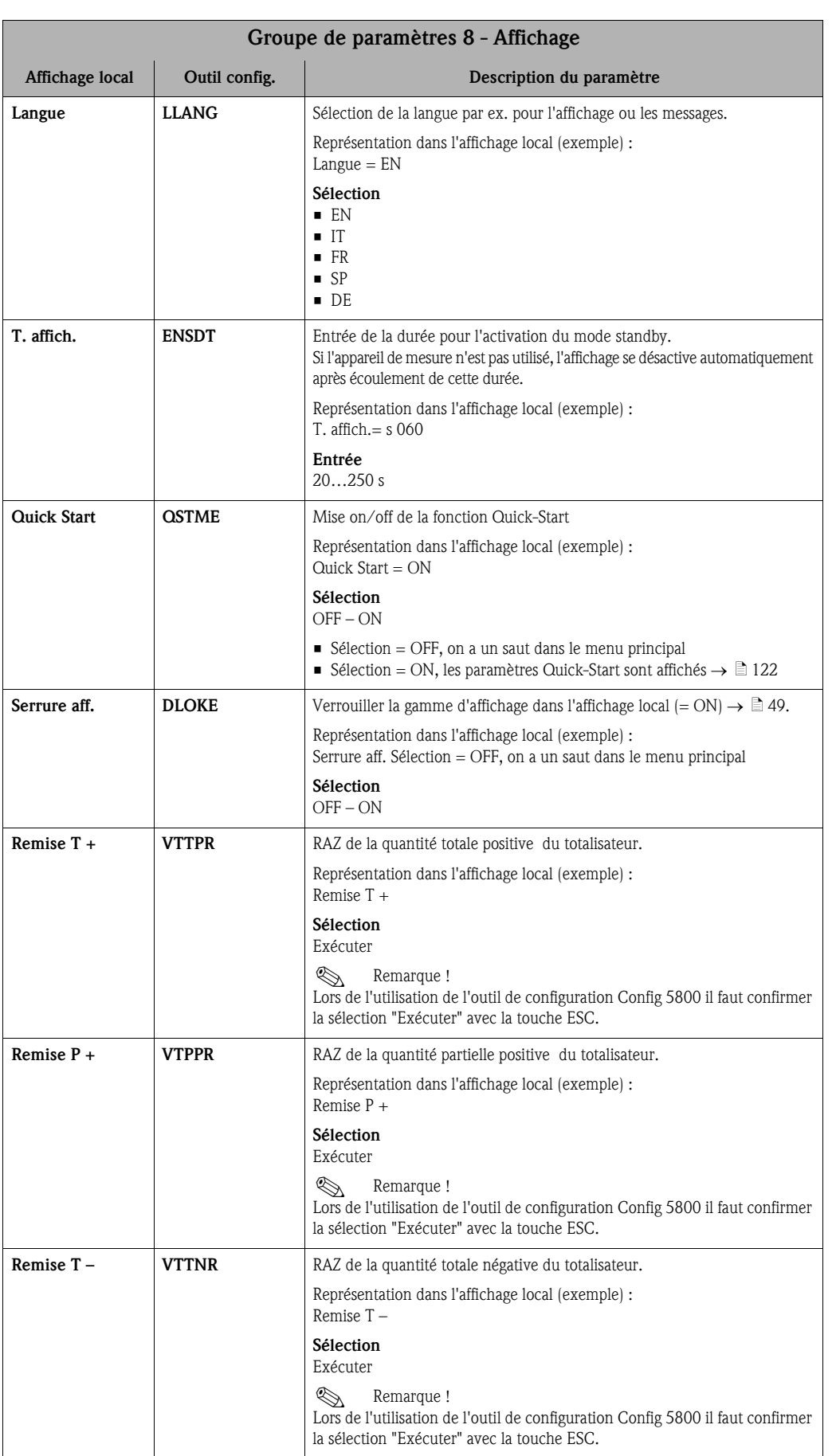

### 18.4.8 Groupe de paramètres [8 - Affichage](#page-116-0)

<span id="page-145-5"></span><span id="page-145-2"></span>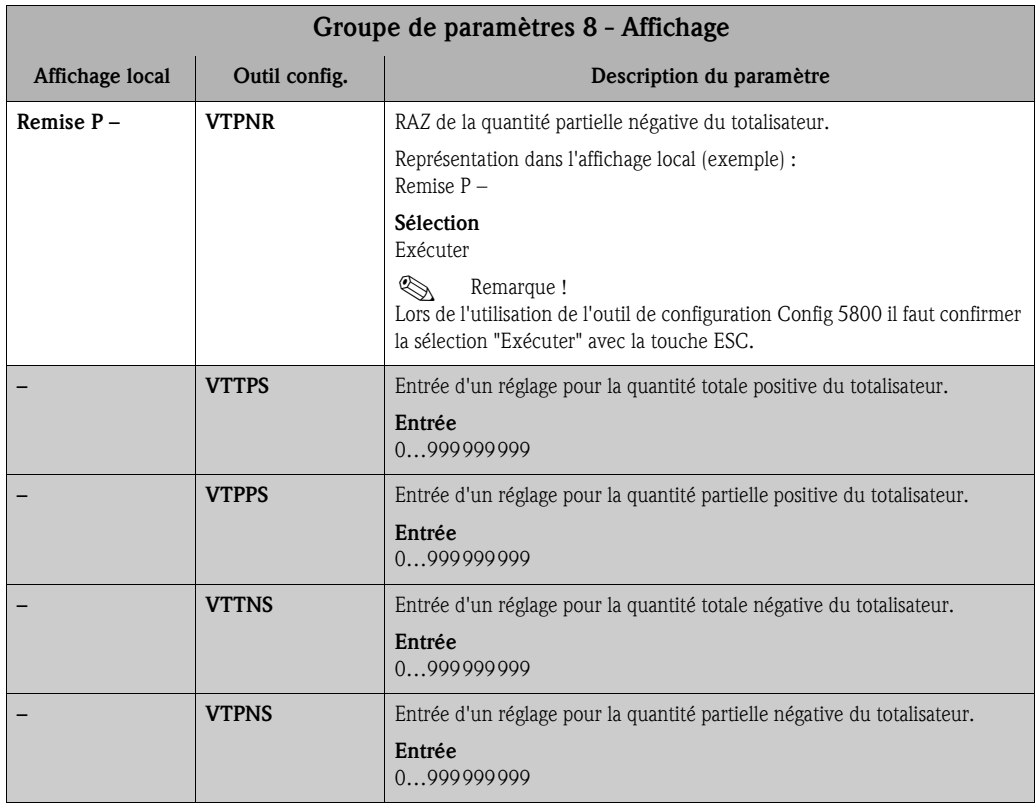

### <span id="page-145-6"></span><span id="page-145-4"></span><span id="page-145-3"></span>18.4.9 Groupe de paramètres [9 - Enregistreur](#page-116-1)

<span id="page-145-1"></span><span id="page-145-0"></span>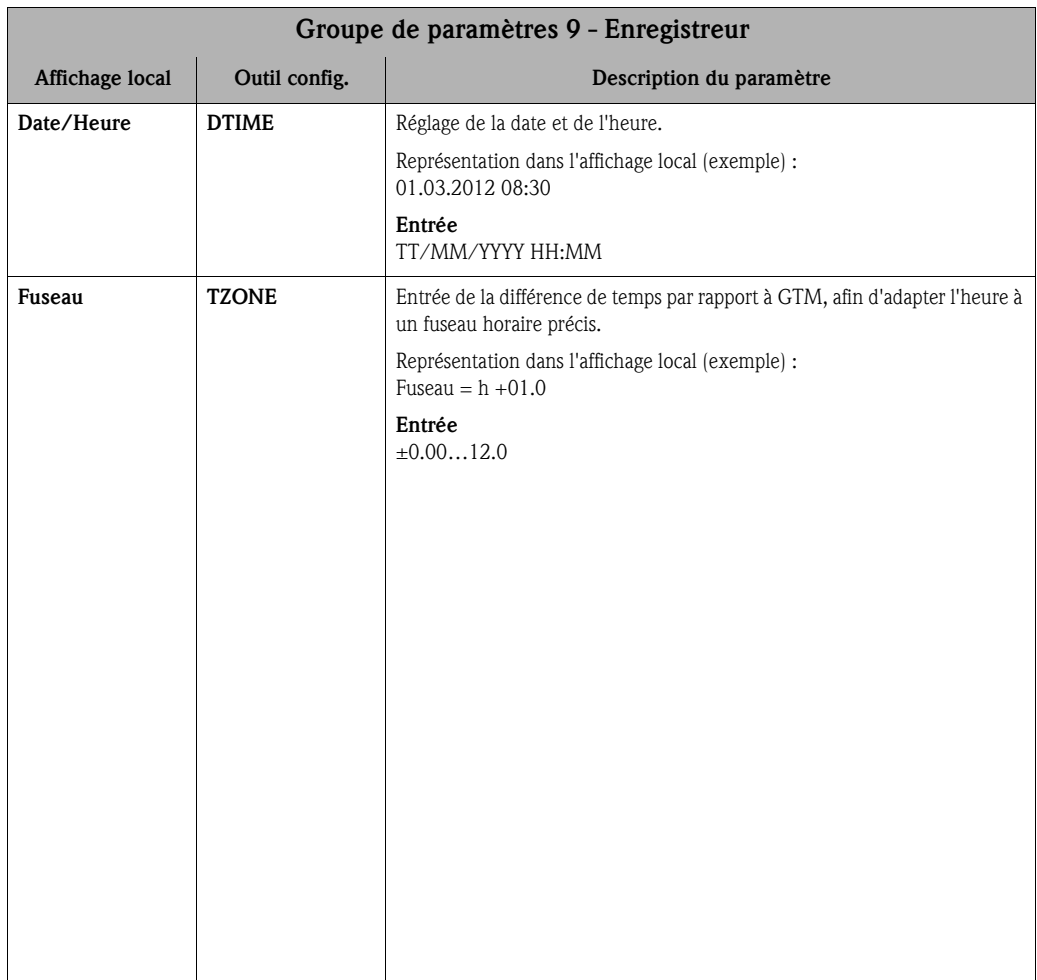

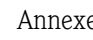

<span id="page-146-2"></span><span id="page-146-1"></span><span id="page-146-0"></span>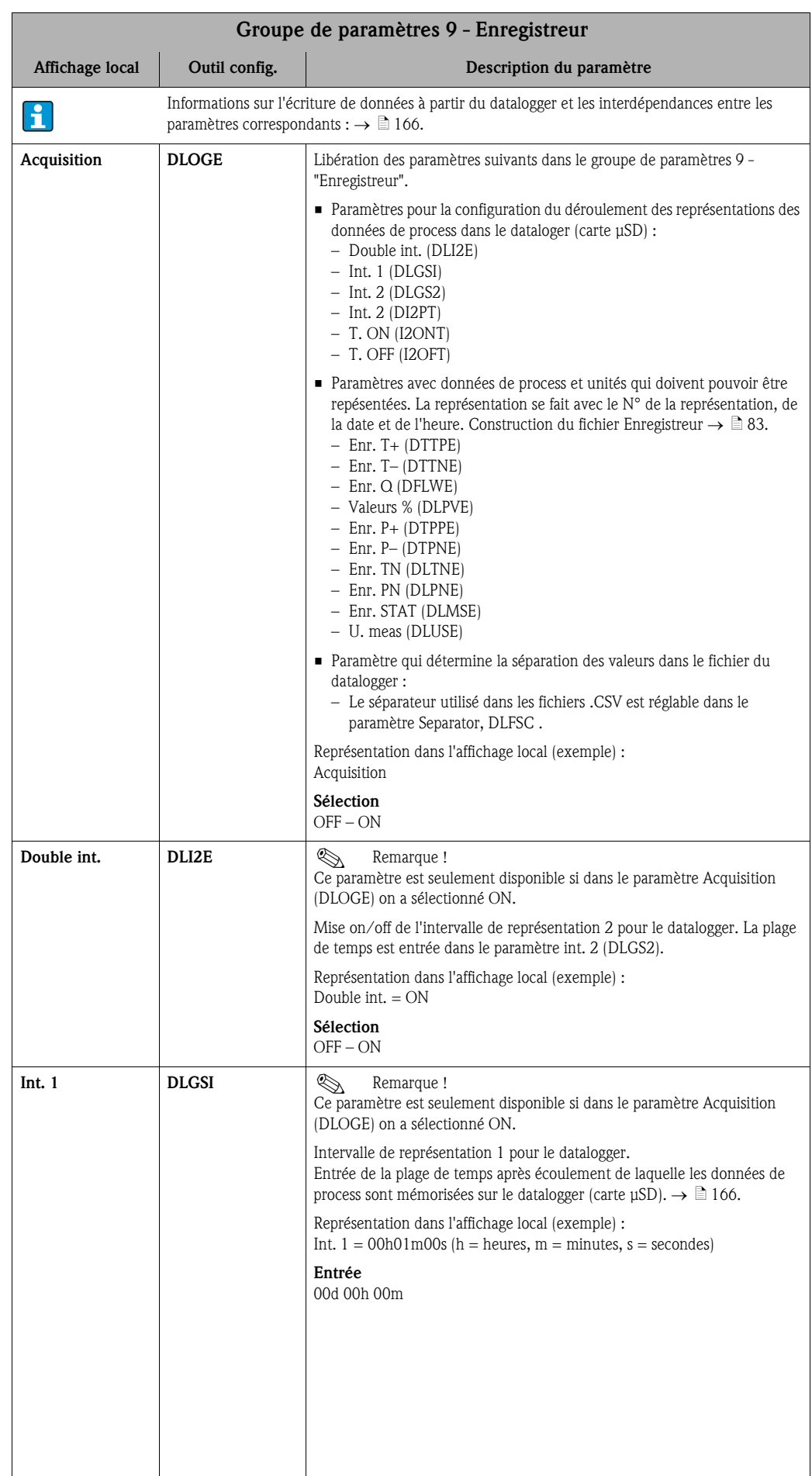

<span id="page-147-5"></span><span id="page-147-4"></span><span id="page-147-3"></span><span id="page-147-2"></span><span id="page-147-1"></span><span id="page-147-0"></span>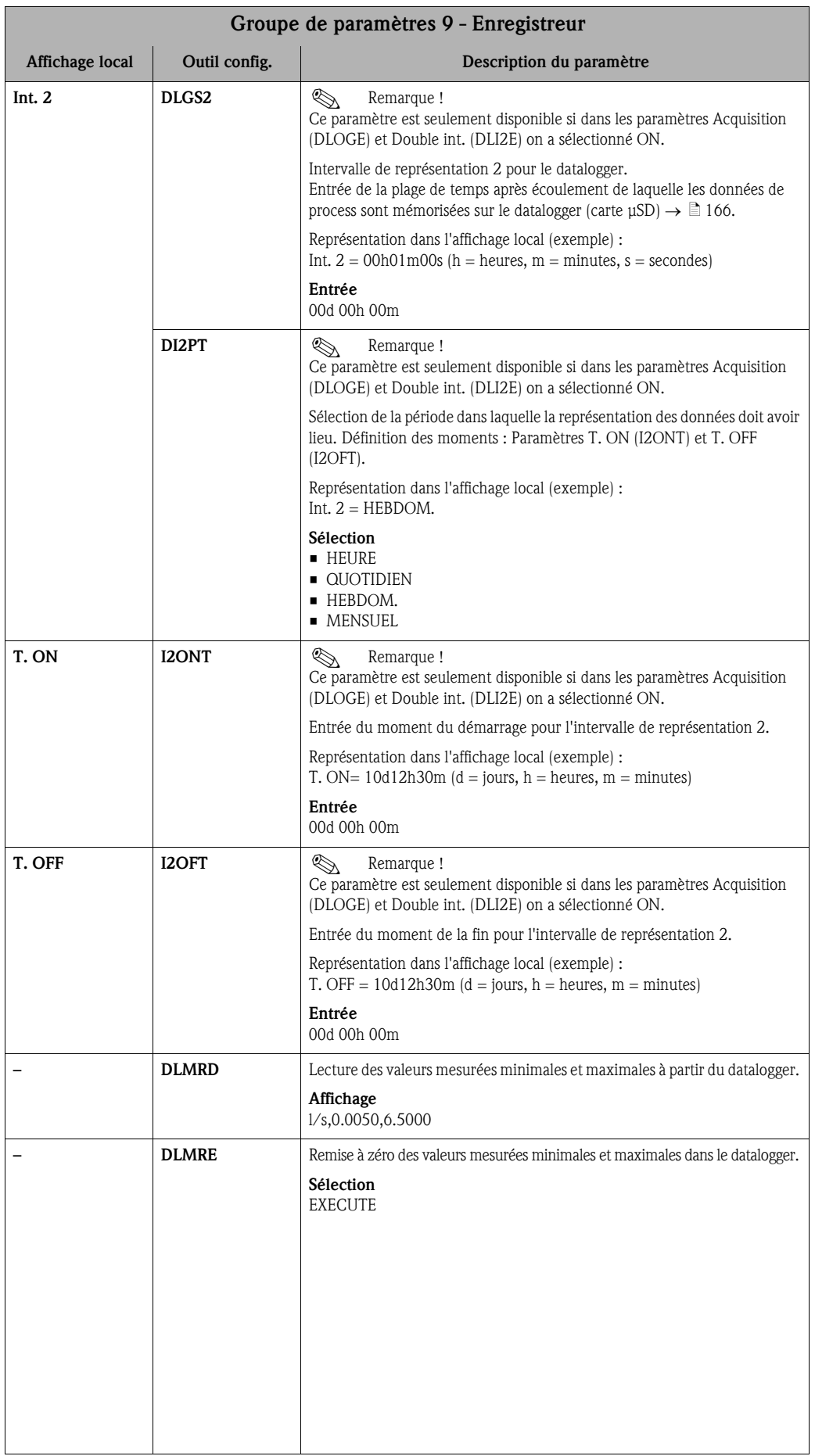

<span id="page-148-4"></span><span id="page-148-3"></span><span id="page-148-2"></span><span id="page-148-1"></span><span id="page-148-0"></span>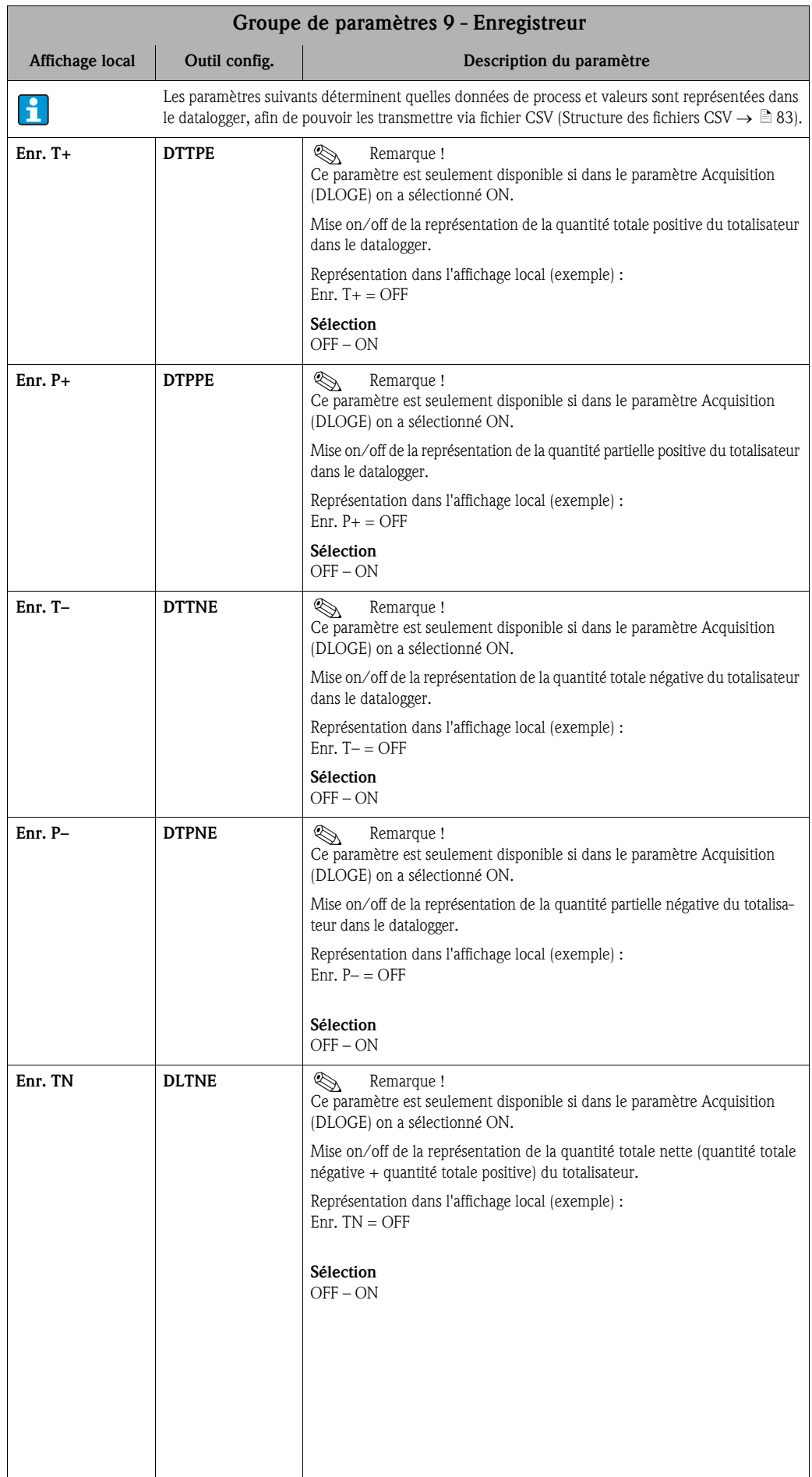

<span id="page-149-5"></span><span id="page-149-4"></span><span id="page-149-3"></span><span id="page-149-2"></span><span id="page-149-1"></span><span id="page-149-0"></span>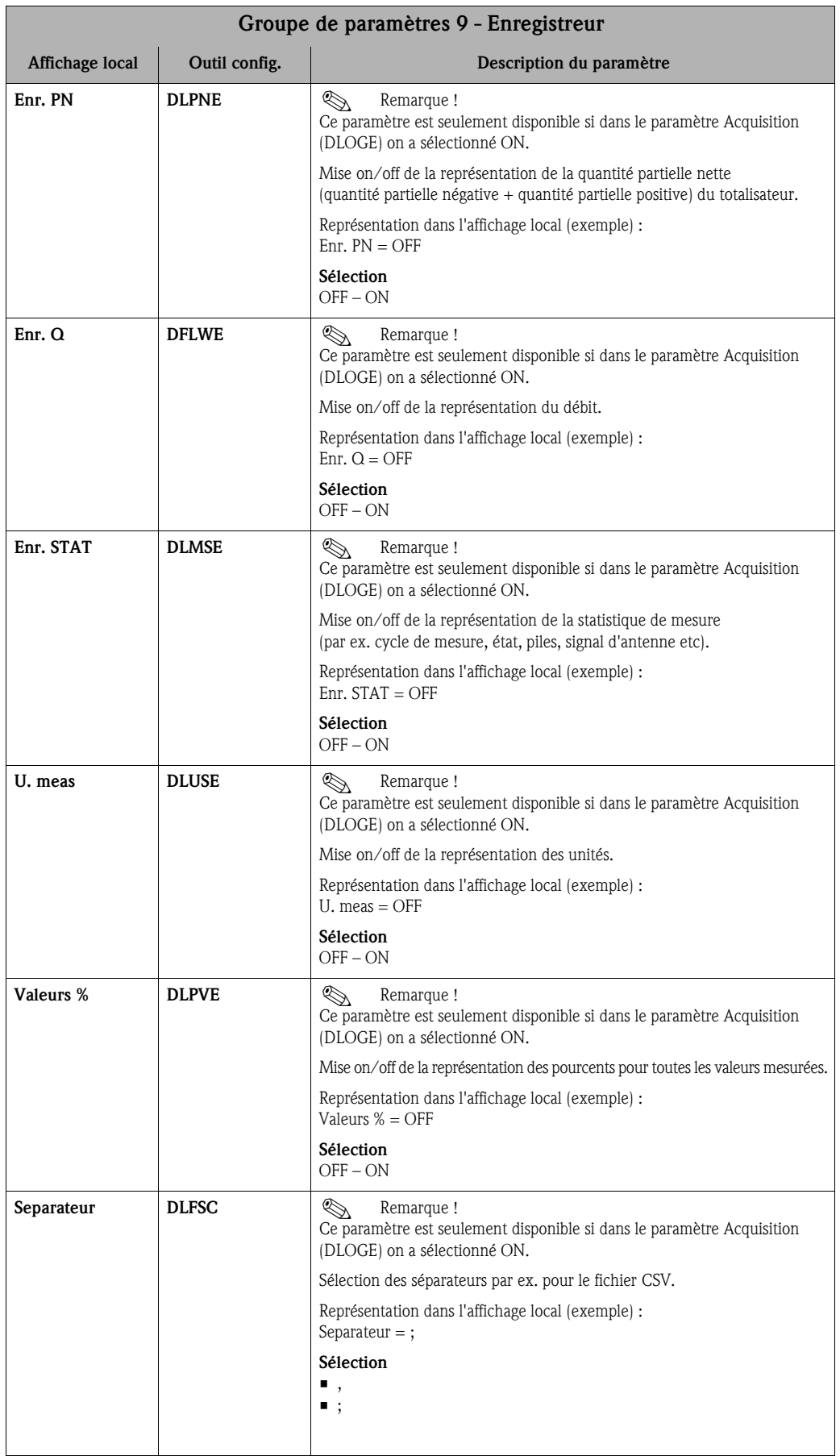

<span id="page-150-3"></span><span id="page-150-2"></span><span id="page-150-1"></span><span id="page-150-0"></span>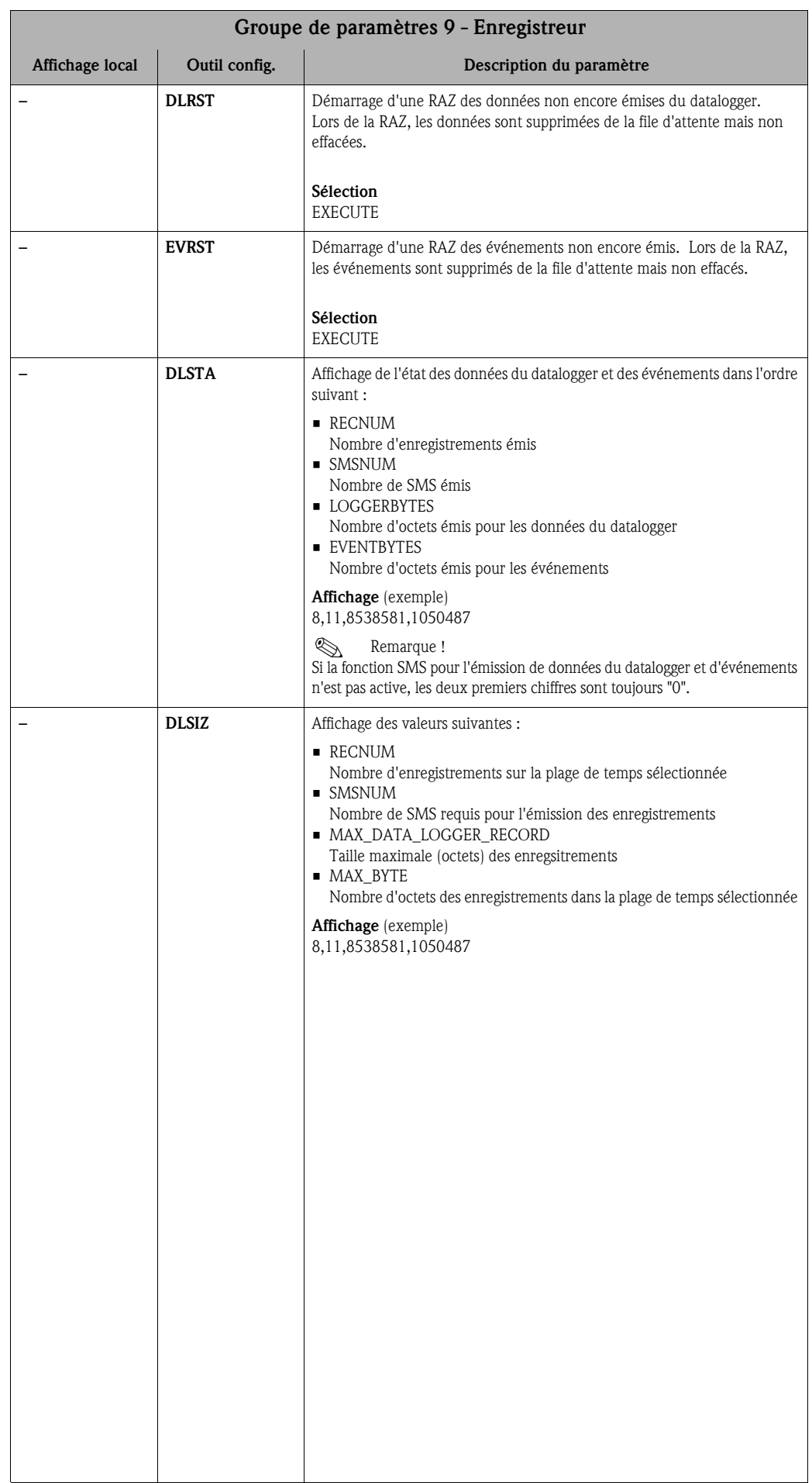

<span id="page-151-5"></span><span id="page-151-4"></span><span id="page-151-3"></span><span id="page-151-2"></span><span id="page-151-1"></span><span id="page-151-0"></span>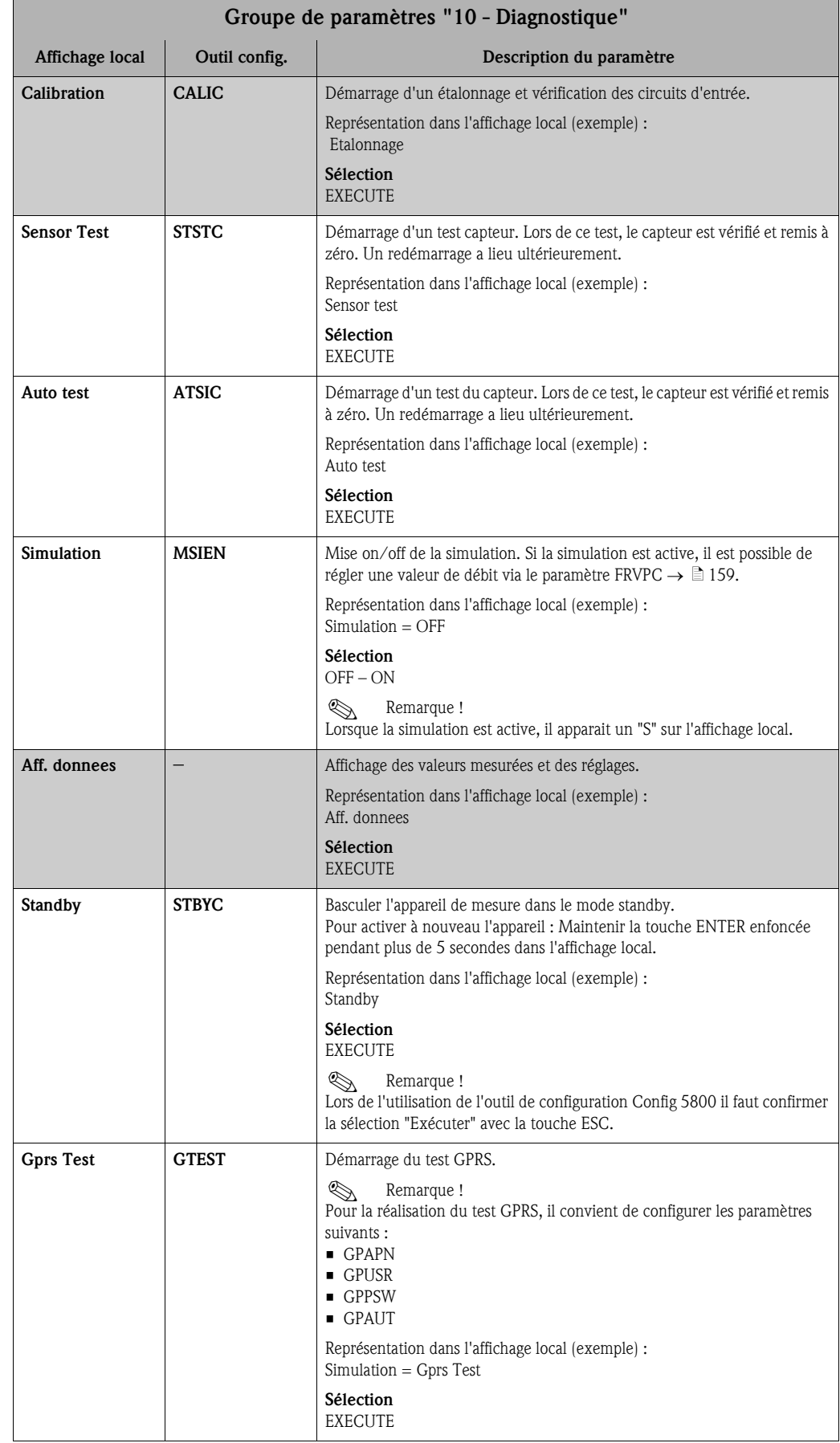

### <span id="page-151-6"></span>18.4.10 Groupe de paramètres [10 - Diagnostique](#page-116-2)

<span id="page-152-10"></span><span id="page-152-9"></span><span id="page-152-8"></span><span id="page-152-7"></span><span id="page-152-6"></span><span id="page-152-5"></span><span id="page-152-4"></span><span id="page-152-3"></span><span id="page-152-2"></span><span id="page-152-1"></span><span id="page-152-0"></span>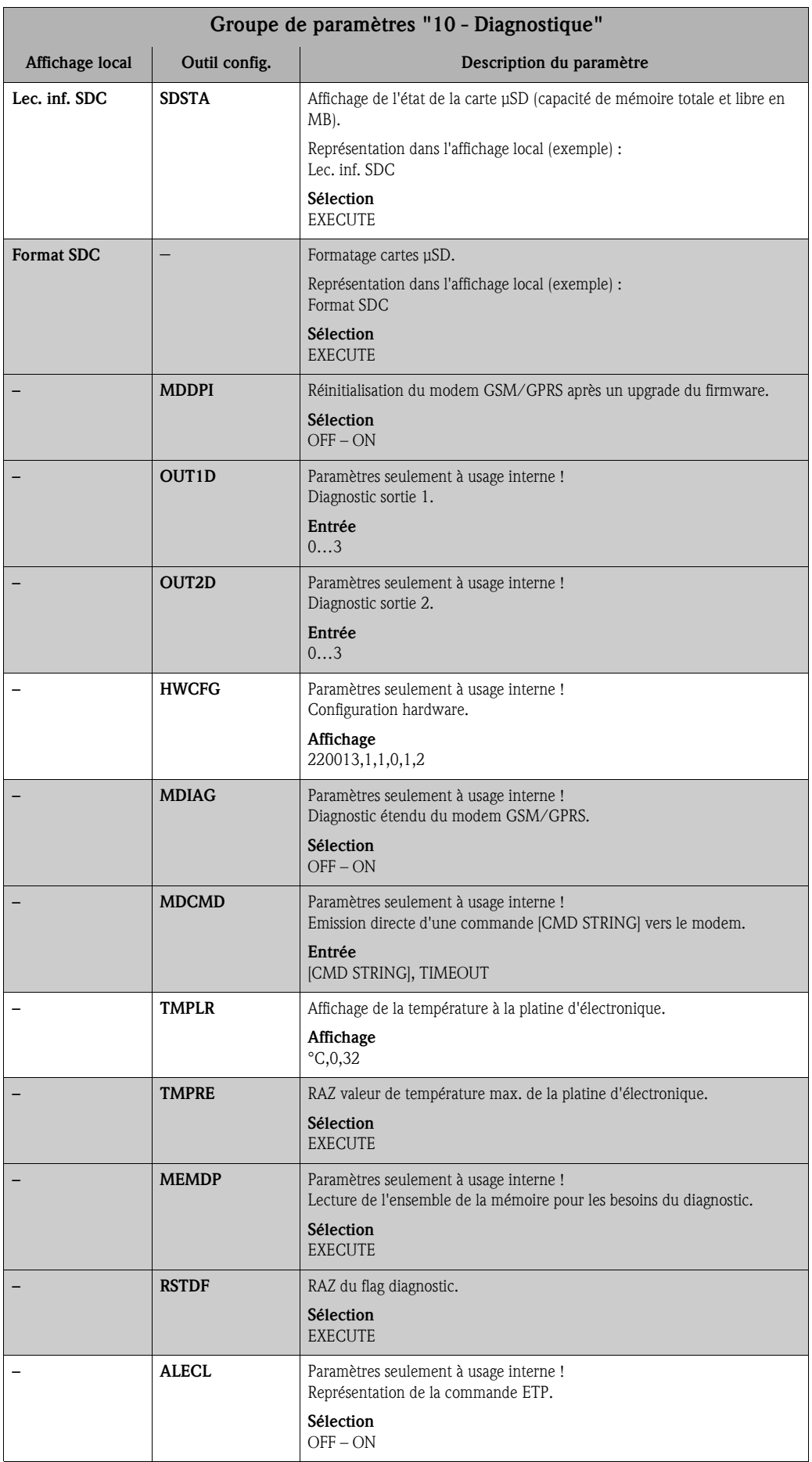

<span id="page-153-7"></span><span id="page-153-6"></span><span id="page-153-5"></span><span id="page-153-4"></span><span id="page-153-3"></span><span id="page-153-2"></span><span id="page-153-1"></span><span id="page-153-0"></span>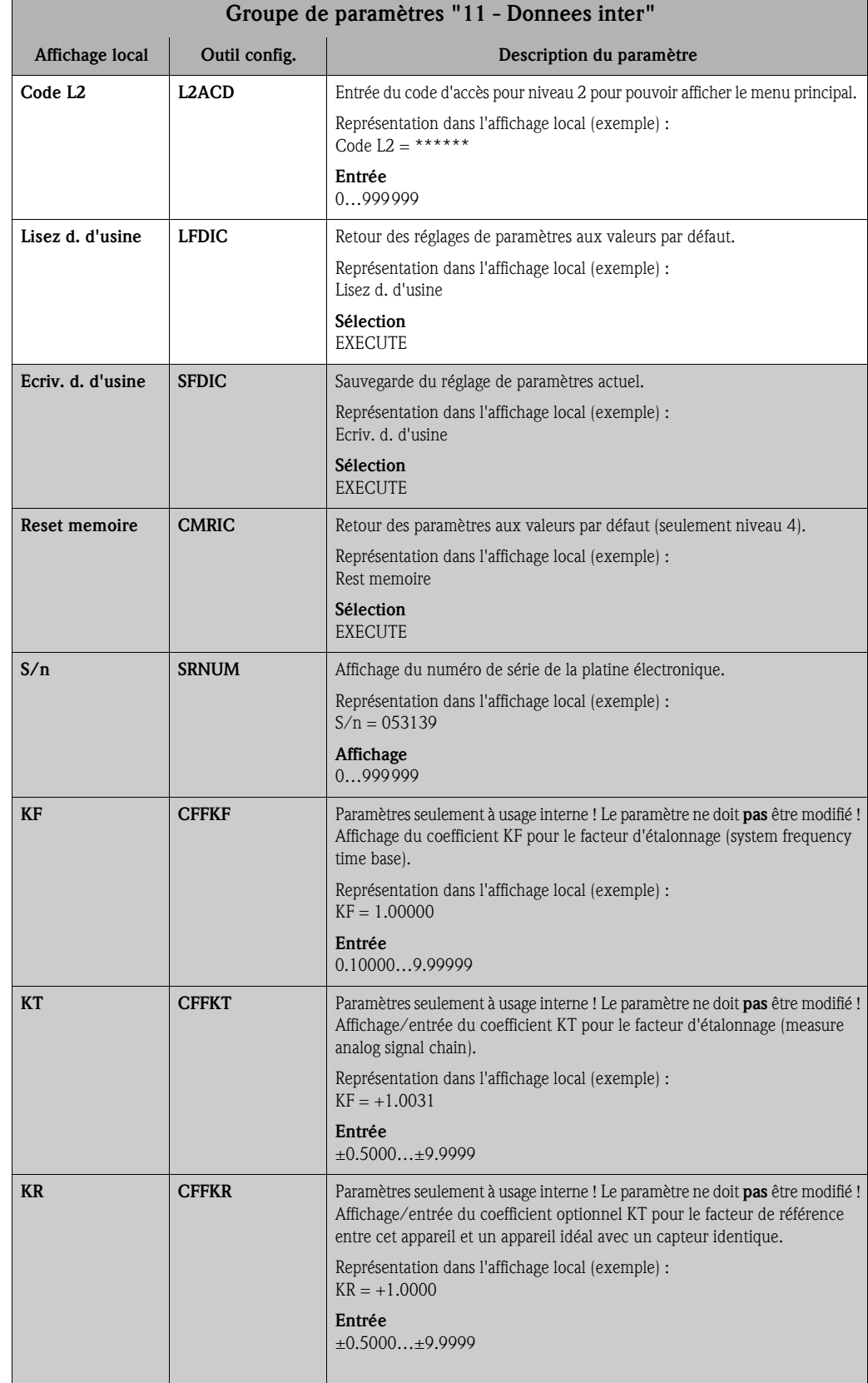

### <span id="page-153-8"></span>18.4.11 Groupe de paramètres [11 - Donnees inter](#page-116-3)

<span id="page-154-10"></span><span id="page-154-9"></span><span id="page-154-8"></span><span id="page-154-7"></span><span id="page-154-6"></span><span id="page-154-5"></span><span id="page-154-4"></span><span id="page-154-3"></span><span id="page-154-2"></span><span id="page-154-1"></span><span id="page-154-0"></span>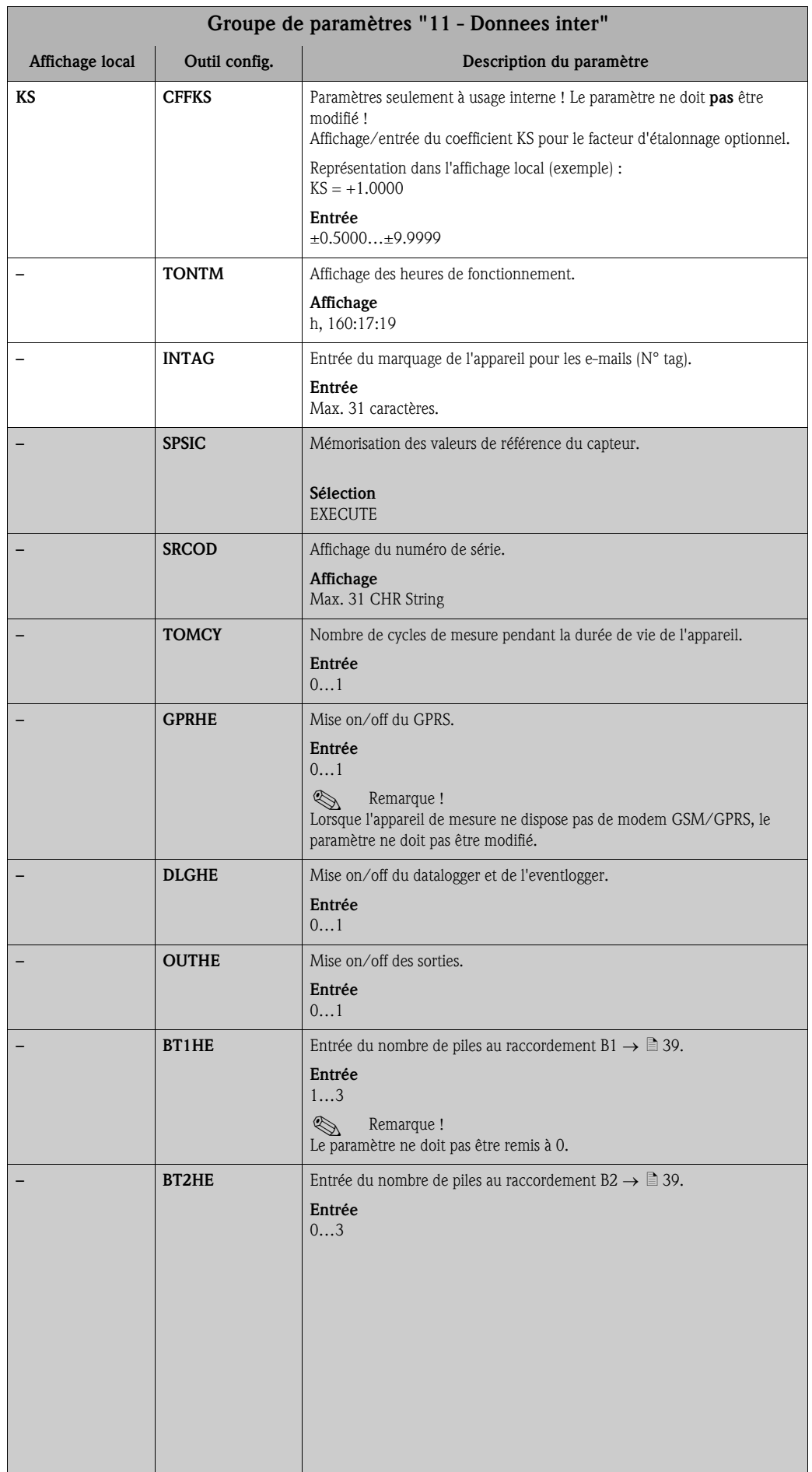

<span id="page-155-10"></span>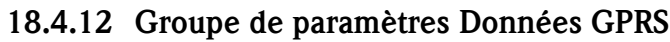

<span id="page-155-9"></span><span id="page-155-8"></span><span id="page-155-7"></span><span id="page-155-6"></span><span id="page-155-5"></span><span id="page-155-4"></span><span id="page-155-3"></span><span id="page-155-2"></span><span id="page-155-1"></span><span id="page-155-0"></span>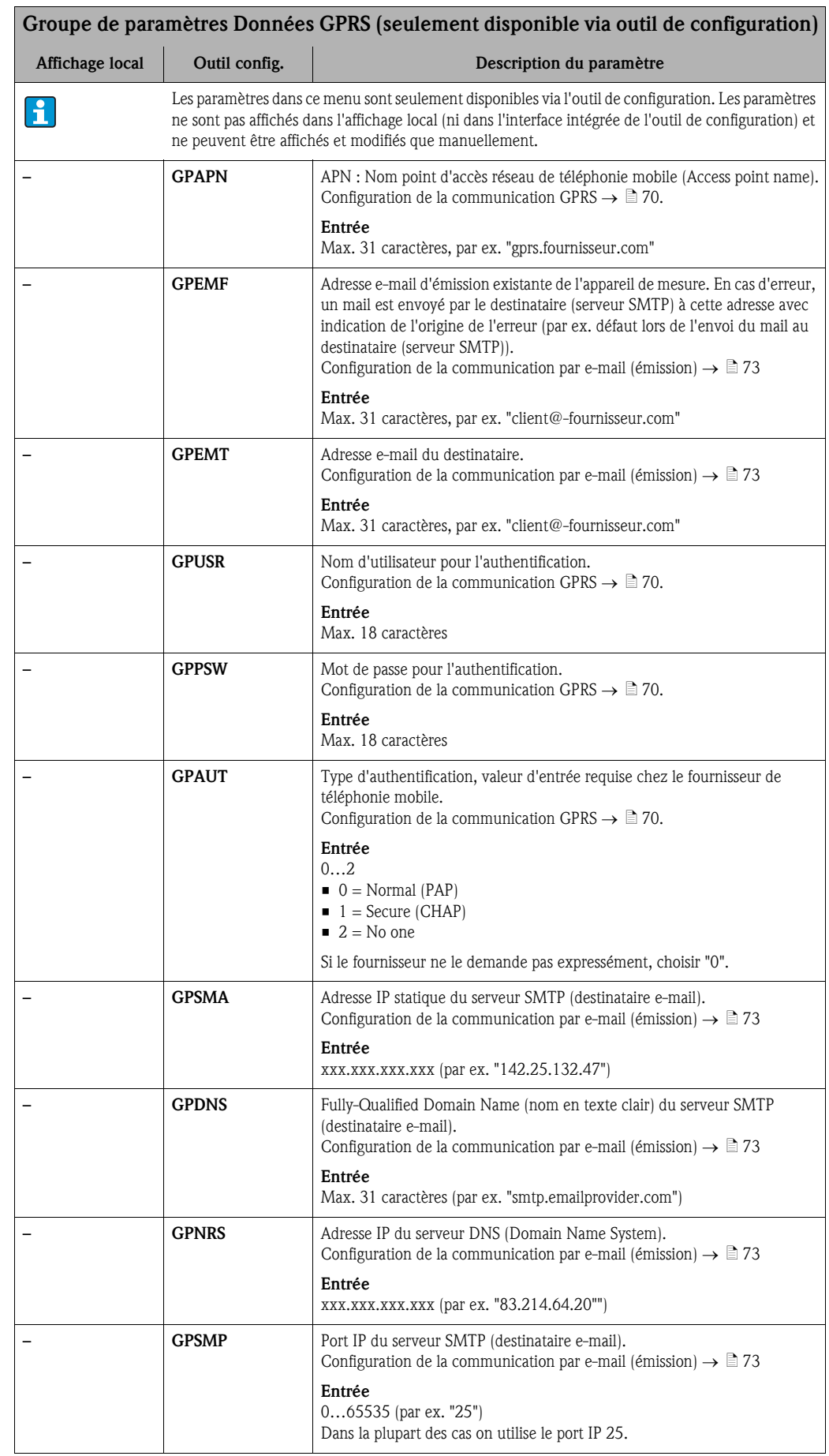

<span id="page-156-10"></span><span id="page-156-9"></span><span id="page-156-8"></span><span id="page-156-7"></span><span id="page-156-6"></span><span id="page-156-5"></span><span id="page-156-4"></span><span id="page-156-3"></span><span id="page-156-2"></span><span id="page-156-1"></span><span id="page-156-0"></span>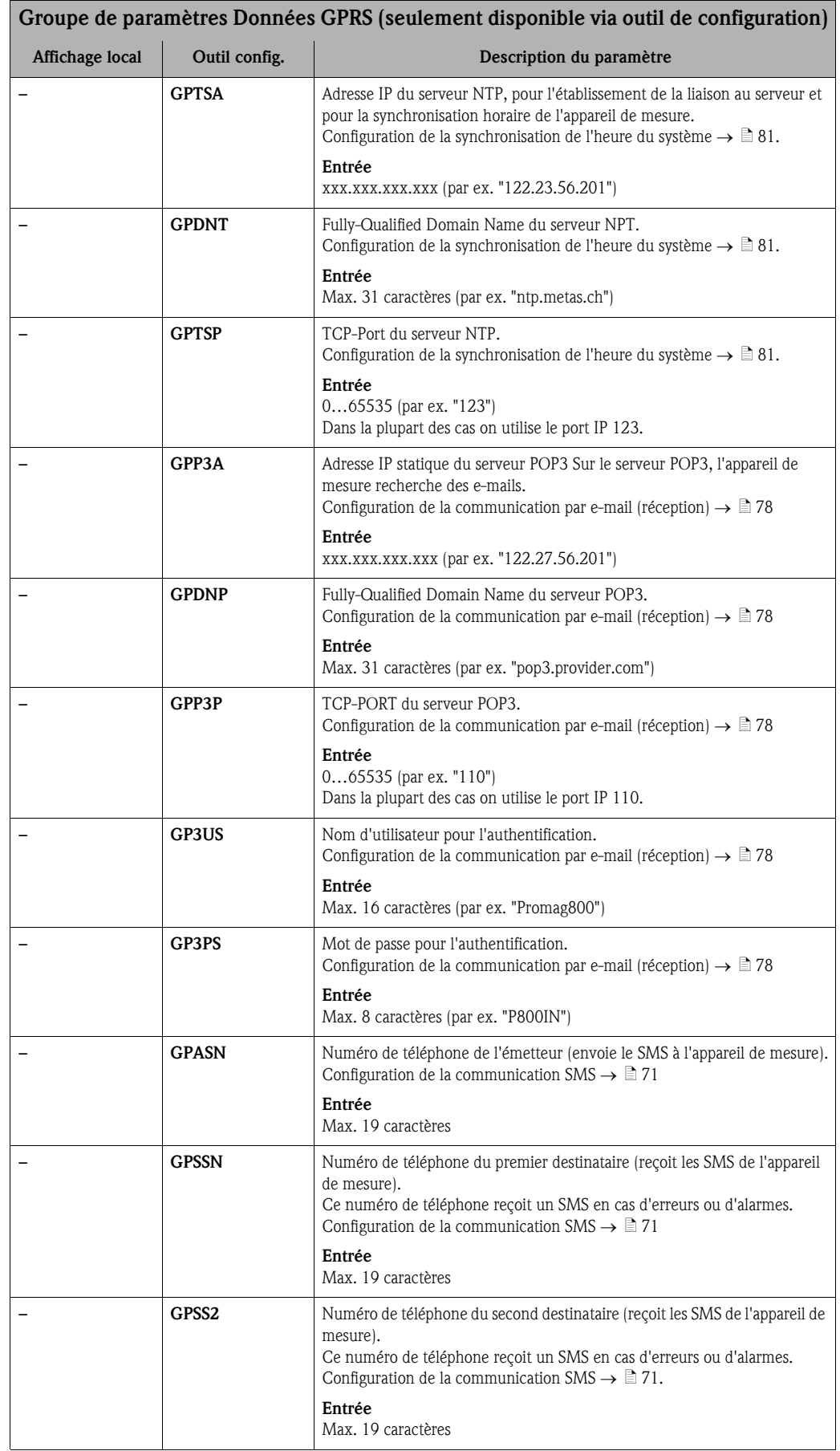

<span id="page-157-5"></span><span id="page-157-3"></span>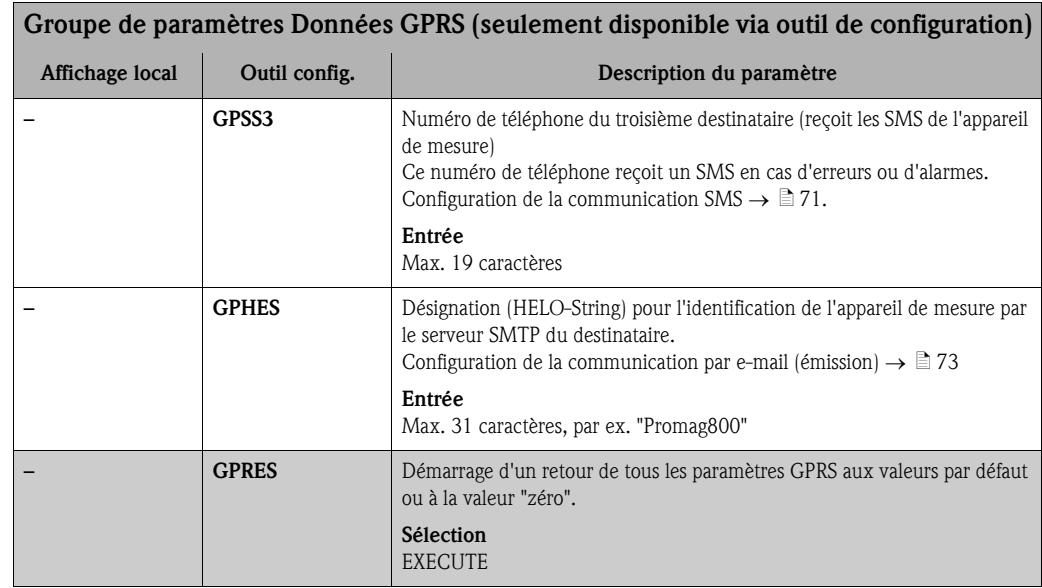

### <span id="page-157-9"></span><span id="page-157-4"></span>18.4.13 Groupe de paramètres [Auxiliary cmds](#page-116-5)

<span id="page-157-8"></span><span id="page-157-7"></span><span id="page-157-6"></span><span id="page-157-2"></span><span id="page-157-1"></span><span id="page-157-0"></span>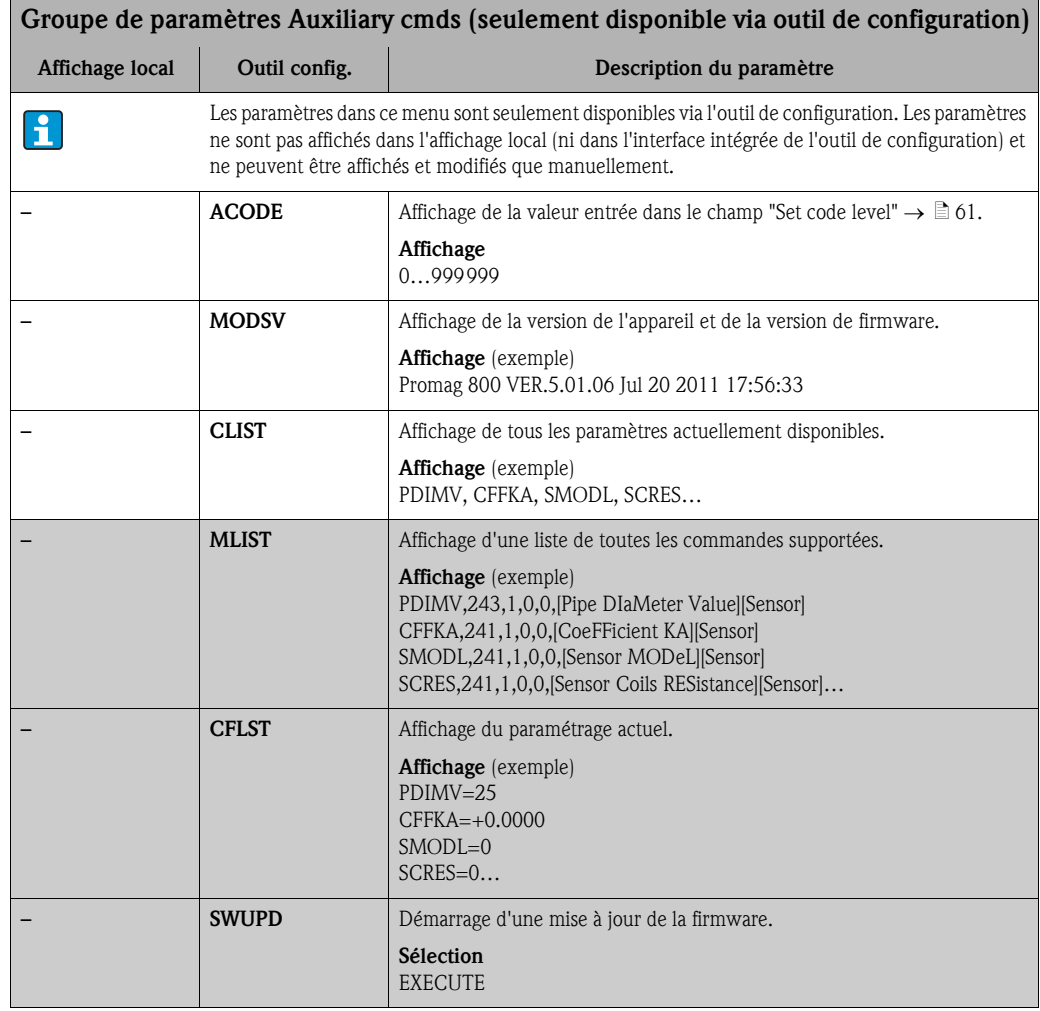

### <span id="page-158-14"></span>18.4.14 Groupe de paramètres [Données de process](#page-116-6)

<span id="page-158-13"></span><span id="page-158-12"></span><span id="page-158-11"></span><span id="page-158-10"></span><span id="page-158-9"></span><span id="page-158-8"></span><span id="page-158-7"></span><span id="page-158-6"></span><span id="page-158-5"></span><span id="page-158-4"></span><span id="page-158-3"></span><span id="page-158-2"></span><span id="page-158-1"></span><span id="page-158-0"></span>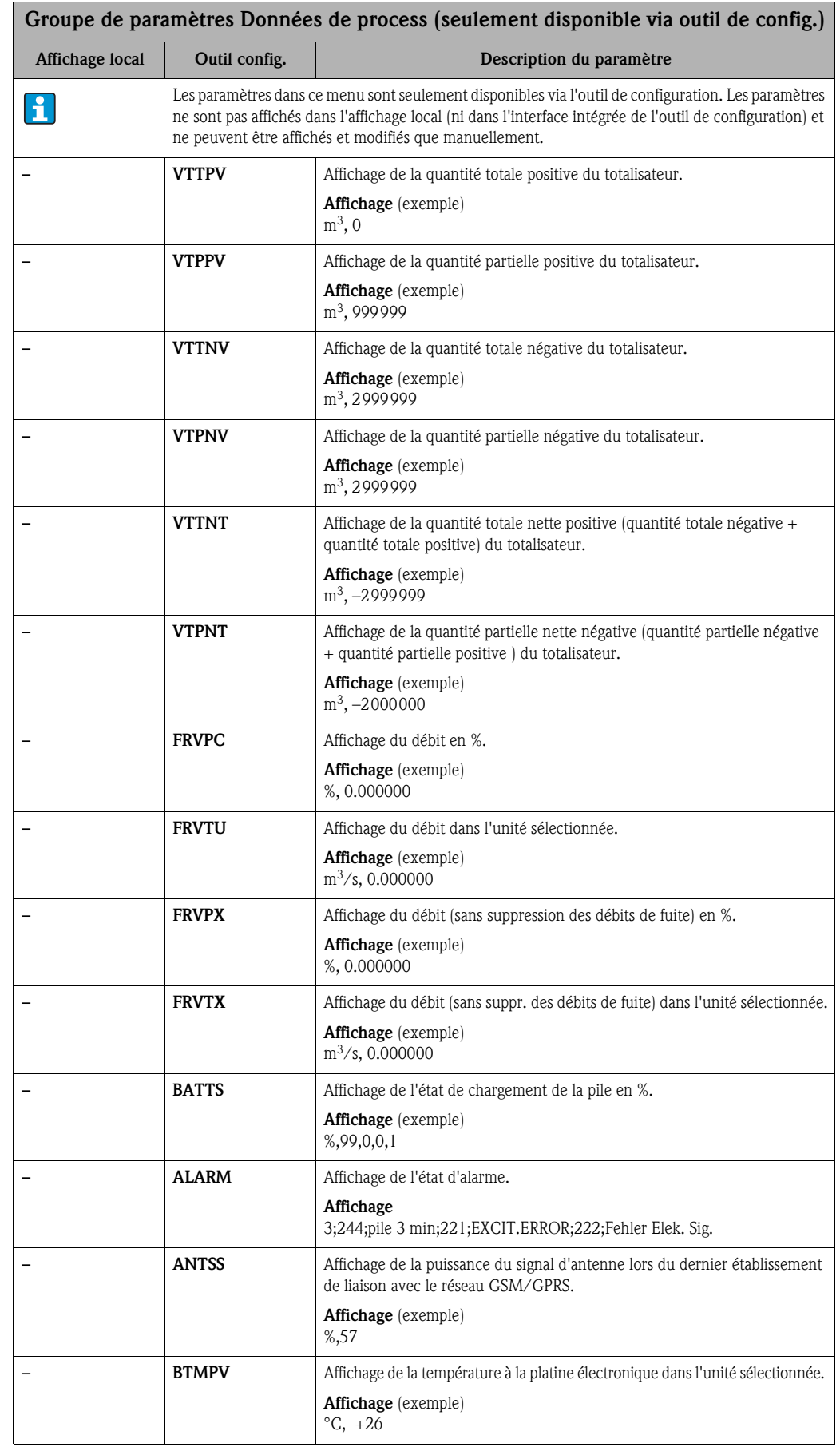

### 18.5 Informations pour le paramétrage

#### <span id="page-159-2"></span>18.5.1 Emission régulière des données à partir du datalogger

Avec les paramètres du groupe de paramètres 7 - Communication  $\rightarrow \Box$  [134](#page-133-0) on peut configurer l'émission des données à partir du datalogger. On peut régler le type de transmission (par ex. transmission par e-mail ou SMS) et le moment de la transmission.

# **Example 1**<br> **Example 1**<br> **Example 1**

Une émission immédiate des données est réalisée via le paramètre DLSNI (Env. D.L)  $\rightarrow \Box$  [143](#page-142-0).

#### Emission des données du datalogger dans un intervalle donné  $\rightarrow \boxtimes$  65

Dans le paramètre :

- DLGSM (Env. D.L)  $\rightarrow \Box$  [134](#page-133-0) : sélectionner le type de transmission souhaité, par ex. e-mail.
- DLGTM (Env. D.L)  $\rightarrow \blacksquare$  [134](#page-133-0) : faire la sélection INTERVAL.
- DLGIV (Interv)  $\rightarrow \Box$  [134](#page-133-1) : régler l'intervalle de temps de la transmission, par ex. toutes les 10 heures.

Ã La transmission a toujours lieu après écoulement de l'intervalle.

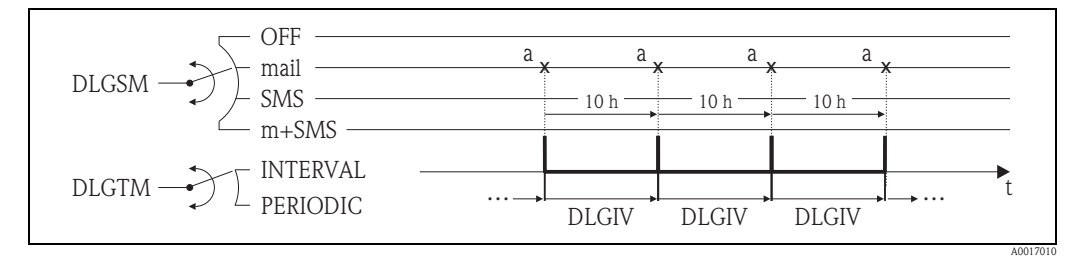

<span id="page-159-0"></span>*Fig. 65: Emission des données du datalogger lors de la sélection INTERVAL dans le paramètre DLGTM*

*a Les données du datalogger sont émises* 

#### Emission périodique des données du datalogger  $\rightarrow \Box$  66

Dans le paramètre :

- DLGSM (Env. D.L)  $\rightarrow \Box$  [134](#page-133-0) : sélectionner le type de transmission souhaité, par ex. e-mail.
- DLGTM (Env. D.L)  $\rightarrow \Box$  [134](#page-133-0) : faire la sélection PERIODIC.
- DLGPT (Env. D.L)  $\rightarrow \Box$  [134](#page-133-0) : sélectionner la période de temps pendant laquelle la transmission doit avoir lieu, par ex. quotidiennement (lundi, mardi etc.).
- DLGTV (Heur)  $\rightarrow \Box$  [134](#page-133-1) : déterminer le moment de la transmission, par ex. 8h00.
	- Ã La transmission se fait toujours au moment réglé, dans la plage de temps sélectionnée.

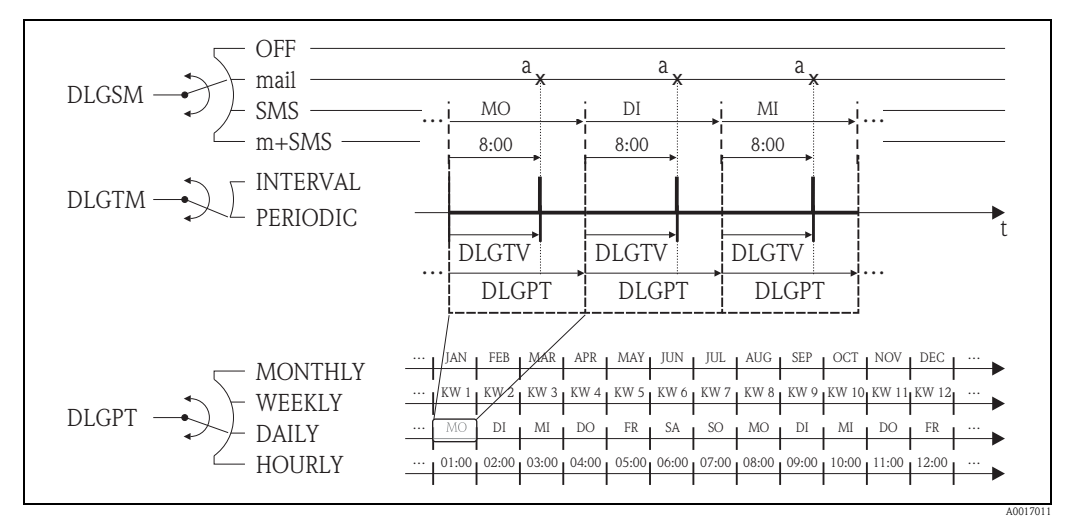

<span id="page-159-1"></span>*Fig. 66: Emission des données du datalogger lors de la sélection PERIODIC dans le paramètre DLGTM*

*a Les données du datalogger sont émises* 

#### <span id="page-160-2"></span>18.5.2 Emission régulière des données de process

Avec les paramètres du groupe de paramètres 7 - Communication  $\rightarrow \Box$  [136](#page-135-0) on peut configurer l'émission régulière des données de process. On peut régler le type de transmission (par ex. transmission par e-mail ou SMS) et le moment de la transmission.

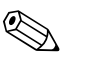

Remarque !<br>Une émission immédiate des données est réalisée via le paramètre PRDSI (Env. D.P)  $\rightarrow \Box$  [143](#page-142-1).

#### Emission des données de process dans un intervalle donné  $\rightarrow \Box$  67

Dans le paramètre :

- PRDSM (Env. D.P)  $\rightarrow \Box$  [136](#page-135-0) : sélectionner le type de transmission souhaité, par ex. e-mail.
- **PRDTM** (Env. D.P)  $\rightarrow \Box$  [136](#page-135-0) : faire la sélection INTERVAL.
- PRDIV (Interv)  $\rightarrow \Box$  [136](#page-135-1) : régler l'intervalle de temps de la transmission, par ex. toutes les 10 heures.
	- $\checkmark$  La transmission a toujours lieu après écoulement de l'intervalle.

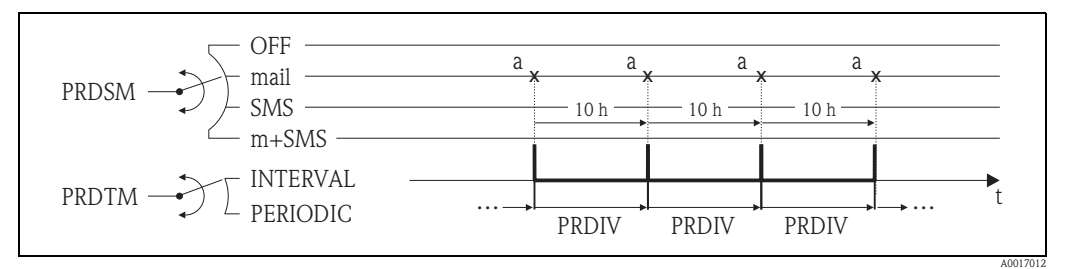

<span id="page-160-0"></span>*Fig. 67: Emission des données de process lors de la sélection INTERVAL dans le paramètre PRDTM*

*a Les données de process sont émises* 

#### Emission périodique des données de process  $\rightarrow \Box$  68

Dans le paramètre :

- PRDSM (Env. D.P)  $\rightarrow \Box$  [136](#page-135-0) : sélectionner le type de transmission souhaité, par ex. e-mail.
- **PRDTM** (Env. D.P)  $\rightarrow \Box$  [136](#page-135-0) : faire la sélection PERIODIC.
- PRDPT (Env. D.P)  $\rightarrow \Box$  [136](#page-135-0) : sélectionner la période de temps pendant laquelle la transmission doit avoir lieu, par ex. quotidiennement (lundi, mardi etc.).
- **PRDTV** (Heur)  $\rightarrow \Box$  [137](#page-136-0): déterminer le moment de la transmission, par ex. 8h00.
	- $\checkmark$  La transmission se fait toujours au moment réglé, dans la plage de temps sélectionnée.

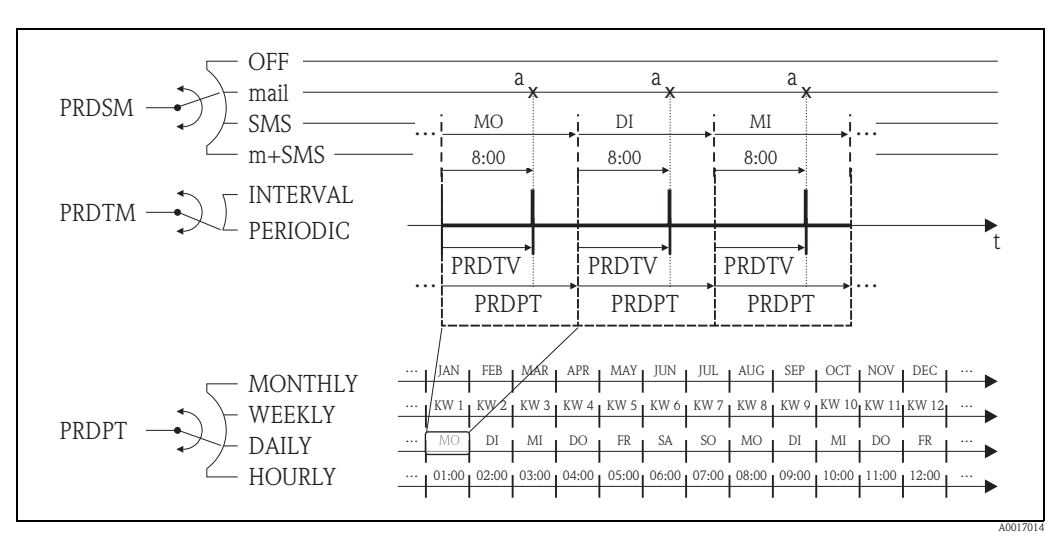

<span id="page-160-1"></span>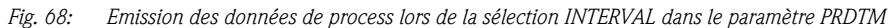

*a Les données de process sont émises* 

### <span id="page-161-2"></span>18.5.3 Vérification régulière de l'entrée SMS

Avec des paramètres du groupe de paramètres 7 - Communication  $\rightarrow \Box$  [138](#page-137-0) on peut configurer une vérification de l'entrée SMS.

Remarque !<br>Une vérification immédiate est réalisée via le paramètre SMSCI (Rec. SMS)  $\rightarrow \Box$  [144.](#page-143-0)

#### Vérification de l'entrée SMS dans un intervalle donné  $\rightarrow \Box$  69

Dans le paramètre :

- SMSRE (Rec. SMS)  $\rightarrow \Box$  [138](#page-137-0) : libérer la vérification avec la sélection ON.
- SMSTM (Rec. SMS)  $\rightarrow \Box$  [138](#page-137-0) : faire la sélection INTERVAL.
- SMSIV (Interv)  $\rightarrow \Box$  [138](#page-137-1) : régler l'intervalle de temps de transmission, par ex. toutes les heures. Ã La vérification se fait toujours après écoulement de l'intervalle de temps.
- SMSWT (T. act. SMS)  $\rightarrow \Box$  [139](#page-138-0) : régler la durée de la vérification, par ex. 60 secondes. Ã La vérification a lieu conformément au temps réglé dans ce paramètre.

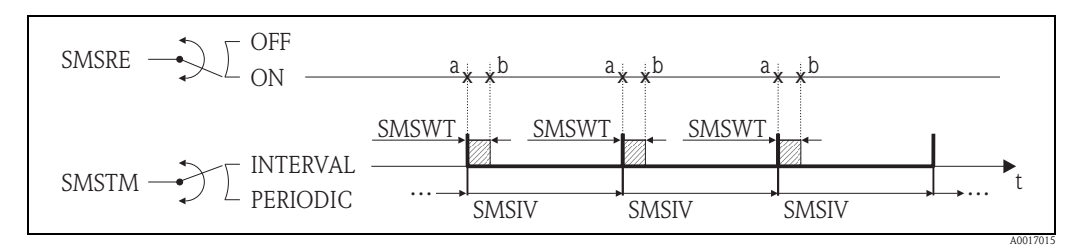

<span id="page-161-0"></span>*Fig. 69: Vérification de l'entrée SMS lors de la sélection INTERVAL dans le paramètre SMSTM*

*a Démarrage de la vérification*

*b Fin de la vérification*

#### Vérification périodique de l'entrée SMS  $\rightarrow \Box$  70

Dans le paramètre :

- SMSRE (Rec. SMS)  $\rightarrow \exists$  [138](#page-137-0) : libérer la vérification avec la sélection ON.
- SMSTM (Rec. SMS)  $\rightarrow \Box$  [138](#page-137-0) : faire la sélection PERIODIC.
- SMSPT (Rec. SMS)  $\rightarrow \Box$  [138](#page-137-0) : sélectionner la période de temps pendant laquelle la vérification doit avoir lieu, par ex. quotidiennement (lundi, mardi etc.).
- SMSTV (Heu)  $\rightarrow \Box$  [139](#page-138-1) : déterminer le moment de la vérification, par ex. 8h00.  $\checkmark$  La vérification se fait toujours au moment réglé, dans la plage de temps sélectionnée.
- SMSWT (T. act. SMS)  $\rightarrow \Box$  [139](#page-138-0) : régler la durée de la vérification, par ex. 60 secondes.
	- **∕** La vérification a lieu conformément au temps réglé dans ce paramètre.

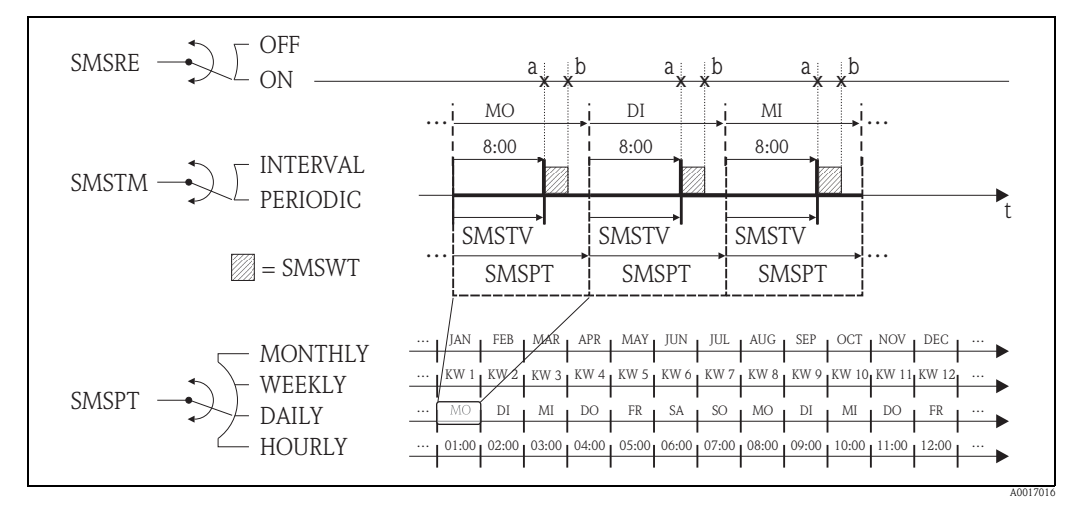

<span id="page-161-1"></span>*Fig. 70: Vérification de l'entrée SMS lors de la sélection PERIODIC dans le paramètre SMSTM*

*a Démarrage de la vérification*

*b Fin de la vérification*

### <span id="page-162-2"></span>18.5.4 Vérification régulière de l'entrée e-mail

Avec des paramètres du groupe de paramètres 7 - Communication  $\rightarrow \Box$  [140](#page-139-0) on peut configurer une vérification de l'entrée e-mail.

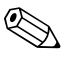

Remarque !<br>Une vérification immédiate est réalisée via le paramètre EMLRI (L. email)  $\rightarrow \Box$  [144.](#page-143-1)

#### Vérification de l'entrée e-mail dans un intervalle donné  $\rightarrow \Box$  71

Dans le paramètre :

- EMLRE (L. email)  $\rightarrow \Box$  [140](#page-139-0) : libérer la vérification avec la sélection ON.
- EMLTM (L. email)  $\rightarrow \blacksquare$  [140](#page-139-0) : faire la sélection INTERVAL.
- EMLIV (Interv)  $\rightarrow \Box$  [140](#page-139-1) : régler l'intervalle de temps de la transmission, par ex. toutes les 10 heures.
	- Ã La vérification se fait toujours après écoulement de l'intervalle de temps.

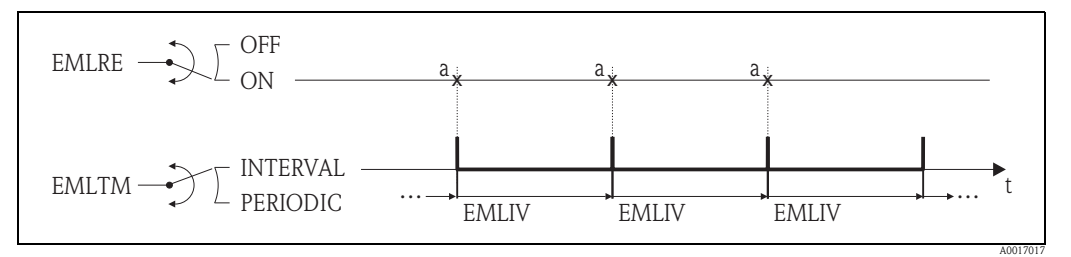

<span id="page-162-0"></span>*Fig. 71: Vérification de l'entrée e-mail lors de la sélection INTERVAL dans le paramètre EMLTM*

*a Vérification de l'entrée e-mail*

#### Vérification périodique de l'entrée e-mail  $\rightarrow \Box$  72

Dans le paramètre :

- EMLRE (L. email)  $\rightarrow \blacksquare$  [140](#page-139-0) : libérer la vérification avec la sélection ON.
- EMLTM (L. email)  $\rightarrow \blacksquare$  [140](#page-139-0) : faire la sélection PERIODIC.
- EMLPT (L. email)  $\rightarrow \Box$  [140](#page-139-0) : sélectionner la période de temps pendant laquelle la vérification doit avoir lieu, par ex. quotidiennement (lundi, mardi etc.).
- EMLTV (Heur)  $\rightarrow \blacksquare$  [141](#page-140-0) : déterminer le moment de la vérification, par ex. 8h00.
	- $\checkmark$  La vérification se fait toujours au moment réglé, dans la plage de temps sélectionnée.

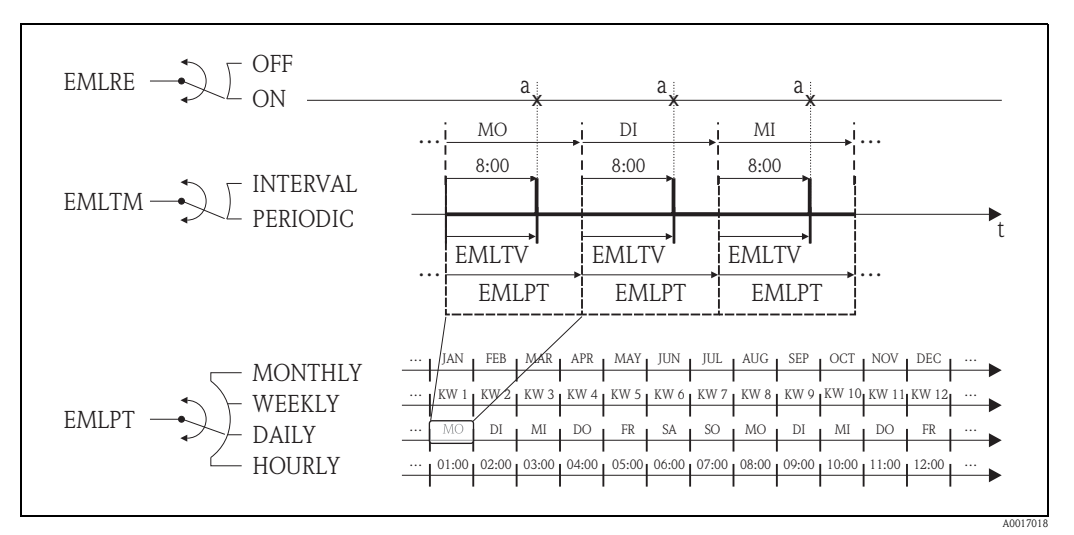

<span id="page-162-1"></span>*Fig. 72: Vérification de l'entrée e-mail lors de la sélection PERIODIC dans le paramètre EMLTM*

*a Vérification de l'entrée e-mail*

#### <span id="page-163-0"></span>18.5.5 Explications quant à la valeur finale 100%

Dans le paramètre Ech (FRMUT, FRMUV, FRFS1)  $\rightarrow \Box$  [125](#page-124-0) on règle la valeur de débit qui doit être utilisée comme valeur finale 100%. Divers autres paramètres se rapportent à cette valeur finale de 100%, étant donné qu'ils sont indiqués en % rapportés à cette valeur finale de 100%.

#### Exemple de paramétrage :

Dans la suite vous trouverez un exemple avec un appareil en DN 80 et un débit recommandé  $\mapsto$   $\cong$  22) de 90...3000 dm3/min.

**•** Paramètre Ech (valeur finale  $100\% \rightarrow \Box$  [125\)](#page-124-0), est utilisé pour les débits positif et négatif. Entrée : 3000 dm<sup>3</sup> (débit max. recommandé) = valeur finale 100%

Toutes les autres indications se font en % (rapportées à la valeur finale 100%) :

- **Paramètre Cut-off (Suppression de débit de fuite**  $\rightarrow \Box$  **[128\)](#page-127-0)** est utilisé pour les débits positif et négatif. Entrée :  $3\% = 90$  dm<sup>3</sup>/min (débit min. recommandé)
- **•** Paramètres Al. max.+ et Al. min.+ (alarmes seuils de débit positifs  $\rightarrow \equiv 129$ )
	- Entrée :  $90\% = 2700 \text{ dm}^3/\text{min}$ – Entrée  $\cdot$  10% = 300 dm<sup>3</sup>/min
- **•** Paramètres Al. max.– et Al. min.– (alarmes seuils de débit négatifs  $\rightarrow \Box$  [129\)](#page-128-0)
	- $-$  Entrée : **80%** = 2400 dm<sup>3</sup>/min
	- Entrée :  $20\% = 600 \text{ dm}^3/\text{min}$
- **Paramètre Hysteresis (hystérésis pour toutes les alarmes et la suppr. des débits de fuite**  $\rightarrow \Box$  **[129\)](#page-128-1)** Entrée :  $2\% = 60$  dm<sup>3</sup>/min

Mode de commutation à l'exemple de Al. max+ et Al. min+ :

- $\blacksquare$  Al. max.+
	- est déclenchée à 90% de la valeur finale  $100\% = 2700$  dm<sup>3</sup>/min
	- est inactive à 90% 2% (hystérésis) de la valeur finale  $100\% = 88\% = 2640$  dm<sup>3</sup>/min
- $\blacksquare$  Al. mim.+
	- $-$  est déclenchée à 10% de la valeur finale 100%  $= 300 \text{ dm}^3/\text{min}$
	- est inactive à  $10\% + 2\%$  (hystérésis) de la valeur finale  $100\% = 12\% = 360$  dm<sup>3</sup>/min

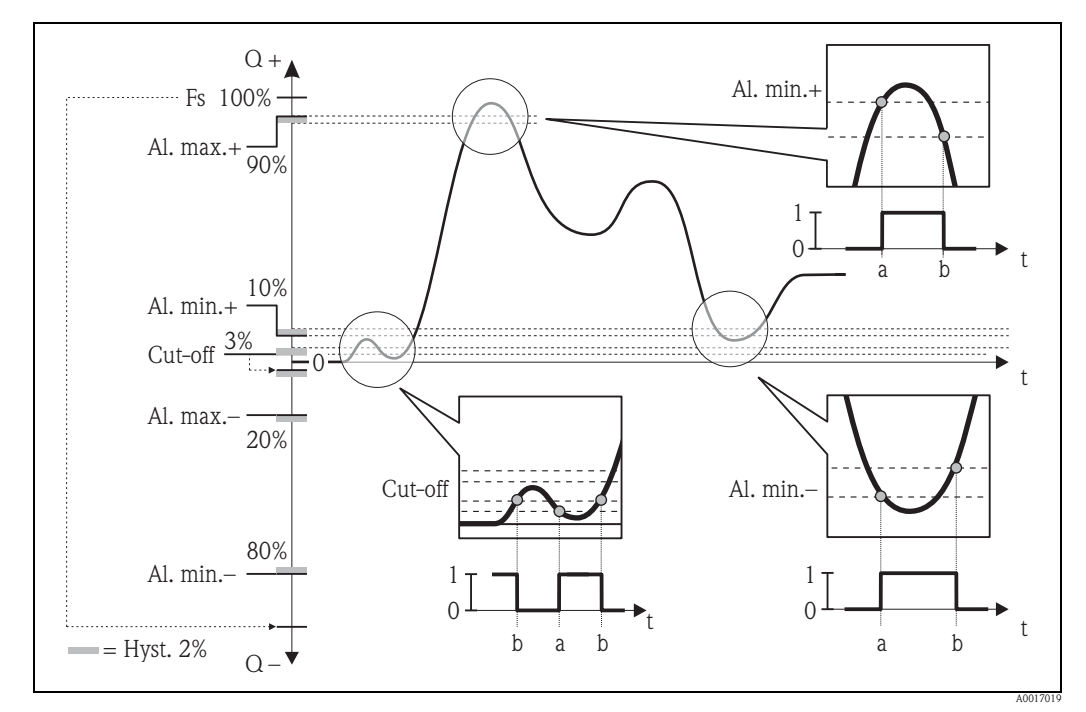

*Fig. 73: Exemples pour le mode défaut* 

*a Point d'enclenchement, alarme ou suppression des débits de fuite actifs* 

*b Point de déclenchement (avec hystérésis) de l'alarme ou de la suppression des débits de fuite*

### <span id="page-164-2"></span>18.5.6 Synchronisation régulière de l'heure du système

Avec les paramètres du groupe de paramètres 7 - Communication  $\rightarrow \Box$  [142](#page-141-0) on peut configurer la synchronisation régulière de l'heure du système.

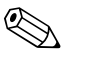

Remarque !<br>Une synchronisation immédiate se fait via le paramètre CSYNI (S. horl.)  $\rightarrow \Box$  [144](#page-143-2).

#### Synchronisation de l'heure du système dans un intervalle donné  $\rightarrow \Box$  74

Dans le paramètre :

- CSYNE (S. horl.)  $\rightarrow \blacksquare$  [142](#page-141-0) : libérer la synchronisation avec la sélection ON.
- CSYTM (S. horl.)  $\rightarrow \blacksquare$  [142](#page-141-0) : faire la sélection INTERVAL.
- GSYIV (Interv)  $\rightarrow \Box$  [142](#page-141-1) : régler l'intervalle de temps pour la synchronisation, par ex. toutes les 10 heures.
	- Ã La synchronisation se fait toujours après écoulement de l'intervalle de temps.

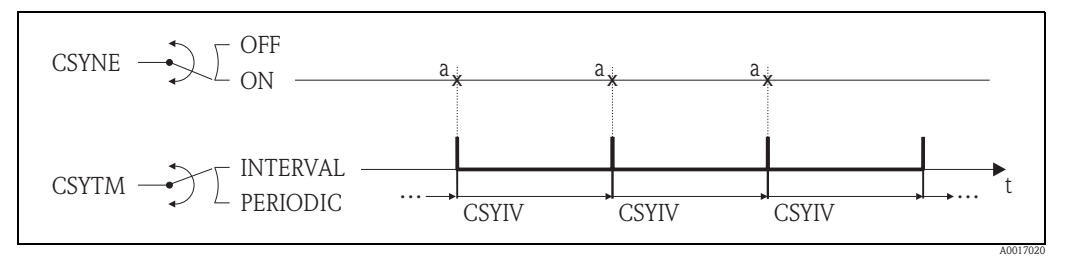

<span id="page-164-0"></span>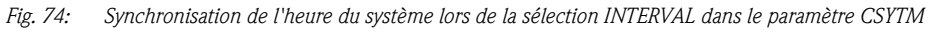

*a Synchronisation de l'heure du système* 

#### Synchronisation périodique de l'heure du système  $\rightarrow \boxtimes 75$

Dans le paramètre :

- CSYNE (S. horl.)  $\rightarrow \Box$  [142](#page-141-0) : libérer la synchronisation avec la sélection ON.
- CSYTM (S. horl.)  $\rightarrow \blacksquare$  [142](#page-141-0) : faire la sélection PERIODIC.
- GSYPT (S. horl.)  $\rightarrow \Box$  [142](#page-141-0) : sélectionner la période de temps pendant laquelle la vérification doit avoir lieu, par ex. quotidiennement (lundi, mardi etc.).
- CSYTV (Heur)  $\rightarrow \triangleq 143$  $\rightarrow \triangleq 143$  : déterminer le moment de la synchronisation, par ex. 8h00.
	- Ã La synchronisation se fait toujours au moment réglé, dans la plage de temps sélectionnée.

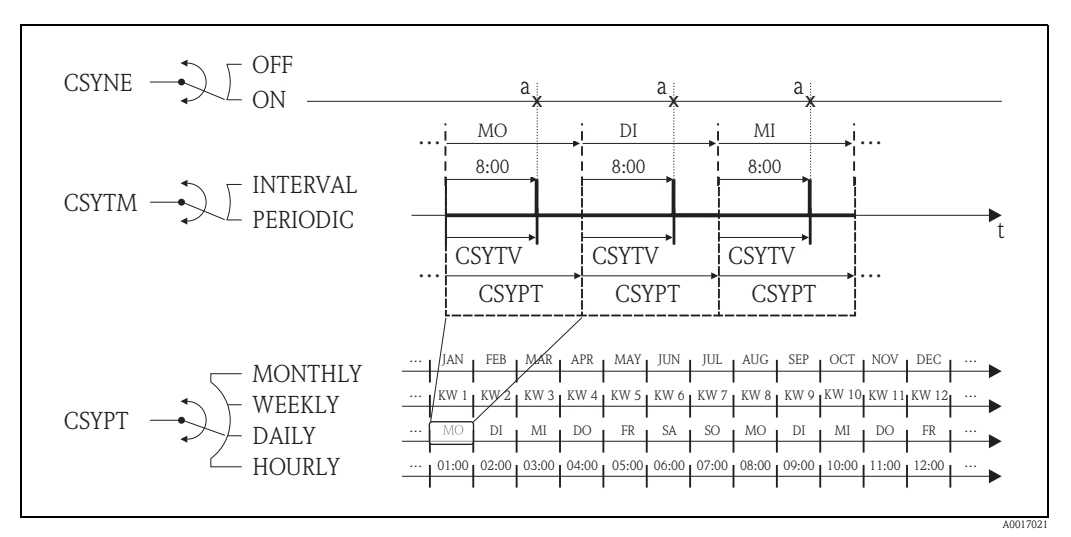

<span id="page-164-1"></span>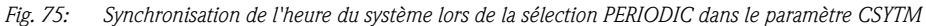

*a Synchronisation de l'heure du système*

#### <span id="page-165-1"></span><span id="page-165-0"></span>18.5.7 Ecriture régulière des données de process dans le datalogger

Avec les paramètres du groupe de paramètres 09 - Enregistreur $\rightarrow \Box$  [147](#page-146-0) on peut configurer une écriture régulière des valeurs de process dans le datalogger.

#### 1. Après une période de temps définie (intervalle 1)

Les valeurs de process sont écrites sur le datalogger après un intervalle de temps réglé.

- Dans le paramètre :
- DLOGE (Aquisition)  $\rightarrow \Box$  [147](#page-146-1) : ON, libère l'écriture avec intervalle de temps 1.
- DLGSI (Int. 1)  $\rightarrow \Box$  [147](#page-146-0) : intervalle de temps entre les transmissions, par ex. 10 heures  $\checkmark$  La transmission a toujours lieu après écoulement de l'intervalle.

Exemple : On peut définir par ex. que toutes les 30 minutes (intervalle de temps 1 ; DLGSI) des valeurs de process sont écrites sur le datalogger.

#### 2. Sur une plage de temps donnée, après une période de temps définie (intervalle 2)

Par ailleurs, les valeurs de process sont écrites sur le datalogger sur une plage de temps donnée, après un intervalle de temps réglé.

Dans le paramètre :

- DLOGE (Aquisition)  $\rightarrow \Box$  [147](#page-146-1) : ON, libère l'écriture avec intervalle de temps 1.
- DLI2E (Double Int.)  $\rightarrow \Box$  [147](#page-146-2) : ON, libère l'écriture avec intervalle de temps supplémentaire 2.
- DI2PT (Int. 2)  $\rightarrow \Box$  [147](#page-146-2) : Plage de temps pendant laquelle l'écriture avec intervalle de temps supplémentaire doit avec lieu, par ex. quotidiennement (lundi, mardi etc.).
- I2ONT (T. ON)  $\rightarrow \Box$  [148](#page-147-0) : Heure de démarrage, dans la plage donnée, de l'écriture avec intervalle de de temps 2.
- I2OFT (T. OFF)  $\rightarrow \Box$  [148](#page-147-0) : Heure de fin, dans la plage donnée, de l'écriture avec intervalle de de temps 2.
- DLGS2 (Int. 2)  $\rightarrow \Box$  [148](#page-147-2) : Intervalle de temps entre les transmissions, intervalle de temps 2.  $\checkmark$  La transmission a toujours lieu après écoulement de l'intervalle.

Exemple : On peut ainsi définir, par ex., que sur une journée (plage de temps, DI2PT), à partir de 8h00 (heure de démarrage; I2ONT) jusqu'à 12h00 (heure de fin; I2OFT) et toutes les 30 min. (intervalle de temps 2; DLGS2) des valeurs de process sont écrites sur le datalogger.

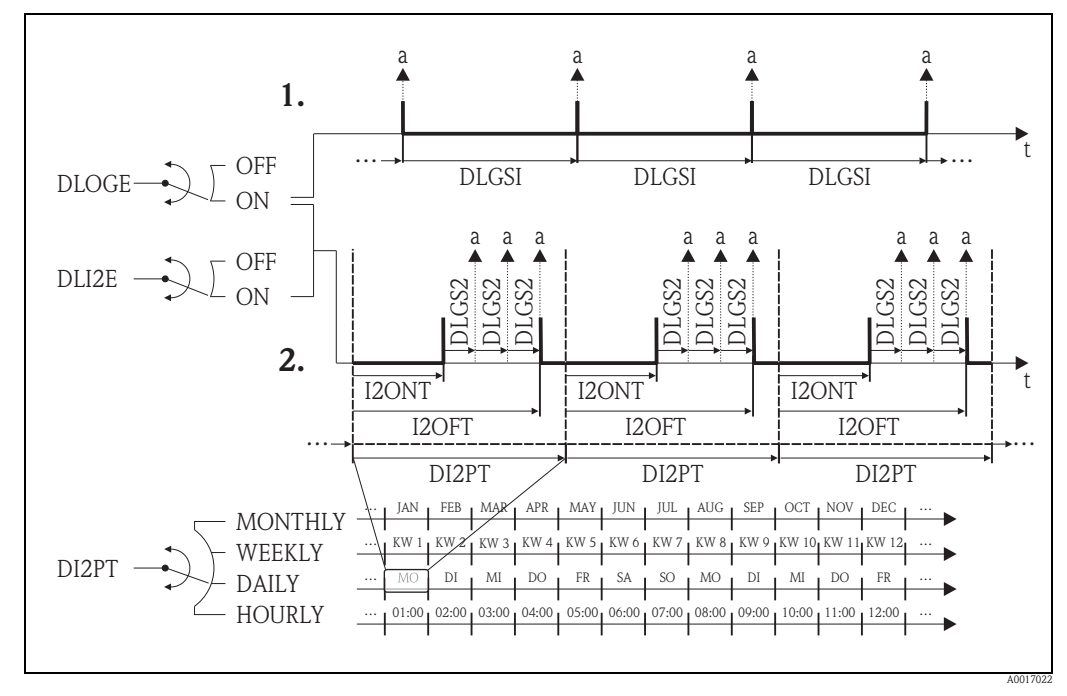

*Fig. 76: Ecrire des valeurs de process sur le datalogger*

*a Valeurs de process sont écrites sur le datalogger*

# 18.6 Commandes outil de configuration Config5800

<span id="page-166-22"></span><span id="page-166-21"></span><span id="page-166-20"></span><span id="page-166-19"></span><span id="page-166-18"></span><span id="page-166-17"></span><span id="page-166-16"></span><span id="page-166-15"></span><span id="page-166-14"></span><span id="page-166-13"></span><span id="page-166-12"></span><span id="page-166-11"></span><span id="page-166-10"></span><span id="page-166-9"></span><span id="page-166-8"></span><span id="page-166-7"></span><span id="page-166-6"></span><span id="page-166-5"></span><span id="page-166-4"></span><span id="page-166-3"></span><span id="page-166-2"></span><span id="page-166-1"></span><span id="page-166-0"></span>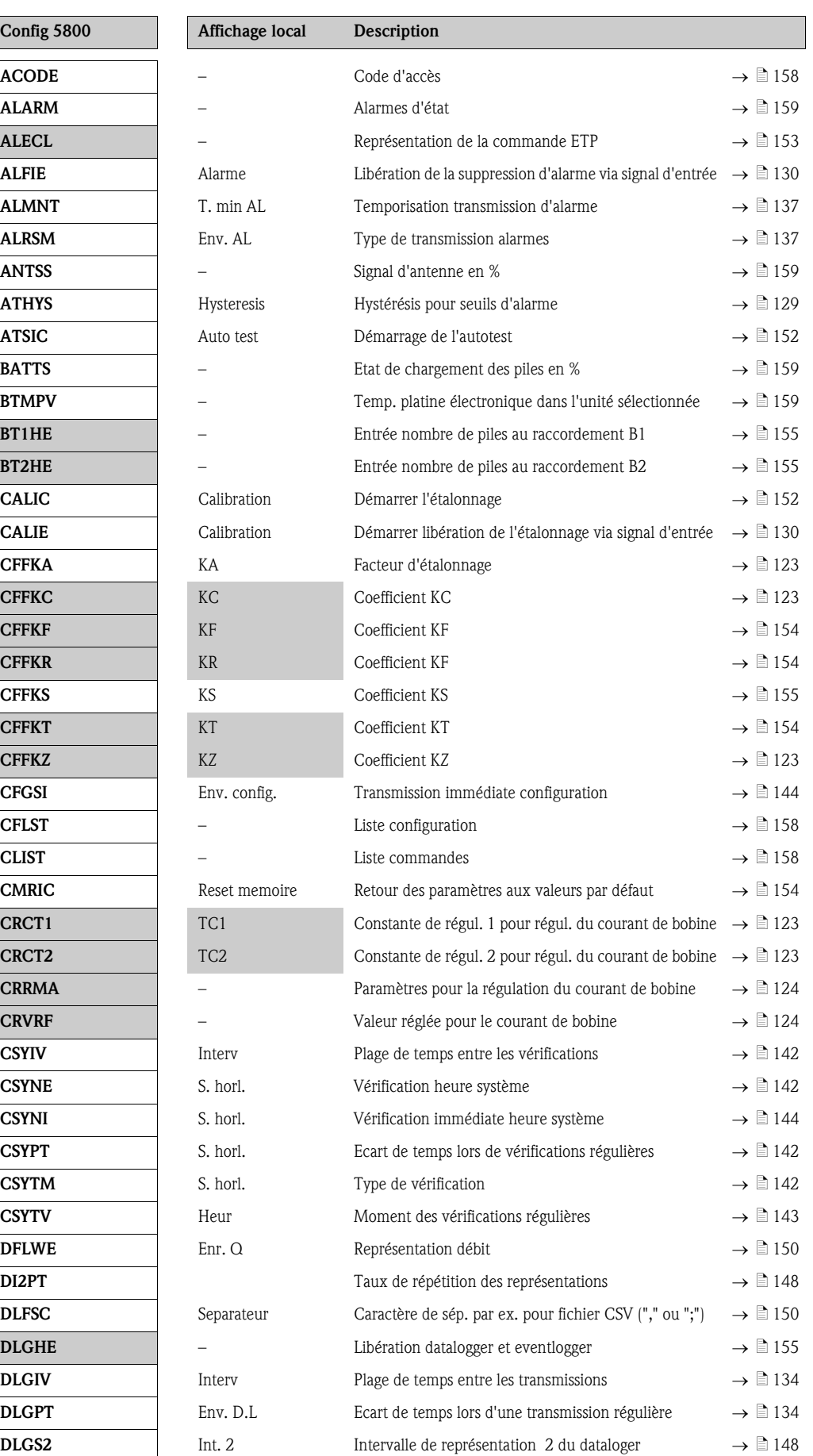

<span id="page-167-21"></span><span id="page-167-20"></span><span id="page-167-19"></span><span id="page-167-18"></span><span id="page-167-17"></span><span id="page-167-16"></span><span id="page-167-15"></span><span id="page-167-14"></span><span id="page-167-13"></span><span id="page-167-12"></span><span id="page-167-11"></span><span id="page-167-10"></span><span id="page-167-9"></span><span id="page-167-8"></span><span id="page-167-7"></span><span id="page-167-6"></span><span id="page-167-5"></span><span id="page-167-4"></span><span id="page-167-3"></span><span id="page-167-2"></span><span id="page-167-1"></span><span id="page-167-0"></span>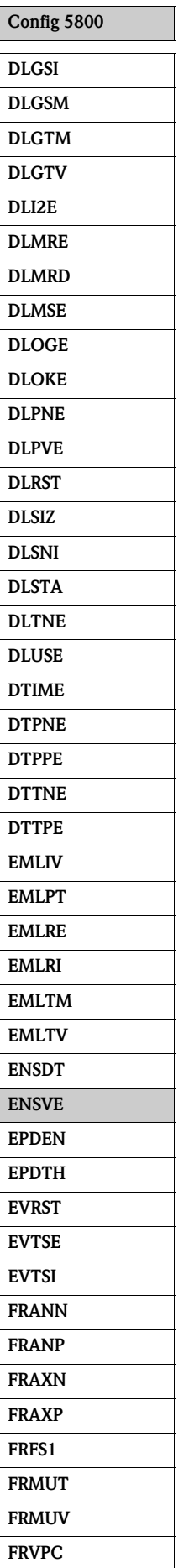

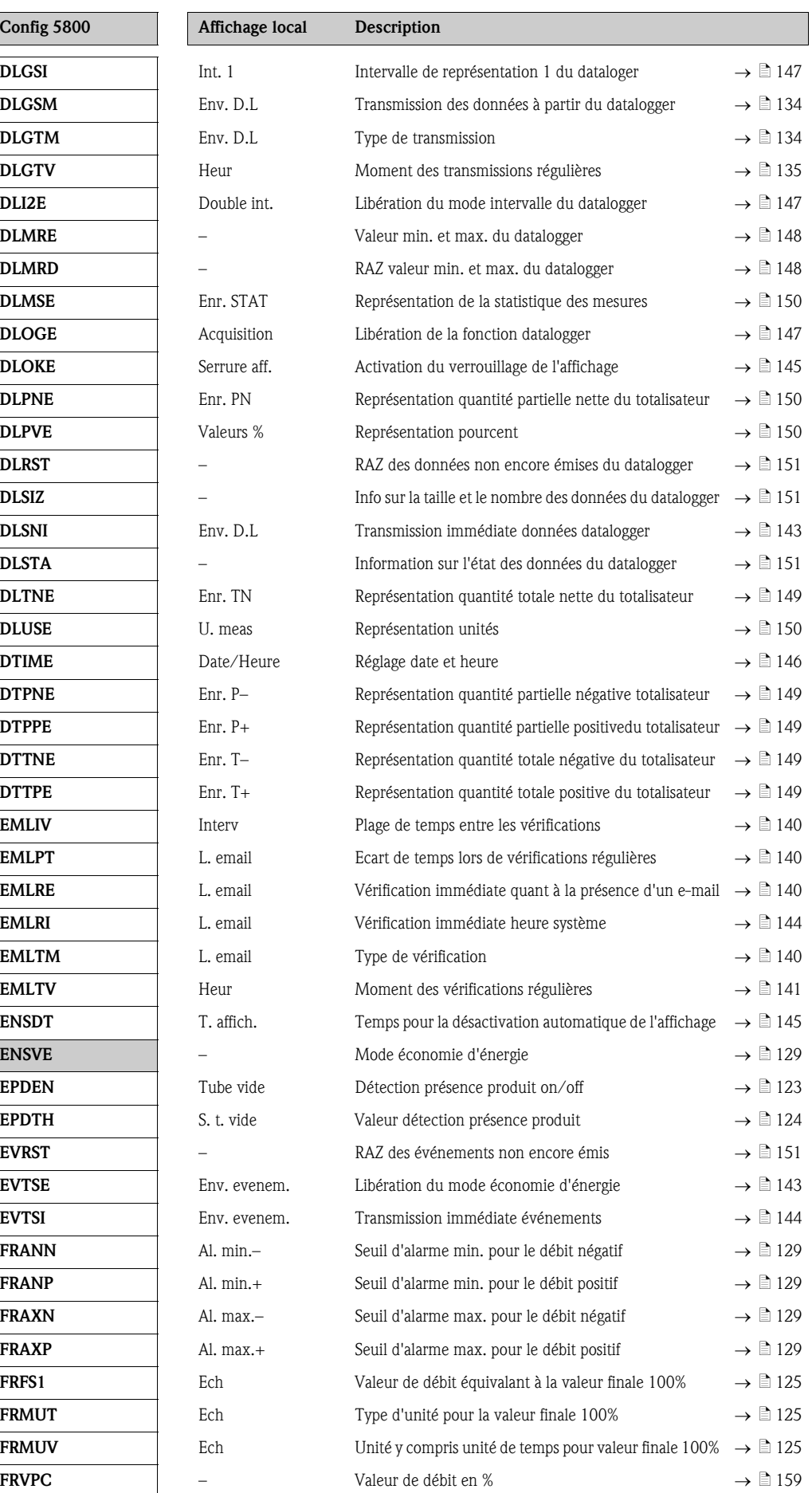

<span id="page-168-40"></span><span id="page-168-39"></span><span id="page-168-38"></span><span id="page-168-37"></span><span id="page-168-36"></span><span id="page-168-35"></span><span id="page-168-34"></span><span id="page-168-33"></span><span id="page-168-32"></span><span id="page-168-31"></span><span id="page-168-30"></span><span id="page-168-29"></span><span id="page-168-28"></span><span id="page-168-27"></span><span id="page-168-26"></span><span id="page-168-25"></span><span id="page-168-24"></span><span id="page-168-23"></span><span id="page-168-22"></span><span id="page-168-21"></span><span id="page-168-20"></span><span id="page-168-19"></span><span id="page-168-18"></span><span id="page-168-17"></span><span id="page-168-16"></span><span id="page-168-15"></span><span id="page-168-14"></span><span id="page-168-13"></span><span id="page-168-12"></span><span id="page-168-11"></span><span id="page-168-10"></span><span id="page-168-9"></span><span id="page-168-8"></span><span id="page-168-7"></span><span id="page-168-6"></span><span id="page-168-5"></span><span id="page-168-4"></span><span id="page-168-3"></span><span id="page-168-2"></span><span id="page-168-1"></span><span id="page-168-0"></span>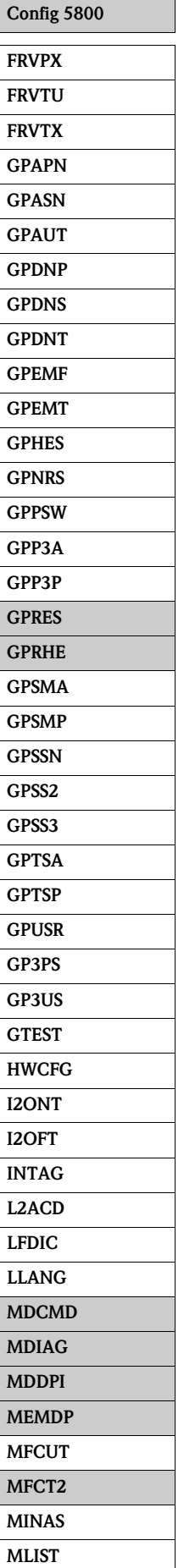

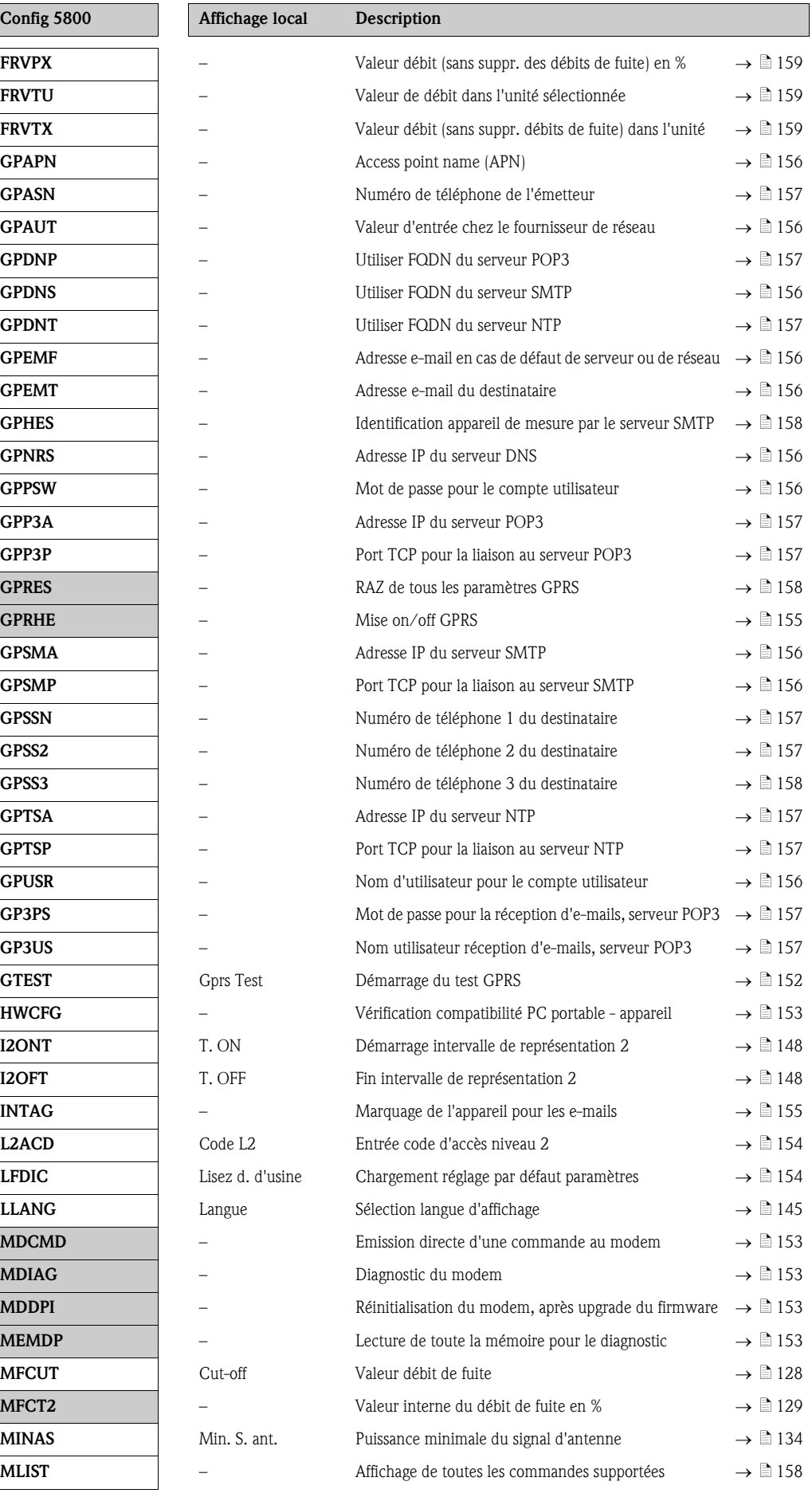

<span id="page-169-9"></span><span id="page-169-8"></span><span id="page-169-7"></span><span id="page-169-6"></span><span id="page-169-5"></span><span id="page-169-4"></span><span id="page-169-3"></span><span id="page-169-2"></span><span id="page-169-1"></span><span id="page-169-0"></span>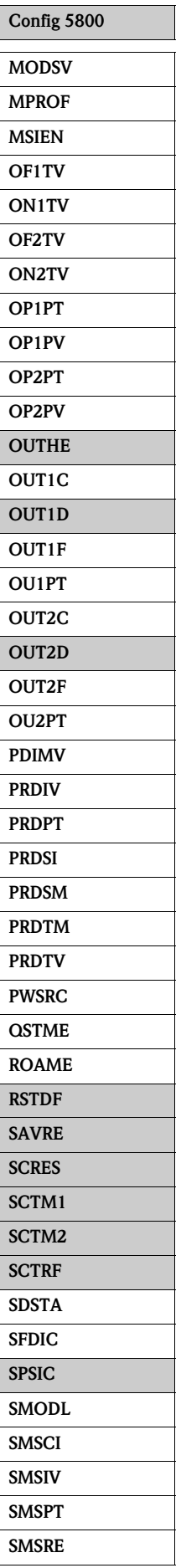

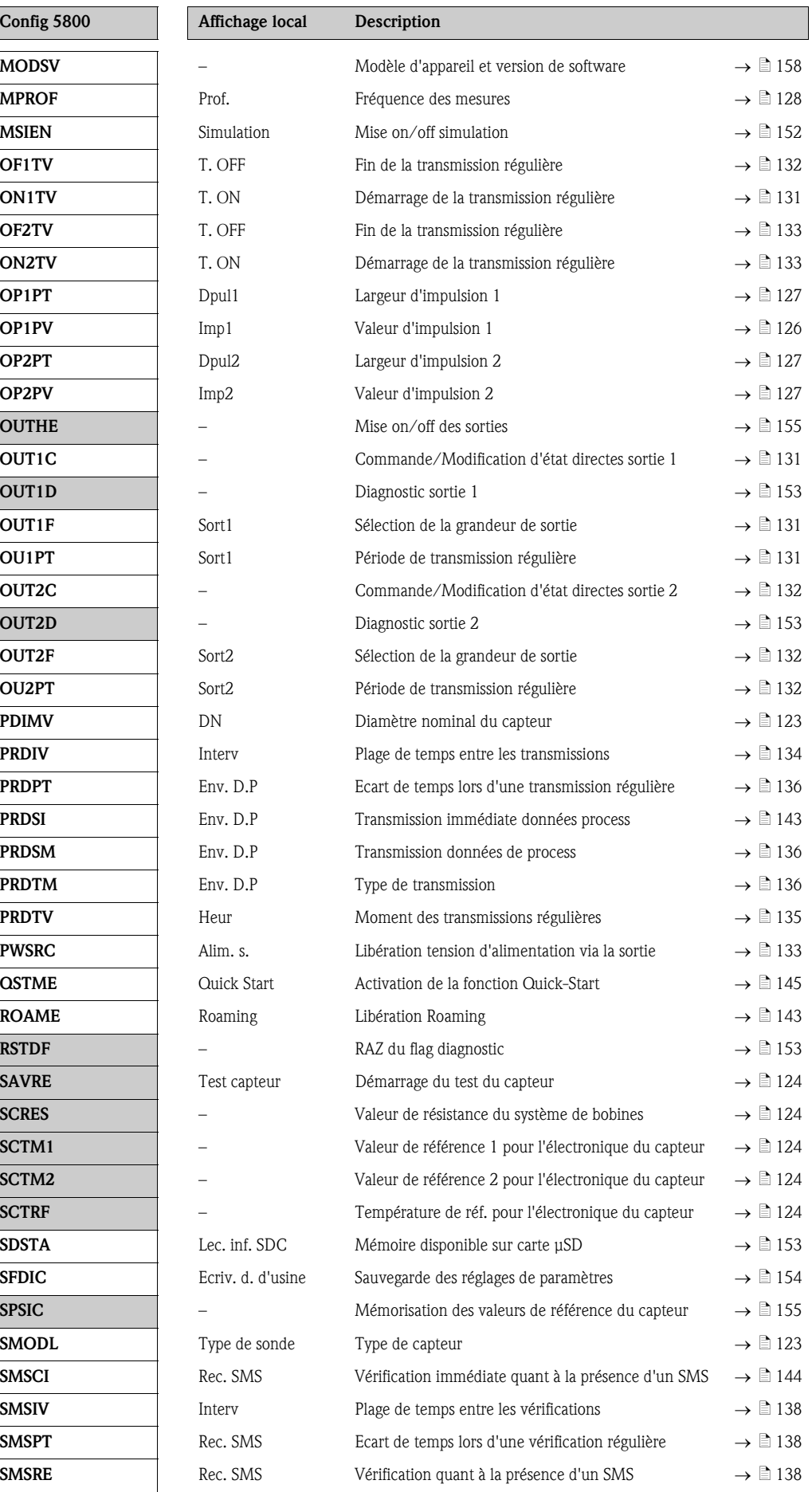

<span id="page-170-23"></span><span id="page-170-22"></span><span id="page-170-21"></span><span id="page-170-20"></span><span id="page-170-19"></span><span id="page-170-18"></span><span id="page-170-17"></span><span id="page-170-16"></span><span id="page-170-15"></span><span id="page-170-14"></span><span id="page-170-13"></span><span id="page-170-12"></span><span id="page-170-11"></span><span id="page-170-10"></span><span id="page-170-9"></span><span id="page-170-8"></span><span id="page-170-7"></span><span id="page-170-6"></span><span id="page-170-5"></span><span id="page-170-4"></span><span id="page-170-3"></span><span id="page-170-2"></span><span id="page-170-1"></span><span id="page-170-0"></span>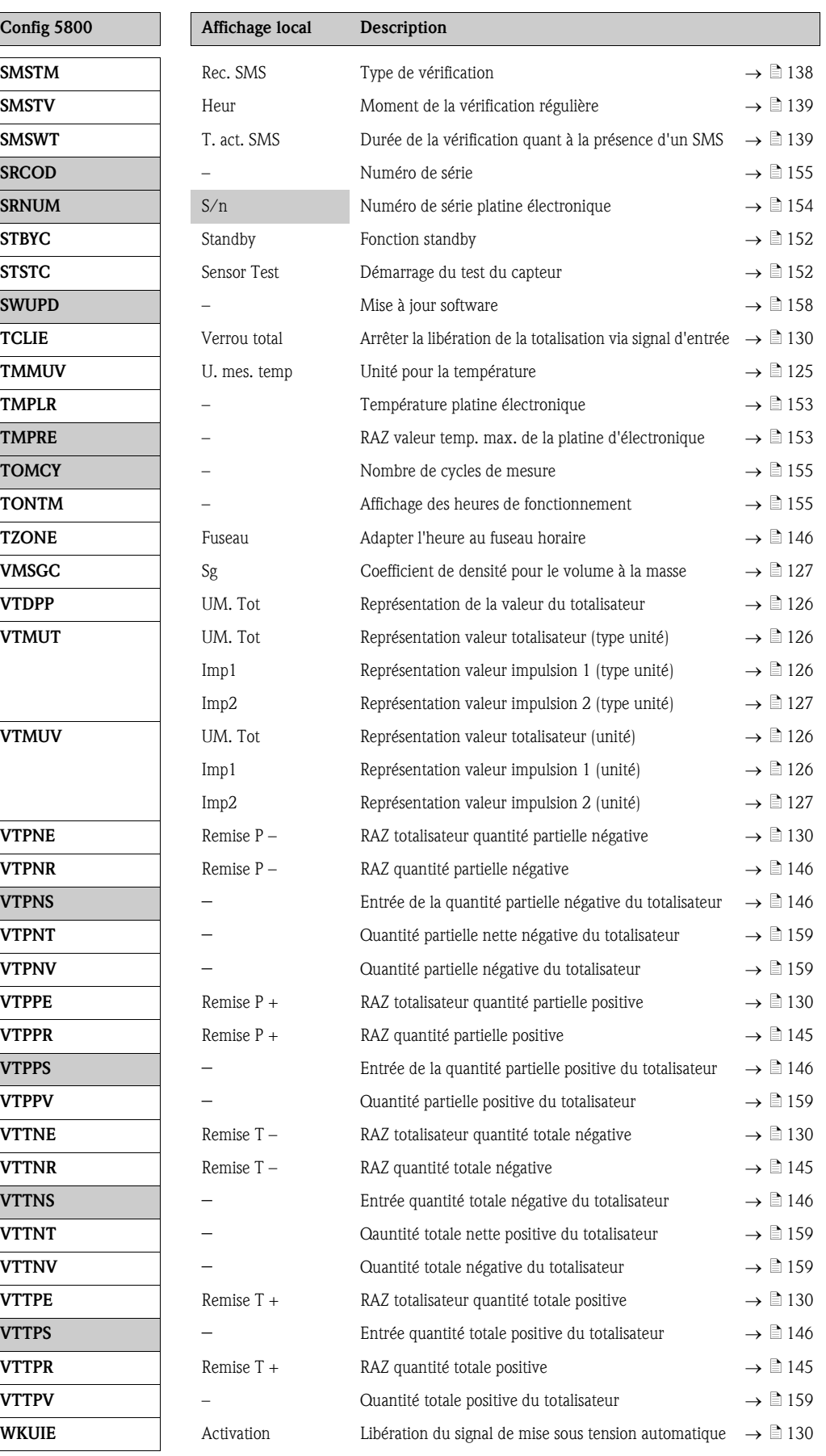

## <span id="page-171-0"></span>18.7 Abréviations

### 18.7.1 Unités

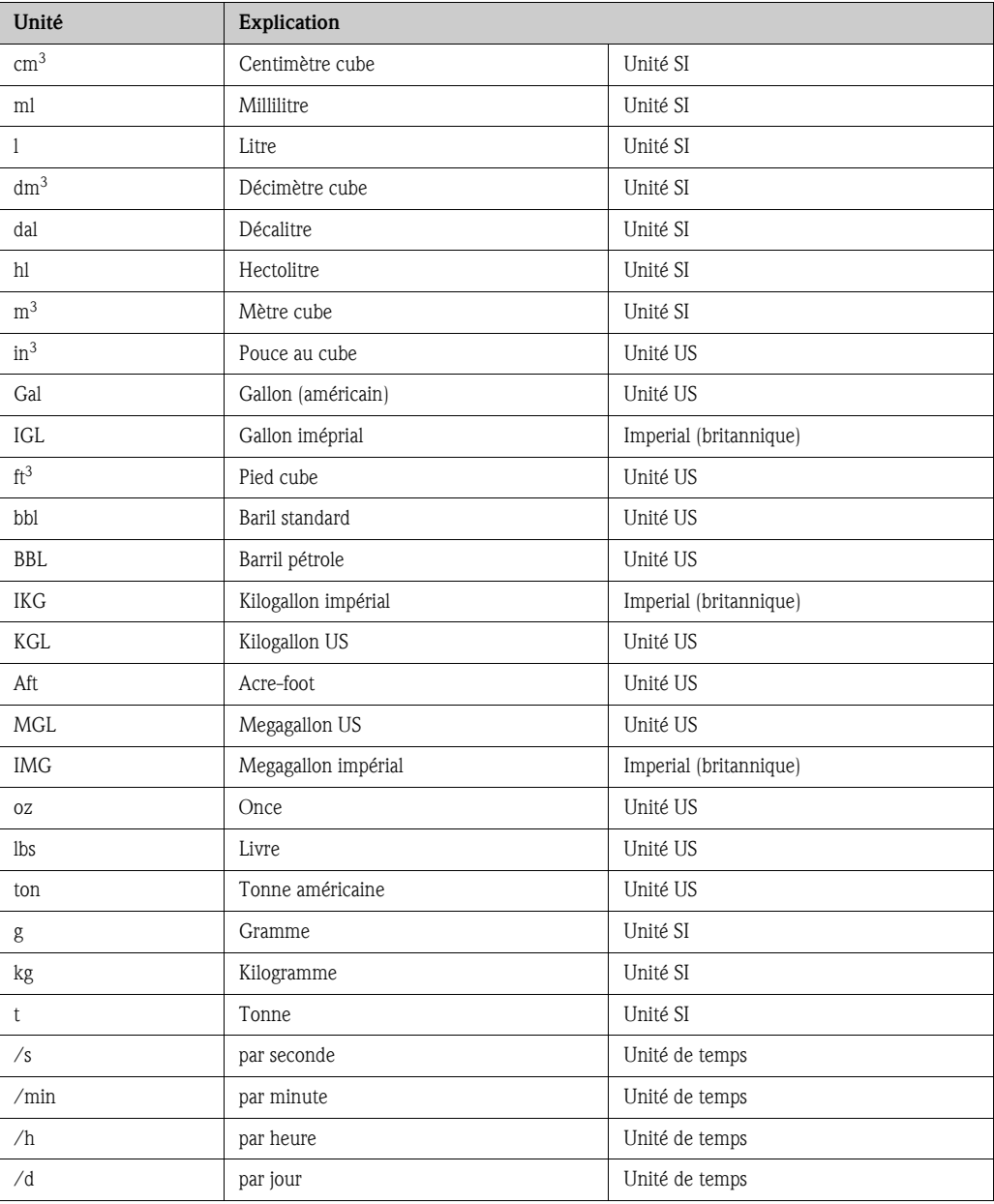

# <span id="page-172-0"></span>18.8 Réglage par défaut

### <span id="page-172-1"></span>18.8.1 Unités SI (pas pour USA ou Canada)

Débit de fuite, fin d'échelle, valeur d'impulsion, totalisateur

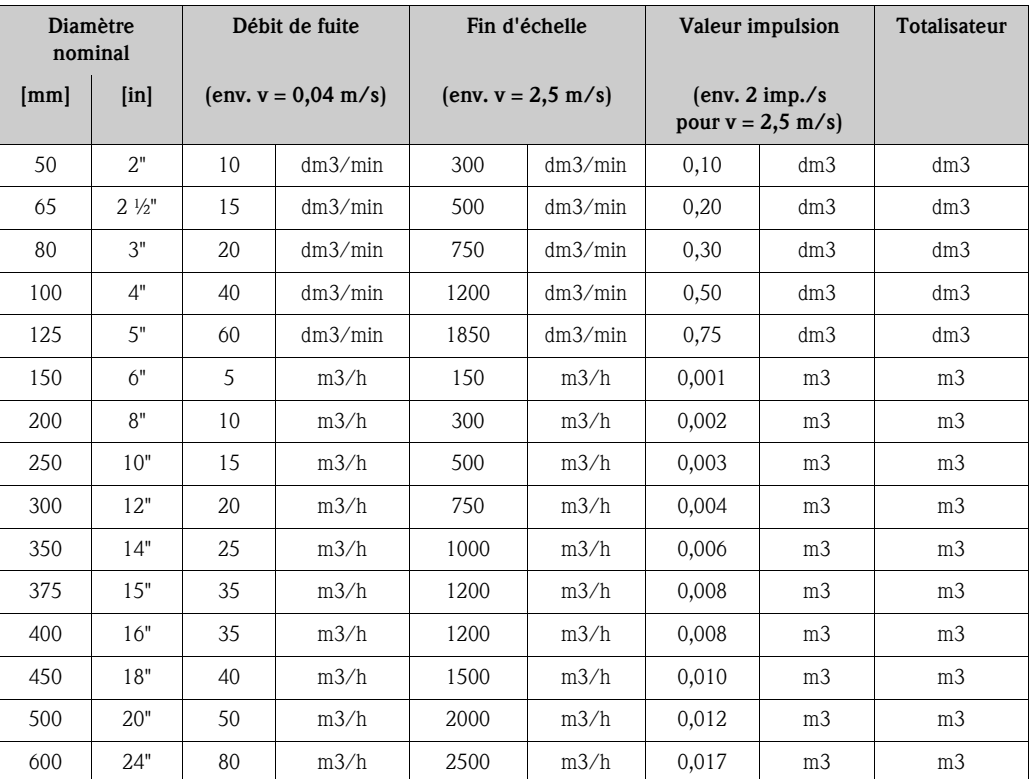

#### Langue

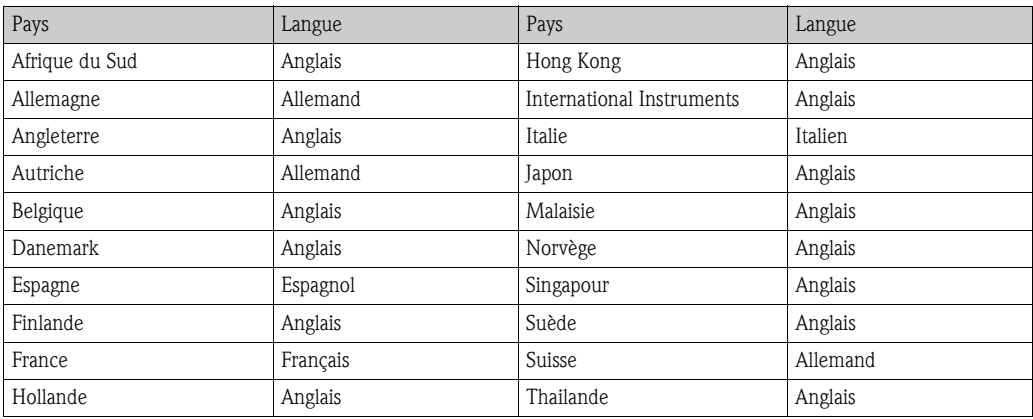

### <span id="page-173-0"></span>18.8.2 Unités US (seulement pour USA et Canada)

#### Débit de fuite, fin d'échelle, valeur d'impulsion, totalisateur

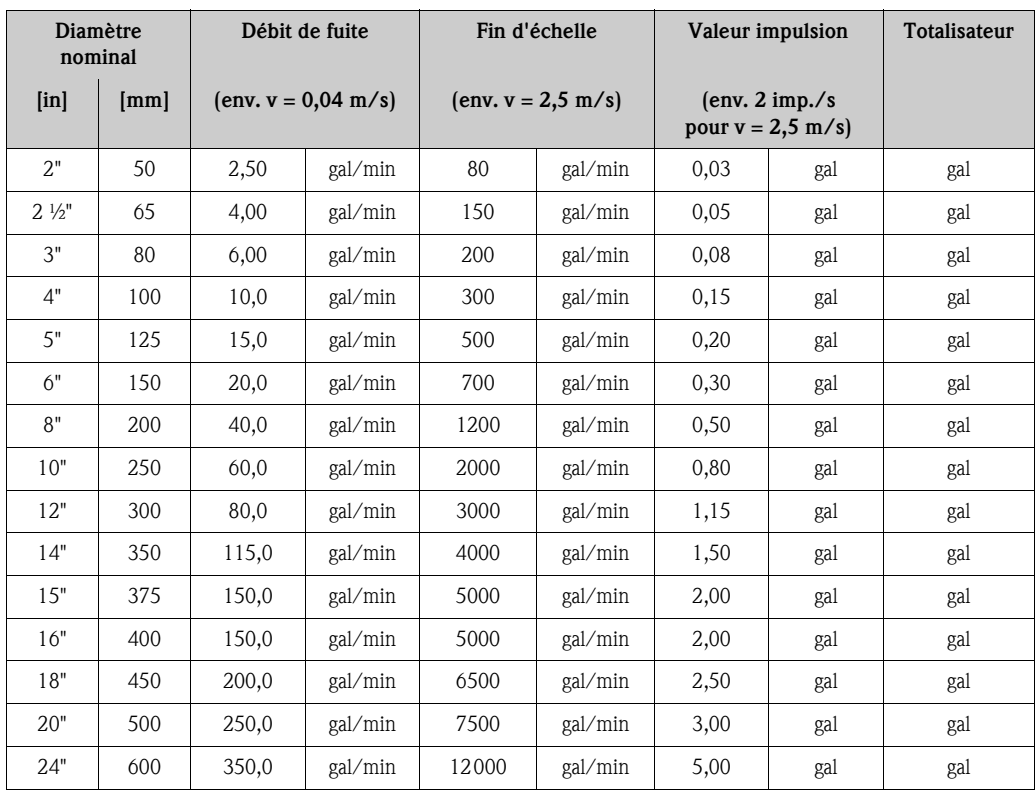

#### Langue

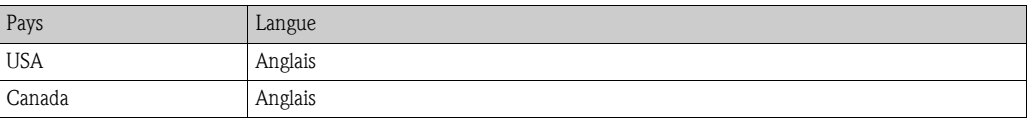

# Index

### A

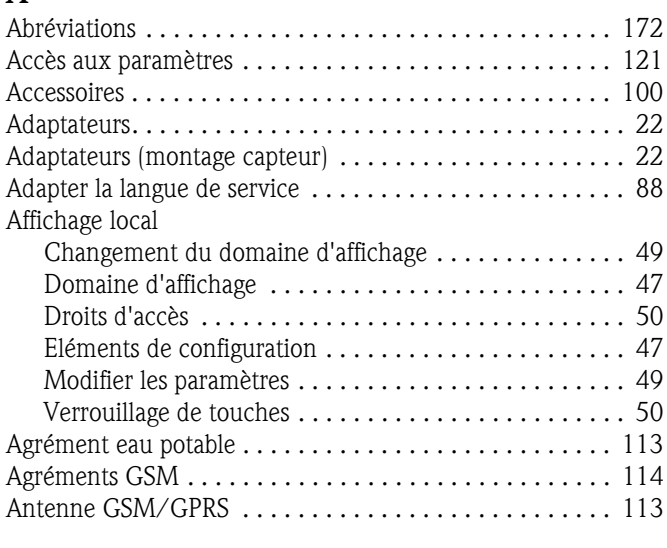

## B

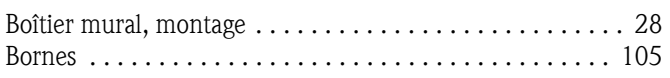

## C

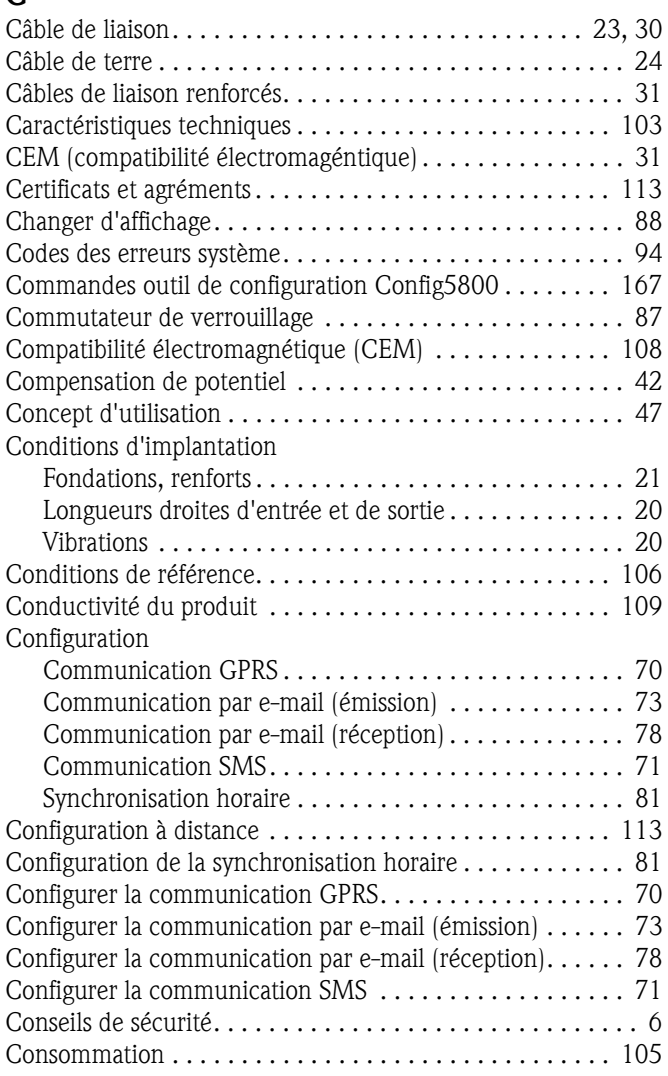

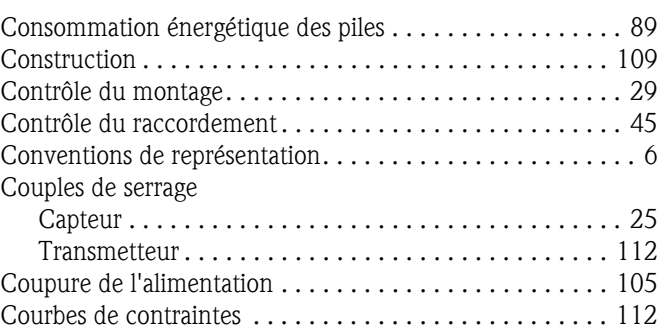

## D

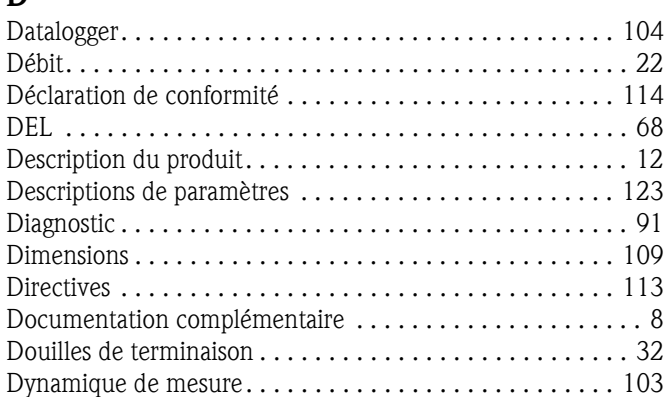

### E

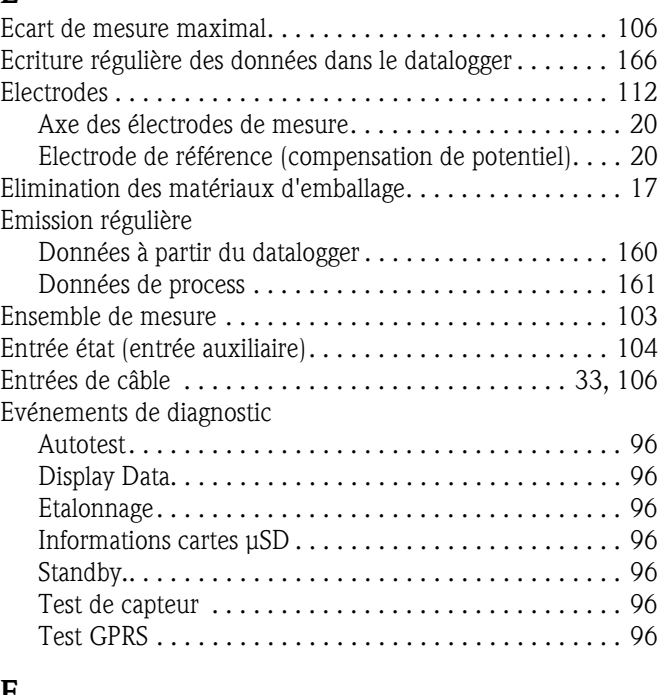

### F

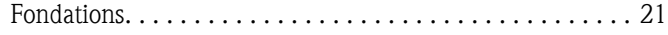

### G

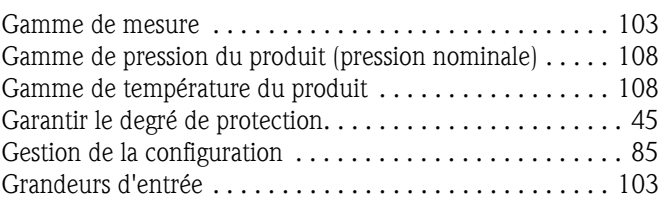

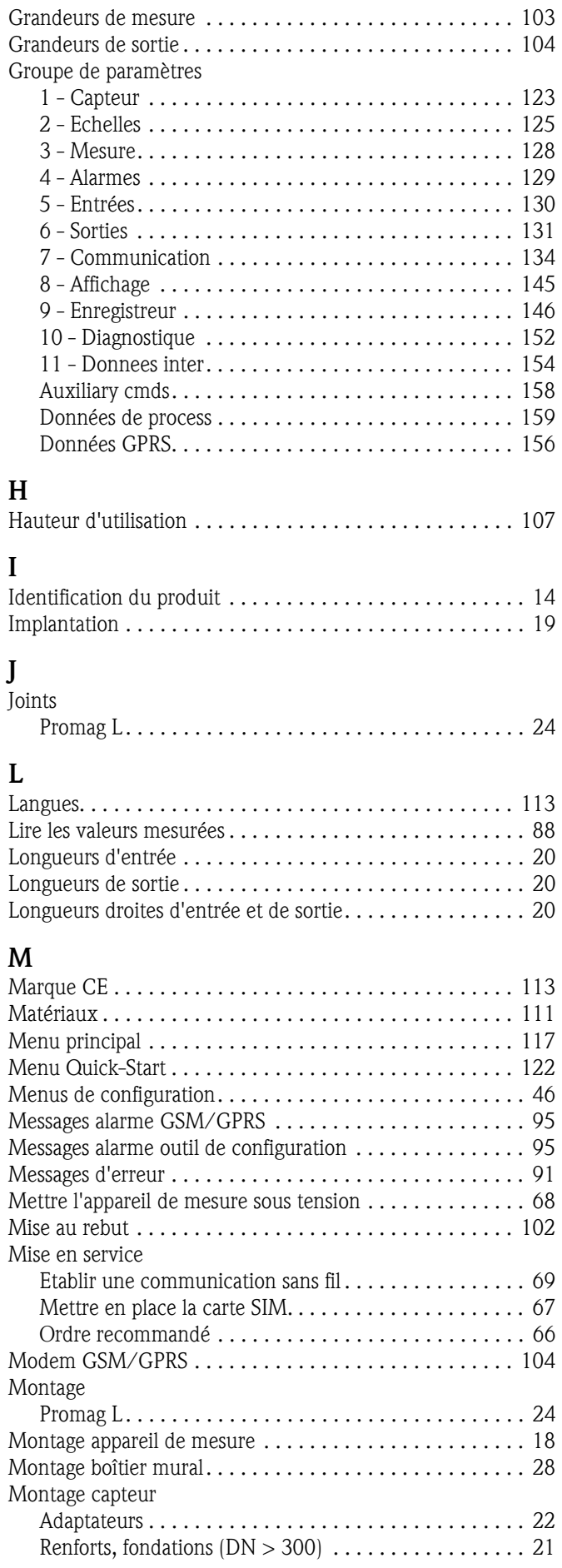

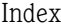

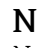

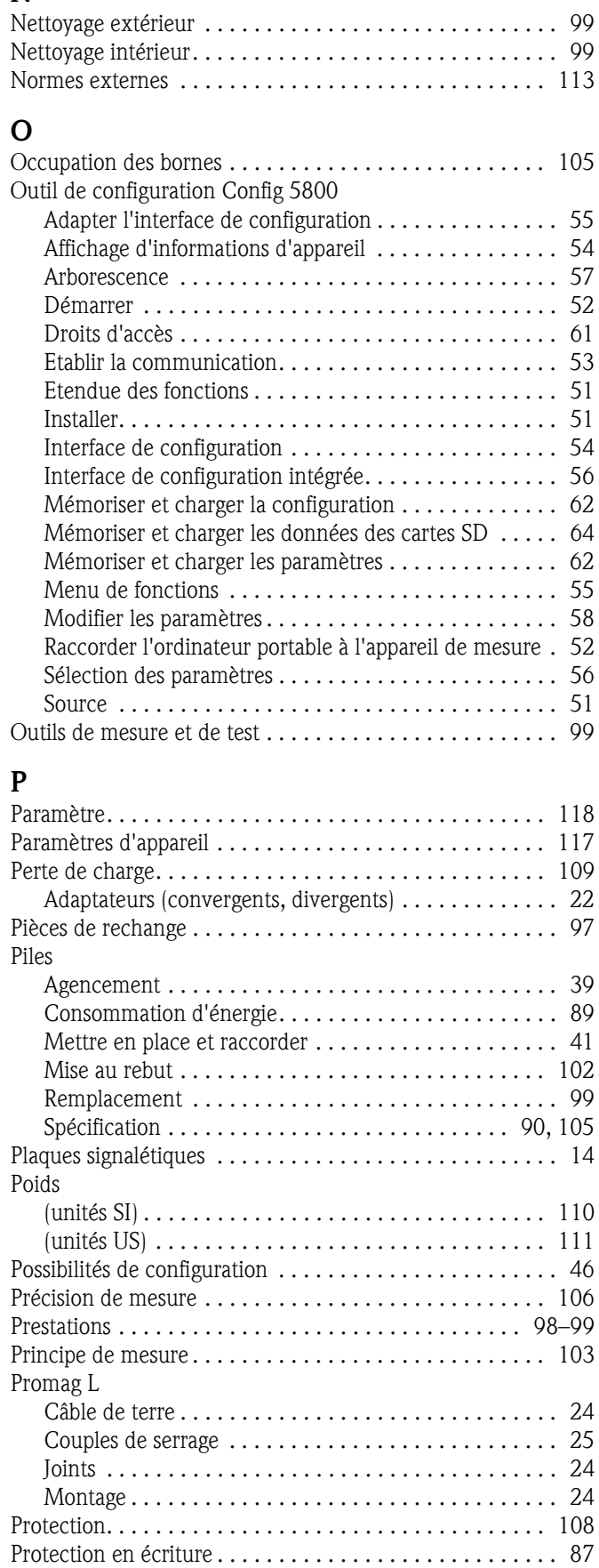

[Raccord process . . . . . . . . . . . . . . . . . . . . . . . . . . . . . . . 112](#page-111-3)

R

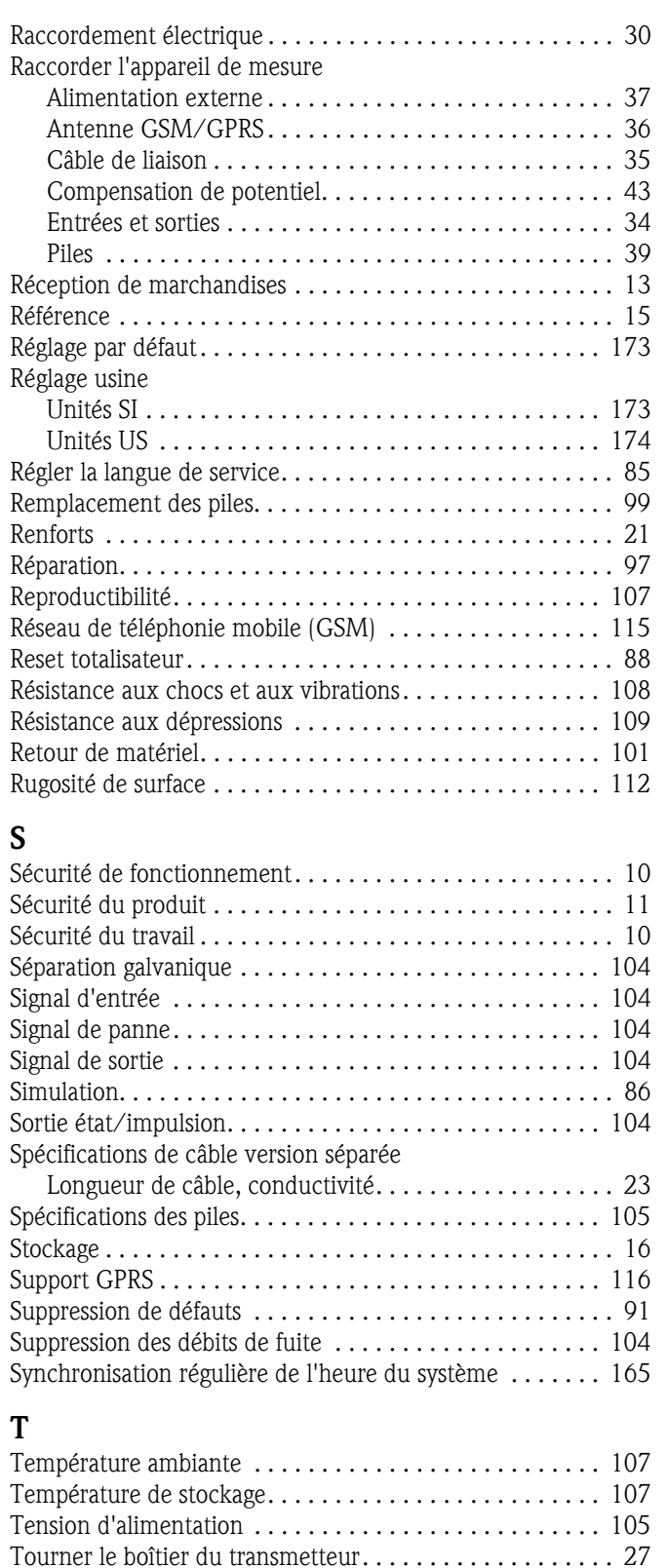

[Transformation . . . . . . . . . . . . . . . . . . . . . . . . . . . . . . . . . 97](#page-96-1) [Transport . . . . . . . . . . . . . . . . . . . . . . . . . . . . . . . . . . . . . 16](#page-15-1) [Travaux de maintenance . . . . . . . . . . . . . . . . . . . . . . . . . . 99](#page-98-0)

[Utilisation conforme . . . . . . . . . . . . . . . . . . . . . . . . . . . . . . 9](#page-8-0)

[Valeur finale 100% . . . . . . . . . . . . . . . . . . . . . . . . . . . . . 164](#page-163-0)

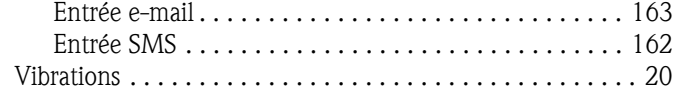

Vérification régulière

U

V

www.endress.com/worldwide

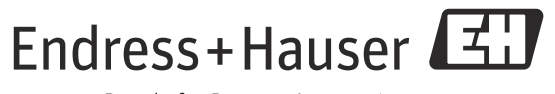

People for Process Automation

BA00147D/14/FR/01.12 71192527 FM+SGML6.0 ProMoDo